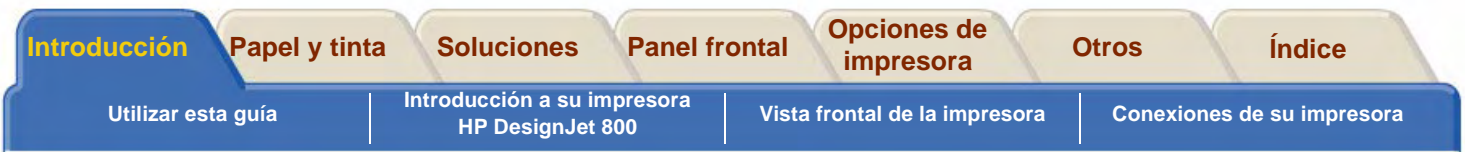

# <span id="page-0-0"></span>**Introducción**

Esta Guía de Referencia del Usuario explica cómo utilizar su Impresora de Tamaño D/A1 o Tamaño A0+/E+ **HP DesignJet 800** .

**La Ficha Introducción contiene los temas siguientes.**

•[Utilizar esta guía](#page-1-0)

> Contiene información sobre la manera de utilizar esta guía. Se explica cuándo debe utilizarse y la función que realiza cada uno de los botones de desplazamiento cuando hace clic en los mismos.

- • [Introducción a su impresora HP](#page-5-0) DesignJet 800 Contiene una breve descripción general de la impresora. Contiene información sobre las características de la impresora y los elementos incluidos con la misma.
- • [Vista frontal de la impresora](#page-14-0) Contiene una vista de la parte frontal de la impresora que muestra dónde están situados los consumibles.
- • [Conexiones de su impresora](#page-15-0) Muestra todas las conexiones: interfaz de la red [interface paralelo](#page-243-0), [USB](#page-245-0) eléctrica opcional.

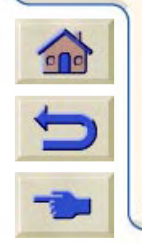

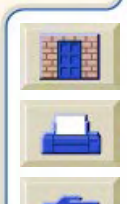

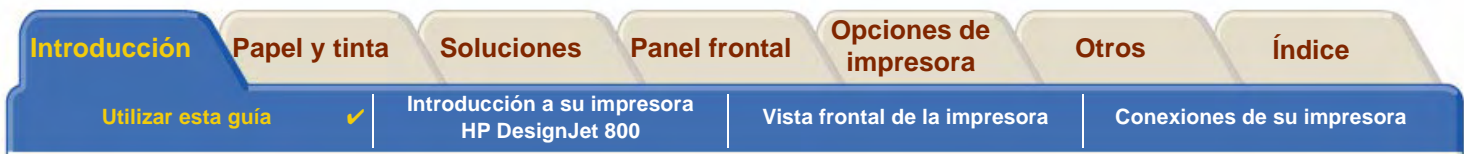

# <span id="page-1-0"></span>**Utilizar esta guía**

Estos temas describen el contenido de la Guía de Referencia del Usuario, incluyen información sobre otras publicaciones relacionadas e indican la fuente de otros materiales relacionados con la impresora.

- • [Cómo utilizar esta guía](#page-2-0) Explica cómo utilizar y desplazarse por la Guía de Referencia del Usuario
- • [Información relacionada](#page-3-0)Las publicaciones asociadas e información disponibles para la impresora.

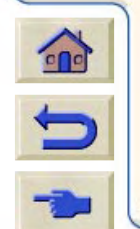

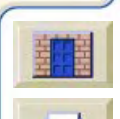

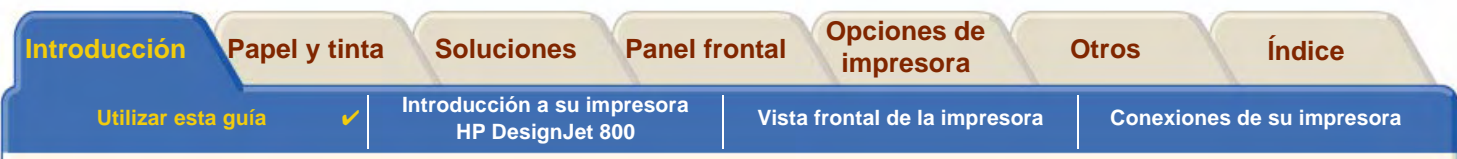

# <span id="page-2-0"></span>**Cómo utilizar esta guía**

En esta Guía de Referencia del Usuario se explica tanto el funcionamiento de las impresoras de Tamaño D/A1 y Tamaño A0+/E+ **HP DesignJet 800**.

Esta guía tiene como finalidad ofrecerle un medio de consulta detallada de su impresora. Para obtener información más general de uso cotidiano, puede consultar la Guía de Bolsillo, Se encuentra en una ranura situada en el lado derecho de la impresora.

#### **Las "fichas"**

Hay siete "fichas" en la parte superior de esta guía. Cada ficha contiene información sobre la impresora. En la primera página de cada ficha se explica qué tipo de información contiene y dónde obtener otros detalles relacionados.

#### **Los botones**

Para desplazarse por la Guía de Referencia del Usuario, utilice los botones que aparecen a ambos lados de la pantalla. Consulte la [Guía de Referencia del Usuario Desplazamiento](#page-4-0).

#### **Animación**

En algunos casos hay una animación que muestra cómo realizar el procedimiento.

Haga clic en este botón para iniciar la animación.

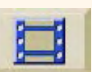

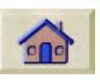

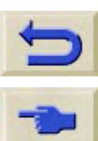

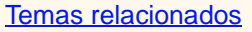

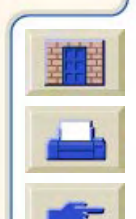

<span id="page-3-1"></span>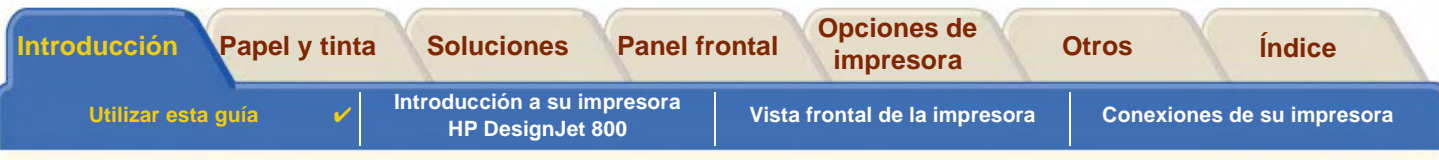

## <span id="page-3-0"></span>**Información relacionada**

- El Póster de Configuración Información detallada sobre la manera de preparar la impresora para utilizarla (suministrada con la impresora).
- •La Guía de Bolsillo

Información que necesitará con toda probabilidad durante la utilización diaria de la impresora, como la manera de cargar papel o sustituir los suministros de tinta (suministrada con su impresora y situada en una ranura en la parte derecha de la impresora).

- • El Póster de reembalaje Instrucciones detalladas sobre la manera de volvera embalar la impresora. (disponible en [www.hp.com/go/designjet\)](http://www.hp.com/go/designjet).
- Página Web También puede visitar nuestra página Web: [www.hp.com/go/designjet.](http://www.hp.com/go/designjet)

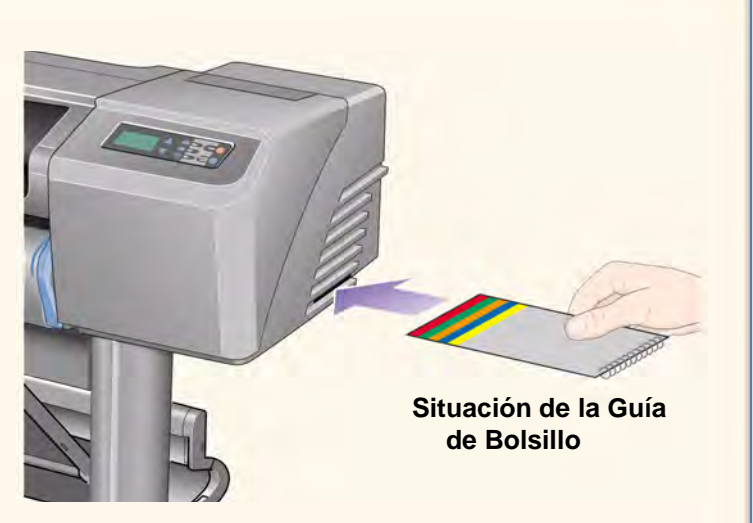

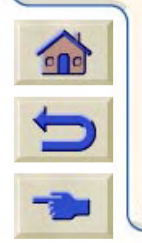

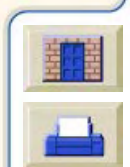

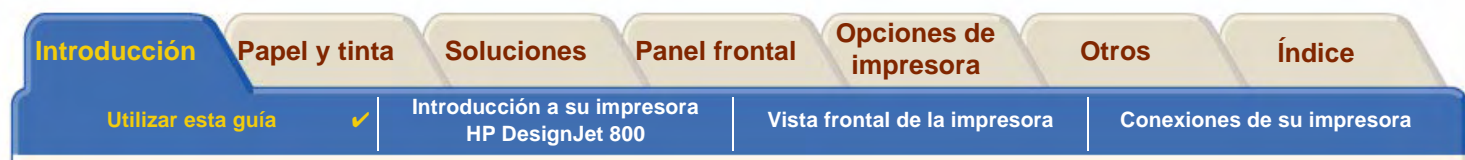

000000000000000

#### <span id="page-4-0"></span>**Guía de Referencia del Usuario Desplazamiento**

Los botones situados a ambos lados de la pantalla le permiten desplazarse rápidamente por este documento.

Inicio

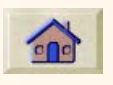

Atrás

 Para volver a la pantalla de bienvenida del CD-ROM Utilización de suimpresora, haga clic en el botón Inicio.

 Para retroceder por este documento, haga clic en el botón Atrás.

Página anterior Para retroceder a la página anterior, haga clic en el botón Página anterior.

Para salir de este documento y de la aplicación Acrobat Reader, haga clic en el botón Salir.

Para imprimir las páginas del documento, haga clic en el botón Imprimir.

Para avanzar a la página siguiente, haga clic en el botón Página siguiente.

Salir

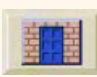

Imprimir

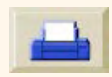

Página siguiente

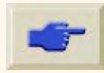

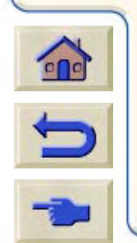

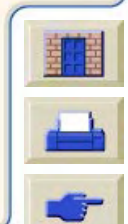

<span id="page-5-0"></span>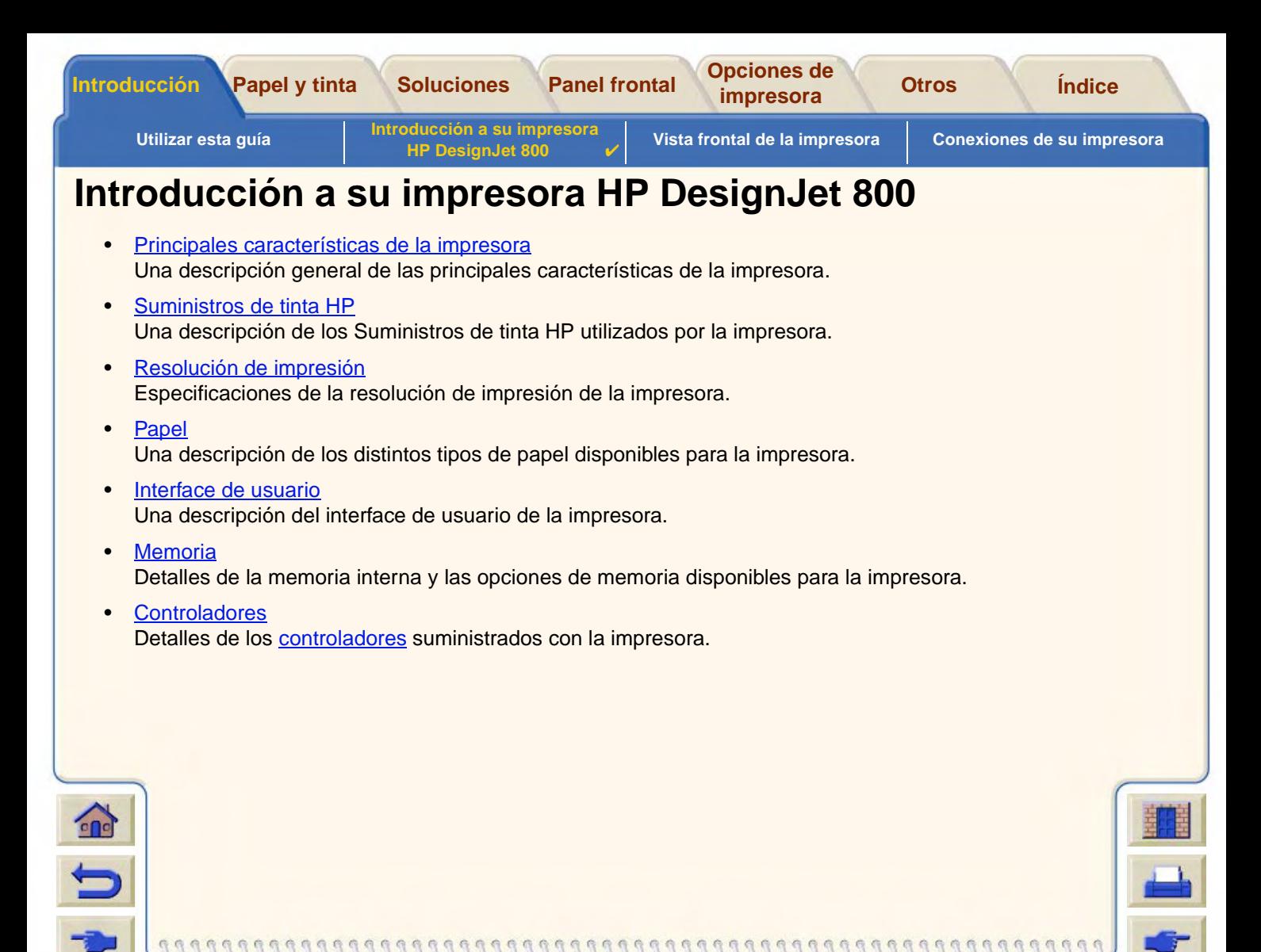

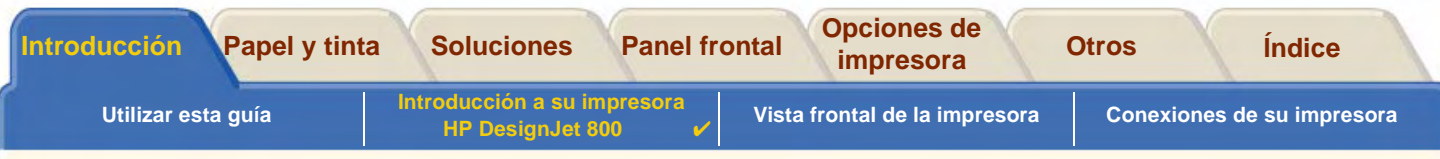

## <span id="page-6-0"></span>**Principales características de la impresora**

El **HP DesignJet 800** sistema de impresión está especialmente diseñado para grupos de tamaño medio que trabajen en diseño CAD mecánico de arquitectura, ingeniería y construcción y en sistemas de información geográfica.

Para ofrecerle la solución completa de impresión, HP también le ofrece una amplia gama de papeles, incluyendo [Papel recubierto de gramaje extra HP](#page-21-0) con salida de calidad fotográfica y resistente a decoloración [Papel](#page-21-1)  [fotográfico satinado HP](#page-21-1) para impresiones de gran calidad y durabilidad que producen un aspecto y una sensación profesional. Y con el programa complementario de papel HP, HP ofrece a los usuarios una amplia gama de elección y flexibilidad a la hora de elegir su papel.

La **HP DesignJet 800** impresora está disponible en dos tamaños: Tamaño A0+/E+ modelos de (42 pulgadas/1066,8 mm) y Tamaño D/A1 (24 pulgadass/609,6 mm). Ambos modelos cuentan con sistema de alimentación en rollo. El modelo Tamaño A0+/E+ también incluye patas y bandeja de papel.

• Máxima calidad de imagen fotográfica y excelente calidad de líneas: Con la impresora **HP DesignJet 800** se obtiene una excelente calidad fotográfica para presentaciones, mapas y fotografías, lo que ofrece tonos continuos y transiciones suaves, utilizando una resolución real de 2400x1200-ppp con la tecnología HP de capas de color, que deja múltiples gotas de tinta de color en una sola gota sobre papel cubierto. El modelo **HP DesignJet 800** también produce una excelente calidad de líneas para dibujos CAD con detalles porque cada media pulgada/12,.7mm del cabezal contiene 304 boquillas, lo que produce minúsculas gotas de tinta de pigmentos negros de 18 billonésimas de litro y gotas de color de cuatro billonésimas de litro, ideales para aplicaciones de ingeniería, arquitectura y mapas. Y para dibujos lineales precisos en color y monocromos, la impresora, el sistema de tinta y el papel**HP DesignJet 800** consiguen una impresión de líneas finas de hasta

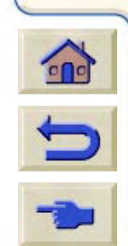

[Más...](#page-7-0)

002-pulgadas y aseguran una precisión de 0,2 por ciento de la longitud de página específica.

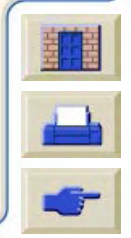

<span id="page-7-0"></span>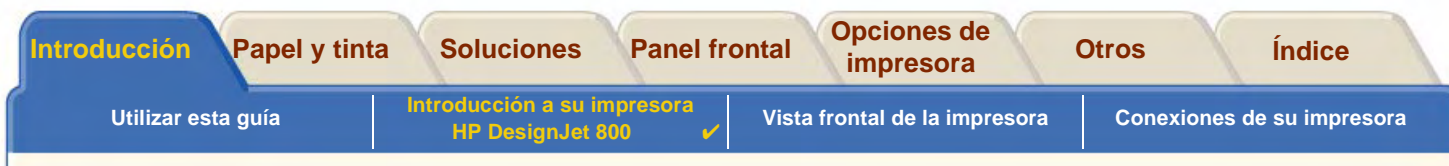

- • Conectividad: La impresora **HP DesignJet 800** se suministra con [HP-GL/2](#page-242-1) controladores para AutoCad® y Windows. Además, la impresora incluye puertos paralelos y USB y una potente tarjeta de red HP JetDirect 10/100 Base-TX. Utilizando la tarjeta de red, los datos del ordenador del usuario se transfieren al "ordenador virtual" dentro de la **HP DesignJet 800** impresora e inmediatamente libera los datos del ordenador mientras los procesa rápidamente.
- • Velocidad: La impresora **HP DesignJet <sup>800</sup>** le ofrece velocidades de 250ft2/hora y los dibujos lineales en color de CAD en papel bond se imprimen hasta tres veces más rápido que con su predecesoras, las impresoras HP DesignJet Serie 700. Como la impresora contiene un ordenador virtual e imprime de forma continua, la tarjeta de red recibe los tatos y los procesa rápidamente, e imprime utilizando procesadores incrustados y amplia memoria (96MB de RAM y disco duro de 6GB) incluidos con la impresora.
- • Materiales de impresión HP Premium: Los sistemas de impresión **HP DesignJet 800** Tamaño A0+/E+ y Tamaño D/A1 aceptan una amplia gama de papeles en rollo y en hojas de 24 pulgadas/609,6 mm (Tamaño D/A1) hasta 42 pulgadas/1066,8 mm (Tamaño A0+/E+) de ancho, incluyendo [Papel satinado HP para](#page-22-0)  [carteles](#page-22-0), [Papel fotográfico satinado HP](#page-21-1) y [Papel recubierto de gramaje extra HP.](#page-21-0) Además, la impresora **HP DesignJet 800** acepta una amplia gama de papeles para aplicaciones técnicas.
- •Programa de papel complementario ([CMP\)](#page-241-0): El programa de papel complementario (CMP) avuda a los clientes de HP a aumentar sus negocios, haciendo referencia a las opciones de material para impresión de otros proveedores, para asegurar la máxima flexibilidad e impresión de las soluciones de impresión de la impresora HP DesignJet.

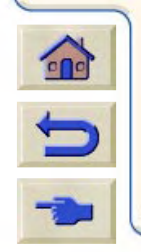

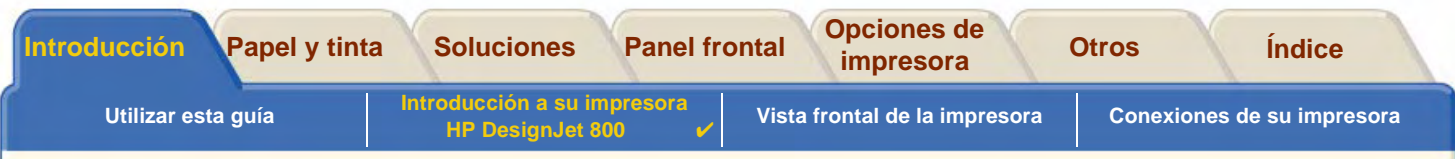

# <span id="page-8-0"></span>**Suministros de tinta HP**

Suministros de tinta HP para su impresora contienen dos componentes: cabezales y cartuchos de tinta. Su impresora **HP DesignJet 800** utiliza los siguientes Suministros de tinta HP:

- •Los cartuchos de tinta negra son Suministros HP nº 10.
- •Los cartuchos de tinta cian, magenta y amarilla son Suministros HP nº 82.
- •Todos los cabezales son Suministros HP nº 11.

Cada cabezal de inyección de tinta por calor de 600 ppp aplica miles de gotitas de tinta sobre el papel. La impresora rellena automáticamente el cabezal a medida que imprime, permitiendo una impresión continua e ininterrumpida. La tinta se suministra a cada cabezal desde un cartucho de tinta independiente de gran capacidad.

Hay disponible más información en un folleto que se suministra con los cabezales y en la sección [Tiempos de](#page-31-0) [impresión para una calidad de impresión seleccionada](#page-31-0).

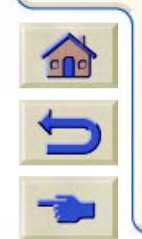

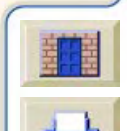

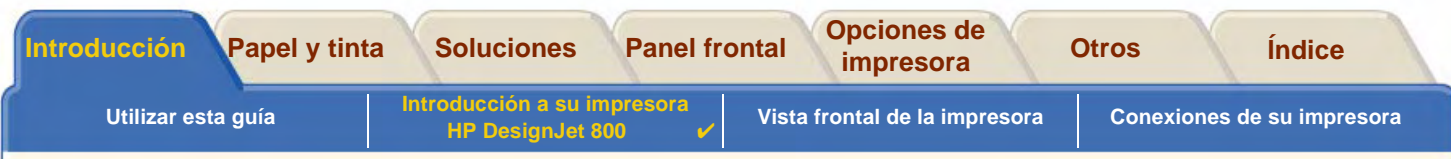

## <span id="page-9-0"></span>**Resolución de impresión**

Su impresora **HP DesignJet 800** le ofrece dos modos diferentes de impresión que cambian las resoluciones de impresión de cada uno de los modos de calidad de impresión. Estos modos diferentes de impresión están optimizados para: Dibujos lineales/Texto o imágenes

A su vez, puede elegir entre tres niveles de calidad de impresión para cada uno de los modos de impresión. Óptima, Normal o Rápida, desde el software o en el panel frontal de la impresora.

Una vez que ha elegido el mejor modo, puede elegir entre una selección adicional para conseguir el máximo detalle para su imagen impresa al aumentar la resolución de su trabajo por encima de la resolución por defecto.

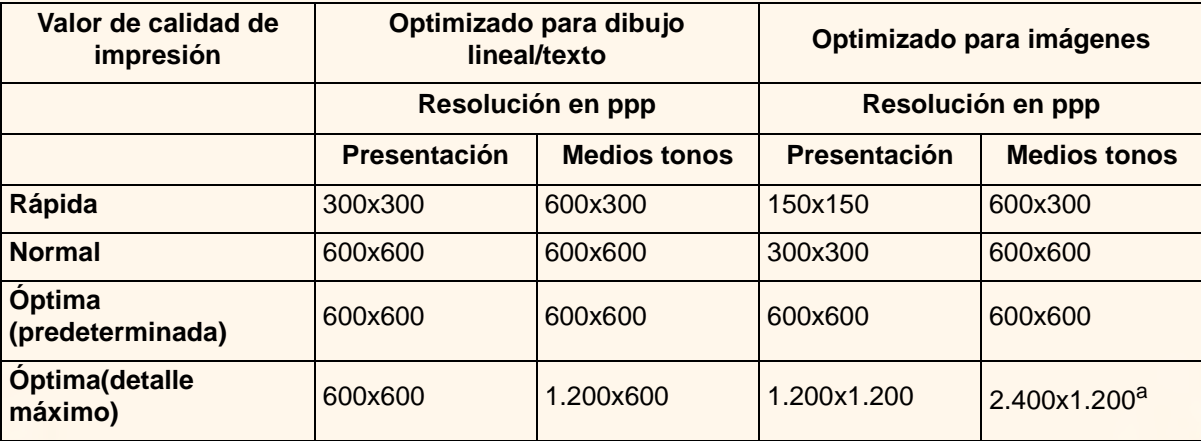

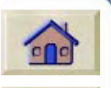

a. Sólo papel fotográfico brillante

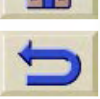

Utilice **Rápida** para producir copias de borrador de las impresiones a la máxima velocidad. **Normal** está optimizada para proporcionar la mejor calidad de líneas a la mayor velocidad. Seleccione **Óptima** si desea obtener imágenes y presentaciones de la mayor calidad.

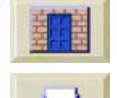

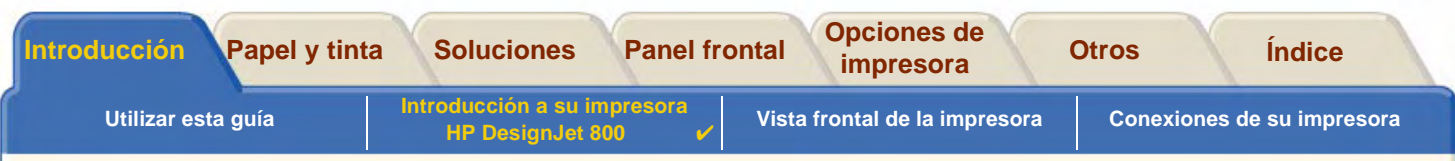

# <span id="page-10-0"></span>**Papel**

Puede imprimir en papel en rollo o en papel en hojas de hasta 42 pulgadas (1066,8 mm) de ancho con la impresora Tamaño A0+/E+ **HP DesignJet 800** y hasta 24 pulgadas (609, mm) con el modelo Tamaño D/A1.

La impresora **HP DesignJet 800**admite los siguientes tipos de papel:

- • [Papel blanco brillante para inyección de tinta HP](#page-21-2) [\(Bond\)](#page-21-2)
- •[Tipo pergamino de HP](#page-21-3) • [Transparencia HP](#page-22-2) • Transparencia HP
- •
- •
- •[Papel recubierto de gramaje extra HP](#page-21-0) • [Papel satinado HP para carteles](#page-22-0)
- •
- •
- •[Papel fotográfico semisatinado HP](#page-22-7)
- •[Papel base semisatinado HP](#page-22-1)
- 
- [Papel calca natural HP](#page-21-4) [Bond translúcido de HP](#page-22-3)
- [Papel recubierto HP](#page-21-5) 1999 [Lienzo HP para estudio](#page-22-4)
	-
- [Transparencia mate HP](#page-21-6)  **[Rótulos HP de Tyvek®](#page-22-5)**
- [Papel fotográfico satinado HP](#page-21-1)  **[Vinilo Autoadhesivo HP ColorFast](#page-22-6)**

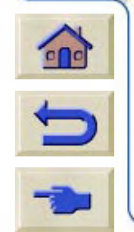

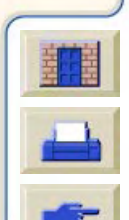

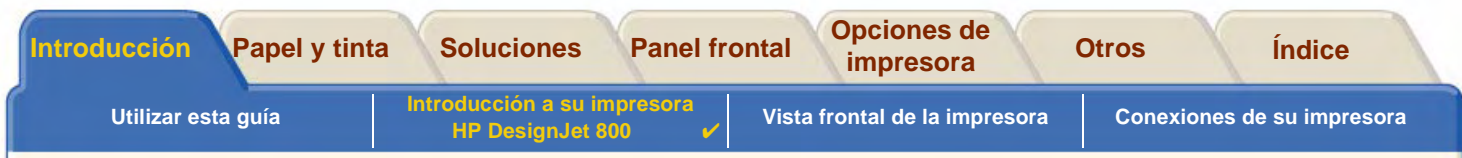

## <span id="page-11-0"></span>**Interface de usuario**

El panel frontal de la impresora incluye un interface de fácil uso con una pantalla que da acceso a un conjunto completo de funciones de impresión.

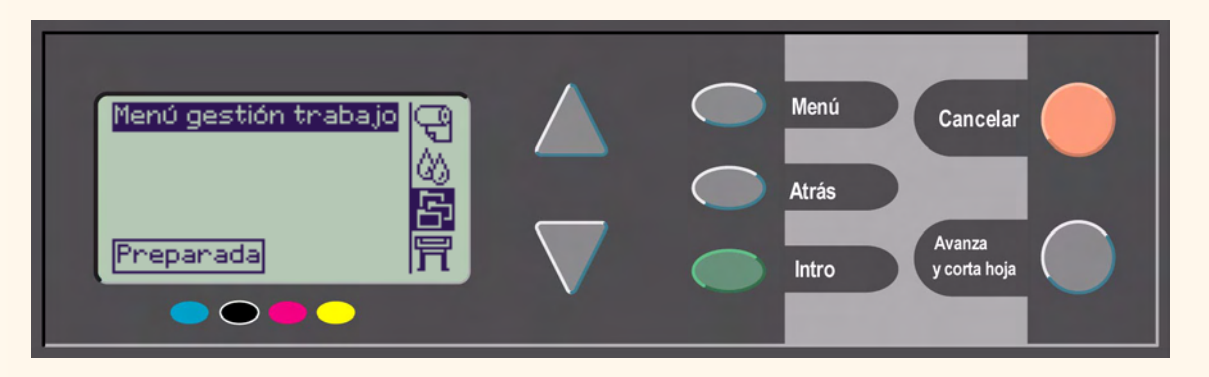

Consulte [Desplazamiento por el sistema de menús,](#page-130-0) donde se incluye una breve guía didáctica que explica cómo desplazarse por los menús y se describen las impresiones internas.

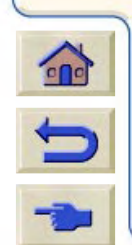

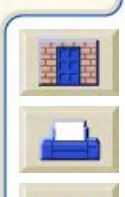

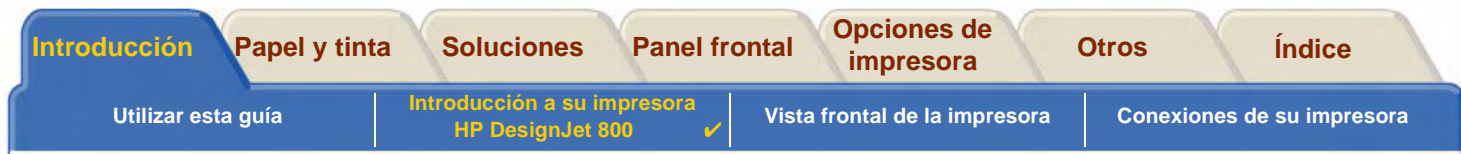

## <span id="page-12-0"></span>**Memoria**

 $\begin{picture}(120,10) \put(0,0){\line(1,0){10}} \put(15,0){\line(1,0){10}} \put(15,0){\line(1,0){10}} \put(15,0){\line(1,0){10}} \put(15,0){\line(1,0){10}} \put(15,0){\line(1,0){10}} \put(15,0){\line(1,0){10}} \put(15,0){\line(1,0){10}} \put(15,0){\line(1,0){10}} \put(15,0){\line(1,0){10}} \put(15,0){\line(1,0){10}} \put(15,0){\line($ 

Las impresorasTamaño D/A1 y Tamaño A0+/E+ **HP DesignJet 800** se suministran con un total de 96MB de memoria de acceso aleatorio (RAM) – 32MB en la impresora y 64MB en la tarjeta accesoria HP-GL/2. Puede aumentar esta memoria a 160MB sustituyendo la memoria de 64MB de la tarjeta accesoria HP-GL/2 con una opción de actualización de memoria a 128MB (PN C2388A). Además de esta memoria, la impresora dispone de una unidad de disco duro interna de 6 GB que se utiliza como memoria ampliada para [HP-GL/2](#page-242-1) la gestión de impresión y la presentación de imágenes.

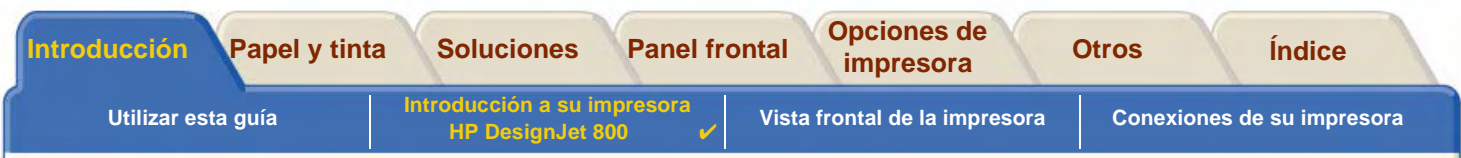

# <span id="page-13-0"></span>**Controladores**

Utilice siempre el controlador correcto (debidamente configurado) para la combinación del [aplicación](#page-241-1) software y la impresora, con el fin de asegurar que la impresora imprima exactamente lo que espera que imprima en cuanto a: tamaño, posición, orientación, color y calidad.

**NOTA:Muchas aplicaciones de software incluyen sus propios controladores.**

Su impresora **HP DesignJet 800** se suministra con:

- •controladores para Windows
- •controladores de AutoCAD para Windows
- •controladores Adobe PostScript® para Macintosh® (QuickDraw™)
- •controladores Adobe PostScript® para aplicaciones Microsoft® Windows™
- •controladores para Windows
- •controladores de AutoCAD para Windows
- **NOTA: Si hay disponibles controladores AutoCAD para la revisión específica de AutoCAD que está utilizando, se recomienda que los instale para imprimir desde AutoCAD.**

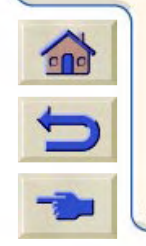

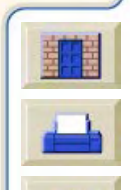

<span id="page-14-0"></span>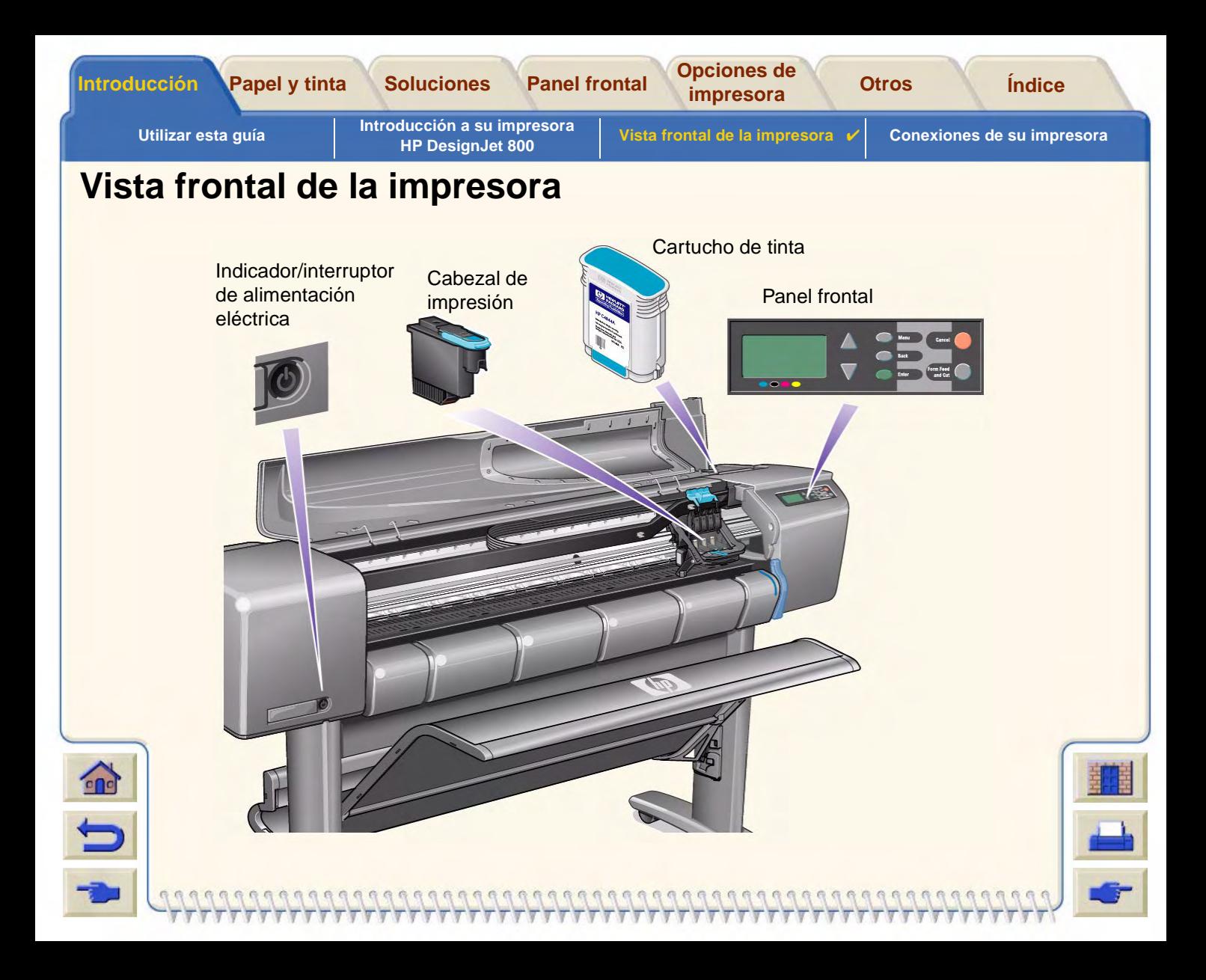

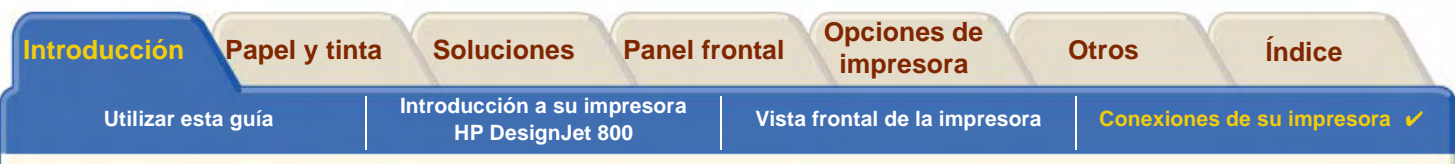

# <span id="page-15-0"></span>**Conexiones de su impresora**

Su impresora **HP DesignJet 800** se puede conectar directamente al ordenador a través del interfaceparalelo tradicional o a través del puerto bus de serie universal [\(USB](#page-245-0)).

Para permitir su conexión a una red local [\(LAN\)](#page-243-1) la impresora cuenta con una tarjeta de interface de red Fast Ethernet 10/100 Base HP JetDirect.

Consulte el Póster de Configuración para obtener información sobre la manera de conectar su impresora a un ordenador o a una red.

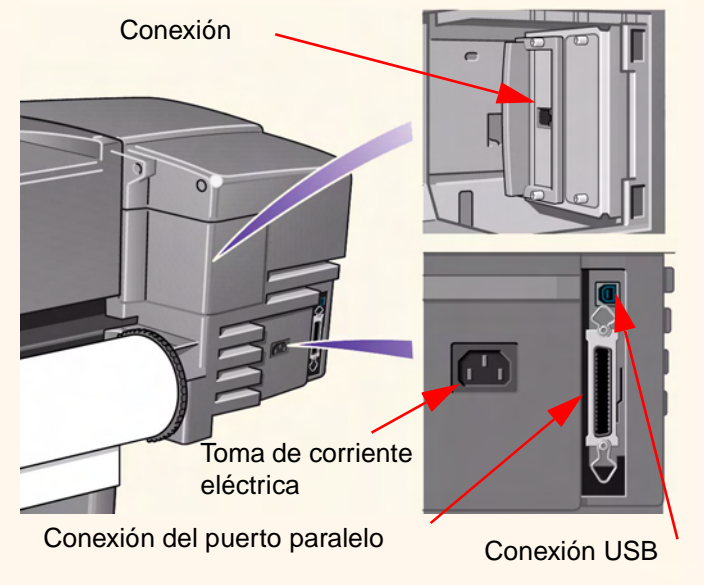

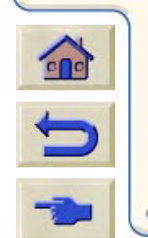

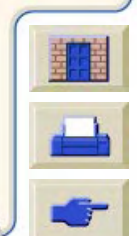

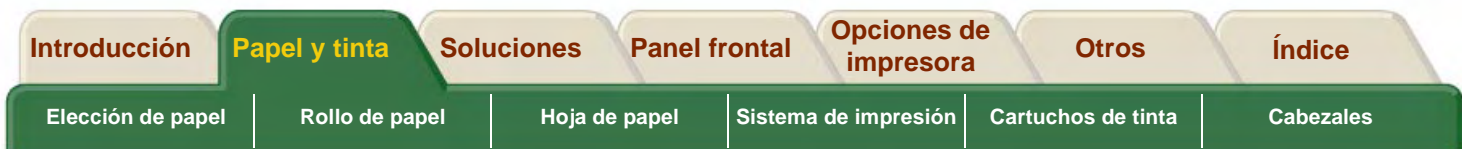

# <span id="page-16-0"></span>**Papel y tinta**

Las impresoras de formato Tamaño D/A1 y Tamaño A0+/E+ **HP DesignJet 800** utilizan una variedad de papel. El papel recomendado está diseñado para utilizarse con la impresora y con su sistema de impresión con el fin de proporcionar los mejores resultados.

La ficha Papel y tinta contiene los temas siguientes.

- En [Elección de papel](#page-17-0) se explica cómo elegir el tipo de papel correcto. La elección del tipo de papel correcto para cada necesidad es un paso esencial para asegurar la obtención de una buena calidad de imagen.
- En [Rollo de papel](#page-36-0) se describen los procedimientos utilizados para cargar y descargar el rollo de papel.
- •En [Hoja de papel](#page-43-0) se describen los procedimientos utilizados para cargar y descargar hojas de papel.
- • En [Sistema de impresión](#page-48-0) se ofrece una descripción general del sistema de impresión, con algunos avisos y precauciones que debe seguir para utilizar la impresora de manera óptima.
- • [Cartuchos de tinta](#page-59-0) se describen los procedimientos utilizados para: obtener información, interpretar errores, comprobación de los niveles y sustitución de los cartuchos de tinta.
- • [Cabezales](#page-64-0) se describen los procedimientos utilizados para: obtener información, interpretar errores, sustitución y alineación de los cabezales.

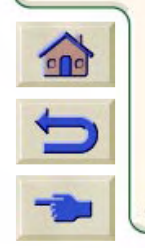

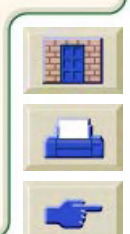

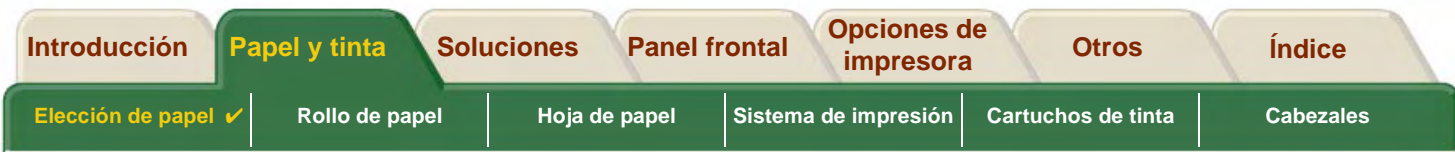

# <span id="page-17-0"></span>**Elección de papel**

•[Elección de papel u otros soportes](#page-18-0)

Su impresora admite varios tipos de papel. La elección del mejor tipo de papel para cada necesidad es un paso esencial para asegurar la obtención de una buena calidad de imagen. Estos temas le ayudarán a seleccionar el mejor papel para su tarea de impresión concreta.

•[\(Tipos de papel\)](#page-20-0)

Ofrece información detallada sobre los distintos tipos de papel disponibles para su impresora. Incluye información acerca de: los tipos de papel admitidos, sus características físicas, la selección de calidad, su manipulación y cómo obtener información

- • [Tiempos de impresión para una calidad de impresión seleccionada](#page-31-1) Tiempos de impresión típicos, líneas negras e imágenes de distintos tipos de papel.
- • [Área imprimible](#page-32-0) Las dimensiones de todas las áreas imprimibles para todos los papeles y otros tipos de formatos de papel.

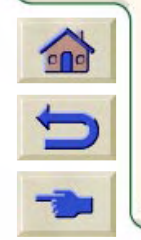

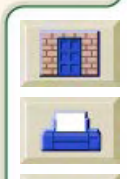

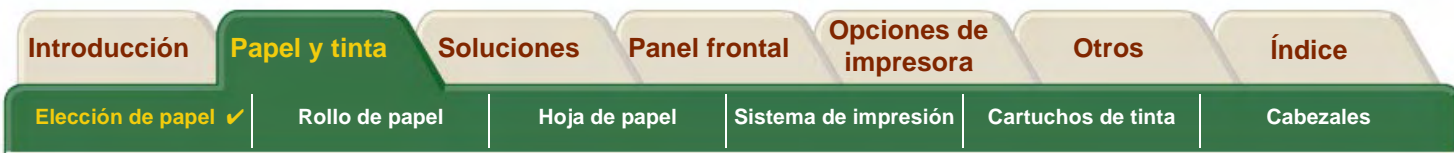

# <span id="page-18-0"></span>**Elección de papel u otros soportes**

Para obtener los mejores resultados de impresión, utilice siempre papel original u otros tipos de soporte de Hewlett-Packard, cuya fiabilidad y rendimiento se han sometido a exhaustivas pruebas. Todos los componentes de impresión de Hewlett-Packard (impresora, sistema de impresión y papel/otros soportes) se han diseñado para funcionar juntos con el fin de proporcionar un rendimiento sin problemas y una calidad de imagen óptima.

Para obtener información detallada acerca de los papeles de Hewlett-Packard, consulte [\(Tipos de papel\)](#page-20-0).

También debe tener presentes algunos aspectos importantes acerca de los tipos de papel y de otros tipos de soporte.

- • Esta impresora admite muchos tipos de papel. Sin embargo, la calidad de algunas imágenes podrá verse reducida si no utiliza el papel correcto para su aplicación. Por ejemplo, las imágenes con grandes zonas de color intenso, en las que se necesitan muchas gotas de tinta para saturar completamente el color, no se imprimirán bien en el papel blanco brillante para inyección de tinta HP. En el [Papel recubierto](#page-244-0) HP, las mismas imágenes podrán provocar que se arrugue el papel y entre en contacto con los cabezales, manchando la impresión y amenazando con dañar el cabezal. Consulte la [Combinaciones de tipo de papel y selección de calidad de impresión](#page-24-0).
- • Cuando cargue un rollo o una hoja de papel, en la pantalla del panel frontal de la impresora se le solicitará que especifique el tipo de papel que está cargando. Es absolutamente esencial que especifique correctamente este valor para obtener una buena calidad de imagen. La tabla de [Características físicas de los tipos de soporte](#page-21-7) incluye toda la información que necesita. Si ya hay papel cargado y no está seguro del tipo de papel que se especificó, vaya al menú Papel y pulse Intro; consulte [Obtención de información sobre papel en rollo o en hojas.](#page-30-0)
- • Asegúrese de que está seleccionado el valor de calidad de -impresión adecuado (**Óptima, Normal o Rápida**). Puede definir la calidad de impresión desde el software o en el panel frontal de la impresora (los valores del controlador de software prevalecen sobre los ajustes de calidad de impresión seleccionados en el panel frontal). La

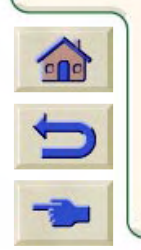

combinación del tipo de papel y los valores de calidad de impresión indican a la impresora cómo debe depositar la tinta en el papel, por ejemplo, la densidad de tinta, el método de difusión y el número de pasadas de los cabezales. Para obtener más detalles, consulte [Combinaciones de tipo de papel y selección de calidad de impresión](#page-24-0).

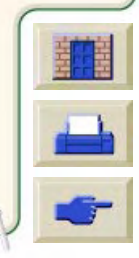

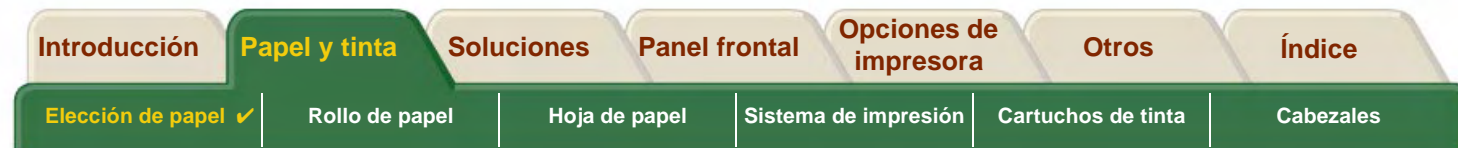

• Con esta impresora se incluye un catálogo de Materiales de impresión Hewlett-Packard que contiene detalles sobre la manera de pedir suministros de papel a Hewlett-Packard. Para obtener la versión más reciente de este documento, póngase en contacto con la oficina local de servicio y asistencia de Hewlett-Packard.

 $0 0 0 0 0 0 0 0 0 0 0 0 0 0 0 0$ 

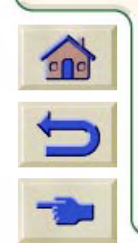

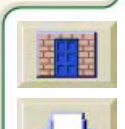

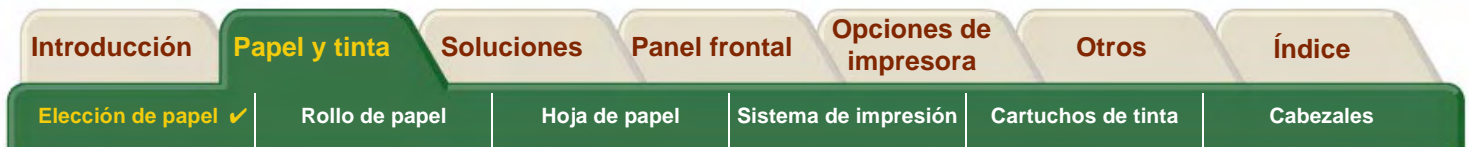

# <span id="page-20-0"></span> **(Tipos de papel)**

Los temas siguientes abordan los diversos tipos de papel disponibles, su uso concreto y cómo puede obtener información sobre los mismos.

- • [Características físicas de los tipos de soporte](#page-21-7) Muestra las características físicas de cada uno de los tipos de papel admitidos.
- • [Combinaciones de tipo de papel y selección de calidad de impresión](#page-24-0) Ofrece directrices para seleccionar la calidad de impresión correcta para el tipo de papel u otro tipo de soporte que esté utilizando.
- • [Manipulación del papel u otro tipo de soporte](#page-29-0) Explica las precauciones que debe observar al manipular el papel u otro tipo de soporte.
- •[Obtención de información sobre papel en rollo o en hojas](#page-30-0)

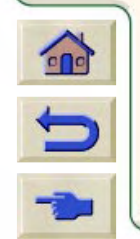

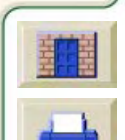

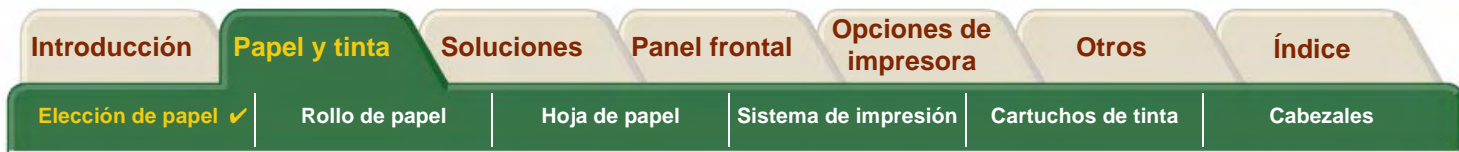

## <span id="page-21-7"></span>**Características físicas de los tipos de soporte**

En la tabla siguiente se enumeran las características físicas y los números de selección de los diferentes tipos de soporte HP Premium admitidos. Siempre imprima la imagen en el lado que tiene un recubrimiento especial. La cara que contiene la imagen se presenta hacia fuera en los productos en rollo de Hewlett-Packard.

<span id="page-21-8"></span><span id="page-21-5"></span><span id="page-21-4"></span><span id="page-21-3"></span><span id="page-21-2"></span>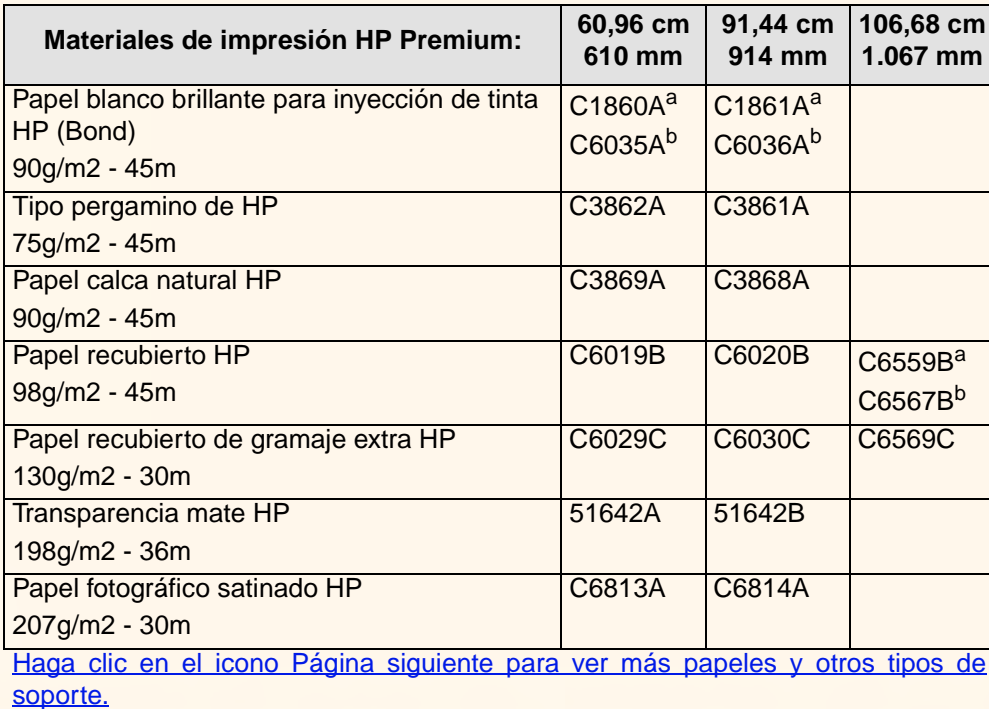

#### **Características físicas de papel y otros soportes**

<span id="page-21-11"></span><span id="page-21-10"></span><span id="page-21-9"></span><span id="page-21-6"></span><span id="page-21-1"></span><span id="page-21-0"></span>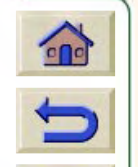

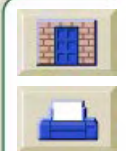

<span id="page-22-7"></span><span id="page-22-2"></span><span id="page-22-1"></span>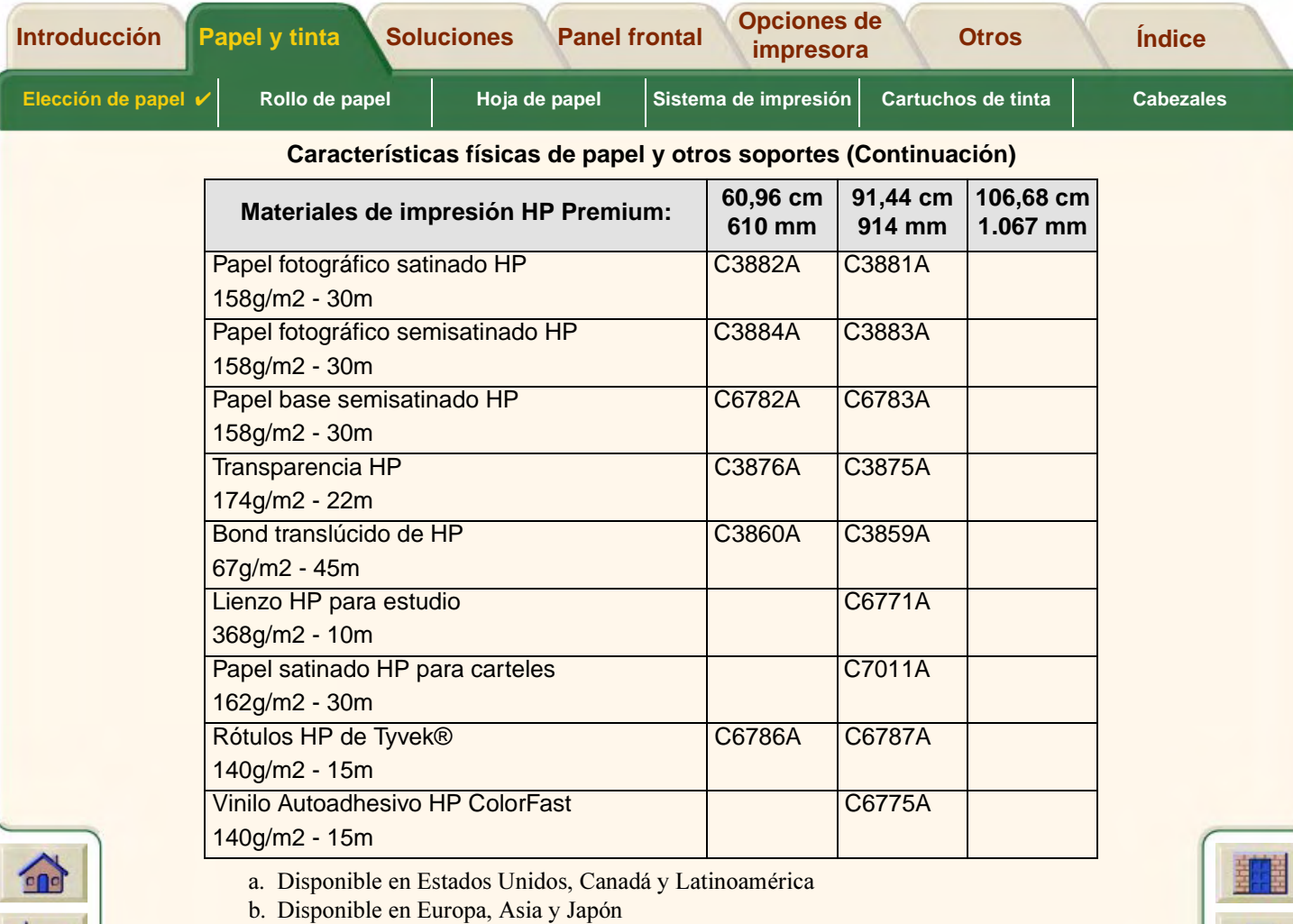

<span id="page-22-8"></span><span id="page-22-6"></span><span id="page-22-5"></span><span id="page-22-4"></span><span id="page-22-3"></span><span id="page-22-0"></span>[Información adicional sobre los tipos de papel](#page-23-0)

 $G$ 

 $\Rightarrow$ 

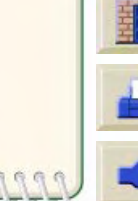

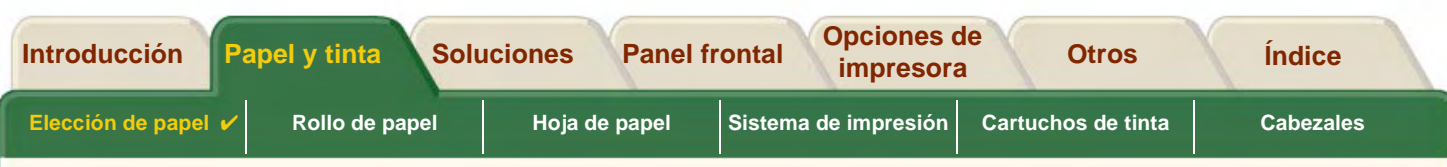

## <span id="page-23-0"></span>**Información adicional sobre los tipos de papel**

El siguiente material de impresión HP Premium de HP se puede utilizar para realizar el procedimiento de alineación de los cabezales, consulte [Alineación de cabezales.](#page-68-0)

- •[Papel blanco brillante para inyección de tinta HP \(Bond\)](#page-21-8)
- •[Papel recubierto HP](#page-21-9)
- •[Papel recubierto de gramaje extra HP](#page-21-10)
- •[Papel fotográfico satinado HP](#page-21-11)
- •[Papel satinado HP para carteles](#page-22-8)

Puede utilizar también papel normal además de los anteriores.

Para pedir cualquier material de impresión HP Premium, consulte el folleto Materiales de impresión de Hewlett-Packard.

Con el paso del tiempo podrá haber disponibles nuevos tipos de papel. Para obtener información actualizada, póngase en contacto con su distribuidor de productos Hewlett-Packard o con su oficina local de ventas y soporte de Hewlett-Packard, o bien visite la página Web del [DesignJet Online](http://www.designjet-online.hp.com/).

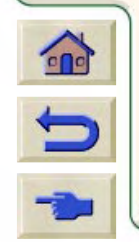

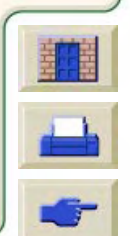

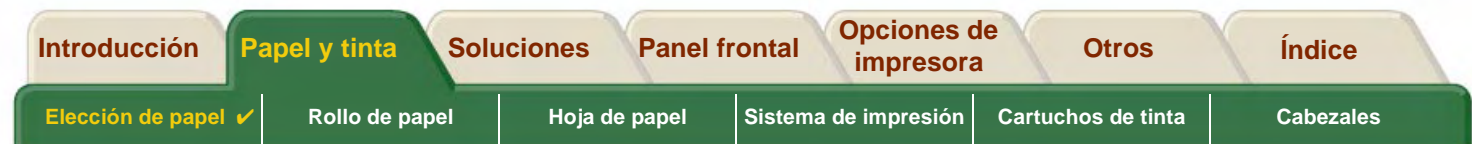

## <span id="page-24-0"></span>**Combinaciones de tipo de papel y selección de calidad de impresión**

Utilice las tablas siguientes, organizadas por aplicación, a modo de orientación al elegir el papel y seleccionar el valor de calidad de impresión (**Rápida**, **Normal**, **Óptima**).

- •[Dibujos CAD — Monocromo](#page-25-0)
- •[Dibujos CAD y GIS—COLOR \(líneas y baja densidad\)](#page-27-0)
- •[Presentaciones CAD, planos GIS e imágenes — COLOR y CAD \(alta densidad de tinta\)](#page-28-0)

Como regla general:

- •Utilice **Rápida** para producir copias de borrador de las impresiones a la máxima velocidad.
- •**Normal** está optimizada para proporcionar la mejor calidad de líneas a la mayor velocidad.
- •Seleccione **Óptima** si desea obtener imágenes y presentaciones de la mayor calidad.

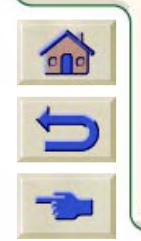

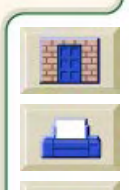

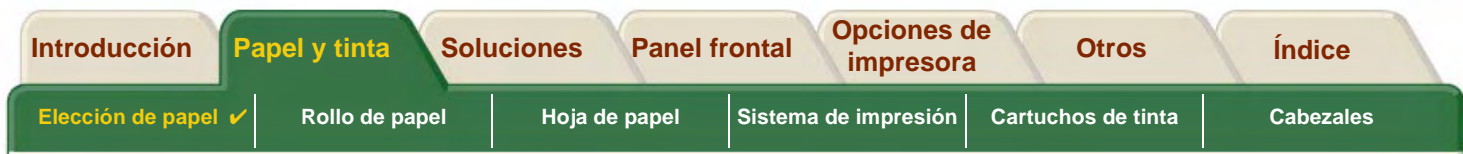

### <span id="page-25-0"></span>**Dibujos CAD — Monocromo**

En la tabla siguiente se indican los valores de calidad de impresión recomendados para usos específicos con papel típico.

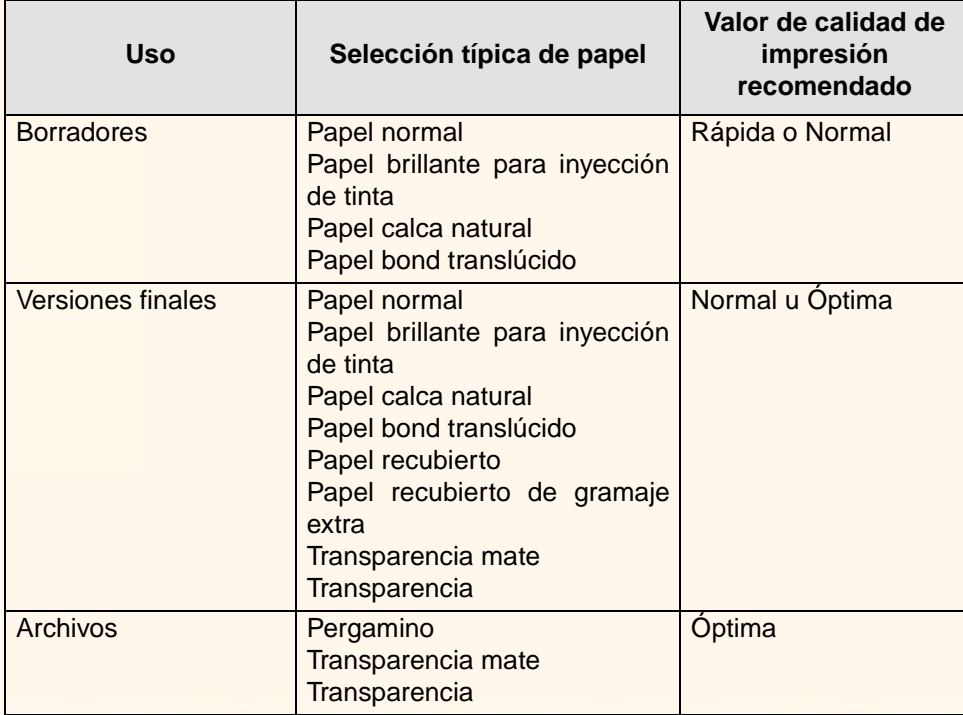

#### **Tipos de papel admitidos — MONOCROMO**

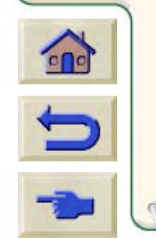

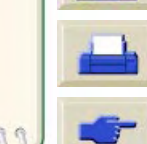

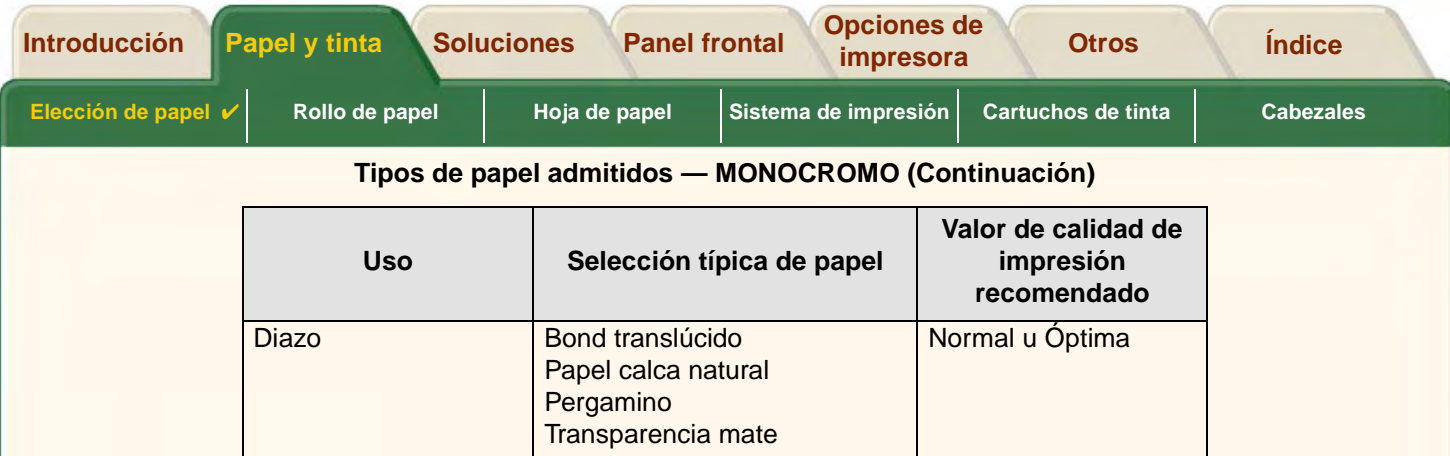

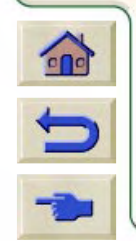

- 7 7 7 7 7 7 7 7 7 7 7 7 7 7 7

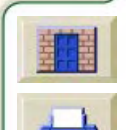

TTTTTTTTTTTTT

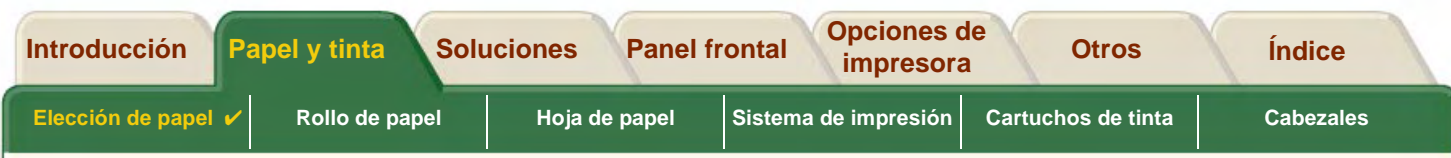

## <span id="page-27-0"></span>**Dibujos CAD y GIS—COLOR (líneas y baja densidad)**

En la tabla siguiente se indican los valores de calidad de impresión recomendados para usos específicos con papel típico.

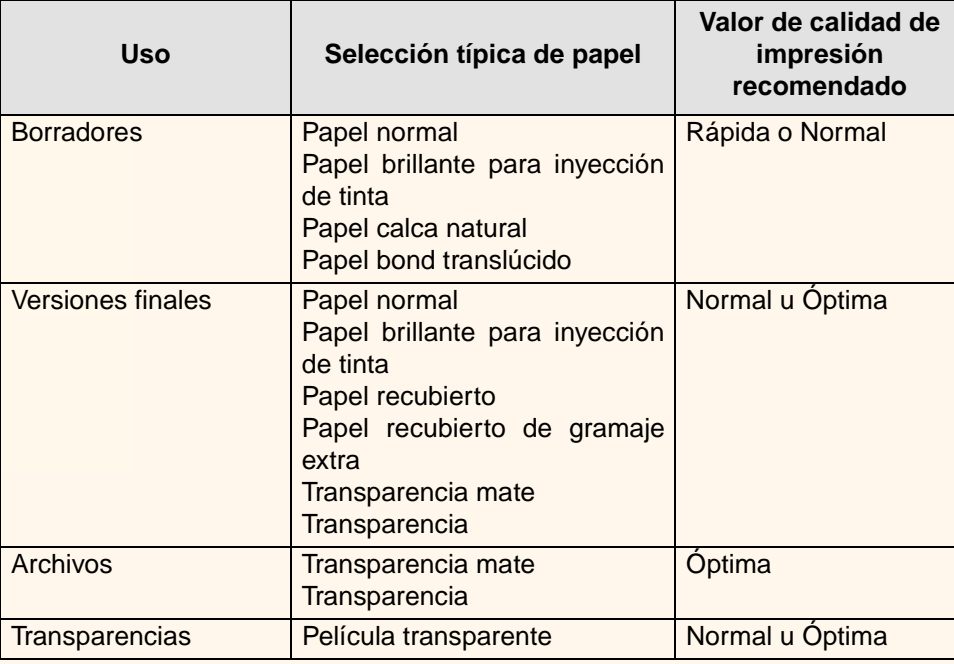

#### **Tipos de papel admitidos — COLOR**

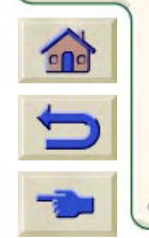

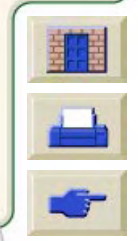

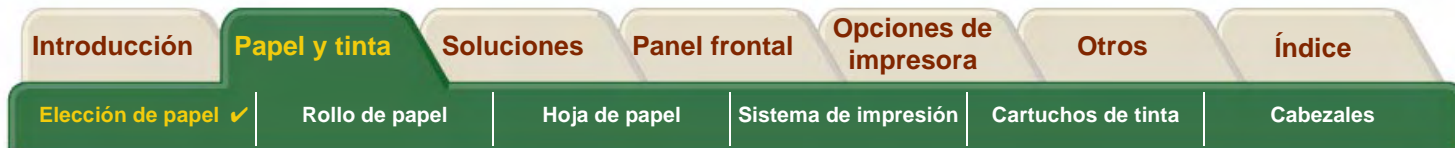

## <span id="page-28-0"></span>**Presentaciones CAD, planos GIS e imágenes — COLOR y CAD (alta densidad de tinta)**

En la tabla siguiente se indican los valores de calidad de impresión recomendados para usos específicos con papel típico.

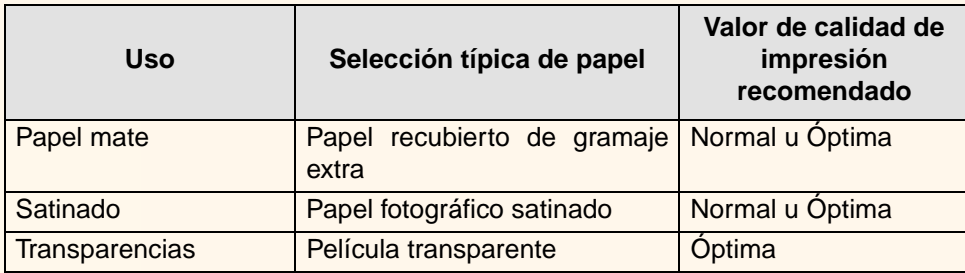

#### **Tipos de papel admitidos — COLOR y CAD**

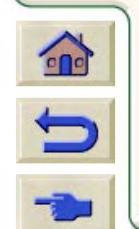

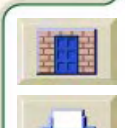

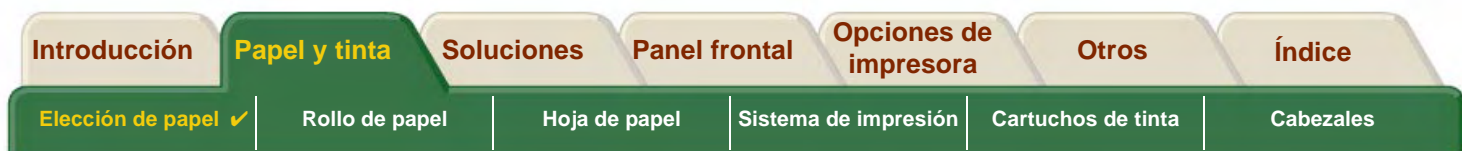

# <span id="page-29-0"></span>**Manipulación del papel u otro tipo de soporte**

Tome las siguientes precauciones cuando manipule el papel u otro tipo de soporte.

- • Sujete la película y el papel brillante por los bordes, o utilice guantes de algodón. La grasa de la piel puede actuar recíprocamente con la tinta y provocar manchas.
- • Aunque los sistemas de impresión suministrados con esta impresora tienen una buena resistencia a la luz, los colores se desvanecerán o cambiarán con el paso del tiempo si quedan expuestos a la luz del sol durante periodos prolongados.
- •Envuelva los rollos usados parcialmente si no los va a utilizar, y no los apile.
- •Los rollos no usados se deben guardar siempre en su envoltura de plástico para evitar la descoloración.

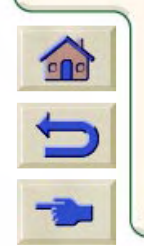

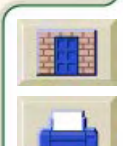

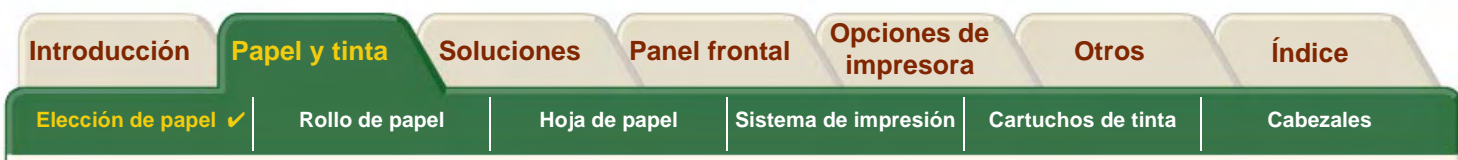

## <span id="page-30-0"></span>**Obtención de información sobre papel en rollo o en hojas**

Si hay cargado un rollo de papel u hojas de papel, el tipo de papel aparecerá cuando seleccione el menú **Papel** en el panel frontal.

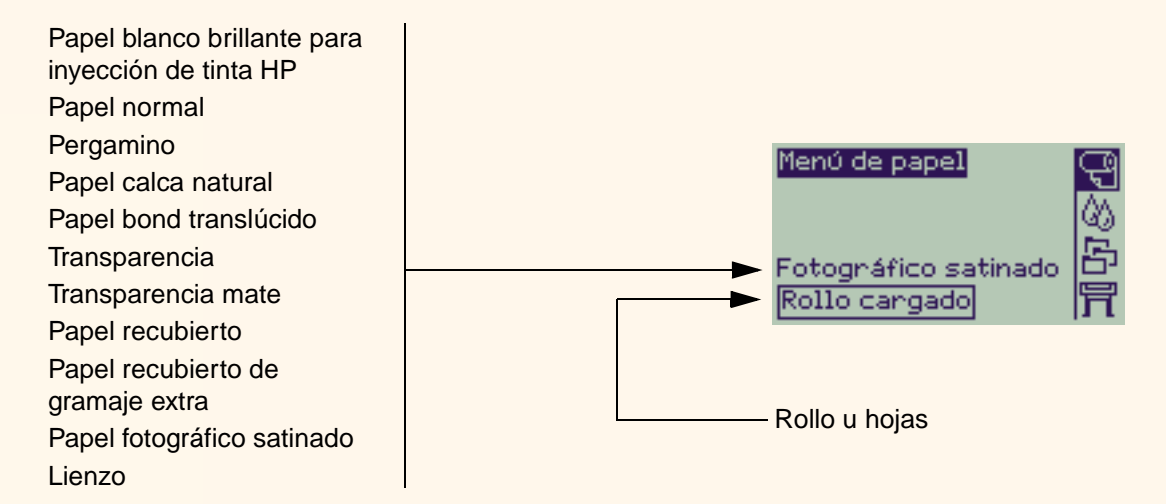

Si no hay papel cargado, en la pantalla del panel frontal aparecerá el siguiente mensaje y deberá cargar papel en rollo o en hojas.

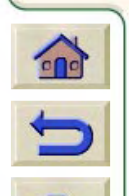

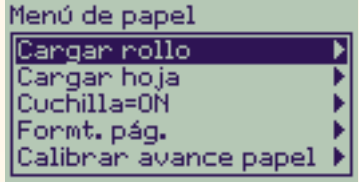

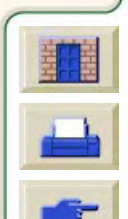

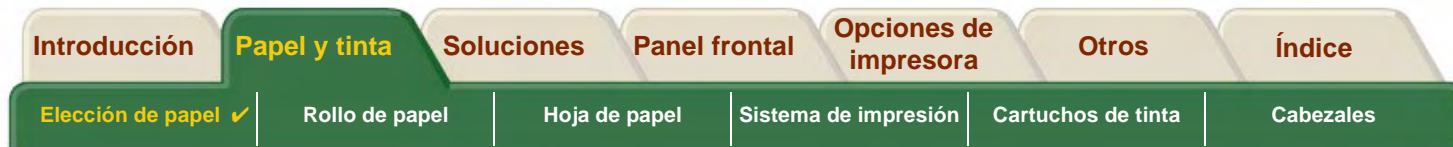

## <span id="page-31-1"></span><span id="page-31-0"></span>**Tiempos de impresión para una calidad de impresión seleccionada**

En la tabla siguiente se muestran algunos tiempos de impresión típicos para tamaños D/A1.

#### **Tiempos de impresión típicos**

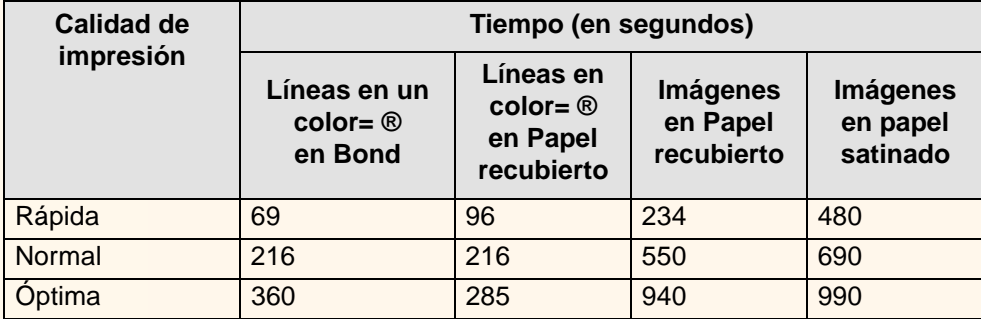

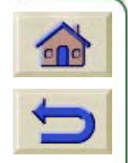

[Más tiempos de impresión](#page-32-1)

<span id="page-32-1"></span>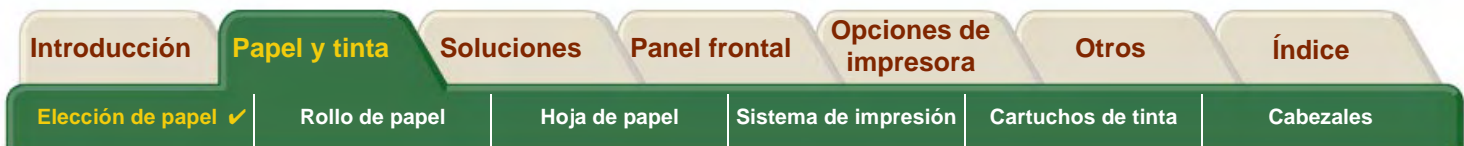

# <span id="page-32-0"></span>**Área imprimible**

Los temas siguientes tratan de las áreas imprimibles para cada uno de los distintos sistemas estándar de tamaños de papel.

•[Papel ANSI](#page-33-0)

> El sistema de tamaños de papel (expresados en pulgadas) del Instituto Nacional Americano de Normalización (ANSI).

•[Papel arquitectónico](#page-34-0)

El sistema de tamaños de papel arquitectónico.

•[Papel ISO](#page-35-0)

El sistema métrico de tamaños de papel de la Organización Internacional de Normalización (ISO), que es el sistema utilizado normalmente en Europa.

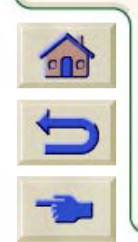

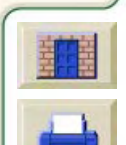

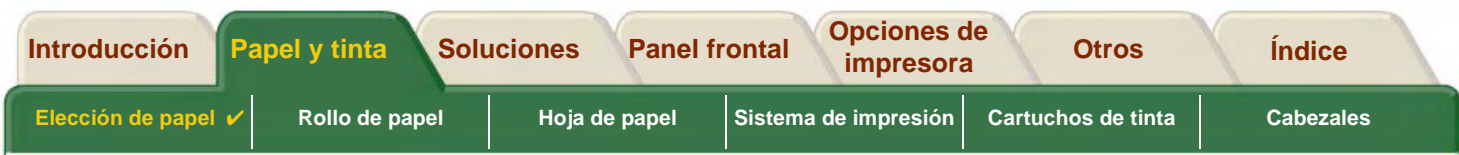

## <span id="page-33-0"></span>**Papel ANSI**

En la tabla siguiente se indica el área imprimible para el sistema de tamaños de papel [Papel ANSI](#page-243-2).

Los dos márgenes izquierdo y derecho son de 5 mm y los valores de márgenes de los bordes anterior y posterior son de 17 mm.

donde: Printable area = Paper Size – Margins

### **Áreas imprimibles para papel ANSI**

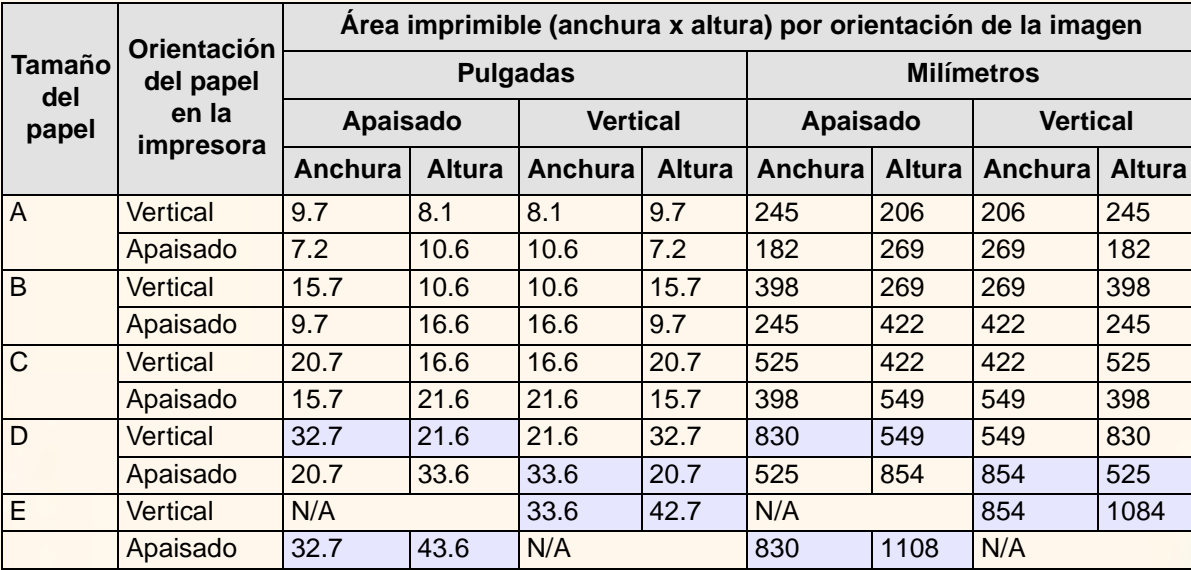

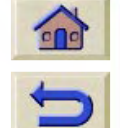

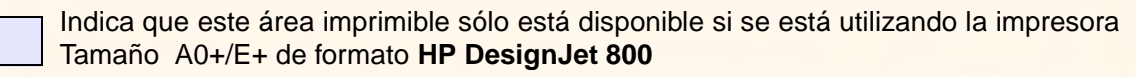

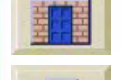

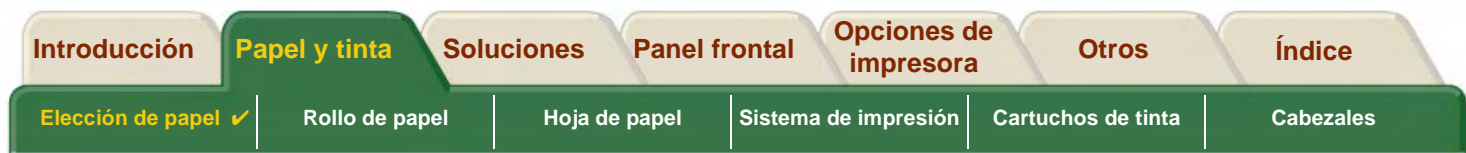

### <span id="page-34-0"></span>**Papel arquitectónico**

En la tabla siguiente se indica el área imprimible para el sistema de tamaños de papel [Papel arquitectónico](#page-243-3).

Los dos márgenes izquierdo y derecho son de 5 mm y los valores de márgenes de los bordes anterior y posterior son de 17 mm.

donde: Printable area  $=$  Paper Size  $-$  Margins.

#### **Áreas imprimibles para papel arquitectónico**

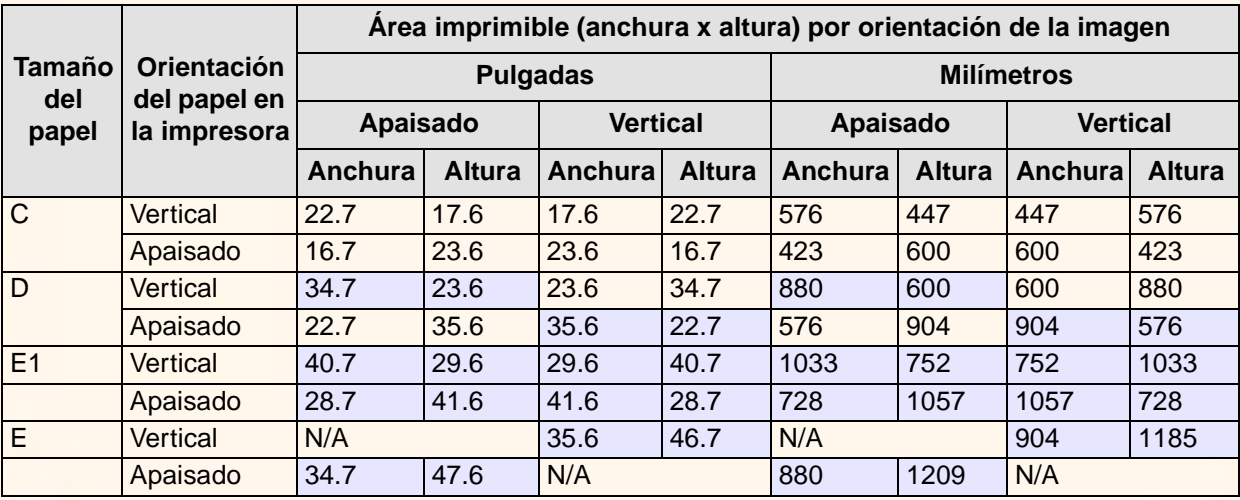

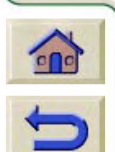

Indica que este área imprimible sólo está disponible si se está utilizando la impresora Tamaño A0+/E+ de formato **HP DesignJet 800**

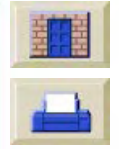

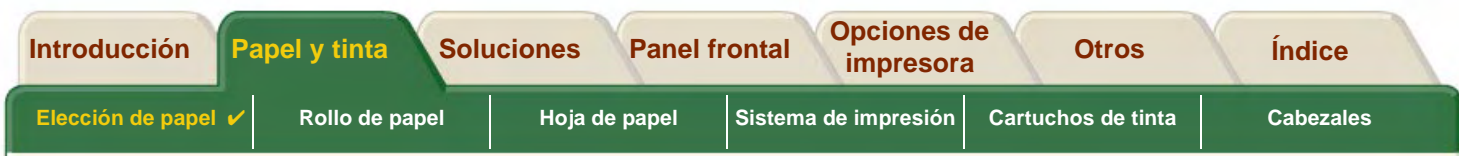

## <span id="page-35-0"></span>**Papel ISO**

En la tabla siguiente se indica el área imprimible para el sistema de tamaños de papel [Papel ISO](#page-244-1).

Los dos márgenes izquierdo y derecho son de 5 mm y los valores de márgenes de los bordes anterior y posterior son de 17 mm.

donde: Printable area = Paper Size – Margins

### **Áreas imprimibles para papel ISO**

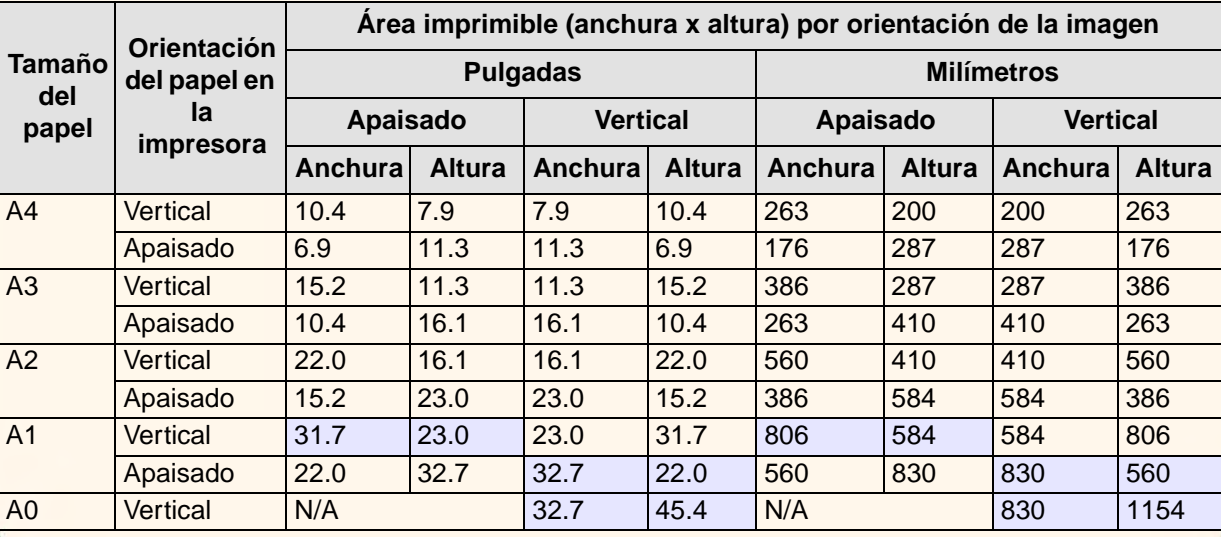

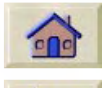

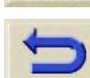

Indica que este área imprimible sólo está disponible si se está utilizando la impresora Tamaño A0+/E+ de formato **HP DesignJet 800**

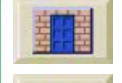

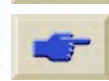
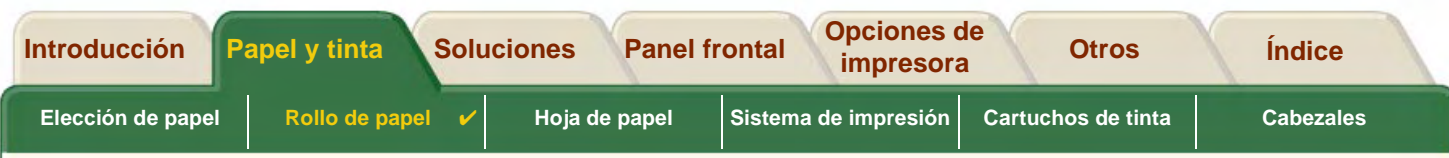

# <span id="page-36-0"></span>**Rollo de papel**

Los procedimientos siguientes se describen paso a paso y, cuando resulta adecuado, incluyen animaciones.

- •[Instalación de un rollo nuevo en la impresora](#page-37-0)
- •[Carga de rollo de papel](#page-38-0)
- •[Decarga del rollo de papel](#page-39-0)
- •[Retirada del rollo de papel del eje](#page-41-0)
- •[Sustitución de la cuchilla](#page-42-0)

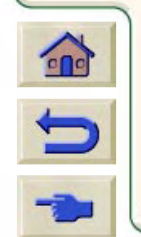

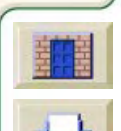

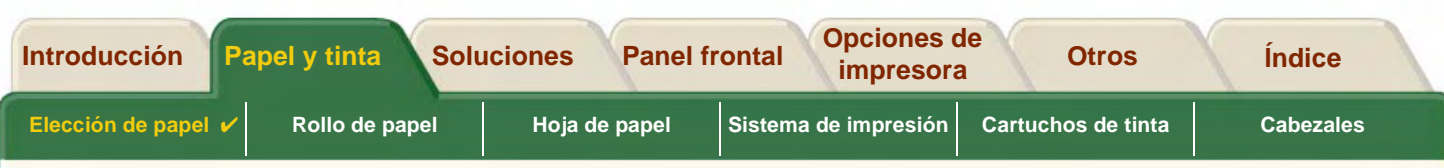

## <span id="page-37-0"></span>**Instalación de un rollo nuevo en la impresora**

La secuencia de la animación le muestra cómo instalar unrollo de papel nuevo en la impresora.

**PRECAUCIÓN:Asegúrese de que las ruedas de la impresora están bloqueadas (la palanca de freno de cada rueda está empujada hacia abajo) para impedir que se mueva la impresora.**

Si habitualmente utiliza diferentes tipos de rollo de papel, podrá cambiar el papel con mayor rapidez si utiliza más de un eje. Esto le permitirá hacer lo siguiente:

- 1. cargar previamente los distintos tipos de papel en los ejes
- 2. retirar y cambiar el eje que contiene el nuevo tipo de papel
- **NOTA: Puede pedir ejes adicionales a Hewlett-Packard como accesorios.**

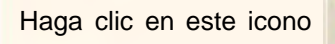

Haga clic en este icono **para volver a la secuencia de la animación**. También hay disponible una versión

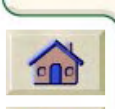

imprimible de la secuencia para que pueda llevar las principales ilustraciones hasta la impresora, si no se encuentra al lado de su ordenador.

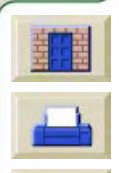

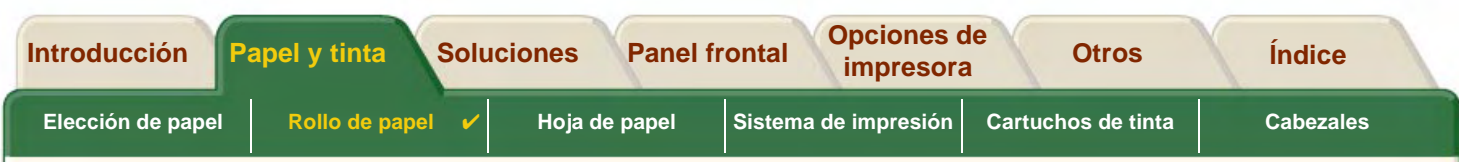

# <span id="page-38-0"></span>**Carga de rollo de papel**

La secuencia de la animación le muestra cómo cargar un rollo de papel nuevo en la impresora.

**NOTA: Antes de poder cargar un rollo de papel nuevo, debe [instalarlo](#page-37-0) en la impresora.**

Las opciones del menú del panel frontal son las siguientes:

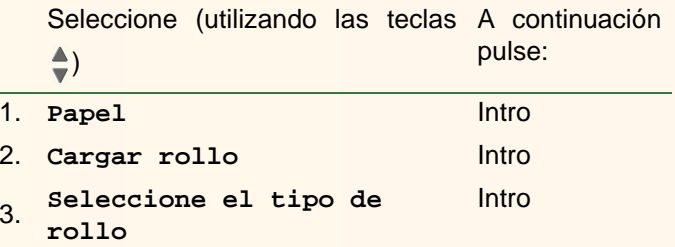

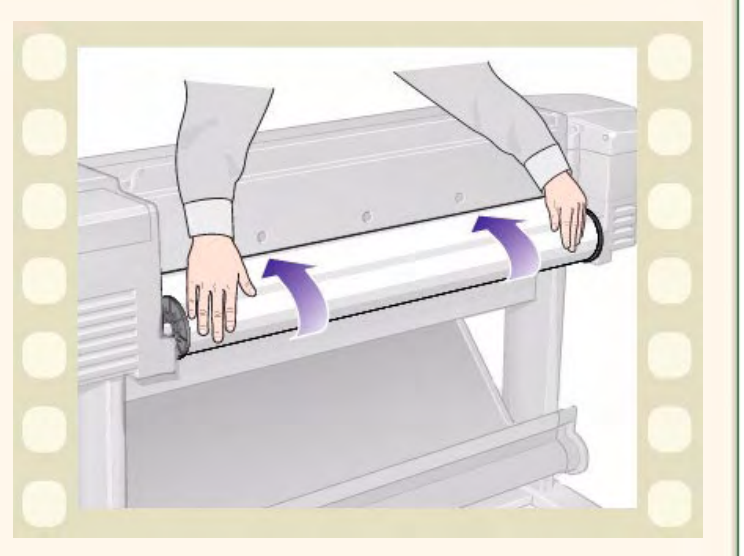

Haga clic en el icono **para volver a la secuencia** 

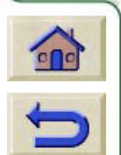

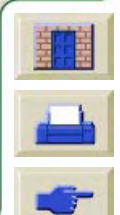

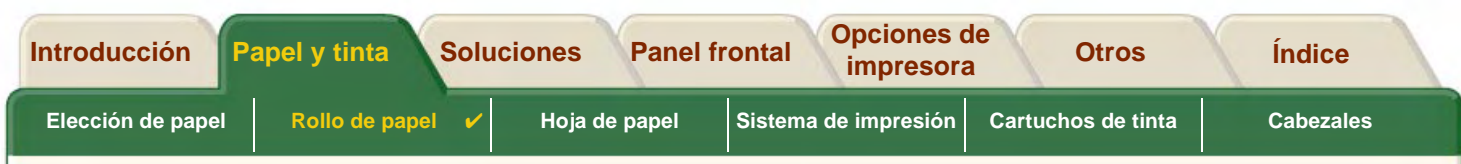

#### <span id="page-39-0"></span>**Decarga del rollo de papel**

La secuencia de la animación le muestra cómo descargar un rollo de papel de la impresora.

Haga clic en el icono **para volver a la secuencia** 

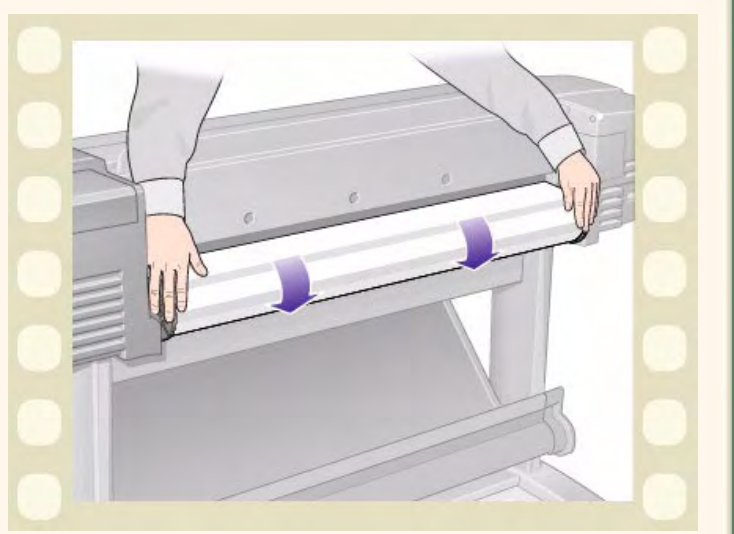

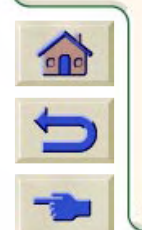

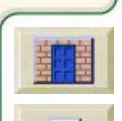

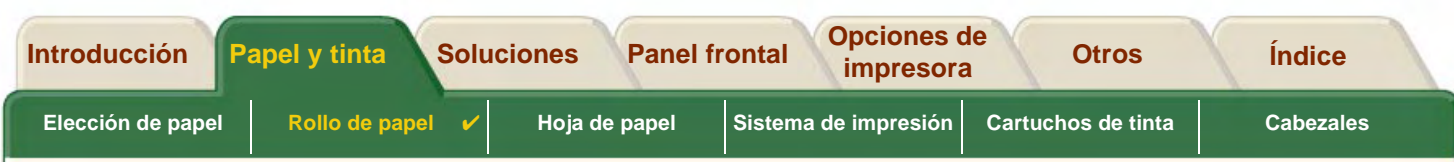

## <span id="page-40-0"></span>**Retirada del rollo de papel de la impresora**

La secuencia de la animación le muestra cómo retirar unrollo de papel de la impresora.

**NOTA: Antes de poder retirar un rollo de papel, debe [descargarlo](#page-39-0) de la impresora.**

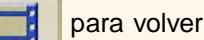

Haga clic en el icono **para volver** a la secuencia

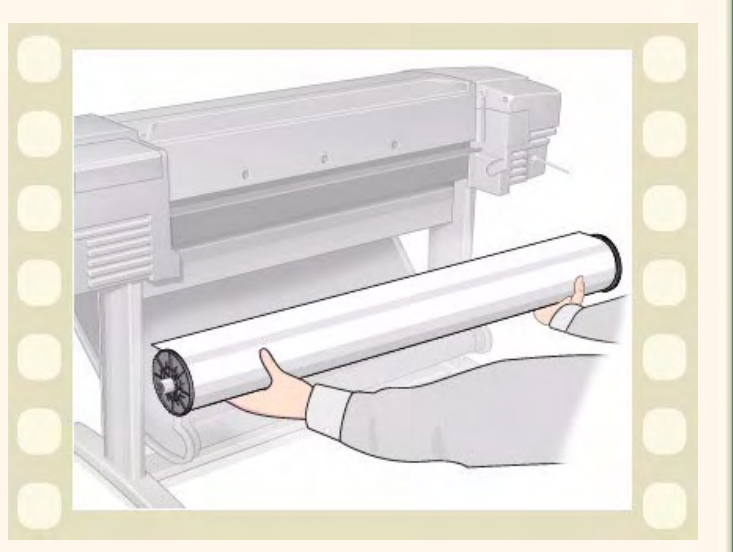

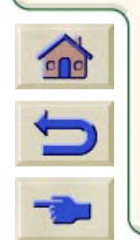

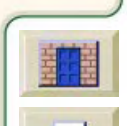

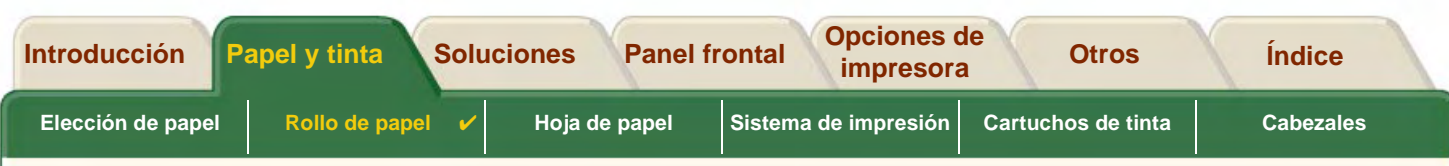

# <span id="page-41-0"></span>**Retirada del rollo de papel del eje**

La secuencia de la animación le muestra cómo retirar unrollo de papel de la impresora [eje.](#page-242-0)

#### **NOTA: Antes de poder retirar un rollo de papel del eje, debe [retirarlo](#page-40-0) de la impresora.**

Haga clic en el icono **para volver** a la secuencia

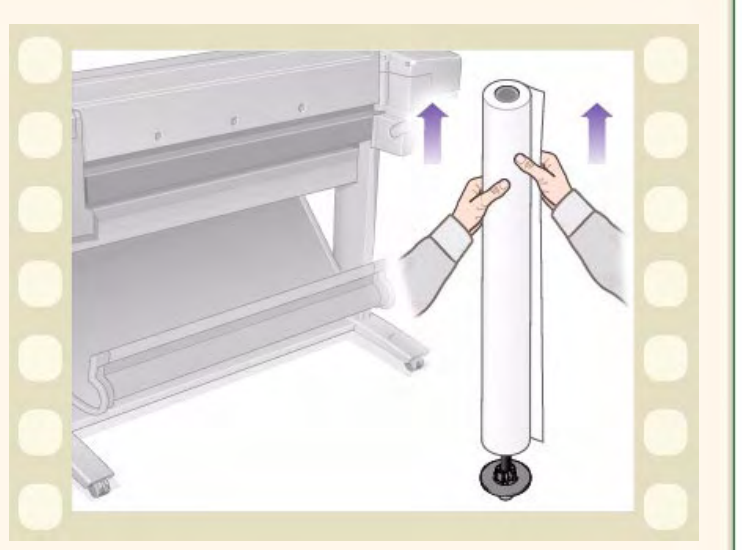

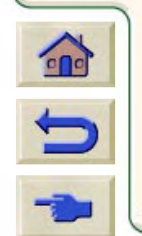

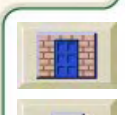

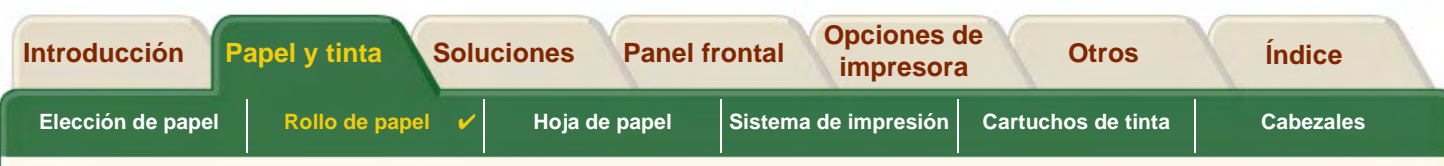

## <span id="page-42-0"></span>**Sustitución de la cuchilla**

La secuencia de la animación muestra el procedimiento completo para sustituir la cuchilla de papel de la impresora.

### **Requisitos previos**

Antes de intentar cambiar la cuchilla, debe ponerse en contacto con su centro [Atención al cliente HP](#page-114-0) local para:

- pedir la cuchilla nueva
- recibir instrucciones sobre la manera de utilizar el menú de servicio del panel frontal

#### **Información importante**

- La unidad de la cuchilla está unida a la impresora por un portacuchilla de color negro que se mueve a lo largo del raíl guía metálico y está enganchado al borde de la [platina](#page-244-0) en la parte frontal de la impresora.
- La rueda de corte está dentro de la unidad de la cuchilla.
- No retire el portacuchilla.
- Cuando introduzca la cuchilla nueva, levante el portacuchilla de manera que forme un ángulo de aproximadamente 45 grados e introduzca parcialmente la cuchilla de modo que quede apoyada en el portacuchilla, pero **NO** la fije todavía. **PRECAUCIÓN:Tenga cuidado cuando vuelva a instalar la cuchilla, ya que se puede romper**

 $\epsilon$ 

Haga clic en el icono **para para volver a la secuencia de la animación**. También hay disponible

una versión imprimible de la secuencia para que pueda llevar las principales ilustraciones hasta la impresora, si no se encuentra al lado de su ordenador.

**fácilmente el portacuchilla si se aplica excesiva fuerza.**

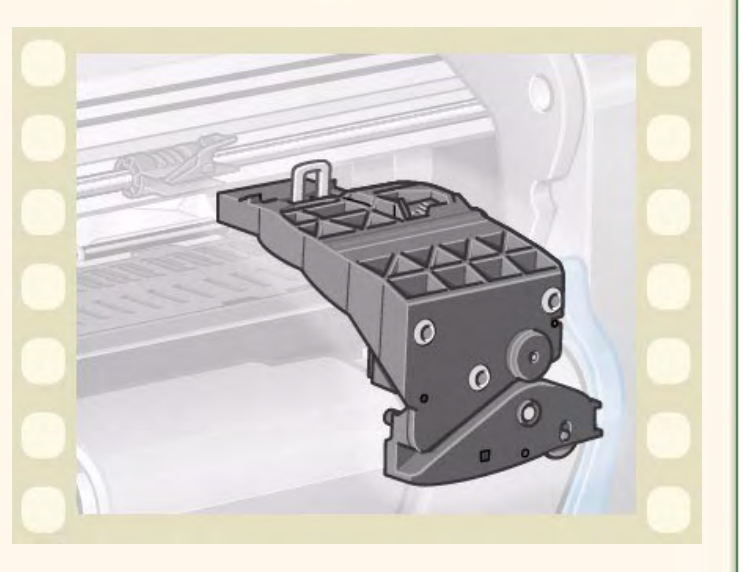

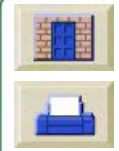

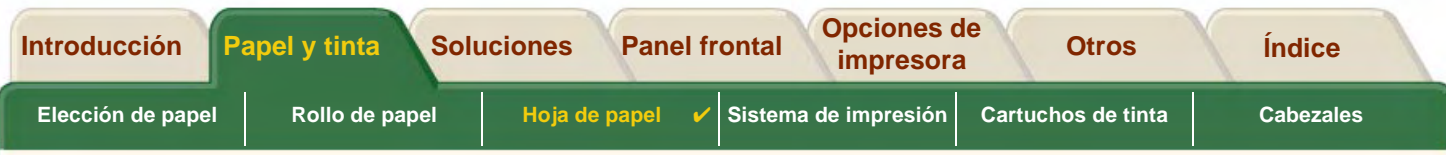

0000000000000000000

# <span id="page-43-0"></span>**Hoja de papel**

- • [Qué cara debe quedar boca arriba](#page-44-0) Explica cómo puede identificar la cara de la hoja de papel en la que se debe imprimir.
- • [Qué borde se debe introducir antes](#page-45-0) Explica qué borde de la hoja se debe introducir antes (borde corto o largo).
- •[Carga de hojas de papel](#page-46-0) Describe el procedimiento de carga de hojas de papel.
- • [Descarga de hojas de papel](#page-47-0) Describe el procedimiento de descarga de hojas de papel.

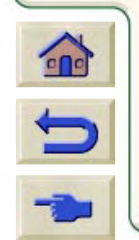

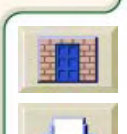

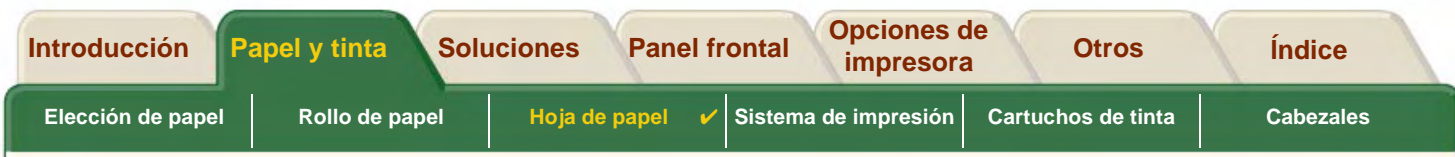

### <span id="page-44-0"></span>**Qué cara debe quedar boca arriba**

La impresora imprime en la cara del papel que queda boca arriba. Es importante cargar la hoja con la cara correcta boca arriba. Consulte la tabla siguiente.

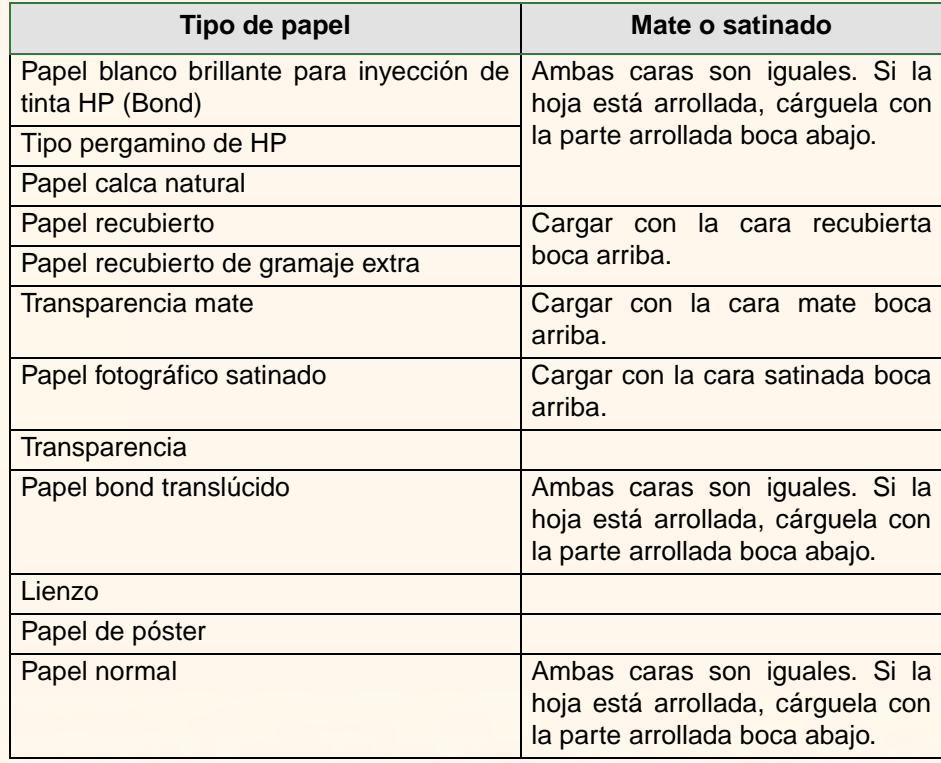

#### **Cara de impresión para los diversos tipos de soporte**

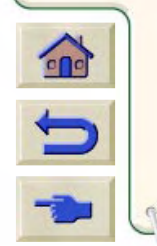

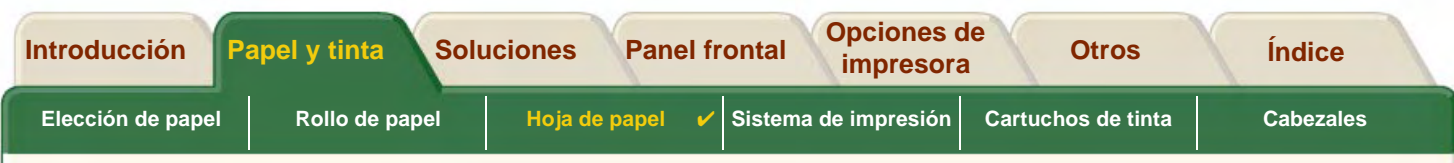

### <span id="page-45-0"></span>**Qué borde se debe introducir antes**

Puede cargar la hoja de papel en cualquier orientación vertical u horizontal. A menos que esté utilizando la opción Rotar, cargue la hoja siempre en la misma orientación que haya especificado en el software.

 $000000000000$ 

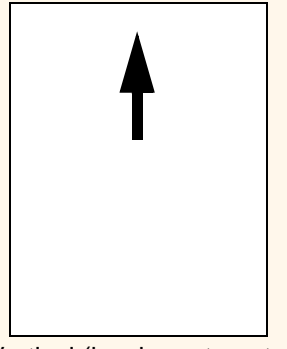

Vertical (borde corto antes)

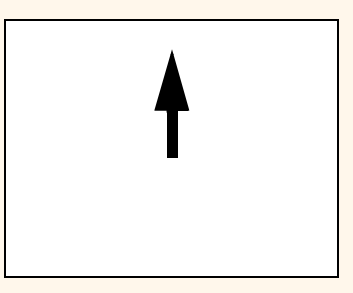

Apaisado (borde largo antes)

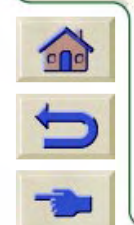

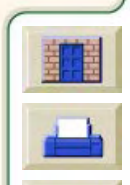

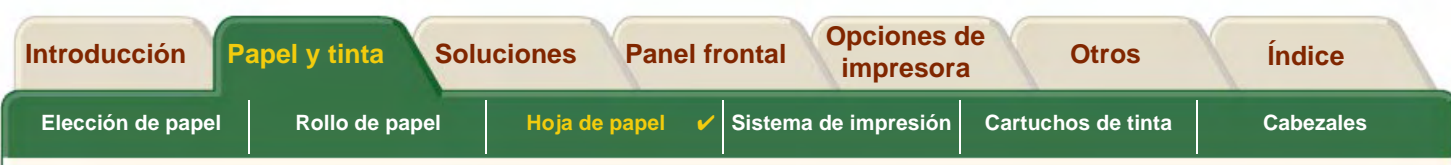

# <span id="page-46-0"></span>**Carga de hojas de papel**

La secuencia de la animación le muestra cómo cargar una hoja de papel nueva en la impresora.

#### **Importante**

- • Si hay un rollo de papel cargado en la impresora, deberá [descargarlo](#page-39-0) antes.
- • Asegúrese de que la [cara correcta](#page-44-0) de la hoja queda boca arriba cuando la cargue.

Las selecciones del menú del panel frontal son las siguientes:

Seleccione (utilizando las teclas A continuación  $\triangleq$ ) pulse:

- 1.**Papel** Intro 2.**Cargar hoja** Intro
- 3.Seleccione el tipo de lntro<br>hoja

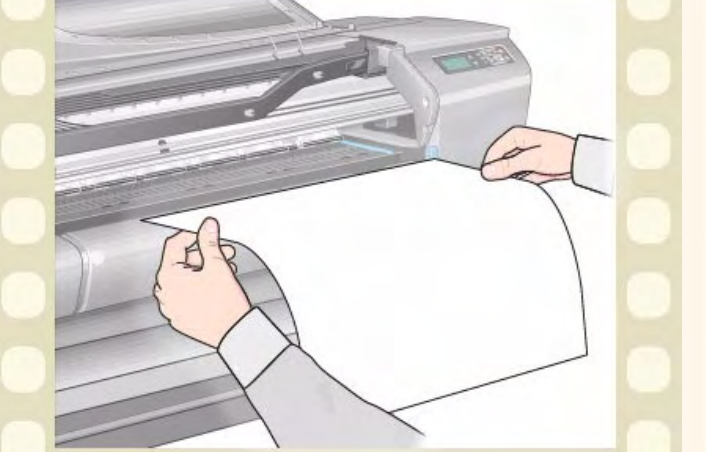

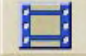

Haga clic en el icono **para volver a la secuencia de la animación. También hay disponible** 

una versión imprimible de la secuencia para que pueda llevar las principales ilustraciones hasta la impresora, si no se encuentra al lado de su ordenador.

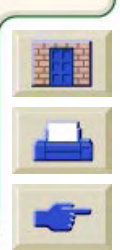

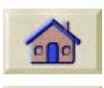

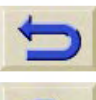

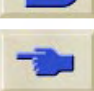

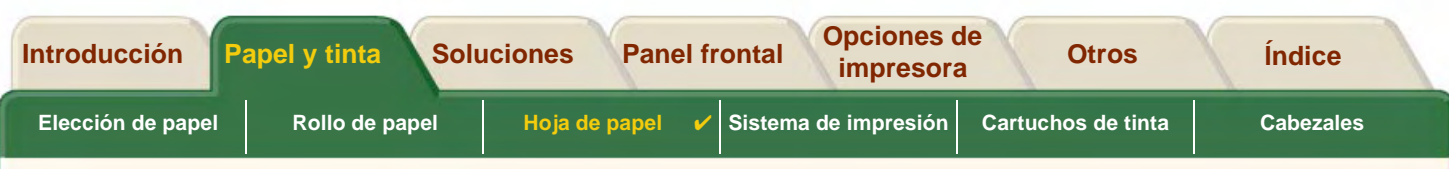

### <span id="page-47-0"></span>**Descarga de hojas de papel**

La secuencia de la animación le muestra cómo descargar una hoja de papel de la impresora.

#### **Importante**

• Para que la tinta tenga [tiempo de secarse,](#page-55-0) la impresora no expulsa el papel durante algún tiempo.

Haga clic en el icono **para volver** a la secuencia

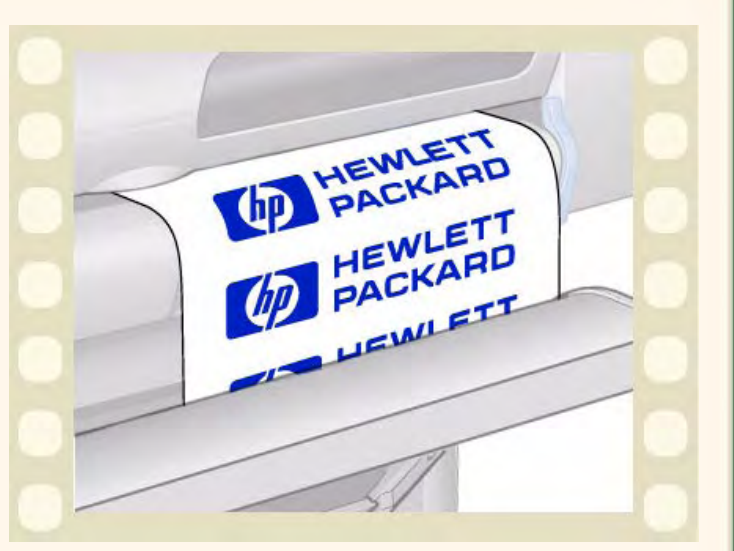

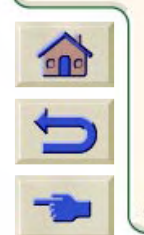

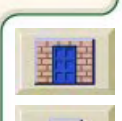

<span id="page-48-0"></span>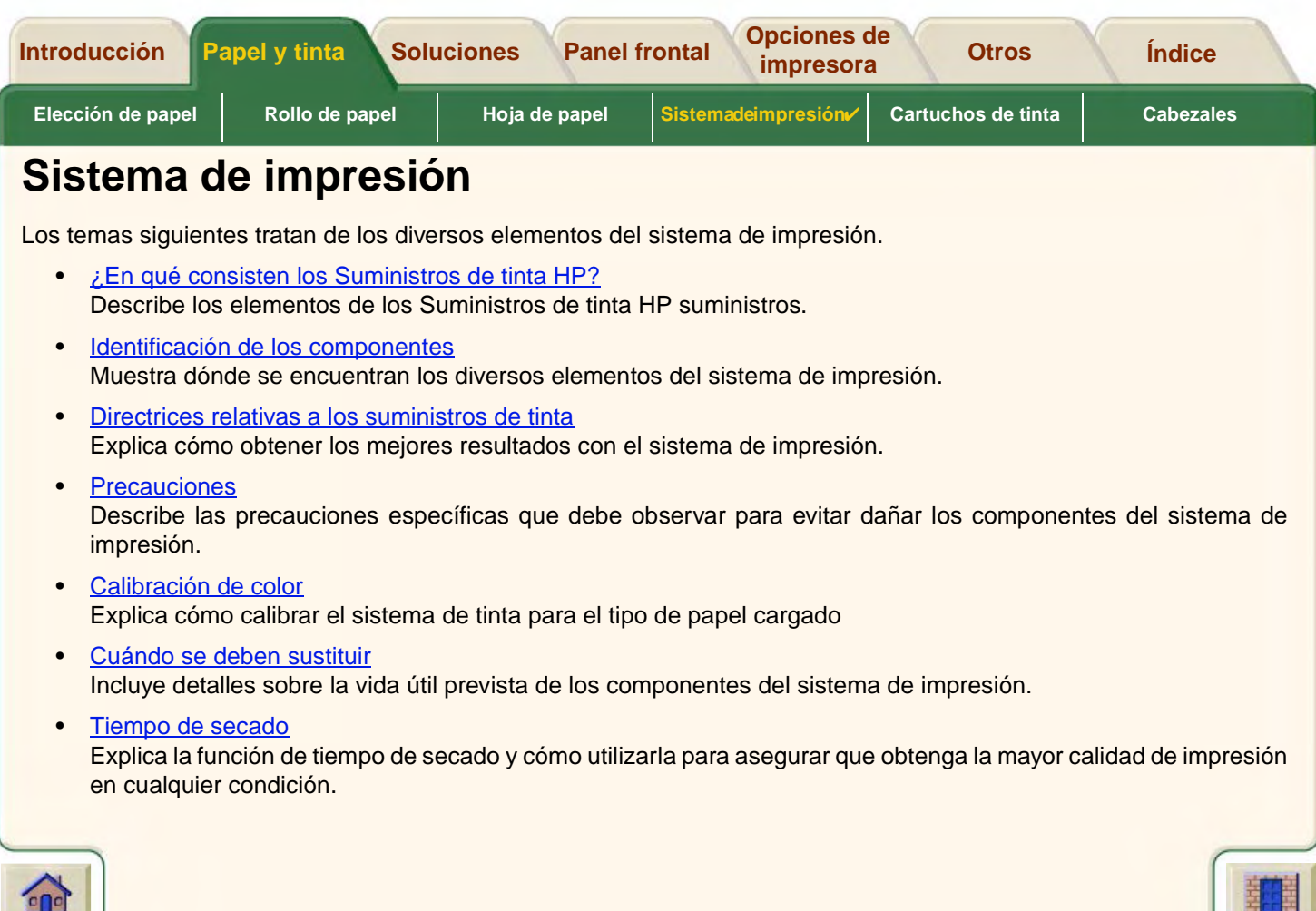

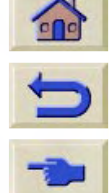

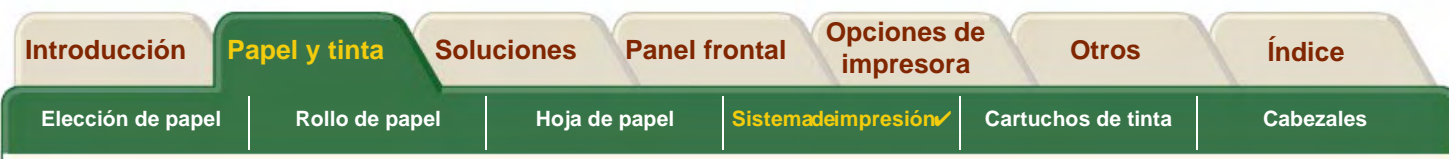

# <span id="page-49-0"></span>**¿En qué consisten los Suministros de tinta HP?**

Hay dos componentes para cada uno de los cuatro colores de tinta que utiliza la impresora, el [cabezal](#page-241-0) y el [cartucho](#page-241-1) de [tinta](#page-241-1). Estos componentes se denominan Suministros de tinta HP y están codificados con un número de selección de Hewlett-Packard para ayudarle a pedir el repuesto correcto. Su impresora **HP DesignJet 800** utiliza los siguientes Suministros de tinta HP:

- •Los cartuchos de tinta negra son Suministros HP nº 10.
- •Los cartuchos de tinta cian, magenta y amarilla son Suministros HP nº 82.
- •Todos los cabezales son Suministros HP nº 11.

#### **Cartuchos de tinta**

Los cartuchos de tinta de Hewlett-Packard utilizados por su impresora no precisan mantenimiento ni limpieza. Mientras cada cartucho de tinta esté introducido correctamente en su ranura, la tinta fluirá a los cabezales. Puesto que los cabezales controlan la cantidad de tinta que se transfiere a la página, seguirá obteniendo los mismos resultados de impresión de alta calidad aunque vayan bajando los niveles de tinta.

El panel frontal le avisa cuando el nivel de tinta de un cartucho es bajo. También puede comprobar los niveles de tinta de todos los cartuchos para determinar si es necesario sustituir un cartucho de tinta; consulte [Información de los](#page-62-0) [cartuchos de tinta](#page-62-0).

Si el cartucho de tinta esta vacío, la impresora dejará de imprimir. Consulte la [Sustitución de los cartuchos de tinta](#page-63-0).

#### **Cabezales**

Los cabezales Hewlett-Packard son muy duraderos y no tienen que cambiarse cada vez que se sustituye un cartucho

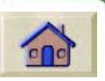

de tinta. Son independientes de los cartuchos de tinta y seguirán proporcionando excelentes resultados de calidad de imagen aunque el nivel de tinta de los cartuchos sea bajo.

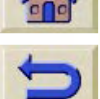

Si observa una reducción en la calidad de impresión, como líneas o puntos que faltan en el texto o los gráficos, consulte [Líneas escalonadas.](#page-81-0)

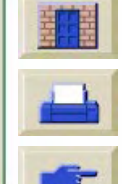

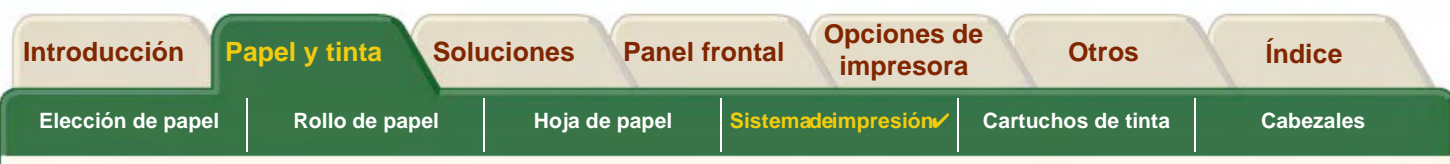

### <span id="page-50-0"></span>**Identificación de los componentes**

La figura siguiente le ayudará a identificar los componentes de los Suministros de tinta HP.

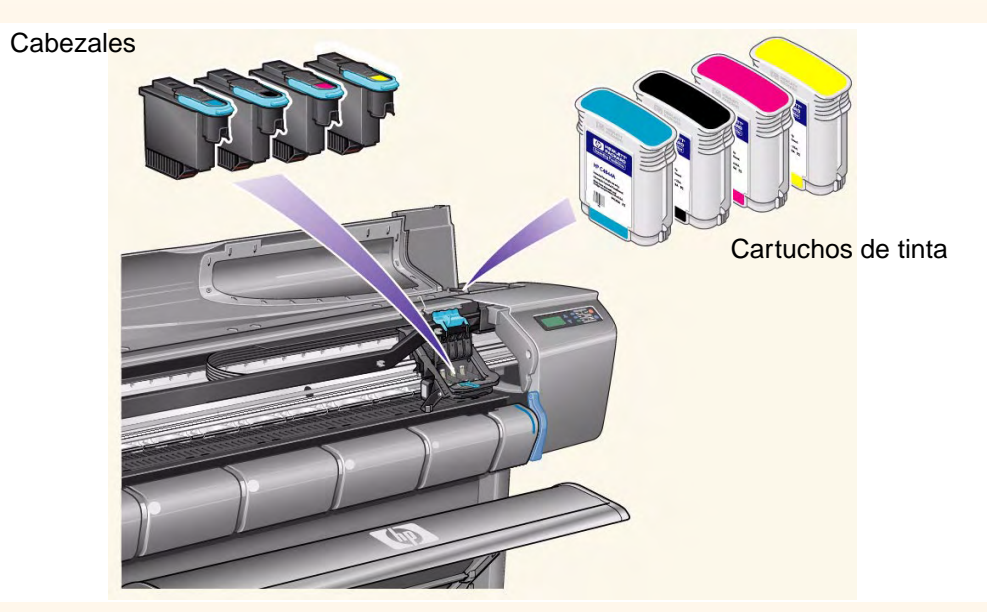

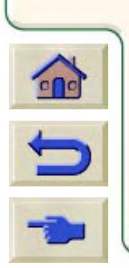

El número de selección de Hewlett-Packard que figura en los cartuchos de tinta y cabezales facilita la localización de los Suministros de tinta HP correctos para su impresora. Determine el color del cabezal o cartucho de tinta que necesita y asegúrese de adquirir o pedir el cabezal o cartucho de tinta Hewlett-Packard correcto. Cada cartucho de tinta y cabezal se puede adquirir por separado a su proveedor habitual de productos Hewlett-Packard. Consulte [Pedido de accesorios](#page-236-0) y [Cuándo se](#page-54-0) <u>deben sustituir</u> Suministros de tinta HP.

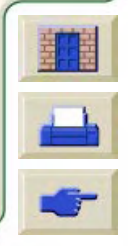

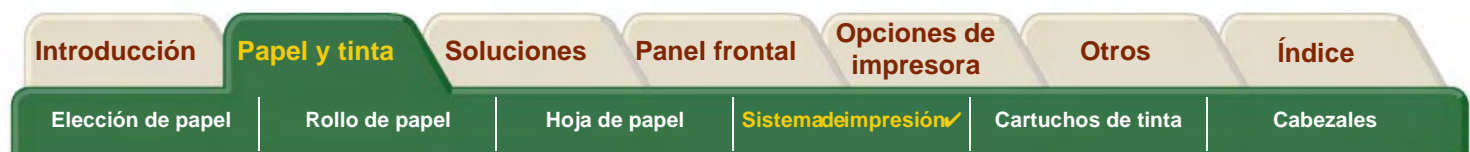

#### <span id="page-51-0"></span>**Directrices relativas a los suministros de tinta**

Para obtener resultados óptimos con su impresora y el sistema de impresión, siga siempre estas directrices cuando manipule los Suministros de tinta HP.

- •Instale siempre los cartuchos de tinta y cabezales antes de la fecha de caducidad, que aparece en el envoltorio.
- •Instale los cartuchos de tinta y cabezales en sus ranuras codificadas mediante colores.
- •Siga las instrucciones mostradas en el panel frontal durante la instalación.
- •Evite retirar innecesariamente los cartuchos de tinta y cabezales.
- • Cuando apague la impresora, utilice siempre el botón de encendido/apagado del panel frontal. Los cabezales se aparcarán correctamente, evitando que se sequen.
- • Los cartuchos de tinta no se deben retirar nunca mientras la impresora está imprimiendo. Sólo se deben retirar cuando la impresora esté preparada para su sustitución. El panel frontal le guiará a través del procedimiento de retirada e instalación. Consulte [Cuándo se deben sustituir](#page-54-0) Suministros de tinta HP.
- **PRECAUCIÓN:Cuando se le entregó su impresora, se suministró con un juego de cuatro cabezales de configuración instalados en el carro de los cabezales. Estos cabezales de configuración se utilizan para bombear los tubos del sistema modular de alimentación de tinta. No retire los cabezales de configuración del carro sin antes seguir los procedimientos descritos en el Póster de Configuración.**

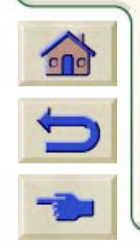

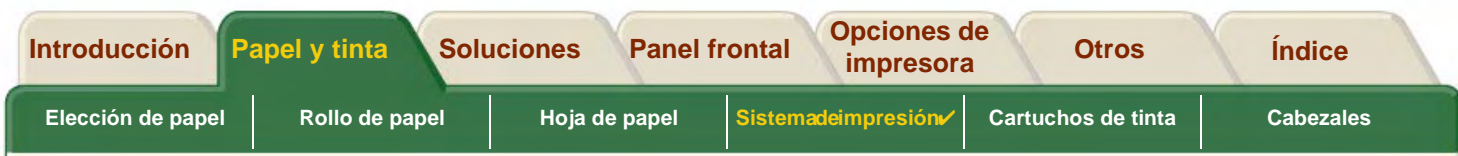

#### <span id="page-52-0"></span>**Precauciones**

Manipule los Suministros de tinta HP con cuidado, especialmente el cabezal, que es un dispositivo de gran precisión y debe manipularse con cuidado.

#### **PRECAUCIÓN:No toque, frote ni intente limpiar las [boquillas](#page-241-2) del cabezal, ya que se puede dañar el cabezal.**

- •No pose el cabezal sobre las boquillas.
- • No manipule los cabezales de manera descuidada. Póselos siempre suavemente.
- • No deje caer los cabezales. Un manejo correcto asegurará un rendimiento óptimo durante la vida útil de los cabezales.
- • Evite tocar el extremo del cartucho de tinta que se introduce en la impresora, ya que puede haber tinta.
- • Evite almacenar cartuchos de tinta usados parcialmente sobre sus extremos.

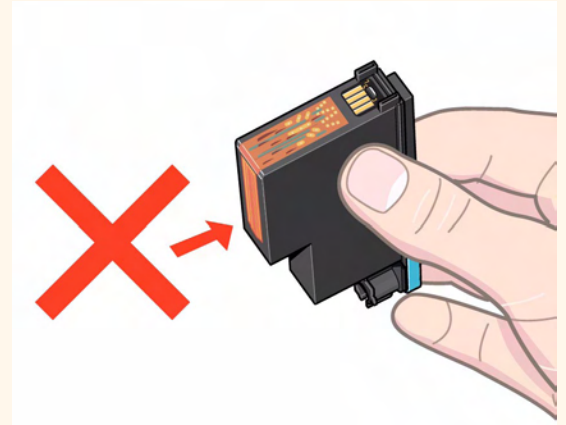

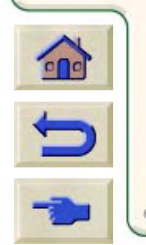

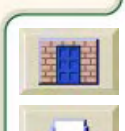

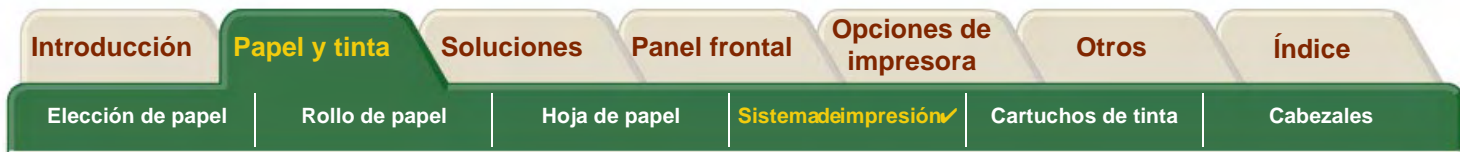

### <span id="page-53-0"></span>**Calibración de color**

Puede calibrar el sistema de tinta para el tipo de especifico de papel cargado en la impresora. Al hacer esto, se asegura que en la impresión coincidan los colores de la imagen original lo más estrictamente posible. La impresora almacena los datos de la aclibración para cada tipo de papel que haya calibrado desde que fue encendida. Una vez que la impresora ha sido apagada, la próxima vez que la utilice sólo la última calibración estará disponible e imprimirá utilizando estos datos de calibración.

Para calibrar el color de la impresora, asegúrese primero que tiene cargado el tipo de papel correcto y a continuación realice las siguientes ajustes en el panel frontal:

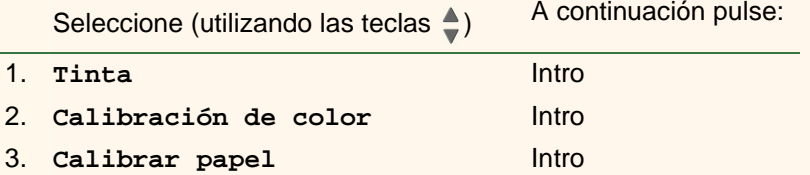

La impresora imprime un patrón de calibración y lo examina para crear los datos de calibración para el tipo de papel cargado.

Si desea comprobar el estado de la calibración del color de su impresora, realice los siguientes ajustes en el panel frontal:

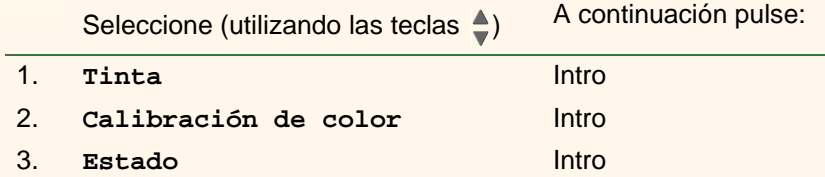

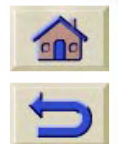

El panel frontal muestra que tipos de papel están calibrados para el sistema de tinta actual. Para borrar todas las calibraciones y reiniciar la impresora con los valores de fábrica elija Calibración del color > Reiniciar desde el menú Tinta.

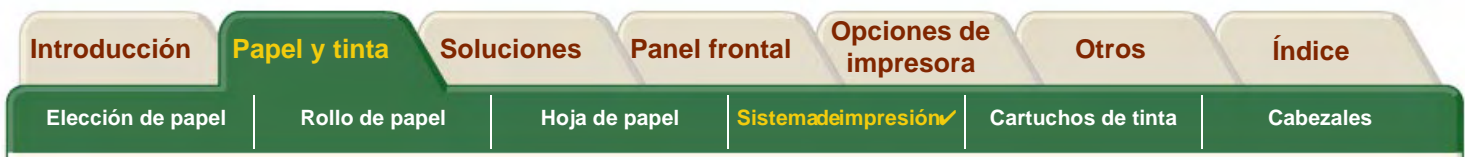

#### <span id="page-54-0"></span>**Cuándo se deben sustituir**

Será usted quien determine cuándo debe cambiar sus Suministros de tinta HP, con la ayuda del panel frontal. Esta información se proporcionada para:

- •• [Cartuchos de tinta](#page-59-0)
- •**[Cabezales](#page-64-0)**

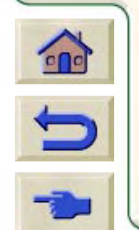

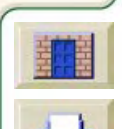

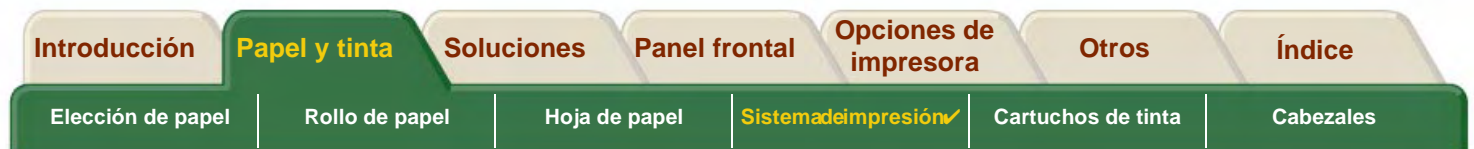

#### <span id="page-55-0"></span>**Tiempo de secado**

En los temas siguientes se explica la función de tiempo de secado y cómo utilizarla para asegurar que obtenga la mayor calidad de impresión en cualquier condición.

- • [Valores de tiempo de secado](#page-56-0) Describe cómo definir los tiempos de secado necesarios en el panel frontal.
- •[Tiempos de secado típicos](#page-57-0)

Muestra los tiempos de secado típicos para el papel sometido a prueba por Hewlett-Packard a aproximadamente 25 °C con una humedad relativa del 50%.

• [Procedimiento de secado](#page-58-0)Describe cómo funciona el procedimiento de secado.

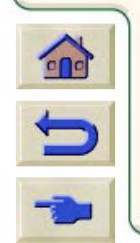

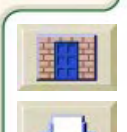

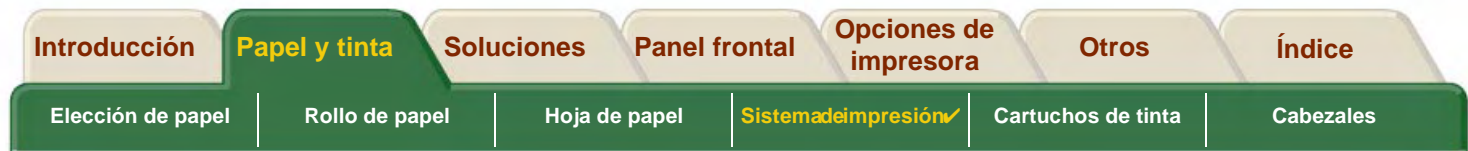

#### <span id="page-56-0"></span>**Valores de tiempo de secado**

Con algunos tipos de papel y en algunas condiciones ambientales, la tinta necesita tiempo para secarse antes de poder descargar el papel. La impresora dispone de tres valores que puede elegir en el panel frontal. Consulte [Ejemplo](#page-131-0) [de desplazamiento](#page-131-0) para obtener ayuda.

#### **Manual**

La impresora no expulsa el papel que tiene un tiempo de secado específico y muestra una cuenta atrás del tiempo de secado restante en el panel frontal. Puede cambiar este tiempo desde uno hasta 99 minutos en incrementos de un minuto.

#### **Automático**

La impresora determina automáticamente el tiempo de secado adecuado, en función del tipo de papel que haya seleccionado y la temperatura. Si existe un tiempo de secado, en el panel frontal aparecerá una "cuenta atrás" del tiempo de secado.

#### **Ninguno**

Con este valor, cuando la impresora termina de imprimir una imagen, el papel se deposita en la bandeja de papel situada debajo de la impresora.

**PRECAUCIÓN:Si cambia el tiempo de secado para acelerar la impresión, se podrá dañar la imagen impresa o reducir la calidad de la impresión.**

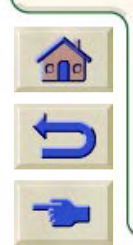

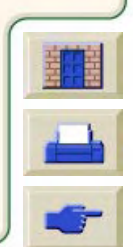

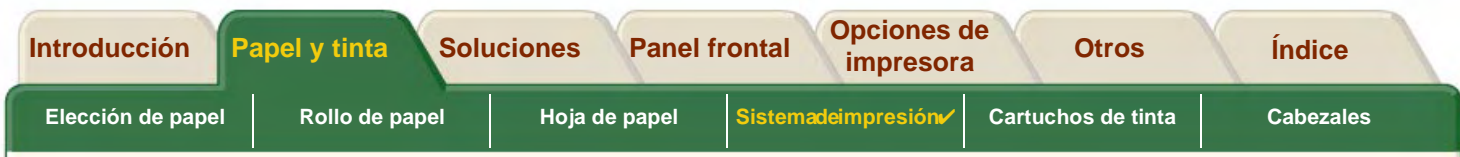

#### <span id="page-57-0"></span>**Tiempos de secado típicos**

En la tabla siguiente se muestran los tiempos de secado típicos para el papel sometido a prueba por Hewlett-Packard a aproximadamente 25 °C con una humedad relativa del 50%.

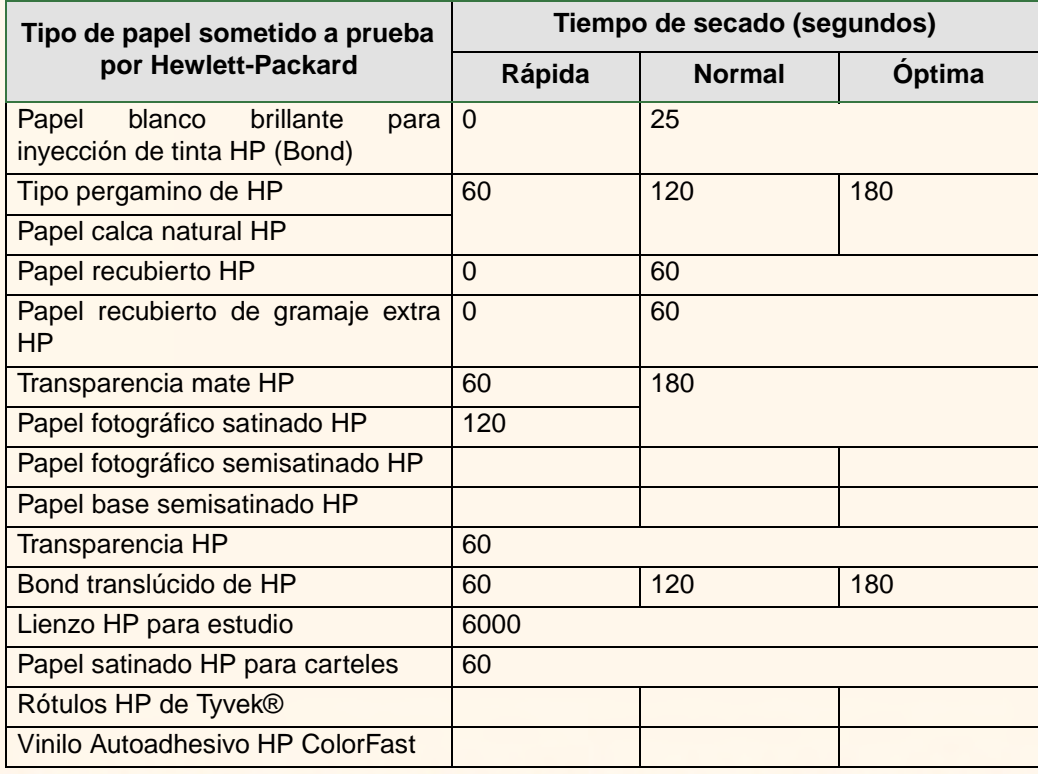

#### **Tiempos de secado por tipos de papel**

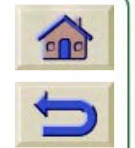

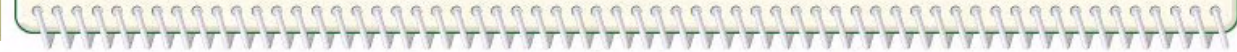

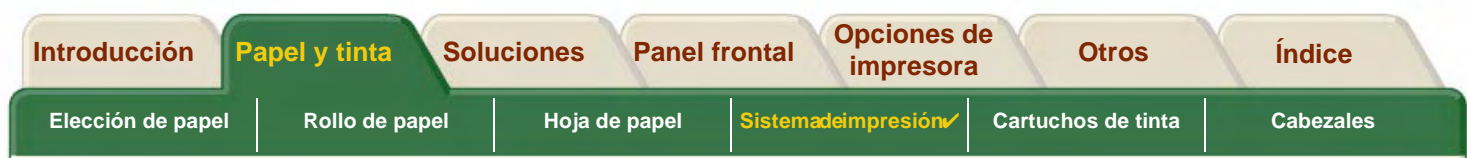

#### <span id="page-58-0"></span>**Procedimiento de secado**

El procedimiento de secado se describe a continuación.

- 1. La imagen impresa sale de debajo de la ventana de la impresora y un sistema de vacío la mantiene adherida a la [platina](#page-244-0) de la impresora,
- 2. El panel frontal muestra:

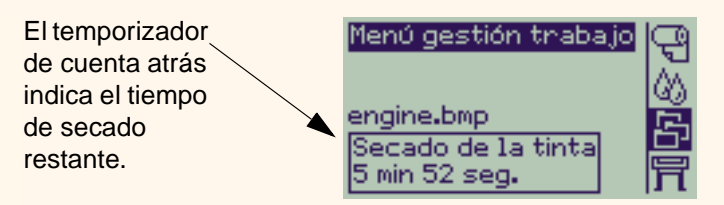

- 3. Puede pulsar la tecla Cancelar o Avanzar y cortar hoja para cancelar el tiempo de secado y liberar el papel.
- 4. Una vez transcurrido el tiempo de secado: con rollo de papel, la impresora corta el papel y desactiva el sistema de vacío lo que hace que deposite la imagen impresa en la bandeja de la impresora con hojas de papel, se desactiva el sistema de vacío y se deposita la imagen impresa en la bandeja de la impresora

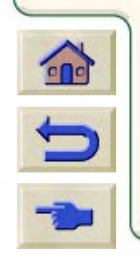

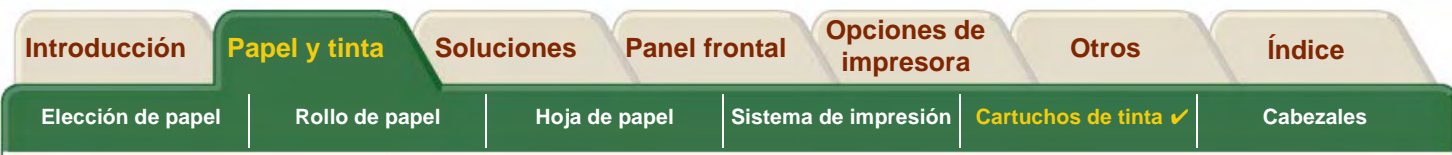

# <span id="page-59-0"></span>**Cartuchos de tinta**

- • [Errores de los cartuchos de tinta](#page-60-0)Los detalles de los diferentes mensajes de error se pueden mostrar en el panel frontal para los cartuchos de tinta.
- •**•** [Niveles de los cartuchos de tinta](#page-61-0) Los detalles de los diferentes niveles de información se pueden mostrar en el panel frontal para los cartuchos de tinta.
- • [Información de los cartuchos de tinta](#page-62-0)Explica cómo mostrar el estado actual de los cartuchos de tinta en el panel frontal.
- • [Sustitución de los cartuchos de tinta](#page-63-0)Describe el procedimiento de sustitución de los cartuchos de tinta.

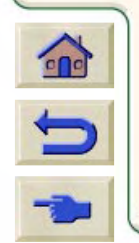

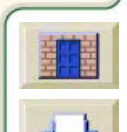

<span id="page-60-0"></span>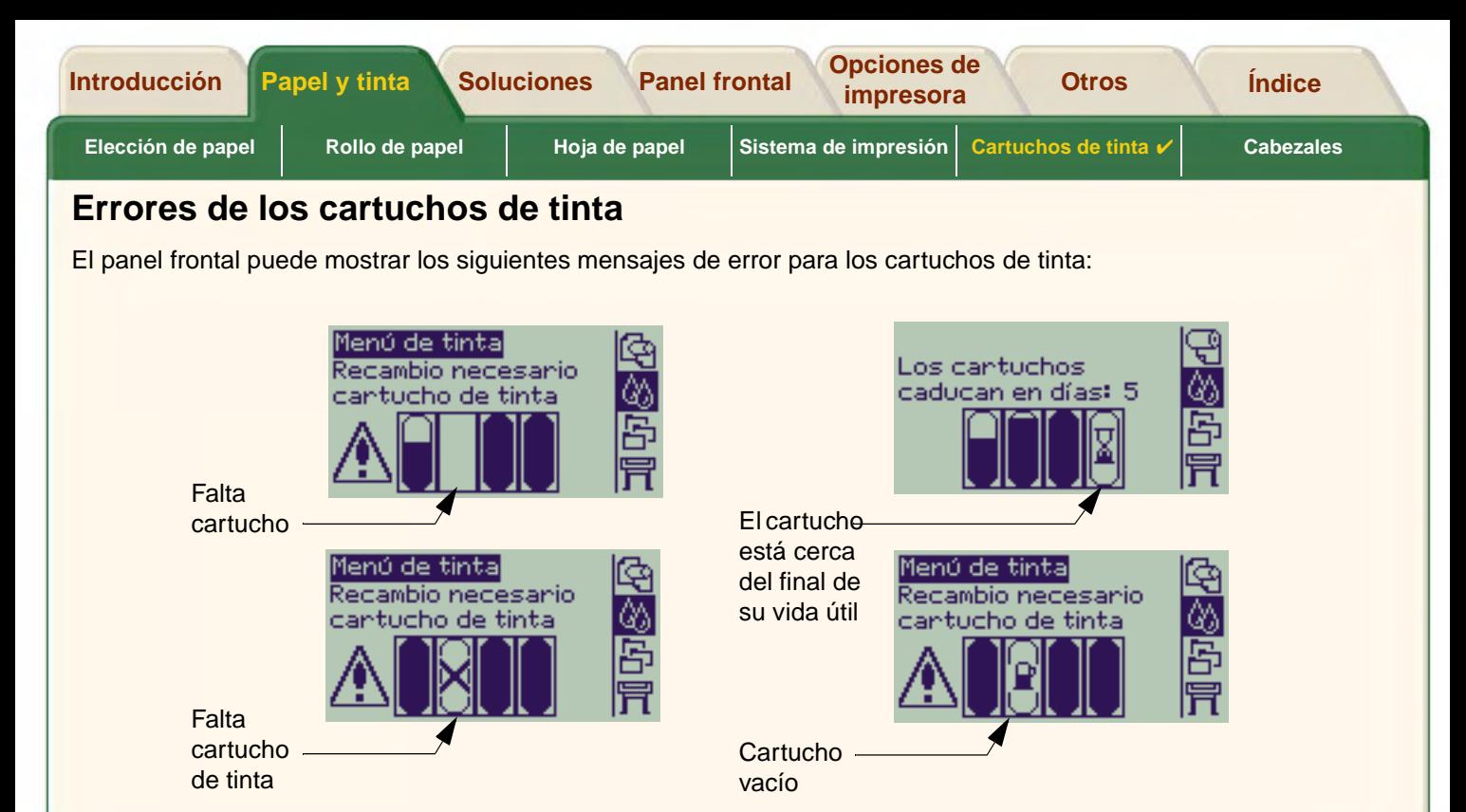

**NOTA: Si el cartucho actualmente ha sobrepasado de fecha de caducidad mostrará un error de cartucho y tendrá que ser sustituido.**

00000000000000

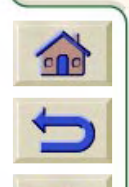

La impresora también mostrará los [Niveles de los cartuchos de tinta](#page-61-0).

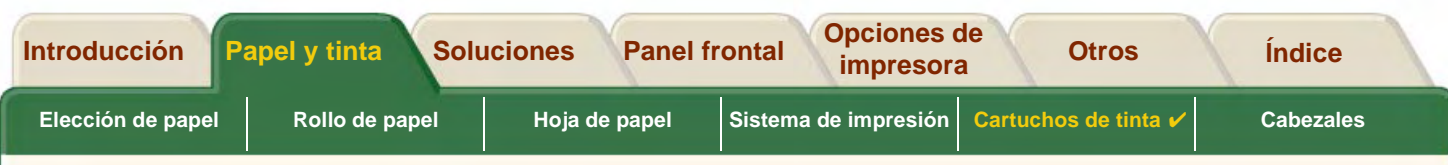

### <span id="page-61-0"></span>**Niveles de los cartuchos de tinta**

 $\Omega$ 

El panel frontal le informará si el nivel del suministro de tinta es bajo, muy bajo o está vacío. De esta manera sabrá en todo momento cuál es el estado actual de sus Suministros de tinta HP:

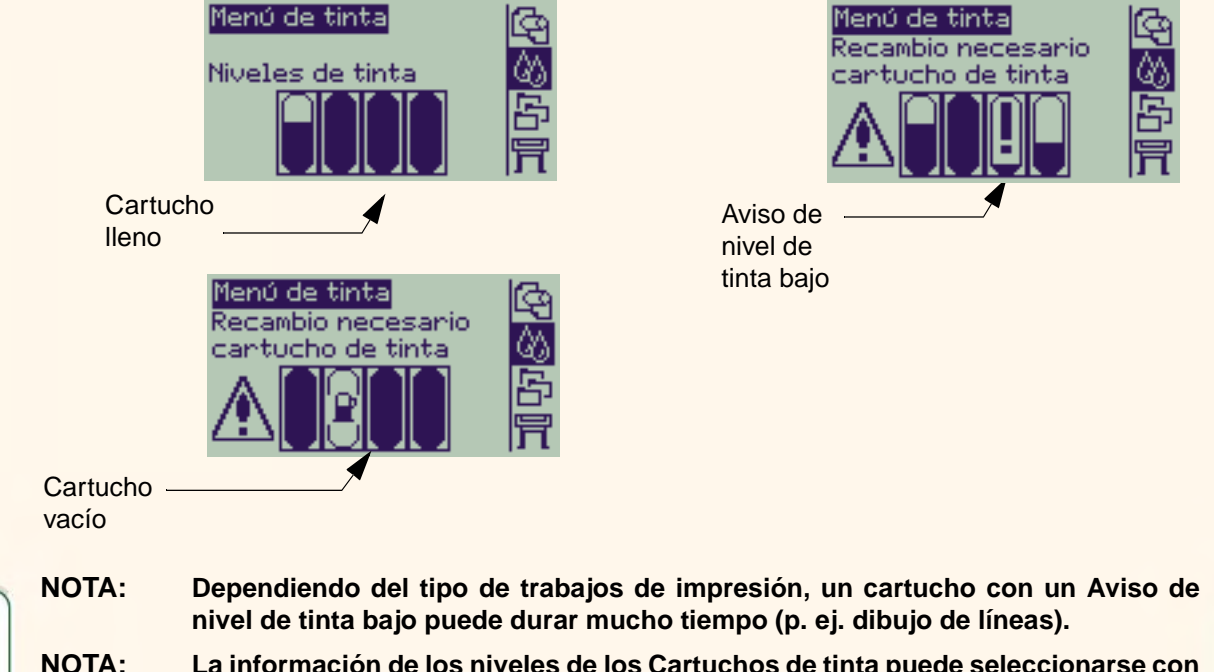

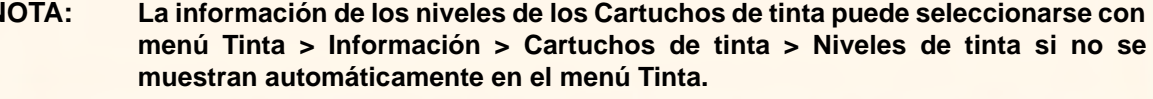

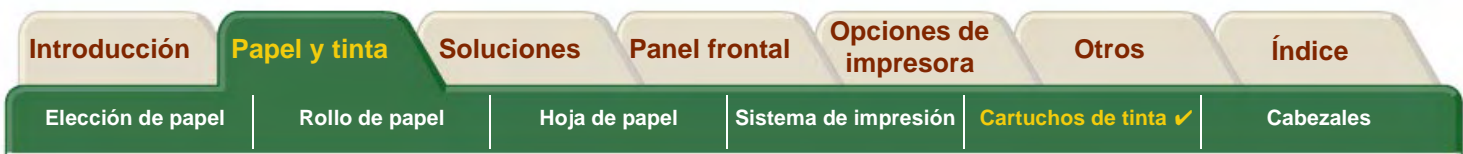

## <span id="page-62-0"></span>**Información de los cartuchos de tinta**

Siga el procedimiento descrito a continuación para mostrar la pantalla de información de los cartuchos en el panel **frontal** 

Las opciones del menú del panel frontal son las siguientes:

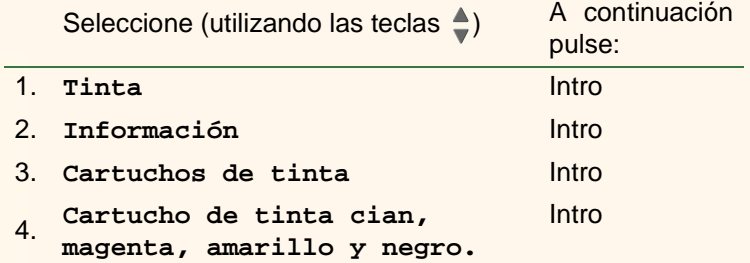

El panel frontal puede mostrar la siguiente información para el cartucho de tinta seleccionado:

- •Color: Cian, magenta, amarillo o negro.
- •Modelo: Hewlett-Packard Nº 82 (Cian, magenta y amarillo) o Hewlett-Packard Nº 10 (Negro).
- •Estado: insertado, bajo de tinta, sin tinta, falta, caducado y defectuoso.
- •Fecha de caducidad.
- •Número de serie.
- •Nivel de tinta: en c.c. y % utilizado.

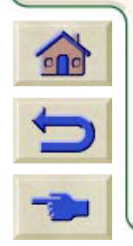

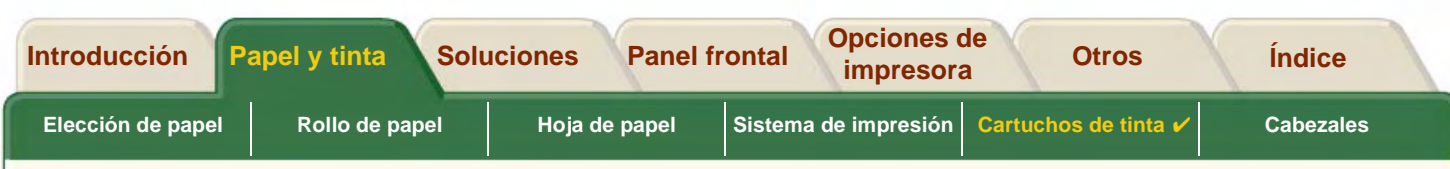

### <span id="page-63-0"></span>**Sustitución de los cartuchos de tinta**

La secuencia de la animación muestra cómo cambiar uncartucho de tinta.

- **AVISO: Asegúrese de que las ruedas de la impresora están bloqueadas (la palanca de freno está empujada hacia abajo) para impedir que se mueva la impresora.**
- **PRECAUCIÓN:Los cartuchos de tinta sólo se debenretirar cuando se cambien por otros nuevos.**
- **PRECAUCIÓN:No sustituya los cartuchos mientras la impresora esté imprimiendo porque cancelará el trabajo de impresión actual.**

Deberá sustituir los cartuchos si así se le solicita en elpanel frontal porque la impresora ha detectado que se ha agotado la tinta de un cartucho, o si el nivel de tinta del cartucho es bajo y desea cambiarlo antes de que se agote por completo.

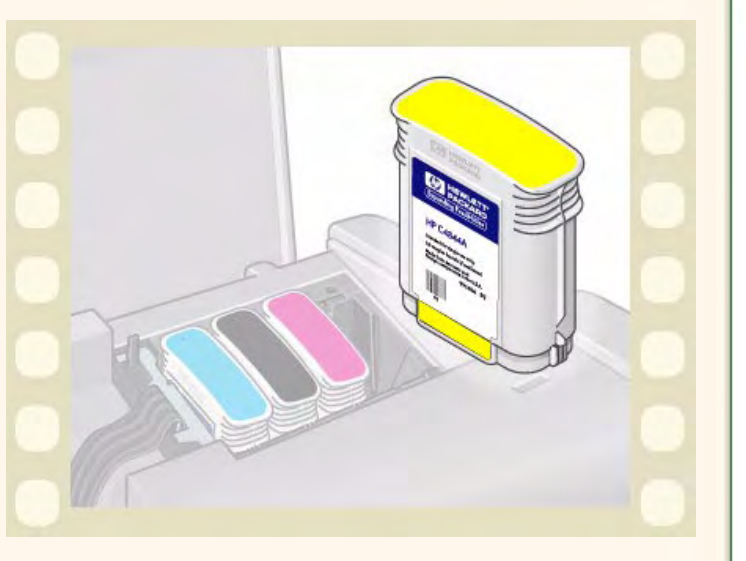

Haga clic en el **ignition** icono para volver a la secuencia de la animación.

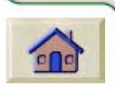

۳

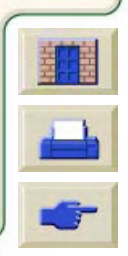

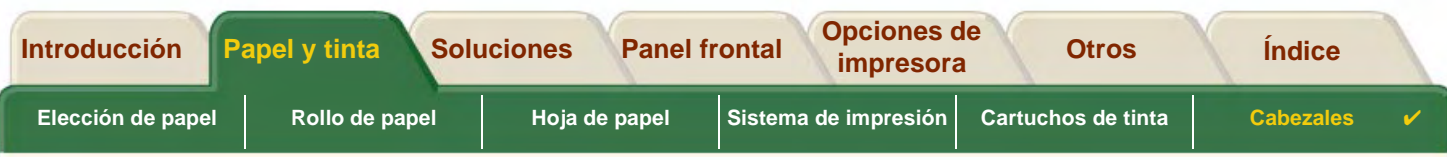

# <span id="page-64-0"></span>**Cabezales**

•[Errores de los cabezales](#page-65-0)

> Los detalles de los diferentes mensajes de error se pueden mostrar en el panel frontal para los cabezales de impresión.

- • [Información del cabezal](#page-66-0) Explica cómo mostrar el estado actual de los cabezales en el panel frontal.
- • [Sustitución de los cabezales](#page-67-0)Describe el procedimiento de sustitución de los cabezales.
- • [Alineación de cabezales](#page-68-0)Describe el procedimiento de alineación de los cabezales.

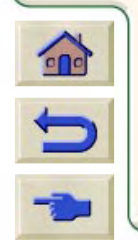

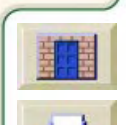

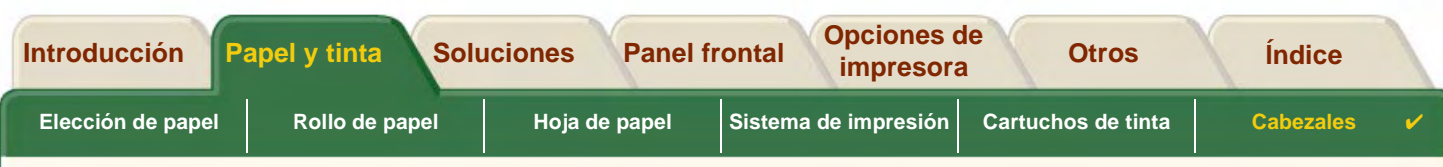

#### <span id="page-65-0"></span>**Errores de los cabezales**

El panel frontal puede mostrar los siguientes mensajes de error para los cabezales de impresión:

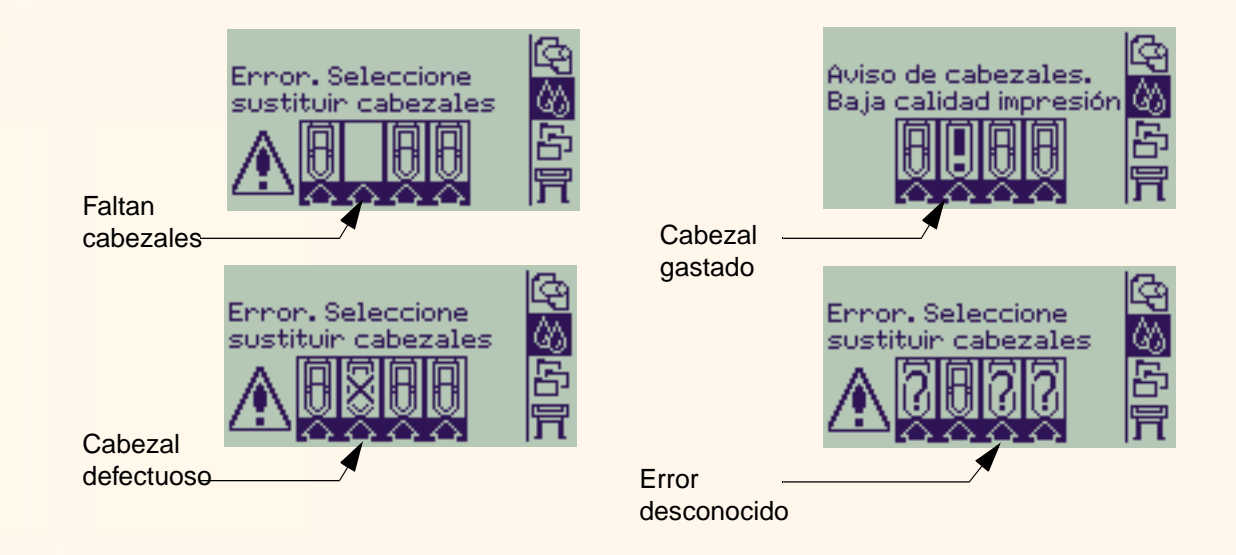

 $\Omega$ 

**NOTA: Un error desconocido es mostrado cuando uno de los cabezales estáproduciendo un problema pero el sistema no puede detectar cual es. Consulte [Errores desconocidos de los cabezales](#page-90-0) para resolver este problema.**

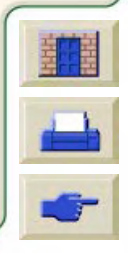

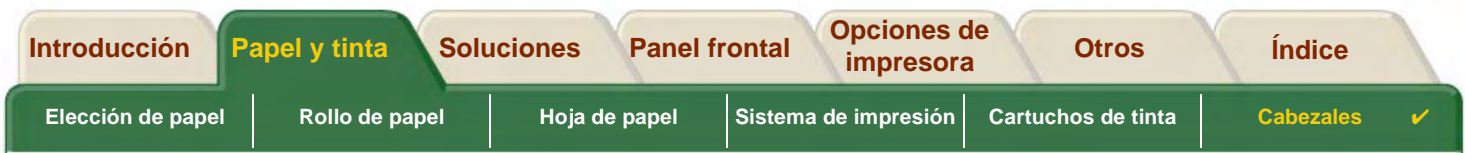

# <span id="page-66-0"></span>**Información del cabezal**

Siga el procedimiento descrito a continuación para mostrar la pantalla de información de los cabezales en el panel **frontal** 

Las selecciones del menú del panel frontal son las siguientes:

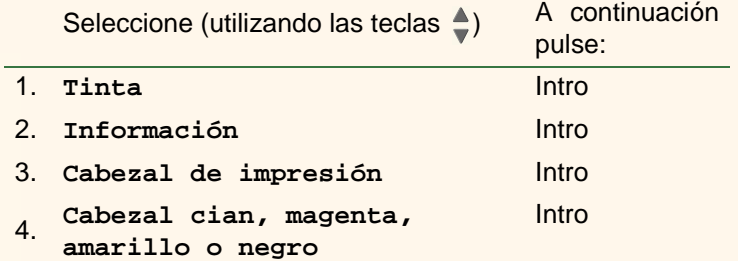

El panel frontal puede mostrar la siguiente información para el cabezal de impresión seleccionado:

- •Color: Cian, magenta, amarillo o negro
- •Modelo: Hewlett-Packard Nº 11 y Garantía (en garantía o sin ella)
- • Estado: insertado, falta, defectuoso, gastado y desconocido. Si hay algún problema el sistema muestra una acción: falta -> inserte, desconocido -> solucionar el problema, defectuoso, gastado -> sustituir.
- • Fecha de caducidad.
	- •Número de serie.
	- •Tinta utilizada: en c.c. y % utilizado.
	- •Atasco de papel.
	- •Si los cabezales de impresión están alineados y el color calibrado.

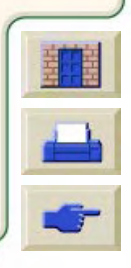

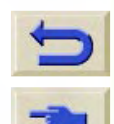

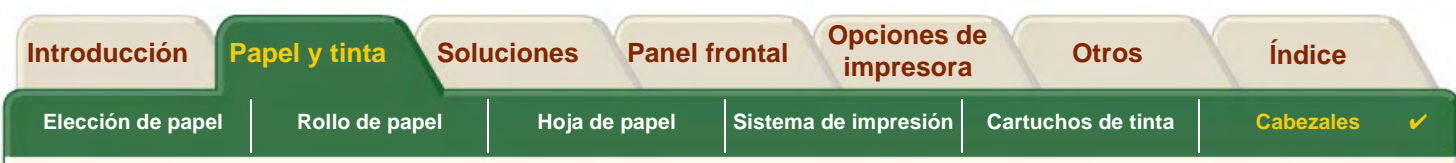

#### <span id="page-67-0"></span>**Sustitución de los cabezales**

La secuencia de la animación muestra cómo sustituir uncabezal en la impresora.

Las selecciones del menú del panel frontal son las siguientes:

Seleccione (utilizando las teclas A continuación) pulse:

1.**Tinta**

2. **Sustituir cabezales**

Haga clic en el **interiora del i**cono para volver a la secuencia

Intro

Intro

de la animación. También hay disponible una versión imprimible de la secuencia.

Cuando haya sustituido el cabezal, si hay papel cargado,

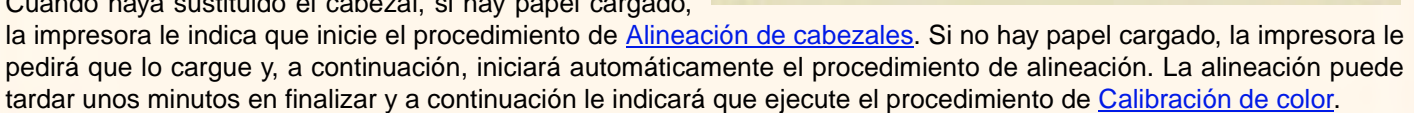

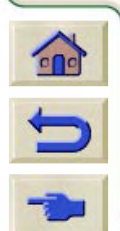

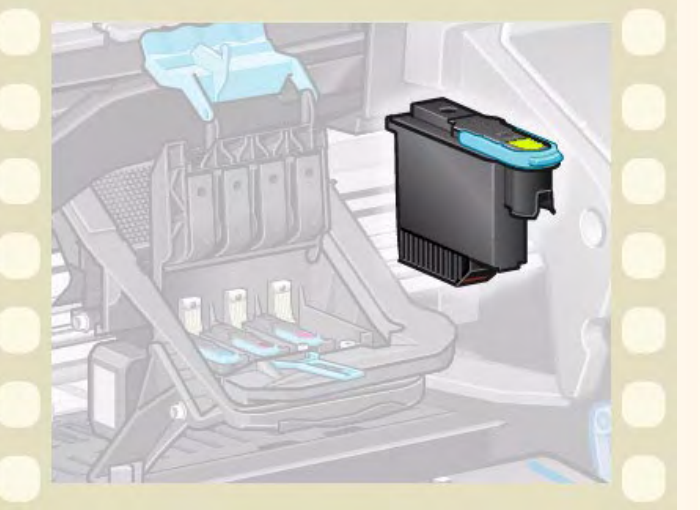

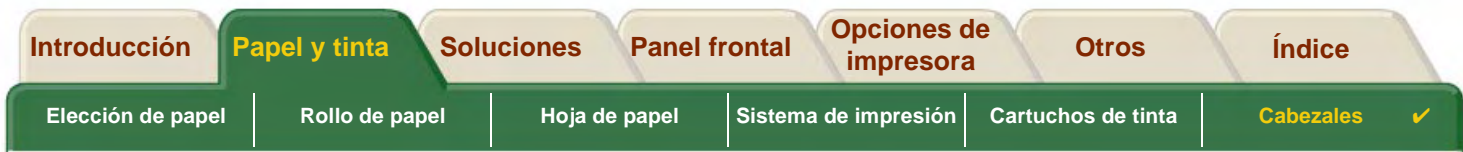

#### <span id="page-68-0"></span>**Alineación de cabezales**

Debería tener uno de los siguientes tipos de papel cargado antes de intentar alinear los cabezales: [Papel blanco](#page-21-0) [brillante para inyección de tinta HP \(Bond\)](#page-21-0), [Papel recubierto HP](#page-21-3), [Papel recubierto de gramaje extra HP](#page-21-4), [Papel](#page-21-6) [fotográfico satinado HP](#page-21-6), [Papel satinado HP para carteles](#page-22-5) o papel normal. Si intenta hacer esto con otro tipo de papel cargado, la impresora le indicará que cargue un tipo de papel diferente antes de permitirle alinear los cabezales. Ocasionalmente deberá alinear los cabezales para asegurar la máxima calidad de impresión. Para seleccionar

manualmente la alineación de los cabezales, asegúrese que tiene cargado el tipo de papel en rollo o en hojas correcto. Existen dos tipos de alineación, Estándar que durará unos 4½ minutos o el Especial que durará unos 11 minutos. La alineación Estándar está recomendada para un uso normal y requiere que tenga cargado al menos papel de tamaño A4/Letter- en modo apaisado. La alineación Especial debería utilizarse para corregir las variaciones de espacio entre la pluma y el papel las cuales se deberían mostrar por variaciones en la calidad de líneas verticales, particularmente en trazados gruesos y en modos de impresión rápidos. La alineación Especial requiere que tenga cargado al menos papel de tamaño A3/B- en modo apaisado. Se hacen dos impresiones diferentes.

A continuación, utilice las siguientes selecciones del menú del panel frontal para iniciar la alineación:

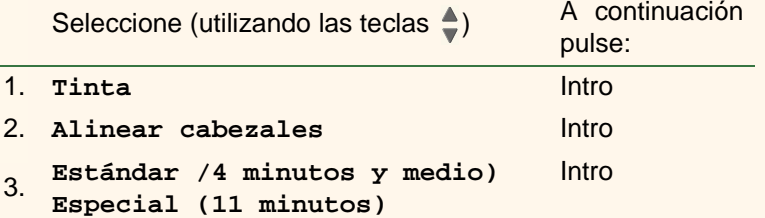

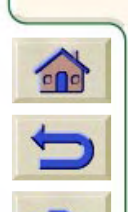

Cuando haya realizado esta selección, la impresora iniciará el proceso de alineación, que lleva varios minutos.

La impresora también alineará automáticamente los cabezales utilizando el proceso de alineación estándar después de la [Sustitución de los cabezales](#page-67-0). Una vez finalizado el proceso de alineación después de sustituir los cabezales, la impresora le indicará si desea ejecutar el proceso de [Calibración de color](#page-53-0).

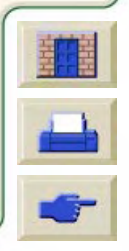

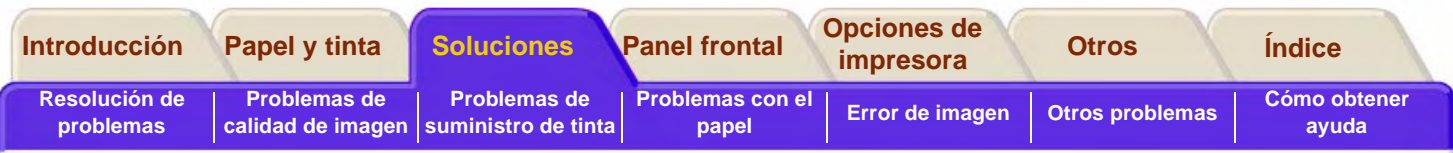

# <span id="page-69-0"></span>**Soluciones**

En estos temas se describen los diferentes procedimientos necesarios para localizar y resolver los diversos problemas que pueden surgir al utilizar la impresora.

#### **La Ficha Soluciones contiene los temas siguientes.**

- [Resolución de problemas](#page-70-0) le ayuda a localizar rápidamente problemas específicos y contiene detalles sobre otras fuentes de información.
- [Problemas de calidad de imagen](#page-72-0) le ayuda a resolver los problemas de calidad de imagen que pueda experimentar. Explica paso a paso el procedimiento de localización de problemas.
- • [Problemas de suministro de tinta](#page-89-0) le ayuda a resolver los problemas que pueden surgir al instalar los consumibles de tinta, los cartuchos de tinta y los cabezales.
- • [Problemas con el papel](#page-91-0) contiene información que explica lo que debe hacer si aparecen manchas en la imagen o marcas en el papel, y cómo eliminar atascos de papel.
- • [Error de imagen](#page-101-0) contiene información que explica lo que debe hacer si la imagen impresa es incorrecta o no se imprime de la manera prevista.
- •[Otros problemas](#page-109-0) trata de diversos problemas que pueden surgir.
- • [Cómo obtener ayuda](#page-113-0) explica lo que debe hacer si no puede resolver un problema. También incluye detalles completos de los pasos que debe seguir para ponerse en contacto con el centro de atención al cliente de Hewlett-Packard.

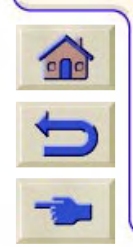

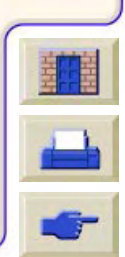

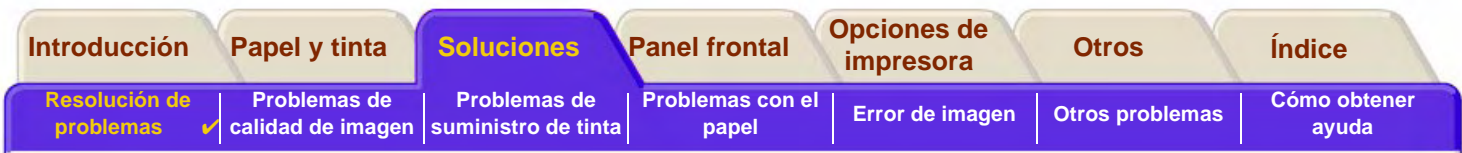

# <span id="page-70-0"></span>**Resolución de problemas**

- • El significado de los mensajes mostrados en el panel frontal se explica en la sección [Descripciones de los](#page-135-0)  [mensajes](#page-135-0).
- • Si sabe que el problema está relacionado con una determinada tarea, consulte en primer lugar la sección oportuna de este manual para obtener procedimientos detallados. Utilice el índice o la tabla de contenido de este manual para localizar la sección. Por ejemplo, si experimenta problemas con el formato de página, consulte [Formato de](#page-153-0)  [página](#page-153-0).
- • Si el problema está relacionado directamente con la calidad de las imágenes impresas, consulte en primer lugar la sección [Problemas de calidad de imagen](#page-72-0).
- • Consulte el tema oportuno:
	- [Problemas de suministro de tinta](#page-89-0)
	- [Problemas con el papel](#page-91-0)
	- [Problemas de comunicaciones](#page-110-0)
	- [Error de imagen](#page-101-0)
	- [Otros problemas](#page-109-0)
- • Si el problema puede estar relacionado con el controlador de software y está utilizando un controlador HP, consulte la documentación de localización de problemas del controlador y la ayuda electrónica del software de aplicación.

- •Si el problema no tiene una causa evidente, consulte [Localización del origen del problema.](#page-71-0)
- •Si sigue sin poder resolver el problema, consulte [Cómo obtener ayuda](#page-113-0).

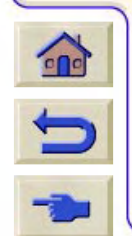

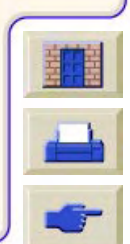

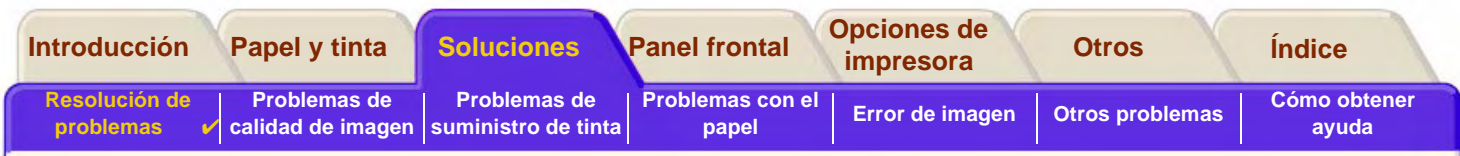

# <span id="page-71-0"></span>**Localización del origen del problema**

- 1. Compruebe si aparecen mensajes en la pantalla del panel frontal. Los mensajes mostrados en el panel frontal se explican en la sección [Descripciones de los mensajes](#page-135-0).
- 2. Verifique la impresora.
	- Apague la impresora en el panel frontal. Asegúrese de que el cable de alimentación está conectado correctamente a la impresora y a una toma de corriente que funciona.
	- Encienda la impresora y compruebe si la pantalla del panel frontal muestra la pantalla de bienvenida de HP, seguida del menú principal tras un breve periodo de inicialización.
- 3. Verifique el hardware del ordenador y el interface.
	- Asegúrese de que está utilizando el cable de interface correcto entre el ordenador y la impresora, y que está conectado firmemente a los puertos correctos (consulte el Póster de Configuración).

0000000000000000000000000

– Compruebe que el valor del [lenguaje de gráficos](#page-243-0) de la impresora (en Configuración <sup>&</sup>gt; Leng. gráf.) se corresponde con los requisitos del software.

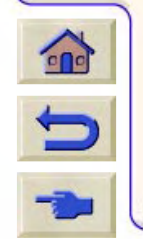

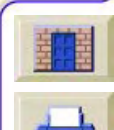
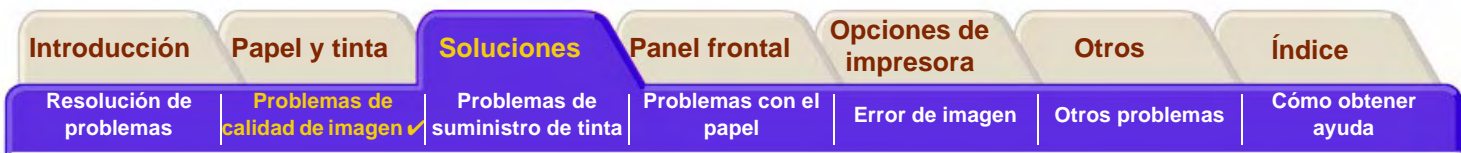

# <span id="page-72-0"></span>**Problemas de calidad de imagen**

Su impresora **HP DesignJet 800** incluye una completa utilidad de localización de problemas para asegurar que siempre pueda resolver cualquier problema de imagen que surja. Debe utilizar esta utilidad cuando usted (y no la impresora) detecte un problema de calidad de impresión.

A menudo, lo que parece ser un problema de calidad de impresión se debe en realidad a una configuración incorrecta de la impresora para el tipo de imagen que está intentando imprimir. Consulte siempre la sección Corrección de la [configuración](#page-73-0) como primera tarea de diagnóstico para determinar la causa del problema.

Si en el panel frontal de la impresora aparece el mensaje "CABEZALES no funcionales", siga las instrucciones que aparecen para ese mensaje concreto en [Descripciones de los mensajes.](#page-135-0)

Los tipos de problemas que pueden surgir son:

- •[Líneas escalonadas](#page-81-0)
- •[Líneas incompletas](#page-82-0)
- •[Precisión del color](#page-85-0)
- •• [Bandas horizontales](#page-84-0)
- •[Alineación de colores](#page-83-0)

Cuando le surja alguno de estos problemas, realice el [Procedimiento de localización de problemas](#page-74-0) y conteste a todas las preguntas mostradas en el panel frontal. De esa manera llegará hasta la medida correctora necesaria para resolver el problema de calidad de imagen.

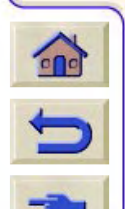

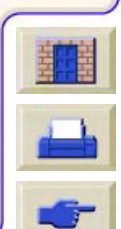

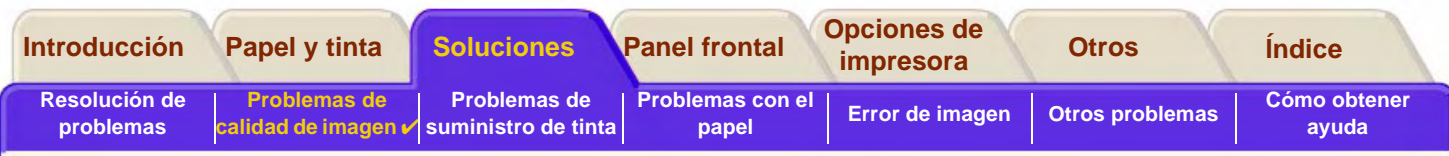

## <span id="page-73-0"></span>**Corrección de la configuración**

 $\blacksquare$ 

Antes de intentar poner en práctica los procedimientos de diagnóstico de calidad de imagen contenidos en esta sección, es importante que compruebe antes si la impresora está configurada correctamente para imprimir lo que desea imprimir. Muchos problemas relacionados con la calidad de imagen se pueden resolver corrigiendo la configuración de la impresora.

- 1. Para sacar el máximo partido de su impresora, utilice únicamente accesorios y suministros **originales** de HP, cuya fiabilidad y rendimiento se han sometido a exhaustivas pruebas para proporcionar un funcionamiento sin problemas y una impresión de la más alta calidad. Para obtener detalles de los papeles de HP, consulte [\(Tipos de](#page-20-0)  [papel\)](#page-20-0).
- 2. Compruebe que el **tipo de papel** seleccionado en el panel frontal es el mismo tipo de papel que hay cargado en la impresora. Para verificarlo, abra el menú Rollo u Hoja en el panel frontal y pulse **Intro**.
- 3. Para obtener la máxima calidad de impresión, utilice únicamente **papel certificado por HP**. Para obtener detalles de los papeles de HP, consulte [Características físicas de los tipos de soporte.](#page-21-0) También puede visitar la página Web [http://www.hp.com/go/designJet p](http://www.hp.com/go/designJet)ara obtener la información más actualizada.
- 4. Asegúrese de que la **calidad de impresión** (Rápida, Normal, Óptima) utilizada para la impresora es correcta. Esto se ajusta en el cuadro de diálogo de Configuración de impresión del controlador de la impresora o en el panel frontal del menú de Configuración. El valor del controlador de la impresora prevalecerá sobre el del panel frontal.
- 5. Seleccione el modo de impresión **Óptima** para obtener la máxima calidad de impresión.
- 6. Para **controladores que no sean los suministrados por HP**, configure los valores de papel del panel frontal para que se correspondan con el tipo de papel que hay cargado en la impresora. La documentación suministrada con el software debería le proporcionará información sobre el tipo de  $\Omega$ papel/ajustes de calidad de impresión.

7. Si el problema de la calidad de imagen está relacionado con la precisión de los colores, consulte [Precisión del color](#page-85-0) para obtener más ayuda sobre la configuración.

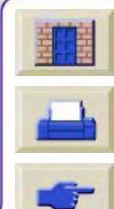

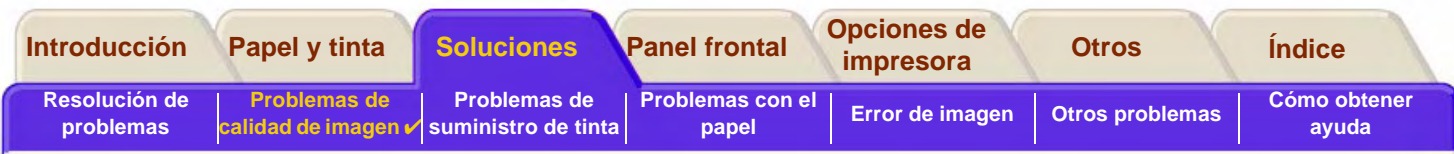

## <span id="page-74-0"></span>**Procedimiento de localización de problemas**

El primer paso que debe seguir siempre que surja un problema de calidad de imagen es realizar el procedimiento de localización de problemas. Consulte [Diagrama de flujo para la Localización de los cabezales](#page-77-0) para obtener una descripción de la secuencia del proceso utilizado para completar el procedimiento para la resolución de los problemas.

Es importante que el papel cargado para este procedimiento sea exactamente el mismo utilizado cuando surgió el problema de calidad de imagen, en cuanto al tipo (por ejemplo, papel brillante). Si utiliza un tipo o tamaño de papel diferente, será menos probable que pueda resolver el problema.

## **Ejecución de la utilidad Localización de problemas**

- 1.En el menú principal del panel frontal, seleccione el **menú Tinta** ( ) y pulse **Intro**.
- 2. Seleccione **Localización de problemas** y pulse **Intro**.
- 3. La impresora comprueba primero si los cabezales están alineados. Los problemas de calidad de imagen son a menudo producto de unos cabezales mal alineados. Si no están alineados, se le indicará que acepte la [Alineación de cabezales](#page-68-0). Este procedimiento necesita unos centímetros de papel y puede tardar unos minutos en realizarse.

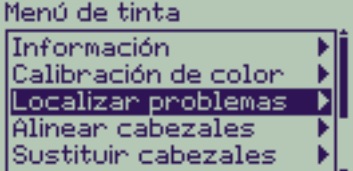

- **NOTA: Tenga en cuenta que no tiene que interpretar los patrones de impresión mediante la rutina de Alineación de cabezales.**
- $\Omega$

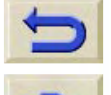

4. Si los cabezales no parecen necesitar alineación, la impresora imprime la **Impresión de diagnóstico A**. Consulte [Interpretación de la impresión de diagnóstico A](#page-75-0) para obtener más detalles sobre cómo utilizar la impresión de diagnóstico.

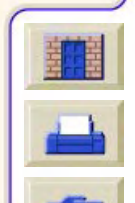

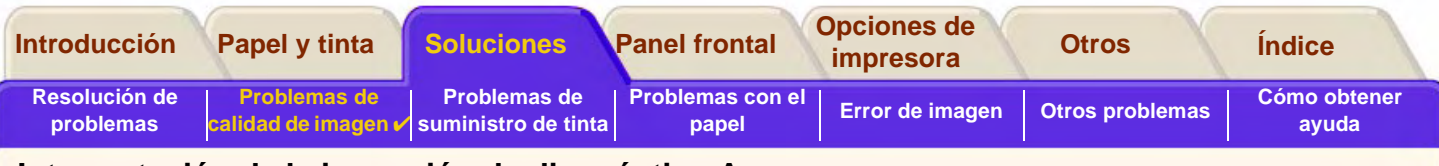

### <span id="page-75-0"></span>**Interpretación de la impresión de diagnóstico A**

La impresión de diagnóstico A contiene varios bloques de color y un bloque de líneas negras finas (las líneas están en realidad mucho más juntas que las representadas aquí).

<span id="page-75-1"></span>1. Examine las líneas negras de la impresión de diagnóstico A detenidamente e indique si hay problemas en ellas.

Los tipos de problemas que pueden surgir son:

•Escalonamiento o estrías en las líneas finas, como estas:

; las líneas finas deben imprimirse rectas, aunque no perfectamente alineadas. Las irregularidades que tienen importancia se extienden a lo largo de las líneas. En esta fase puede hacer caso omiso de las irregularidades más cortas, dispuestas en columnas.

- 2. Examine las líneas negras de la impresión de diagnóstico A detenidamente e indique si hay problemas en ellas. Los tipos de problemas que pueden surgir son:
	- •Rayas o bandas blancas en los bloques de color.
- 3. Si indica que hay un problema con las líneas de las rayas en la Impresión de diagnóstico A, se le indicará que utilice la rutina de [Calibración avanzada](#page-78-0); la impresora se encontrará en el paso [3](#page-79-0) de la rutina (si no desea continuar con la calibración, pulse la tecla **Cancelar**.

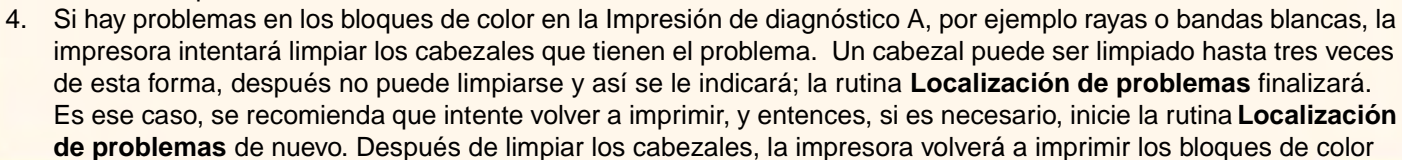

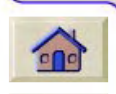

(pero no las líneas negras) en la Impresión de diagnóstico A y le indicará que las examine de nuevo (como en el paso [1\)](#page-75-1).

5. Si los cabezales no parecen necesitar alineación, la impresora imprime la **Impresión de diagnóstico B**. Consulte [Interpretación de la impresión de diagnóstico B](#page-76-0) para obtener más detalles sobre cómo utilizar la impresión de diagnóstico.

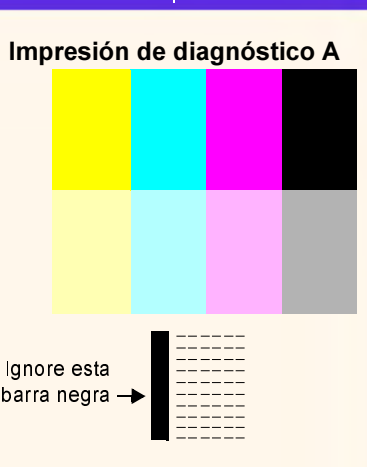

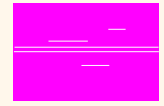

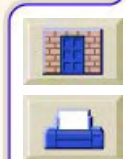

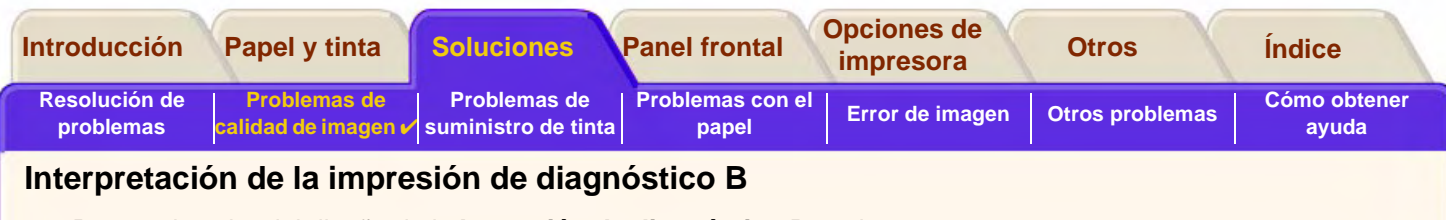

<span id="page-76-0"></span>1. Para cada color del diseño de la **Impresión de diagnóstico B**, se le preguntará acerca de la calidad — busque líneas que falten. Si responde que un color es deficiente, la impresora intentará limpiar ese cabezal. Si se lleva a cabo el proceso de limpieza del cabezal, se volverá a imprimir la **Impresión de diagnóstico B** y se le plantearán nuevamente las mismas preguntas.

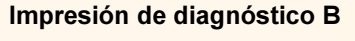

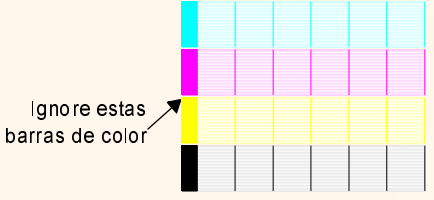

2. A continuación, si persiste el problema con las imágenes, vuelva a realizar el procedimiento de **Localización de problemas**.

Si ninguna de las partes del diseño muestra algún problema en la segunda **Impresión de diagnóstico**, es posible que el problema de calidad de imagen se deba a un valor incorrecto definido en el software, o quizás a que el trabajo de impresión debiera haberse impreso con la **calidad de impresión** ajustada a **Óptima** en lugar de **Normal** o **Borrador**.

If the La rutina**Localización de problemas** no indica que alineación de los cabezales es necesaria, puede seleccionar **Alineación de los cabezales** en el menú Tinta para intentar resolver cualquier problema de calidad adicional.

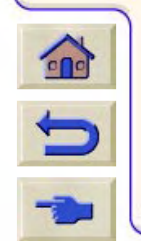

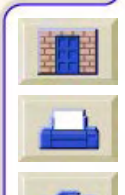

<span id="page-77-0"></span>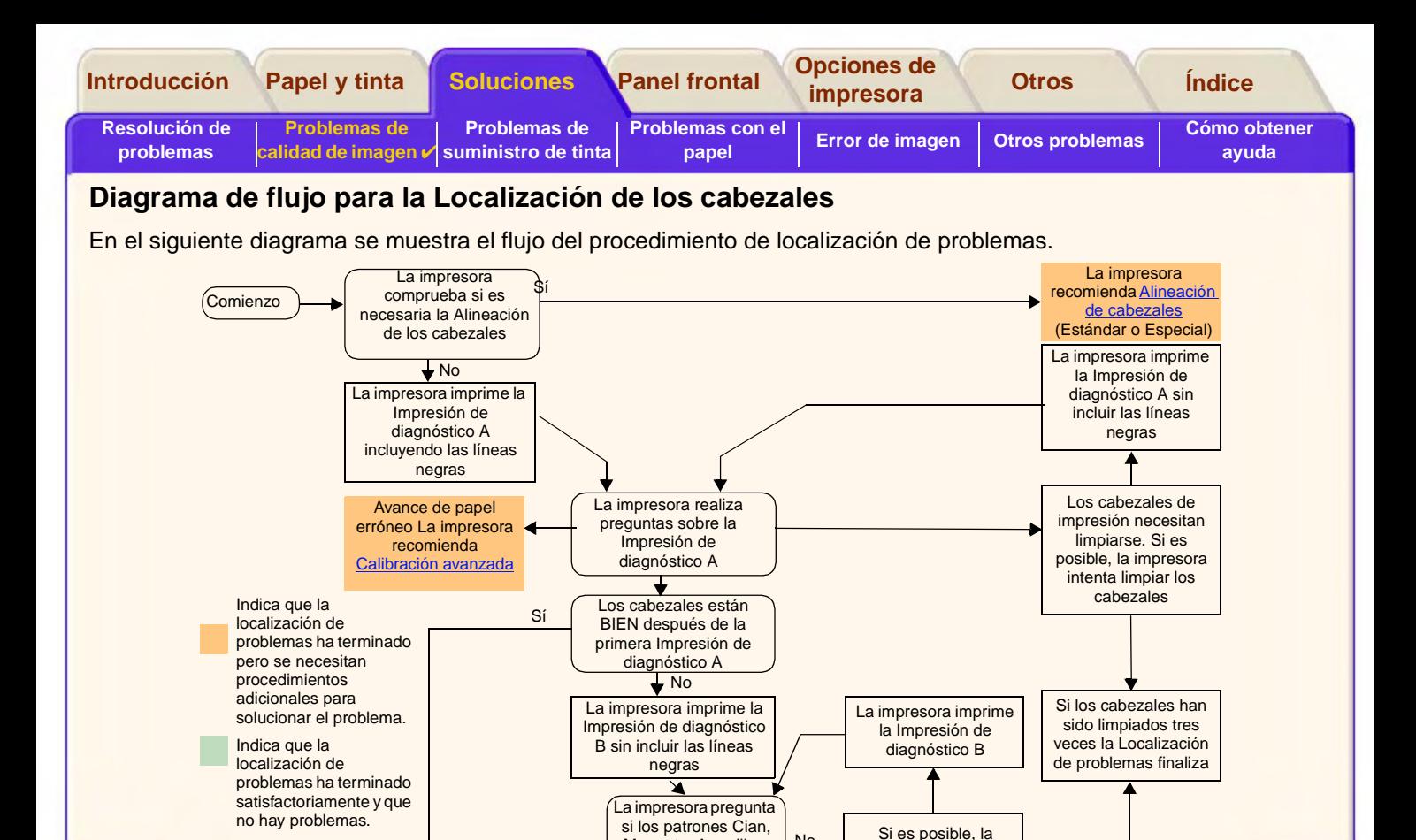

Magenta, Amarillo y Negro están BIEN en la Impresión de diagnóstico B

No se ha detectado ningún problema

Sí

No

Localización de problemas ha sido completada satisfactoriamente

 $\bigodot$ 

impresora intenta limpiar los cabezales

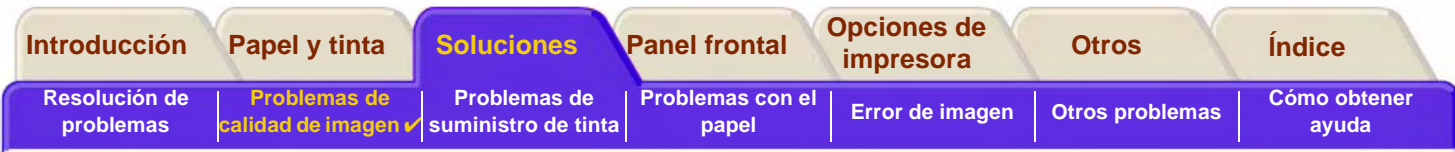

## <span id="page-78-0"></span>**Calibración avanzada**

Es importante que el papel cargado para esta calibración sea exactamente el mismo utilizado para la impresión normal en cuanto a la calidad (por ejemplo, papel brillante) y la anchura (por ejemplo, A0 o de 36 pulgadas). Se puede utilizar papel en hojas o en rollo.

La rutina imprime un diseño y a continuación corta el rollo (la cuchilla debe de estar ajustada a ON - consulte [Controlar](#page-207-0)  [la Cuchilla\)](#page-207-0) o expulsa la hoja; se necesita papel con una longitud mínima de 65 cm y una anchura de, al menos, 50 cm. Deberá volver a cargar seguidamente ese trozo de papel como una hoja, de manera que la impresora pueda medir con precisión el diseño y ajustar adecuadamente la cantidad que avanza entre la impresión de bandas de datos. (Consulte [Carga de hojas de papel.](#page-46-0))

El diseño impreso es sólo para el uso de la impresora; no espere obtener relación con cualquiera de sus características a la calidad de sus imágenes.

1. Desde el menú principal del panel frontal, con el papel correcto cargado, seleccione el menú Papel ((d)) y pulse **Intro**.

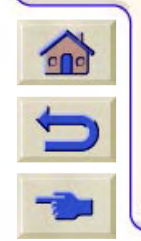

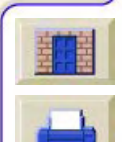

<span id="page-79-0"></span>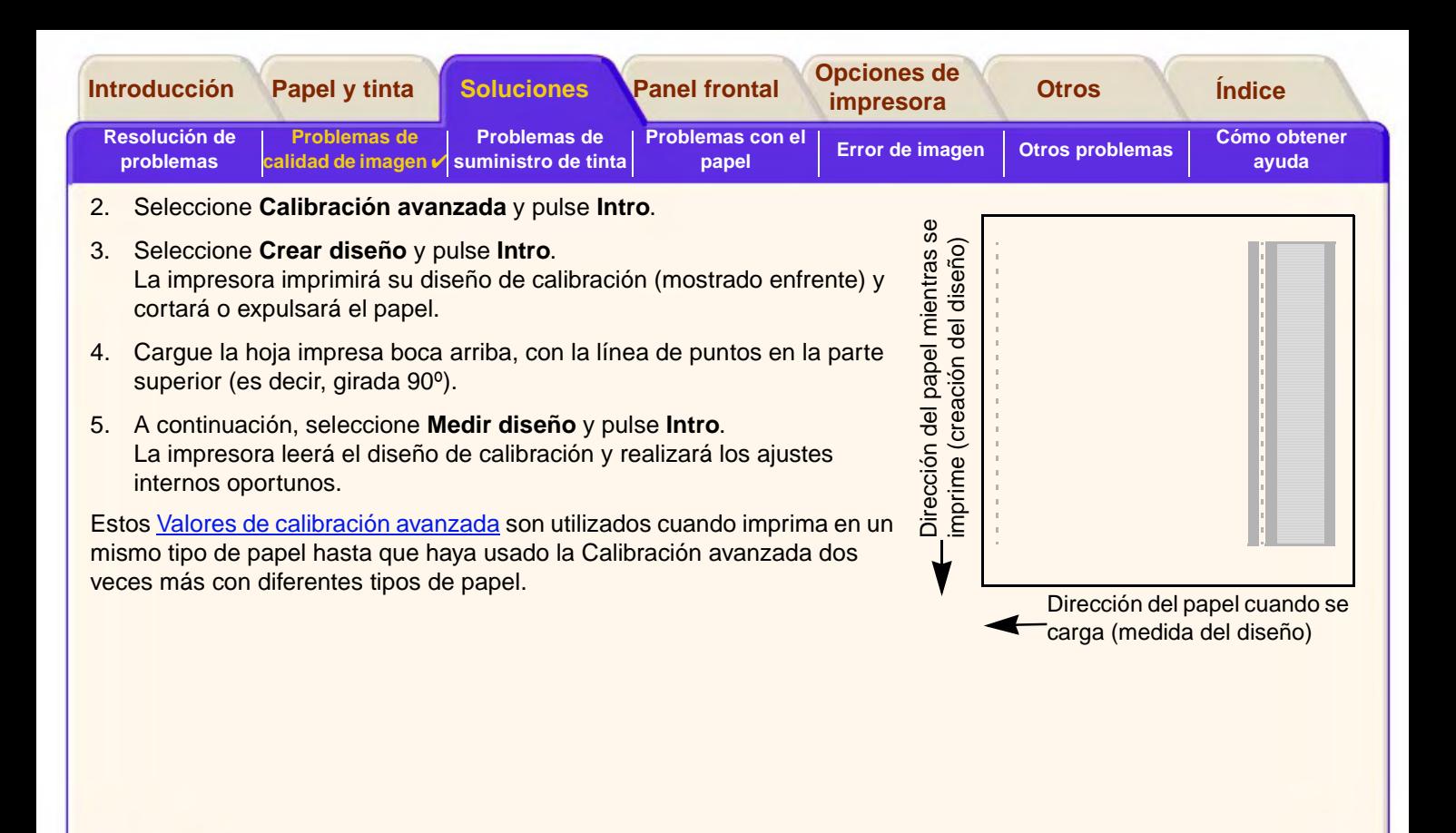

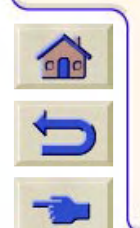

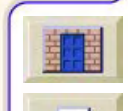

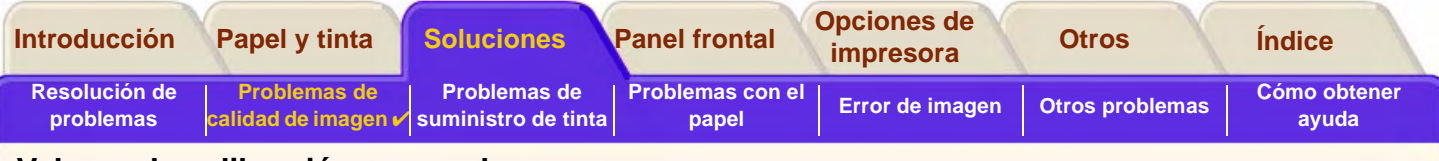

#### <span id="page-80-0"></span>**Valores de calibración avanzada**

La impresora almacena los valores de calibración avanzada de los dos últimos tipos de papel utilizados en la calibración. Cuando imprime la impresora obliga a coincidir el papel que haya seleccionado con los valores almacenados. Si hay coincidencia la impresora aplica los valores de Calibración avanzada.

Si el tipo de papel que está utilizando no ha sido utilizado por cualquiera de las dos calibraciones avanzadas, la impresora utiliza un conjunto de valores para el tipo de papel.

La opción de Restaurar fábrica del menú de Calibración avanzada borra cualquier valor de Calibración avanzada de la memoria de la impresora. Esto hace que hasta que ejecute la calibración avanzada de nuevo, la impresora utilizará los valores predeterminados para todos los tipos de papel.

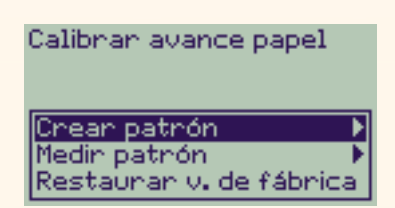

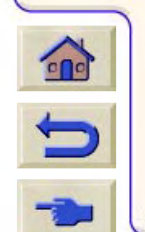

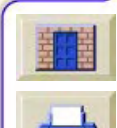

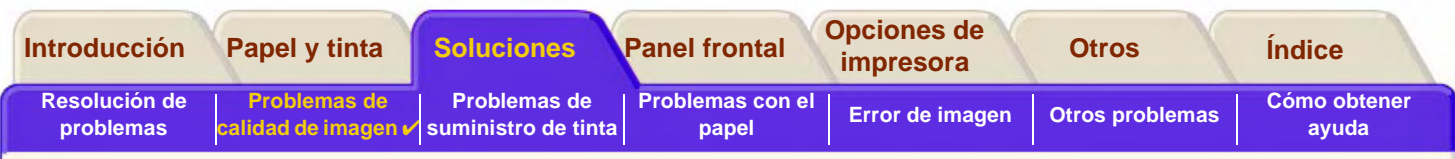

## <span id="page-81-0"></span>**Líneas escalonadas**

Cuando examina la imagen que acaba de imprimir, aparecen **"líneas escalonadas"** en los bordes de las flechas y en las líneas diagonales. Las líneas deben imprimirse rectas, no escalonadas.

A continuación se muestra un ejemplo de lo que puede imprimirse si está experimentando problemas con líneas escalonadas.

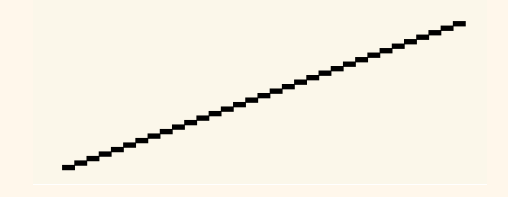

Para resolver este problema:

- 1. incremente el valor de puntos por pulgada (ppp), cambiando la calidad de impresión a **Óptima** en el panel frontal y en el software del controlador.
- 2. Los problemas pueden ser inherentes a la imagen que está intentando imprimir. Pruebe a mejorar la imagen con la **aplicación** que generó el archivo.

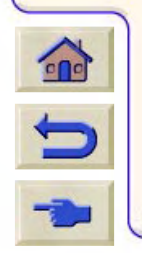

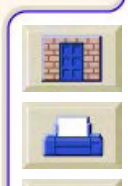

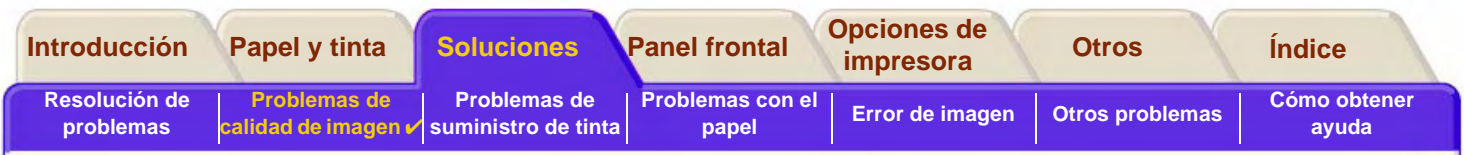

## <span id="page-82-0"></span>**Líneas incompletas**

Cuando examina la imagen que ha impreso:

- •faltan líneas o son casi imperceptibles
- •faltan partes en los caracteres impresos

A continuación se muestra un ejemplo de lo que puede imprimirse si está experimentando problemas con líneas incompletas.

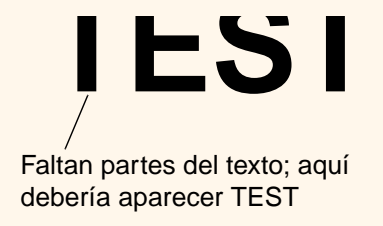

Consulte el [Procedimiento de localización de problemas](#page-74-0) para obtener instrucciones sobre la manera de resolver este problema.

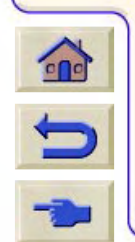

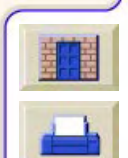

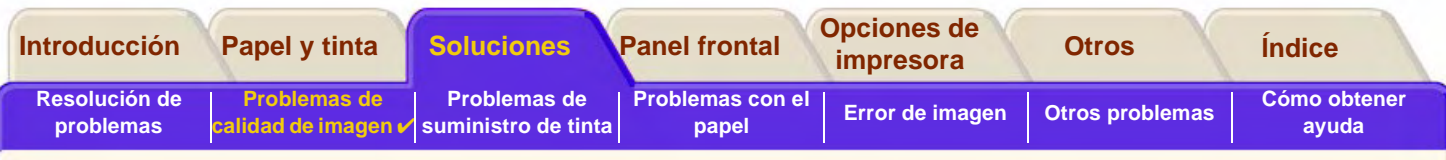

## <span id="page-83-0"></span>**Alineación de colores**

Cuando examina la imagen que ha impreso:

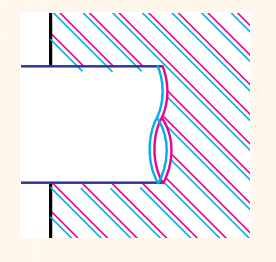

ond

las líneas de colores se imprimen dobles y no se imprimen en el color correcto

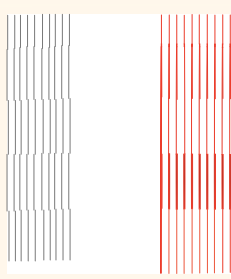

las líneas verticales están desalineadas o son borrosas

los bordes de los bloques de colores están solapados y las zonas solapadas contienen colores diferentes

Consulte el [Procedimiento de localización de problemas](#page-74-0) para obtener instrucciones sobre la manera de resolver este problema.

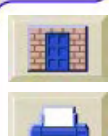

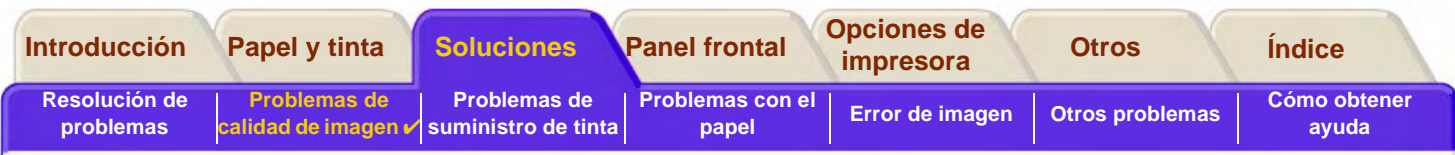

## <span id="page-84-0"></span>**Bandas horizontales**

Cuando se examina la imagen que se acaba de imprimir, hay líneas claras u oscuras en la imagen, que destacan especialmente en zonas con alta densidad de tinta. Este problema se conoce como formación de bandas.

**IMPORTANTE Las bandas pueden aparecer en cierta medida en los modos Rápida y Normal cuando se imprimen imágenes de alta densidad. Para obtener la mejor imagen posible, imprima siempre en el modo Óptima.**

A continuación se muestra un ejemplo de lo que puede imprimirse si está experimentando problemas con bandas.

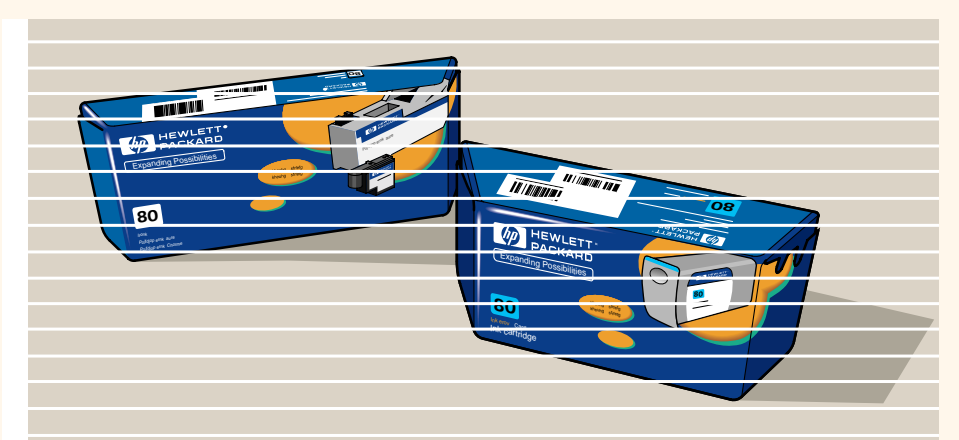

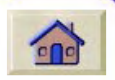

Consulte el [Procedimiento de localización de problemas](#page-74-0) para obtener instrucciones sobre la manera de resolver este problema.

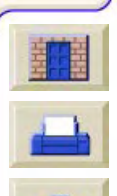

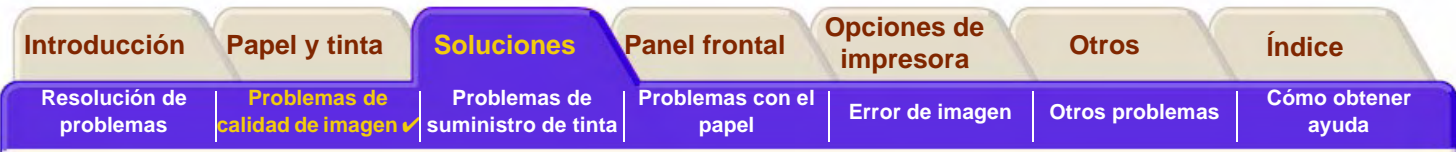

## <span id="page-85-0"></span>**Precisión del color**

Éstos son los aspectos que debe comprobar cuando diagnostique un problema de precisión del color.

### **Configuración**

Asegúrese de que está utilizando el valor de controlador correcto para su software. Compruebe qué modo de emulación de color hay seleccionado en el panel frontal (consulte [Valores del color\)](#page-209-0).

### **Papel**

Asegúrese de que el papel cargado es papel original de HP y que el tipo de papel correcto está seleccionado en el panel frontal y en el controlador.

1999999999999999999999999999999999

## **Temas relacionados**

- •[Problemas de uniformidad del color](#page-86-0)
- •[Refilado de los colores a largo plazo \(papel brillante\)](#page-86-1)
- •[Configuración de la precisión del color](#page-87-0)
- •[Información adicional sobre la precisión del color](#page-88-0)

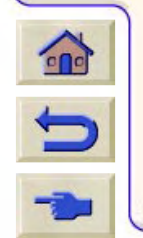

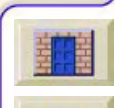

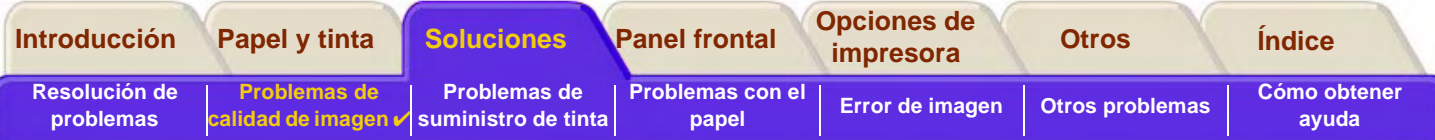

#### <span id="page-86-0"></span>**Problemas de uniformidad del color**

- • Algunos tipos de papel pueden descolorarse o cambiar con el paso del tiempo. Compruebe que su papel es nuevo y se ha almacenado correctamente.
- • Si las condiciones ambientales en las que imprime cambian con rapidez, podrán producirse cambios en la uniformidad de los colores. Si reduce el tiempo que la salida impresa permanece en condiciones ambientales extremas después de imprimirse (especialmente en situaciones de muy alta humedad), podrá mitigar los problemas de uniformidad de los colores.
- • Pueden producirse cambios de color entre las imágenes impresas en su impresora **HP DesignJet 800** y en otros tipos de impresoras HP DesignJet. Esto es bastante normal, ya que las otras impresoras utilizan tinta diferente.

## <span id="page-86-1"></span>**Refilado de los colores a largo plazo (papel brillante)**

Si la humedad ambiental en el lugar donde se utiliza la impresora es elevada, podrá producirse un refilado de los colores en el papel, con la aparición de líneas borrosas.

•Cambie el papel con el que está imprimiendo o retire la impresora del ambiente húmedo.

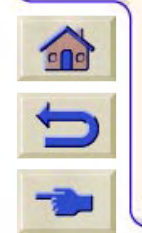

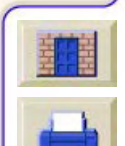

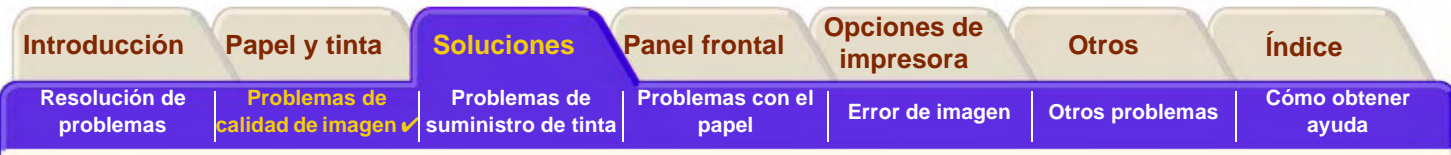

#### <span id="page-87-0"></span>**Configuración de la precisión del color**

La configuración de la impresora define cómo se aplica la tinta a cada tipo de papel. Utilice la información de la tabla siguiente para configurar la impresora y el software con el fin de obtener la mayor precisión del color..

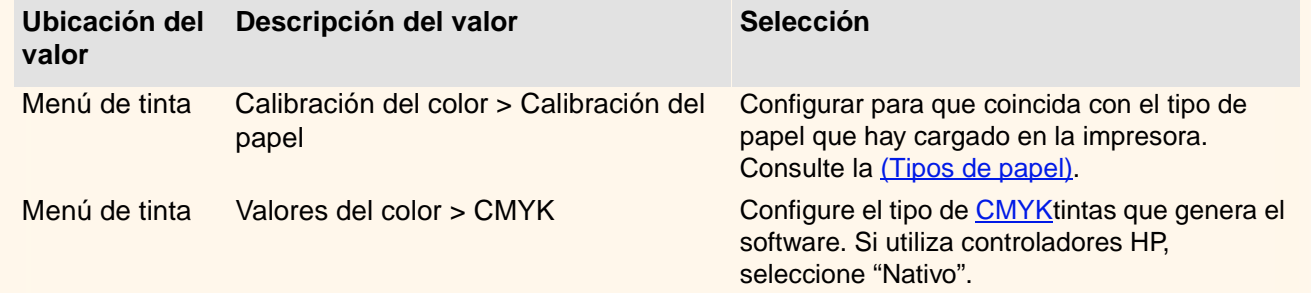

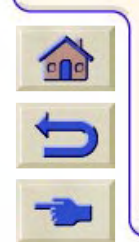

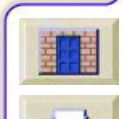

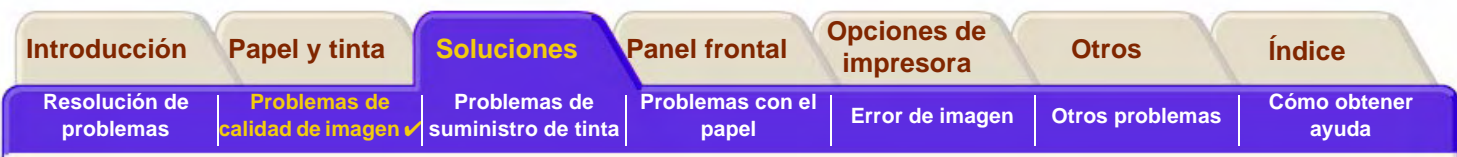

## <span id="page-88-0"></span>**Información adicional sobre la precisión del color**

Los medios para gestionar con precisión los colores que imprime la impresora varían dependiendo de la aplicación de software y el controlador que esté utilizando. Consulte la documentación siguiente:

- •la nota de aplicación de software para su aplicación, que se suministró con la impresora
- •la documentación incluida con los controladores suministrados con la impresora
- • Si no encuentra ningún motivo que explique la discrepancia, antes de solicitar ayuda determine las tintas de impresora CMYK para las que se han especificado los colores.

Además, recuerde que su impresora puede estar configurada para utilizar una de sus paletas de plumas internas en lugar de la paleta del software (que es el valor por defecto). Consulte la [Grosores y colores de pluma de las](#page-166-0)  [paletas internas](#page-166-0).

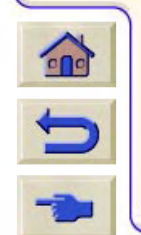

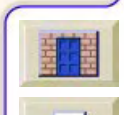

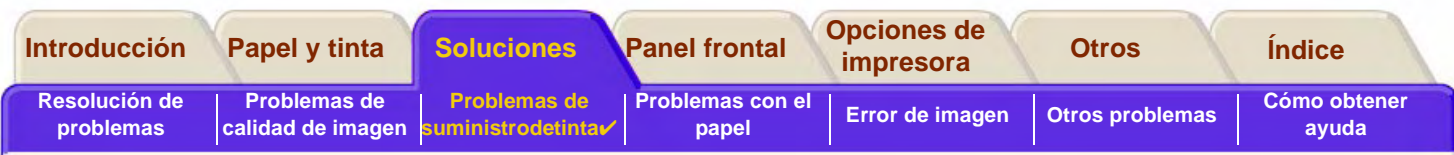

# <span id="page-89-0"></span>**Problemas de suministro de tinta**

La mayoría de los problemas que pueden surgir al utilizar los Suministros de tinta HP se resuelven con la ayuda de mensajes mostrados en el panel frontal. La única excepción a esto es el [Errores desconocidos de los](#page-90-0)  [cabezales](#page-90-0). En [Descripciones de los mensajes](#page-135-0) hay disponible una lista completa de los mensajes mostrados en el panel frontal.

## **Problemas de los cabezales después de su sustitución**

Si después de sustituir los cabezales, la impresora informa de un error o de que faltan cabezales, realice los siguientes pasos:

- •Compruebe que ha retirado la cinta protectora del cabezal.
- •Introduzca el cabezal en el conjunto del carro, pero esta vez cierre la cubierta con la pestaña.
- •Cambie el cabezal por otro nuevo; consulte [Sustitución de los cabezales](#page-67-0).

## **Problemas al introducir los cartuchos de tinta**

- 1. Asegúrese de que dispone del Suministros de tinta HP cartucho de tinta correcto.
- 2. Compruebe que el cartucho es del color correcto para esa ranura.
- 3. Verifique que la orientación del cartucho es la correcta, con la etiqueta de color situada en la parte superior.

### **PRECAUCIÓN:No limpie nunca el interior de las ranuras de los cartuchos de tinta.**

## **Problemas al introducir el cabezal**

 $\mathbf{r}$ 

 $\blacksquare$ 

- 1. Asegúrese de que dispone del Suministros de tinta HP cabezal correcto.
- 2. Compruebe que el cabezal es del color correcto para esa ranura.
- 3. Verifique que la orientación del cabezal es la correcta.

Consulte [Sustitución de los cabezales](#page-67-0) para obtener más detalles al respecto.

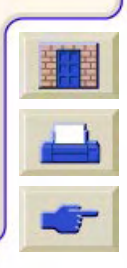

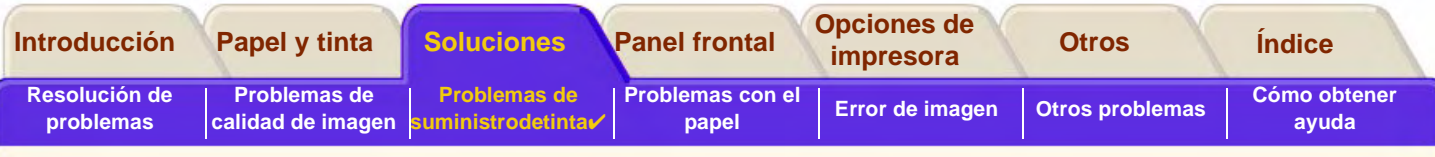

#### <span id="page-90-0"></span>**Errores desconocidos de los cabezales**

Un error desconocido de los cabezales es mostrado cuando uno de los cabezales está produciendo un problema pero el sistema no puede detectar cual es. Cuando esto ocurre en el panel frontal aparece este mensaje de error El número de cabezales con errores desconocidos será para todos los cabezales de color o para todos los cabezales.

Siga este procedimiento para aislar el cabezal defectuoso.

- 1. Seleccione sustituir el cabezal en el panel frontal.
- 2. Abra la cubierta del carro y retire TODOS los cabezales.
- 3. Vuelva a insertar sólo el cabezal Cian y cierre la Cubierta del carro y la ventana.
- 4. Compruebe el panel frontal- si el estado del cabezal cian es **X** o **?** entonces la conclusión es que dicho cabezal es defectuoso y debe ser sustituido. Si el estado del cabezal cian es OK, la conclusión es que dicho cabezal está funcionando correctamente. Repita el proceso desde el **paso 1**para los otros cabezales de color para identificar cual es el que está fallando.

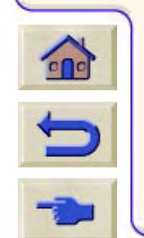

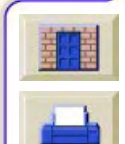

to align printheads. **Press ENTER to continue** 

Printheads not aligned. Papen type not valid

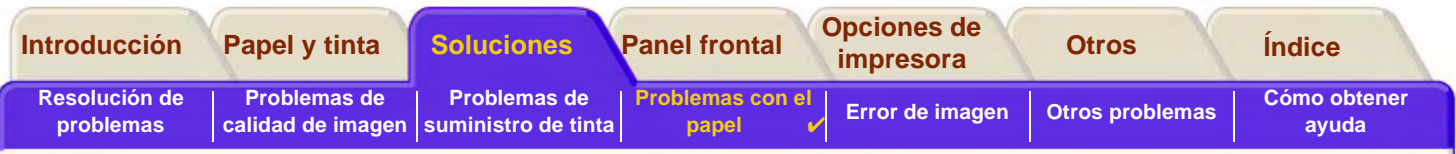

# <span id="page-91-0"></span>**Problemas con el papel**

•[Papel](#page-92-0)

Describe las reglas generales que debe seguir para evitar problemas con el papel.

- • [Eliminación de un atasco de papel](#page-93-0) Describe cómo eliminar un atasco de papel.
- • [Marcas de tinta en el papel](#page-96-0) Describe la manera de resolver problemas de marcas de tinta, líneas deformadas, líneas borrosas, marcas o rayas en papel satinado.
- • [Problemas con la carga del papel](#page-99-0) Explica lo que debe hacer cuando el panel frontal sigue indicando que el papel está desalineado o colocado incorrectamente.
- • [Problemas con la salida del papel](#page-100-0) Explica lo que debe hacer cuando las impresiones caen al suelo o no se apilan correctamente en la bandeja de papel.

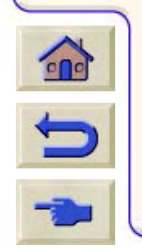

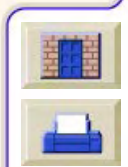

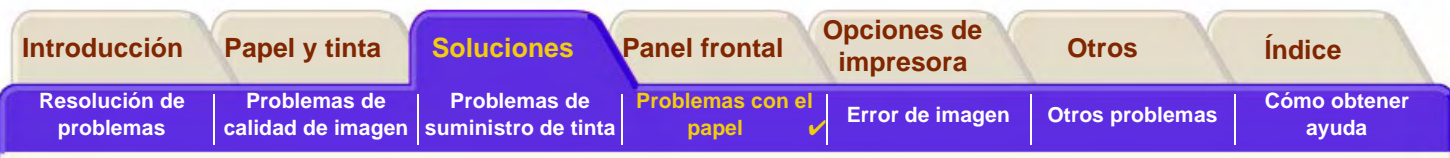

## <span id="page-92-0"></span>**Papel**

 $\bigodot$ 

Asegúrese siempre de que está utilizando el papel adecuado para su imagen y que es un tipo admitido por la aplicación de software. Para asegurar la precisión de los colores y la calidad de impresión, utilice únicamente tipos de papel que hayan sido certificados para su impresora.

Si utiliza papel de otras marcas o no certificado por HP para su impresora, se podrá reducir significativamente la calidad de impresión y de los colores de la imagen. Para obtener detalles de los papeles de HP, consulte (Tipos [de papel\)](#page-20-0).

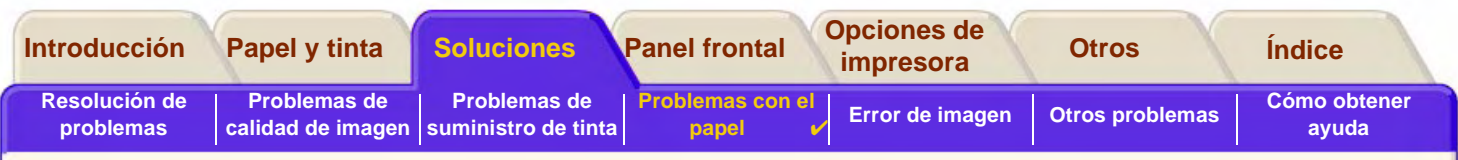

## <span id="page-93-0"></span>**Eliminación de un atasco de papel**

Si el panel frontal muestra este mensaje:

probablemente haya papel atascado en la impresora. Los atascos de papel se pueden deber a diversas causas:

- • el papel es demasiado grueso o demasiado fino para la impresora, o no está admitido
- •el papel está arrugado, desalineado o abombado
- •se está depositando demasiada tinta en el papel, provocando que se arrugue o se abombe
- •el final del rollo de papel está adherido al tubo central y no puede avanzar más
- •trozos o polvo de papel están obstruyendo la guía de la cuchilla u otras piezas móviles

Consulte el [Eliminación de atascos de papel](#page-94-0) para obtener instrucciones completas sobre la manera de quitar el papel atascado.

 $\sqrt{91:91}$ Posible atasco de papel 1. Abrin ventana 2. Apagan la unidad 3. Limpian paso papel

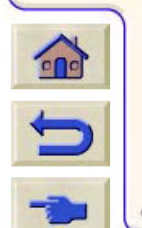

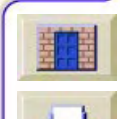

<span id="page-94-1"></span>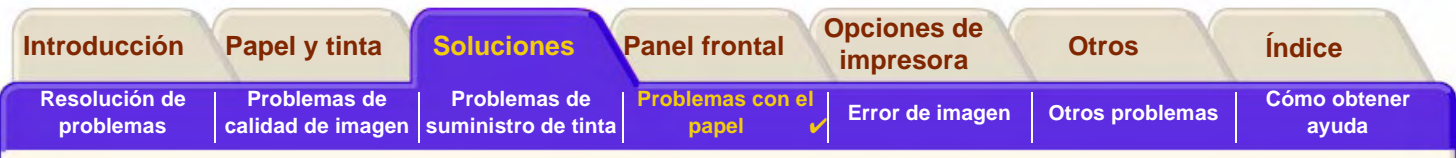

## <span id="page-94-0"></span>**Eliminación de atascos de papel**

- 1. Abra la ventana.
- 2. Apague la impresora en el panel frontal.
- 3. Si es necesario, mueva cuidadosamente el carro de los cabezales, si es posible completamente hacia la zona cerrada de la izquierda o la derecha. La dirección en la que podrá moverlo dependerá de la zona donde esté atascado el papel.

#### **PRECAUCIÓN:Cuando mueva el carro del cabezal, toque únicamente las piezas de plástico negro.**

- 4. Si es necesario, mueva cuidadosamente la cuchilla a la izquierda o a la derecha, dependiendo del lugar donde se haya atascado el papel (aunque si se mueve a la derecha podrá bloquearse el paso de papel).
- **PRECAUCIÓN:La cuchilla se puede mover fácilmente sujetándola lo más cerca posible de la guía que se extiende a lo ancho de la impresora. Procure no tocar la barra deslizante de metal que atraviesa la impresora.**

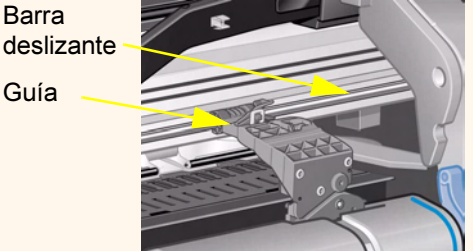

**Barra** 

Guía

- 5. Si es necesario, levante la palanca de papel de color azul para liberar el papel que pueda haber atascado. Recuerde que debe bajarla de nuevo cuando haya terminado.
- 6. Retire cuidadosamente el papel atascado que se pueda extraer fácilmente por la parte superior de la impresora.
- 7. Tire cuidadosamente hacia abajo del resto del rollo o de la hoja para extraer el papel de la impresora. Tal vez tenga que cortar el borde del rollo con unas tijeras.

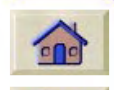

8. Compruebe que la zona de impresión, incluida la guía de la cuchilla, el paso de papel y el área donde queda aparcado el carro de los cabezales, está limpia; retire el polvo de papel que pueda haber con un cepillo o un aspirador.

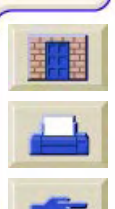

#### [Más...](#page-95-0)

<span id="page-95-0"></span>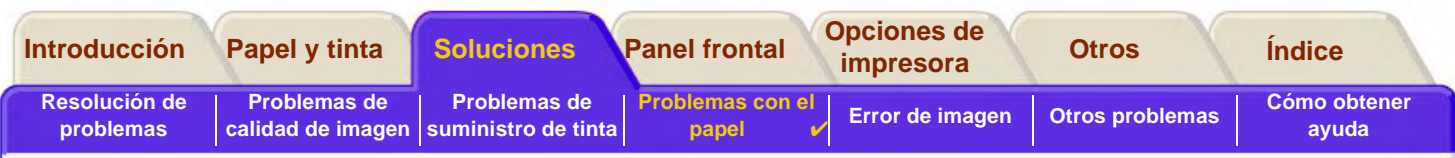

### **Eliminación de atascos de papel (continuación)**

**PRECAUCIÓN:La zona donde queda aparcado el carro de los cabezales se puede ensuciar bastante; procure no mancharse las manos con la tinta.**

- 9. Cierre la ventana y encienda la impresora.
- 10. Espera hasta que termine de inicializarse la impresora.
- 11. Pulse la tecla **Avanzar y cortar hoja** del panel frontal para expulsar los trozos pequeños de papel que pueda haber en el paso de papel.
- 12. Vuelva a cargar el papel de la manera normal; (consulte [Carga de rollo de papel](#page-38-0) y [Carga de hojas de papel\)](#page-46-0). Si está utilizando un rollo de papel, tal vez tenga que recortar el borde antes para asegurar que quede recto.
- **NOTA: Si sigue habiendo papel en el paso de papel, pruebe a cargar una hoja de papel rígido en la impresora, como papel recubierto de gramaje extra o película mate; ello le ayudará a expulsar el papel atascado del paso de papel.**
- 13. Si la cuchilla parece estar causando el problema, consulte la *Guía de Referencia del Usuario* en el CD *Utilización* de su impresora y compruebe que el tipo de papel está admitido para esta impresora. Pruebe a desactivar la cuchilla desde el panel frontal; utilice  $\Box \rightarrow$  Cuchilla  $\rightarrow$  Off.

Se recomienda utilizar el procedimiento Alinear cabezales (consulte [Alineación de cabezales](#page-68-0) después de eliminar un atasco de papel, ya que el problema puede haber desalineado los cabezales.

99999999999999999999999999999

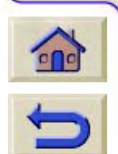

[Atrás…](#page-94-1)

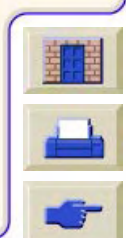

<span id="page-96-0"></span>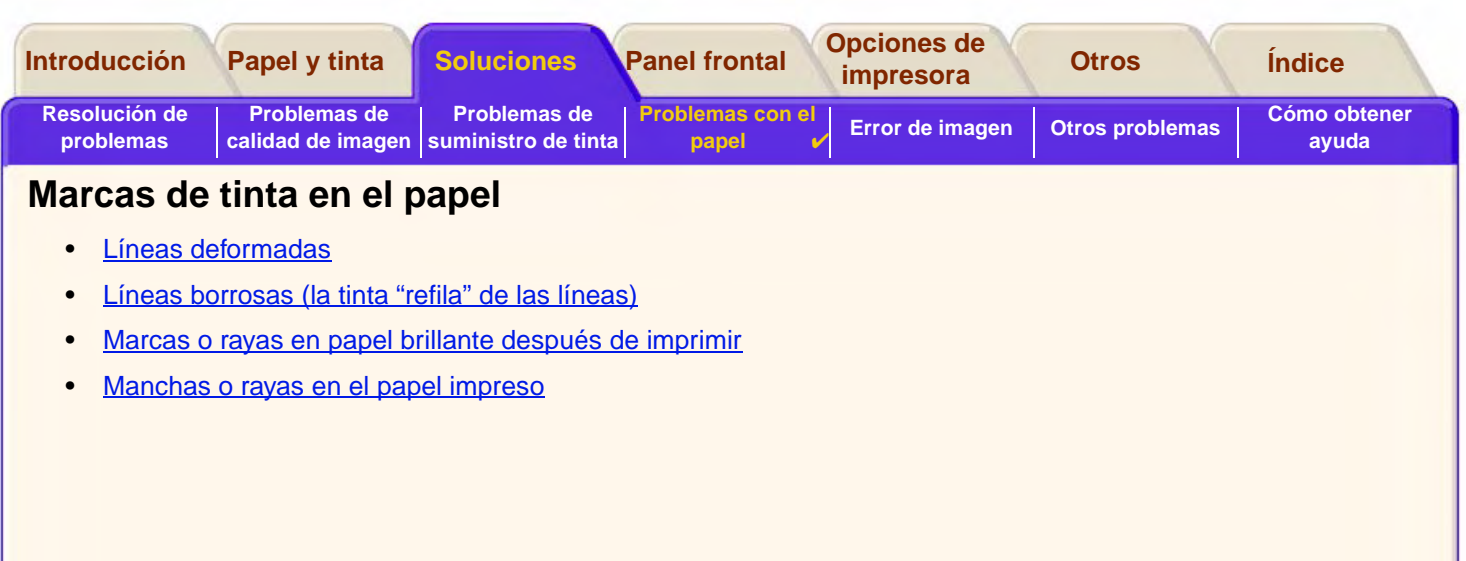

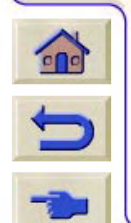

 $TTTT$ 

Ţ W

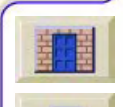

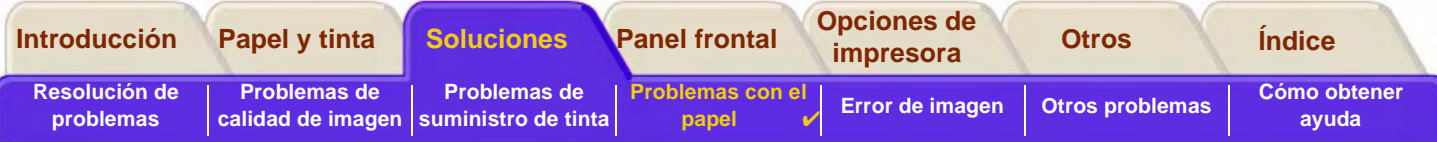

## <span id="page-97-0"></span>**Líneas deformadas**

- • El propio papel puede estar deformado. Esto puede ocurrir si se ha utilizado o almacenado en condiciones ambientales extremas.
- •Las especificaciones ambientales se incluyen en [Especificaciones ambientales](#page-230-0).

## <span id="page-97-1"></span>**Líneas borrosas (la tinta "refila" de las líneas)**

• Quizás haya ajustado el tiempo de secado en el menú del panel frontal para agilizar la salida impresa de la impresora. Ajuste "Tiempo secado" a "Autom.".

Para obtener detalles sobre el ajuste del tiempo de secado, consulte [Sistema de impresión](#page-48-0).

## <span id="page-97-2"></span>**Marcas o rayas en papel brillante después de imprimir**

El papel brillante puede ser muy sensible a la bandeja o a cualquier otro objeto con el que entre en contacto directamente después de la impresión. Esto dependerá de la cantidad de tinta impresa y de las condiciones ambientales existentes en el momento de la impresión. Evite todo contacto con el papel y manipule la impresión con cuidado hasta que haya transcurrido algún tiempo.

**NOTA: Con el papel HP se incluye un manual de "Consejos para la impresora" que contiene un apartado sobre la localización y resolución de problemas relacionados con el papel.**

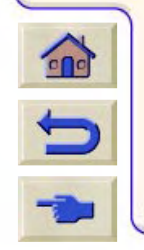

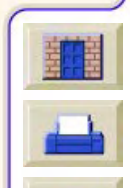

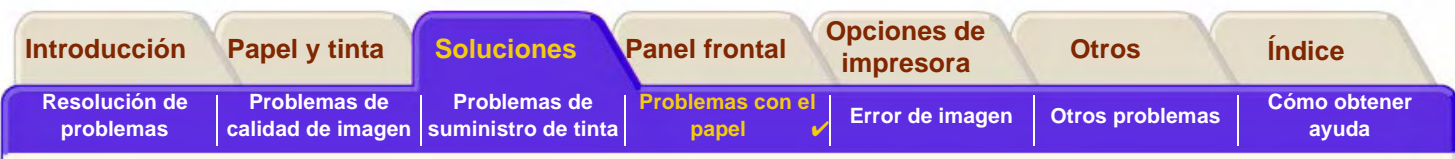

### <span id="page-98-0"></span>**Manchas o rayas en el papel impreso**

Este problema puede surgir en papel recubierto si se imprime rápidamente mucha tinta. El papel no puede absorber la tinta con suficiente rapidez y se distorsiona. A medida que los cabezales se mueven sobre el papel, entran en contacto con el papel y se producen manchas en la imagen impresa.

- 1. Pulse la tecla **Cancelar** en el panel frontal; si continúa imprimiendo, el papel podrá dañar los cabezales de impresión.
- 2. Cancele el trabajo de impresión desde la aplicación de software.
- 3. Para conseguir mejores resultados, realice el procedimiento siguiente.
- • Utilice papel recomendado por HP. Si la imagen que está imprimiendo contiene colores intensos, utilice papel recubierto HP de gramaje extra.
- • Pruebe a aumentar los márgenes de impresión cambiando la posición de la imagen en la página mediante la aplicación de software.
- • Si está utilizando "Media Saving Options" (Opciones de ahorro de papel) en la sección avanzada del controlador HP-GL/2, pruebe a desactivar una o ambas de las opciones "Auto Rotate" (rotación automática) e "Inked Area" (área con tinta).

Si el procedimiento anterior no resuelve el problema de las manchas y las rayas, cambie el papel que está utilizando por otro tipo de material que no esté basado en papel, como [Transparencia HP.](#page-22-0)

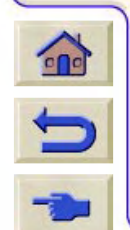

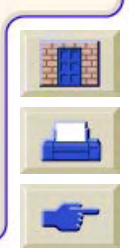

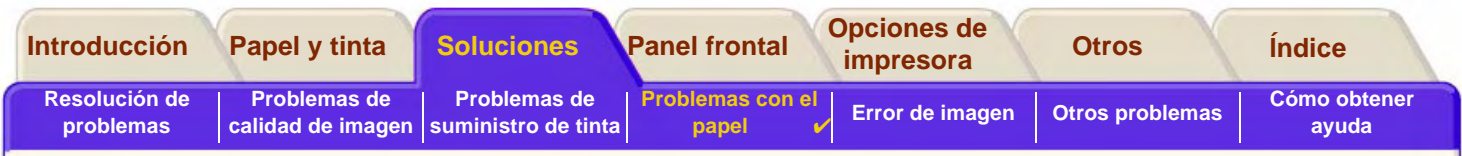

## <span id="page-99-0"></span>**Problemas con la carga del papel**

El panel frontal indica que el papel está desalineado o colocado incorrectamente.

#### **Rollo de papel**

- • El rollo de papel puede haberse cargado incorrectamente. El papel debe cargarse por encima del rollo, hacia el usuario; consulte [Carga de rollo de papel](#page-38-0).
- •El papel puede estar torcido. El borde derecho debe quedar paralelo con la línea azul del deflector de papel frontal.
- •Compruebe que el papel está bien enrollado en el rollo.
- • Compruebe que el papel está cargado correctamente en el eje; consulte [Instalación de un rollo nuevo en la](#page-37-0)  [impresora](#page-37-0).

#### **Papel en hojas**

- • Las hojas de papel deben cargarse con el borde derecho contra la línea azul de la platina de la impresora y el borde frontal contra la línea azul justo después de los rodillos de arrastre; consulte [Carga de hojas de papel.](#page-46-0)
- •El papel puede estar arrugado o deformado, o sus bordes pueden ser irregulares.
- • Si está utilizando papel cortado a mano, los bordes podrán no formar un ángulo recto, o sus bordes podrán ser irregulares. No utilice papel cortado a mano. Utilice únicamente hojas de papel compradas.
- • Si el papel está arrollado con el la parte arrollada hacia arriba será muy difícil cargarlo. Es más fácil cargarlo con la parte arrollada hacia abajo.

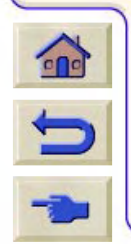

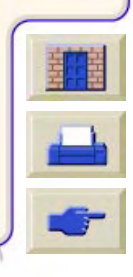

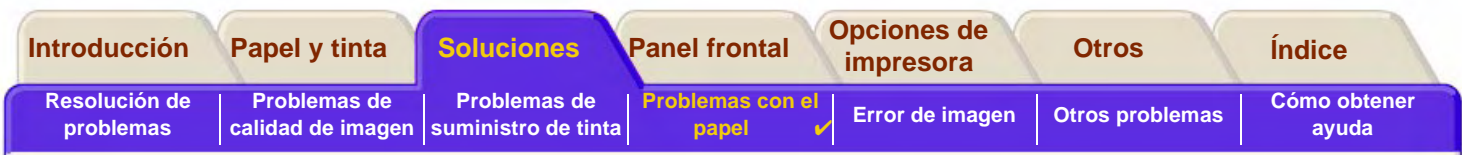

## <span id="page-100-0"></span>**Problemas con la salida del papel**

### **Las impresiones caen al suelo después de cortarse**

- •Asegúrese que la bandeja de papel está abierta.
- •Evite que se acumulen más de veinte impresiones en la bandeja.
- • Asegúrese de que el rollo de papel está cortado correctamente. Si el papel está cargado incorrectamente, el arrollamiento natural del papel podrá provocar que se caiga al suelo en lugar de depositarse en la bandeja.

## **Las impresiones no se apilan correctamente en la bandeja de papel**

- • Puede haber llegado al final del rollo de papel. El arrollamiento natural que se produce hacia el final del rollo puede causar problemas de apilado. Cargue un rollo nuevo o retire las impresiones a mano según vayan saliendo de la impresora.
- • Si está mezclando impresiones o agrupando juegos de varios tamaños diferentes, podrán producirse problemas de apilado debido a los distintos tamaños de papel en la bandeja.

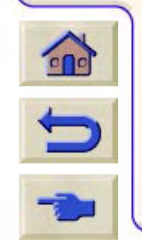

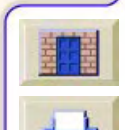

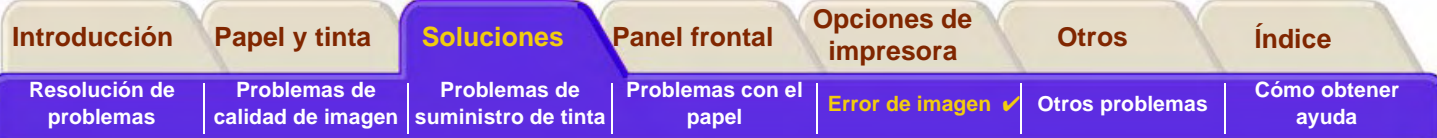

# <span id="page-101-0"></span>**Error de imagen**

- • [La imagen está incompleta](#page-102-0) En esta sección se describen las acciones que debe realizar cuando la impresión aparece en blanco, se imprime parcialmente o está [recorte](#page-245-0)
- • [La imagen impresa es incorrecta](#page-105-0) Se explica por qué la imagen:
	- aparece en una parte del área de impresión
	- queda rotada de manera imprevista
	- se imprime como una imagen espejo
	- aparece distorsionada o es ininteligible
	- queda superpuesta sobre otra imagen
	- no se ve afectada por los valores de las plumas.
	- no obedece los comandos de formato de página y rotación.
- •[Otras fuentes de información](#page-108-0)

En esta sección se enumeran otras fuentes de información relativa a los problemas de imagen.

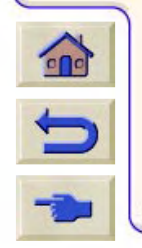

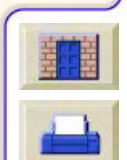

<span id="page-102-0"></span>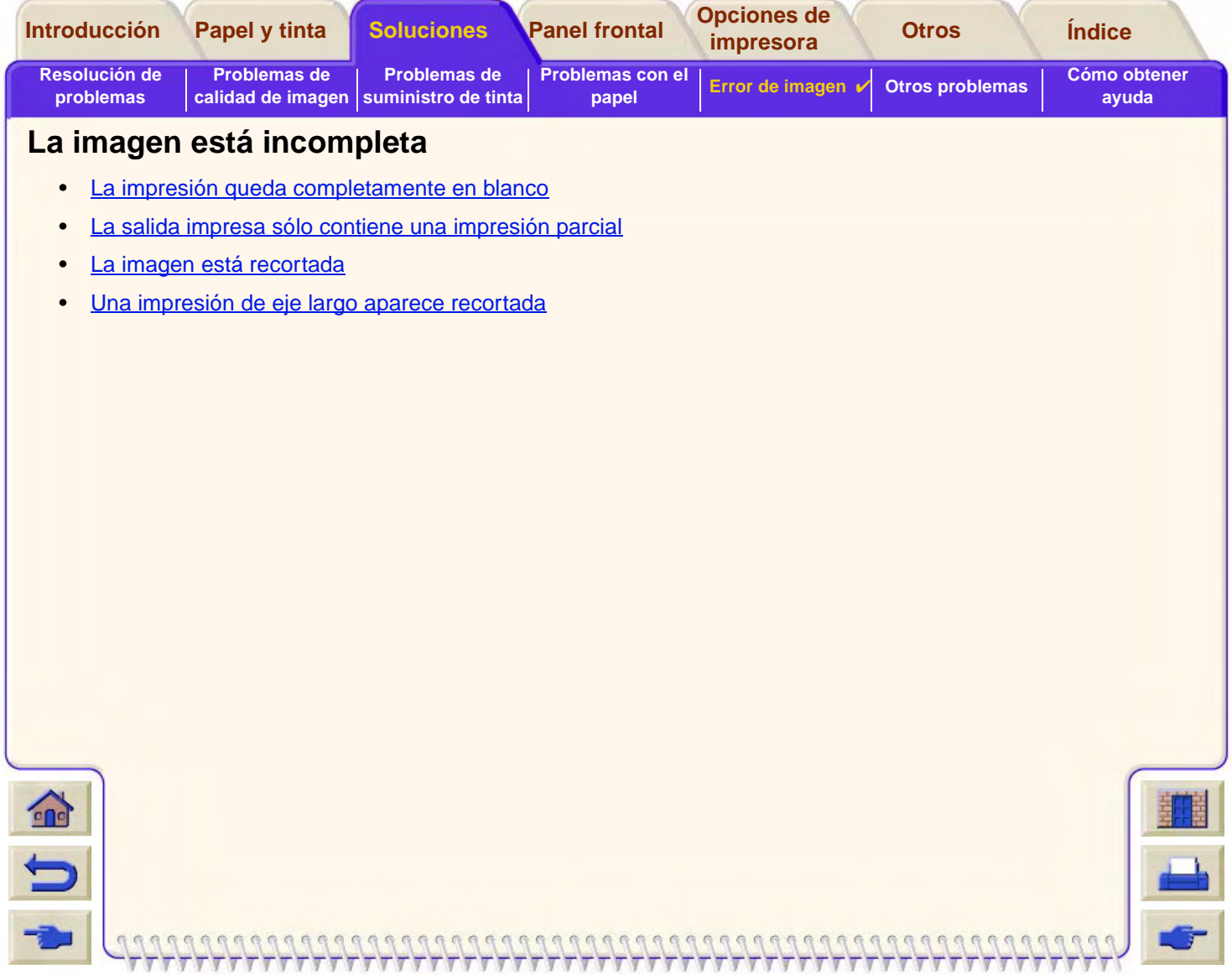

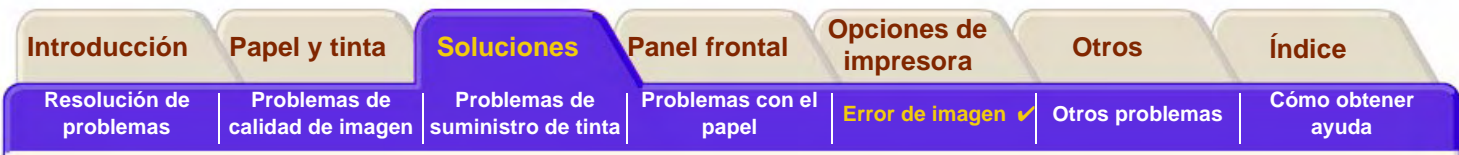

### <span id="page-103-1"></span>**La impresión queda completamente en blanco**

Si el valor del lenguaje de gráficos ajustado en el panel frontal es Automático (el valor por defecto), pruebe con los otros valores: (HP-GL/2 para un archivo HP-GL/2, etc., y vuelva a enviar el archivo.

## <span id="page-103-0"></span>**La salida impresa sólo contiene una impresión parcial**

- • ¿Ha pulsado **Cancelar** o **Avanzar y cortar hoja** antes de que la impresora recibiese todos los datos? Si es así, habrá finalizado la transmisión de datos y deberá volver a imprimir la página (normalmente no será necesario pulsar Avanzar y cortar hoja para descargar la impresión).
- • El valor de **Configuración E/S** <sup>&</sup>gt;**Espera E/S** puede ser demasiado corto. Desde el menú del panel frontal puede aumentar el

valor de Espera E/S y volver a enviar la impresión.

- • El archivo tal vez sea demasiado grande para la memoria de la impresora. Puede instalar más memoria en la impresora; consulte [Memoria.](#page-12-0)
- • Puede existir un problema de comunicaciones entre el ordenador y la impresora. Compruebe el cable de interface.
- • Asegúrese de que los valores del software son correctos para el tamaño de página seleccionado en ese momento (p. ej., impresiones de eje largo).

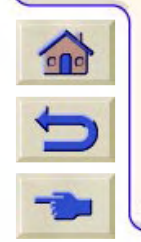

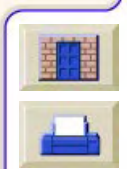

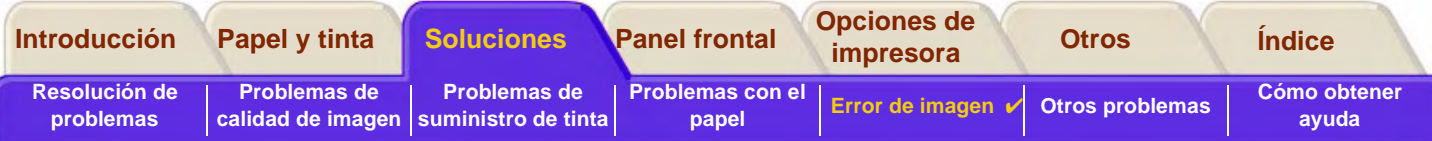

### <span id="page-104-0"></span>**La imagen está recortada**

- • Esto normalmente indica que existe una discrepancia entre el área de impresión real del papel cargado y el área de impresión definida en el software. Para obtener detalles generales sobre las áreas de impresión y el tamaño de página, consulte [Área imprimible](#page-32-0).
- • Compruebe el área de impresión real para el tamaño de papel que está cargado en la impresora (área de impresión = tamaño del papel menos los márgenes). Para obtener detalles sobre el tamaño del papel y los márgenes, consulte [Área imprimible](#page-32-0).
- • Compruebe lo que el software entiende por área de impresión (puede ser "área imprimible" o "área reproducible"). Por ejemplo, algunas aplicaciones de software dan por sentado que las áreas de impresión estándar son mayores que las utilizadas en esta impresora.
- • Compruebe que la orientación del papel es la misma definida en el software. La opción **Papel >Formt. pág. >Rotar** del panel frontal cambia la orientación de la impresión y, en un rollo de papel, la orientación de la página. Es posible que una imagen rotada impresa en un rollo de papel pueda recortarse ligeramente con el fin de conservar el tamaño de página correcto, tal y como se explica en [Tamaño de página.](#page-155-0)
- • Tal vez haya solicitado la rotación de la página de vertical a apaisado en papel que no sea suficientemente ancho, por ejemplo, una página de tamaño D/A1 rotada en un rollo de tamaño D/A1.
- •Si es necesario, cambie el área de impresión en el software.
- •El archivo tal vez sea demasiado grande para la memoria de la impresora.

## <span id="page-104-1"></span>**Una impresión de eje largo aparece recortada**

- • ¿Admite su software impresiones de eje largo?
	- •¿Ha especificado un tamaño de papel adecuado en el software?
	- • Asegúrese de que la opción **Formt. pág.** <sup>&</sup>gt;**Tamaño** de la impresora está ajustada a **Área con tinta**.

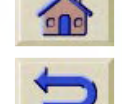

•Tal vez no disponga de suficiente memoria.

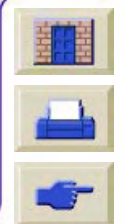

<span id="page-105-0"></span>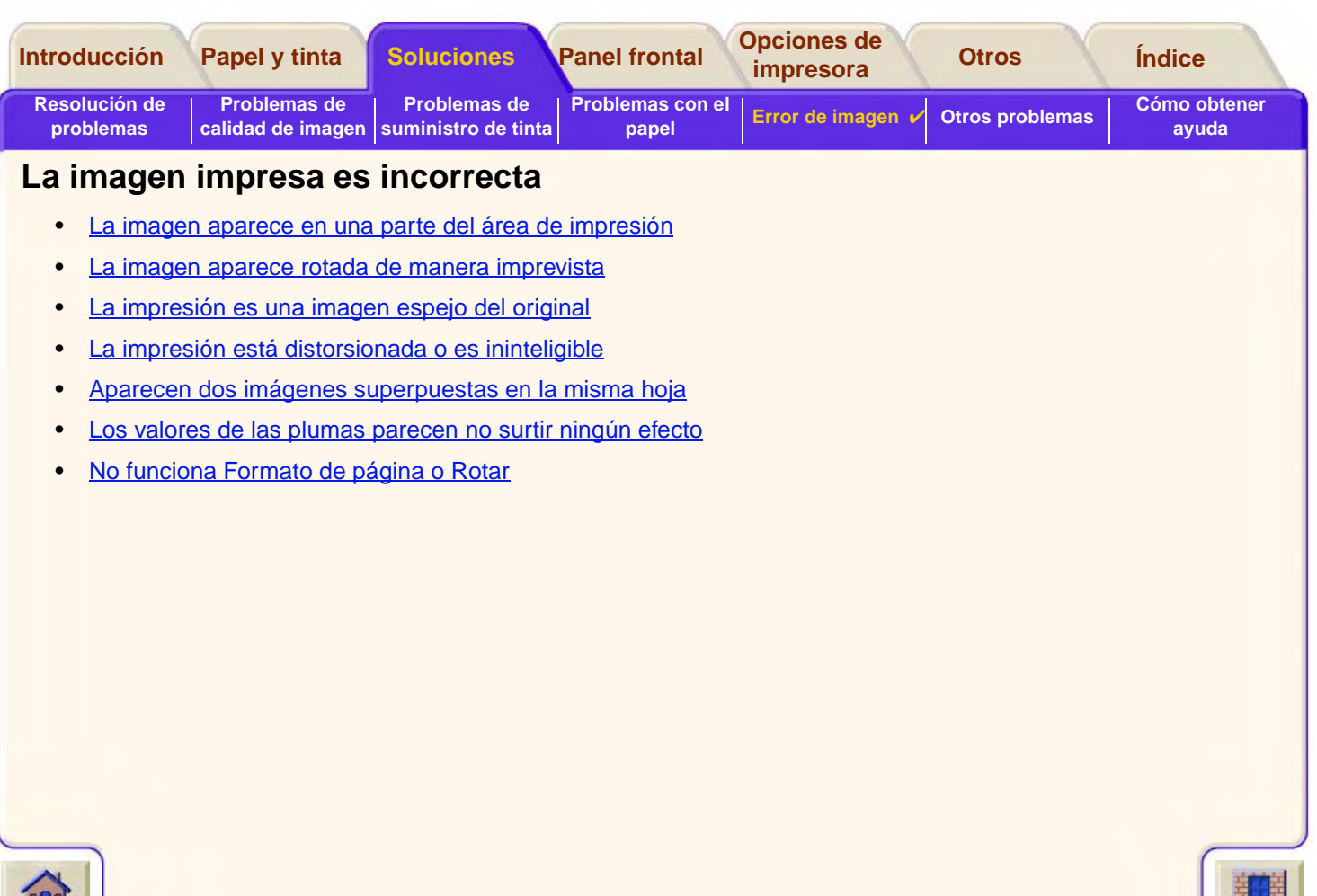

 $\sqrt{7}$ 

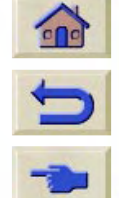

 $TTTT$ 

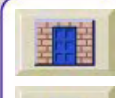

 $777777$ 

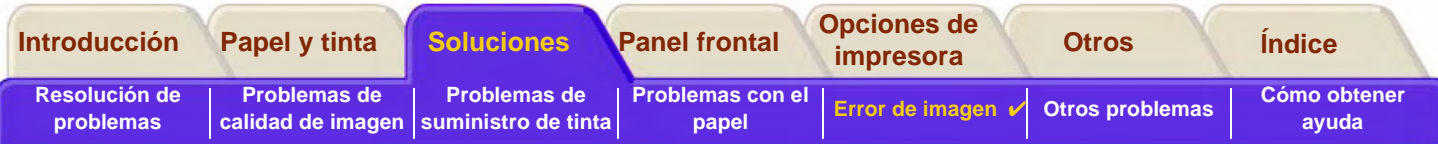

## <span id="page-106-0"></span>**La imagen aparece en una parte del área de impresión**

- •¿Es demasiado pequeño el tamaño de página configurado en el software?
- •¿Está seguro de que el software no piensa que la imagen se halla en un cuadrante de la página?
- •Si no es así, ello indicará que existe una incompatibilidad entre el software y la impresora.
- • ¿Está configurado el software para esta impresora? Para obtener información general, consulte el **Póster de Configuración**. Para obtener información acerca de su software, consulte la documentación suministrada con el controlador.
- • Si sigue sin encontrar una solución, pruebe a cambiar el valor del lenguaje de gráficos de la impresora en el panel frontal

(**Configuración** <sup>&</sup>gt;**Leng. gráf.**).

## <span id="page-106-1"></span>**La imagen aparece rotada de manera imprevista**

- •Compruebe el valor de **Papel** <sup>&</sup>gt;**Formt. pág.** <sup>&</sup>gt;**Rotar** en el panel frontal.
- • Si las opciones Cola y Agrupamiento están activadas, las páginas se podrán rotar automáticamente para ahorrar papel. Consulte [Rotación de una imagen.](#page-156-0)

## <span id="page-106-2"></span>**La impresión es una imagen espejo del original**

•Compruebe el valor de **Papel** <sup>&</sup>gt;**Formt. pág.** <sup>&</sup>gt;**Espejo** en el panel frontal.

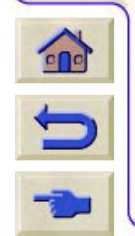

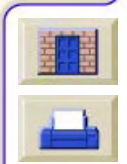

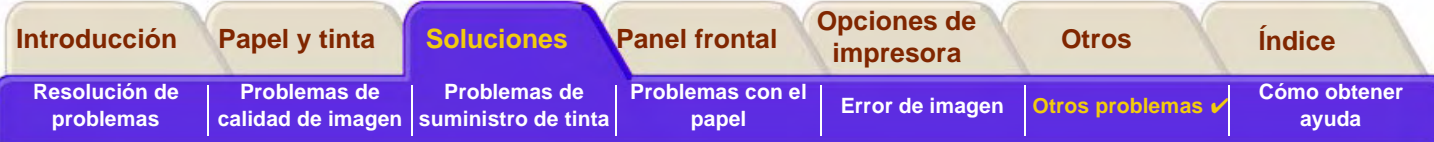

## <span id="page-107-0"></span>**La impresión está distorsionada o es ininteligible**

- • El cable de interface entre el ordenador y la impresora puede estar dañado. Pruebe con otro cable para ver si se corrige el problema.
- • Si ha conectado el ordenador al puerto paralelo de la impresora, asegúrese de que está utilizando un cable de interface paralelo original de HP.
- • Dependiendo del software, los controladores y los RIPs que esté utilizando con la impresora, habrá distintas soluciones a este problema. Consulte la documentación del usuario del proveedor para obtener más detalles.

## <span id="page-107-1"></span>**Aparecen dos imágenes superpuestas en la misma hoja**

• El valor de Configuración E/S / Espera E/S puede ser demasiado largo. En el menú del panel frontal, reduzca el valor y vuelva a imprimir la imagen.

## <span id="page-107-2"></span>**Los valores de las plumas parecen no surtir ningún efecto**

- • O bien: los ha cambiado en Ajustes plumas / Definir paleta, pero se ha olvidado de seleccionar la paleta en Ajustes plumas / Paleta,
- • o: esperaba que se seleccionasen los valores de pluma definidos por el software, pero en el panel frontal no se ha ajustado Ajustes plumas / Paleta a Software,
- • o: ha cambiado el valor en el panel frontal, pero la impresora no lo ha tenido en cuenta porque no se ha cambiado el valor del controlador.

## <span id="page-107-3"></span>**No funciona Formato de página o Rotar**

• La impresora no puede rotar imágenes [trama](#page-245-1). Si el archivo contiene datos de trama (normalmente, imágenes que tienen una amplia zona de relleno y sombreado que se ha digitalizado en el software), no podrá rotar la impresión.

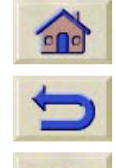

•

El controlador no lo permite.

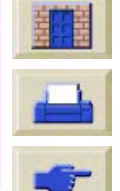
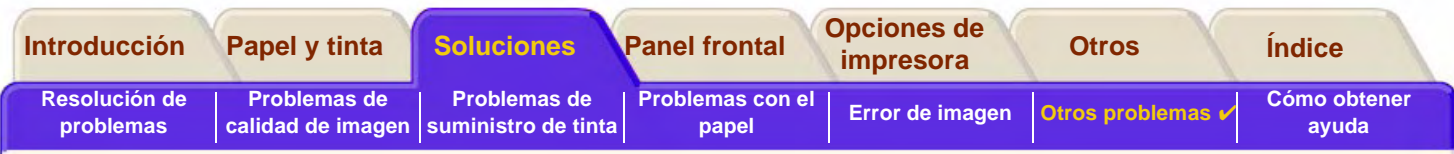

## **Otras fuentes de información**

Si no encuentra la solución a su problema en este apartado, podrá consultar las siguientes fuentes de ayuda.

• La documentación suministrada con el controlador que está utilizando para gestionar la salida impresa desde la aplicación de software a la impresora.

Por ejemplo, la documentación electrónica e impresa incluida en los siguientes controladores suministrados con la impresora:

- AutoCAD™ controladores para Windows
- Controladores para Windows
- •La documentación de los controladores HP-GL/2 suministrada con el software de aplicación.

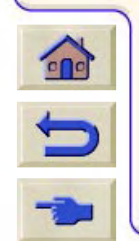

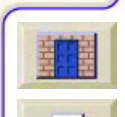

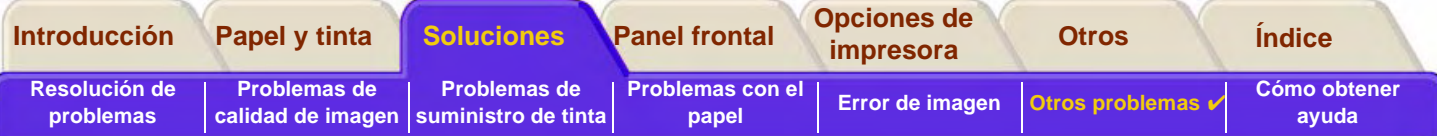

# <span id="page-109-0"></span>**Otros problemas**

- • [Problemas de comunicaciones](#page-110-0)En esta sección se describen problemas habituales que pueden surgir con la comunicación entre el ordenador y la impresora.
- • [Si la impresora no imprime](#page-111-0) Se indican causas habituales de los fallos de impresión.
- • [La impresora parece demasiado lenta](#page-112-0) Se enumeran razones por las que la impresión puede ser demasiado lenta.
- • [La impresora tarda demasiado en imprimir un agrupamiento](#page-112-1) Se explica la causa por la que la impresora espera demasiado para imprimir un agrupamiento.

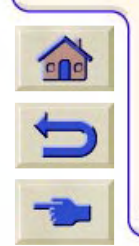

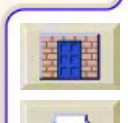

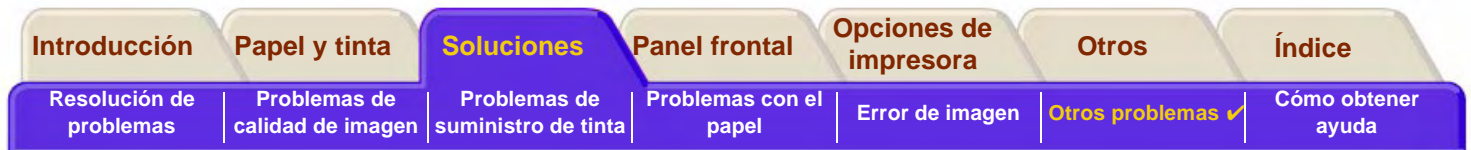

# <span id="page-110-0"></span>**Problemas de comunicaciones**

#### **Síntomas:**

- •La pantalla del panel frontal no muestra **Procesando** cuando está enviando un trabajo a la impresora.
- •El ordenador muestra un mensaje de error cuando se intenta imprimir.
- • El ordenador o la impresora se bloquea (permanecen inactivos) mientras tiene lugar la comunicación. Sin embargo, tenga en cuenta que grandes impresiones pueden tardar mucho en imprimirse.
- •La salida impresa muestra errores aleatorios o inexplicables (faltan líneas, gráficos impresos parcialmente, etc.).

### **Cómo resolver el problema:**

- •¿Ha seleccionado la impresora correcta en el software?
- •¿Funciona correctamente la impresora cuando imprime desde otro software?
- • Si la impresora está conectada a una red, pruebe a utilizarla cuando está conectada directamente a su ordenador a través del puerto paralelo o USB.
- • Si la impresora está conectada al ordenador a través de otros dispositivos intermedios, como cajas de conmutación, cajas de memoria intermedia, adaptadores de cable, convertidores de cable, etc., pruebe a conectarla directamente a su ordenador.
- • Pruebe con otro cable de interface. Para obtener detalles de los cables admitidos, consulte [Especificaciones de](#page-232-0)  [conexión.](#page-232-0)
- •Asegúrese de que el valor del lenguaje gráfico es el correcto; consulte [Cambio del lenguaje de gráficos](#page-203-0)

### **Tamaño de archivo y de memoria**

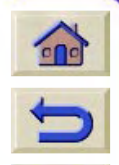

No existe una relación directa entre el tamaño de un archivo en el ordenador y la memoria utilizada en la impresora para imprimir ese archivo. De hecho, debido a la compresión de archivos (y a la complejidad general), a menudo es imposible calcular cuánta memoria se utilizará. Esto significa que algunas impresiones extensas trabajarán bien, pero algunas pequeñas puede que no y tendrá que añadir más memoria a la impresora.

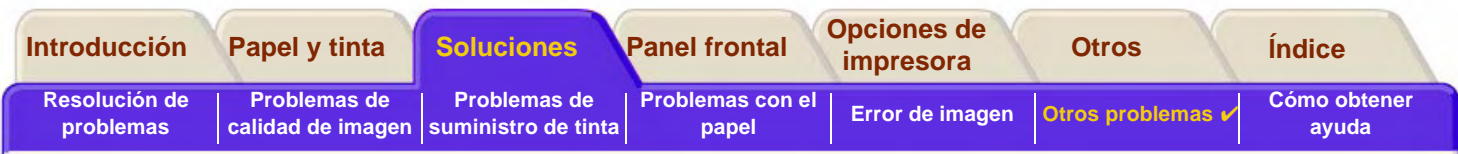

## <span id="page-111-0"></span>**Si la impresora no imprime**

- • Tal vez se trate de un problema de alimentación. Si no se produce ninguna actividad en la impresora y no se enciende ninguno de los indicadores del panel frontal, verifique que el cable de alimentación está conectado correctamente y asegúrese de que llega electricidad a la toma de corriente.
- • Tal vez se trate de un problema con el controlador de la aplicación. ¿Está configurado el software para esta impresora? Para obtener información general, consulte el Póster de Configuración. Para obtener información acerca de su software, consulte la documentación suministrada con el controlador.
- • El archivo tal vez sea demasiado grande para la memoria de la impresora. Éste será el caso si en el panel frontal aparece el mensaje "Memoria agotada - Datos perdidos". Compruebe si aparece algún mensaje de error en el monitor del ordenador (algunos controladores permiten elegir un modo de impresión diferente) y pruebe a enviar el archivo de nuevo.

•Si sigue experimentando problemas, consulte [Cómo obtener ayuda.](#page-113-0)

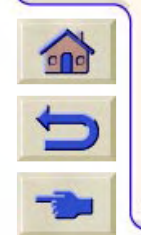

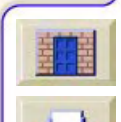

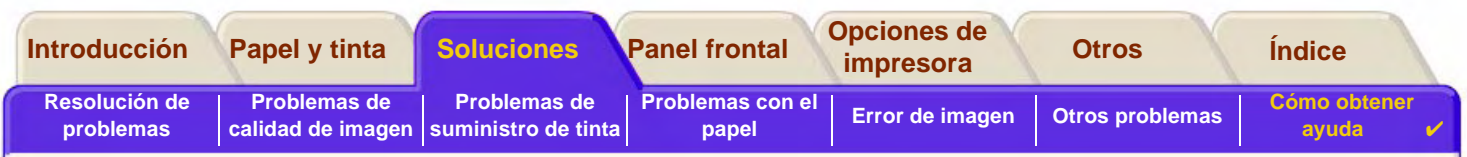

## <span id="page-112-0"></span>**La impresora parece demasiado lenta**

- • ¿Ha especificado la calidad de impresión **Óptima** en el panel frontal? En el modo de calidad Óptima se tarda más en imprimir.
- • ¿Especificó el tipo de papel correcto cuando cargó el papel? Para obtener detalles de los tipos de papel que puede especificar en el panel frontal, consulte [\(Tipos de papel\)](#page-20-0). Para averiguar el valor actual definido para el tipo de papel de la impresora, consulte [Obtención de información sobre papel en rollo o en hojas](#page-30-0).
- •Quizá sea necesario sustituir el cabezal de impresión; consulte [Sustitución de los cabezales](#page-67-0).
- • ¿Ha especificado un tiempo de secado manual en el panel frontal? Cambie el tiempo de secado a Automático; consulte [Sistema de impresión](#page-48-0).
- • Si la impresora se encuentra en el modo Rápida y el archivo que está imprimiendo contiene áreas con tinta de alta densidad, la impresora tal vez tenga que reducir su velocidad para compensar estas áreas.

# <span id="page-112-1"></span>**La impresora tarda demasiado en imprimir un agrupamiento**

Cambie el valor de espera de Agrupar. Consulte [¿Cuánto tiempo espera la impresora para recibir otro archivo?](#page-195-0).

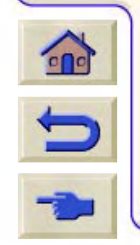

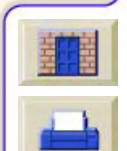

<span id="page-113-1"></span><span id="page-113-0"></span>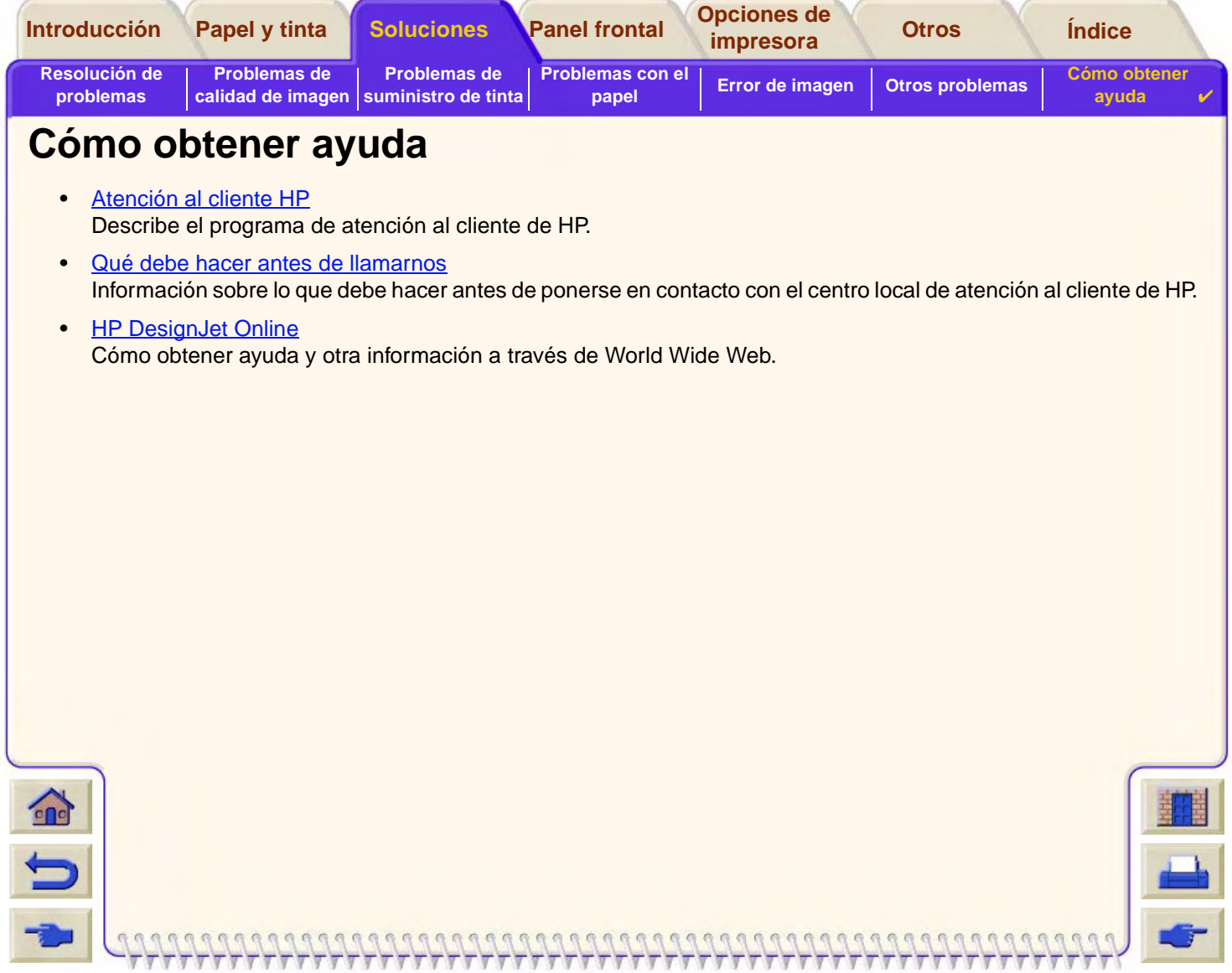

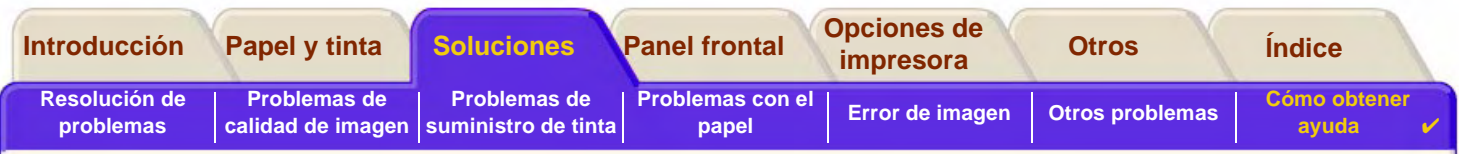

# <span id="page-114-0"></span>**Atención al cliente HP**

Como proveedor de asistencia, deseamos ayudarle a mantener su impresora en perfecto estado de funcionamiento. La atención al cliente de HP ofrece una asistencia galardonada para asegurar que saque el máximo partido de su impresora HP DesignJet.

El folleto Atención al cliente de Hewlett-Packard suministrado con la impresora contiene detalles sobre la manera de ponerse en contacto con su centro local de atención al cliente de HP.

La atención al cliente de HP proporciona una experiencia de soporte demostrada y aprovecha las nuevas tecnologías para proporcionar a los clientes un soporte único y completo. Los servicios incluyen la configuración e instalación, herramientas de resolución de problemas, actualización de garantías, servicios de reparación e intercambio, soporte telefónico y a través de World Wide Web, actualizaciones de software y servicios de automantenimiento.

0000000000000000000000

Para obtener más información sobre la atención al cliente de HP, visítenos en: [www.hp.com/go/support](http://www.designjet-online.hp.com/).

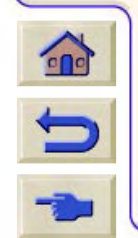

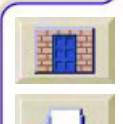

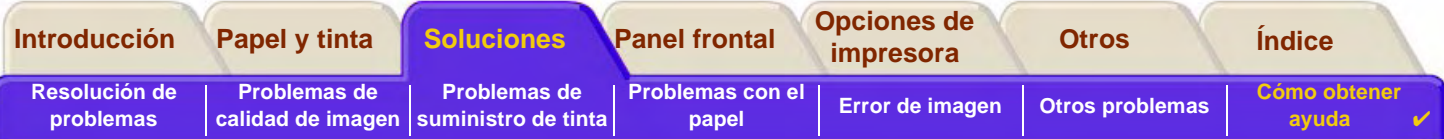

## <span id="page-115-0"></span>**Qué debe hacer antes de llamarnos**

- 1. Consulte las sugerencias de localización de problemas incluidas en este capítulo y
	- en la documentación del controlador oportuno que se suministra con esta impresora (para usuarios que envíen archivos PostScript o utilicen Microsoft Windows).
	- Si tiene instalados controladores de software y RIPs de otras marcas, consulte su documentación del usuario.
- 2. Si el problema parece estar relacionado con la aplicación de software, póngase en contacto en primer lugar con el proveedor del software.
- 3. Si sigue experimentando problemas, consulte el folleto Servicios de asistencia de HP que se suministró con esta impresora. Este documento contiene una lista completa de diversos servicios de asistencia disponibles para ayudarle a resolver los problemas que pueda experimentar la impresora.
- 4. Si llama a una de las oficinas de Hewlett-Packard, tenga a mano la siguiente información para ayudarnos a responder a sus preguntas con mayor rapidez:
	- La impresora que está utilizando (el número de producto y el número de serie, que figuran en la etiqueta situada en la parte posterior de la impresora).
	- El ordenador que está utilizando.
	- Cualquier equipo o software especial que esté utilizando (por ejemplo, programas de cola de impresión, redes, cajas de conmutación, módems o controladores de software especiales).
	- El cable que está utilizando (código de producto) y dónde lo compró.
	- El tipo de interface utilizado en la impresora (paralelo o red).
		- El nombre y la versión del software que esté utilizando en ese momento.
		- Si el problema se trata de un error del sistema, aparecerá un número de error; tome nota del número de error y téngalo a mano. Consulte la [Si la impresora no imprime](#page-111-0).

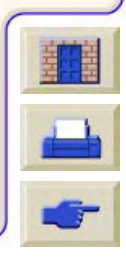

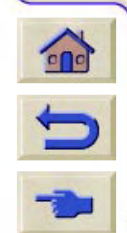

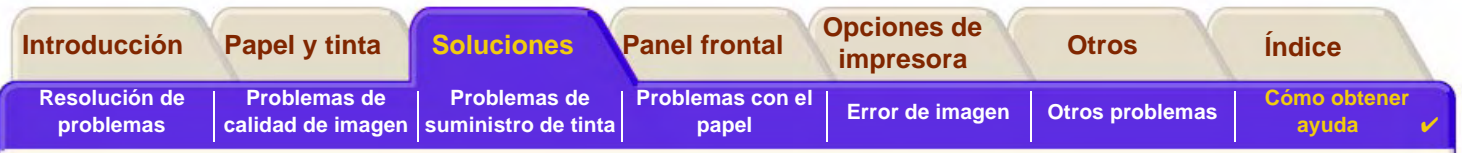

# <span id="page-116-0"></span>**HP DesignJet Online**

 $\epsilon$ 

 $\blacksquare$ 

Acceso directo a HP y a la información que desea, cuando la necesita. ¡Dese de alta! [w](http://www.hp.com/go/designJet)ww.hp.com/go/designjet

**HP DesignJet Online** es un "club de usuarios" gratuito en World Wide Web que se ofrece exclusivamente a los usuarios de impresoras HP DesignJet. Una vez que se haya dado de alta, el usuario tiene acceso ilimitado a una serie de servicios útiles, y se hace hincapié en la "utilidad", puesto que no se trata de una página Web orientada a las ventas.

HP ofrece a los usuarios las siguientes formas de comunicación:

- • un boletín informativo trimestral que ofrece sugerencias de uso, instrucciones técnicas y ejemplos de aplicaciones para las impresoras HP DesignJet disponibles en todo el mundo
- • información completa sobre la manera de ponerse en contacto con el servicio de atención al cliente de HP en todo el mundo
- •una herramienta electrónica de localización de problemas HP DesignJet Diagnosis
- •un calendario de actos y programas relacionados con las impresoras HP DesignJet
- •acceso electrónico a vídeos de formación y determinados documentos para usuarios
- •notificación inmediata de información sobre nuevos productos

Los usuarios pueden comunicarse con HP de las siguientes maneras:

- •enviando sus comentarios sobre las características de las impresoras HP DesignJet
- • poniéndose en contacto automáticamente con el servicio de atención al cliente de HP a través de la herramienta de localización de averías, que permite a HP realizar un seguimiento del problema

•y planteando a expertos preguntas técnicas relacionadas con la impresión en gran formato

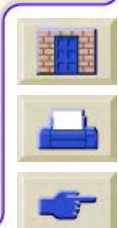

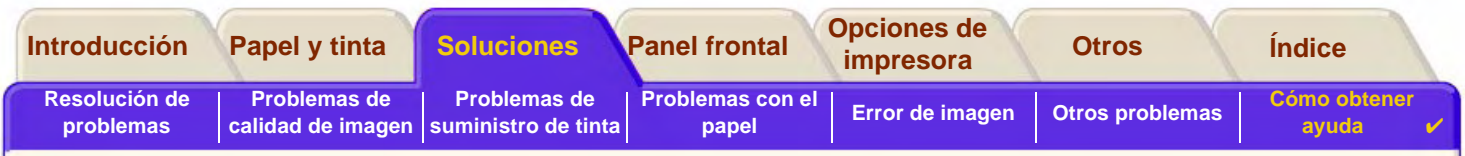

Por último, la comunicación entre usuarios incluye la oportunidad de ganar premios presentando referencias con éxito relacionadas con el uso de sus impresoras HP DesignJet, así como un foro de debate en el que los usuarios pueden compartir sus experiencias y solicitar asesoramiento a sus compañeros profesionales.

**HP DesignJet Online** está disponible en inglés, alemán, francés, italiano, español y portugués.

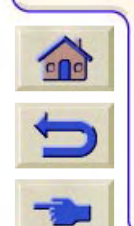

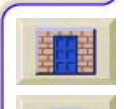

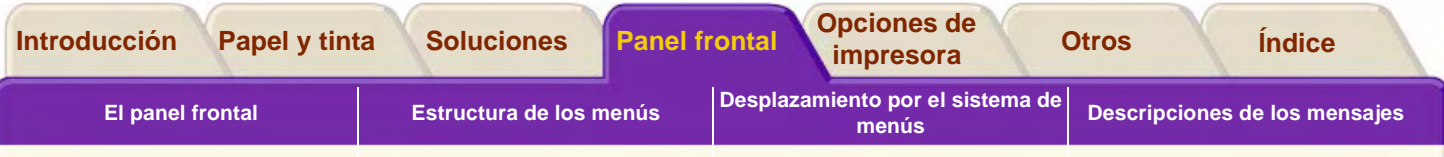

# <span id="page-118-0"></span>**Panel frontal**

El panel frontal de la impresora es un interface de fácil uso que da acceso a un conjunto completo de funciones de impresión. También ofrece información sobre los consumibles de tinta, que se actualiza continuamente.

- •[El panel frontal](#page-119-0)
- •[Estructura de los menús](#page-124-0)
- •[Desplazamiento por el sistema de menús](#page-130-0)
- •[Descripciones de los mensajes](#page-135-0)

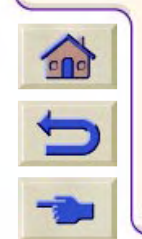

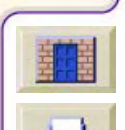

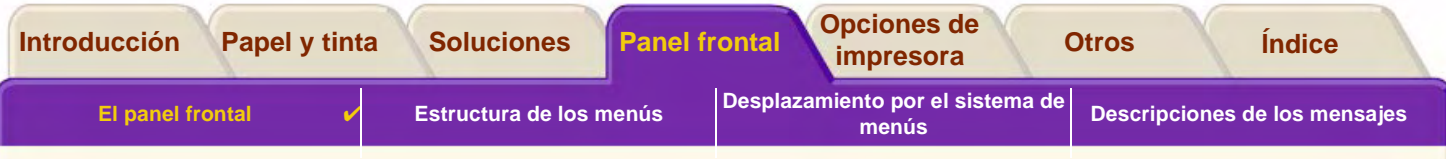

# <span id="page-119-0"></span>**El panel frontal**

El panel frontal [es el principal medio a t](#page-122-0)ravés del cual puede cambiar el comportamiento de la impresora, aparte de cualquier control que la aplicación de software en uso pudiera suministrar. El panel frontal de la impresora contiene las siguientes áreas funcionales:

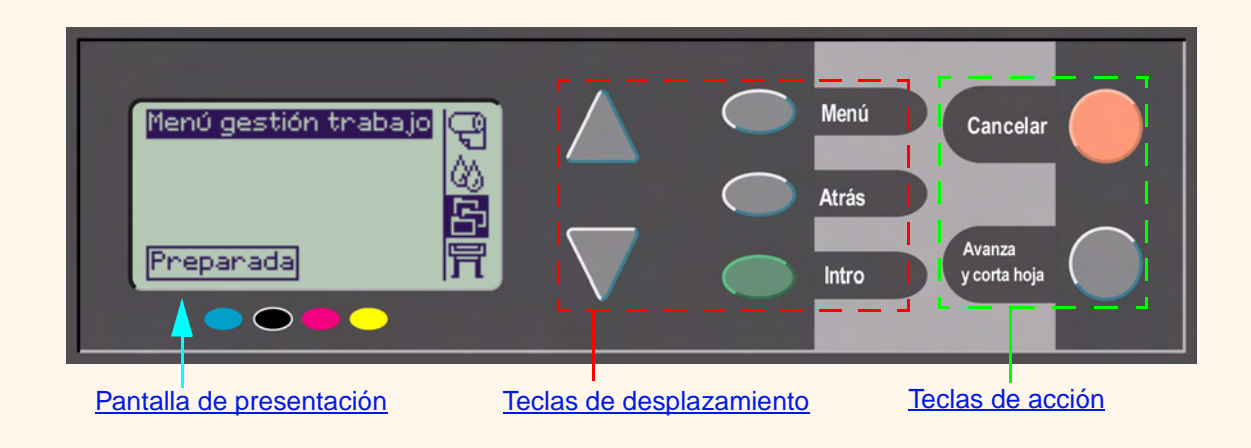

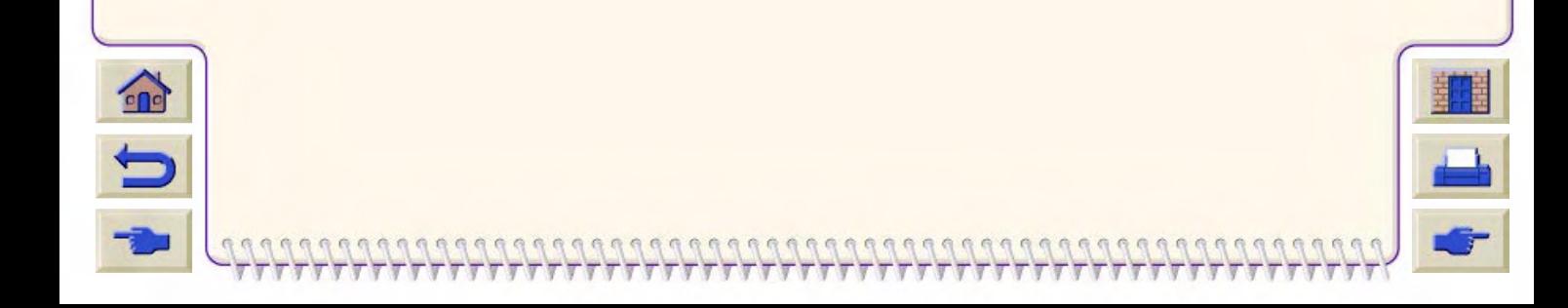

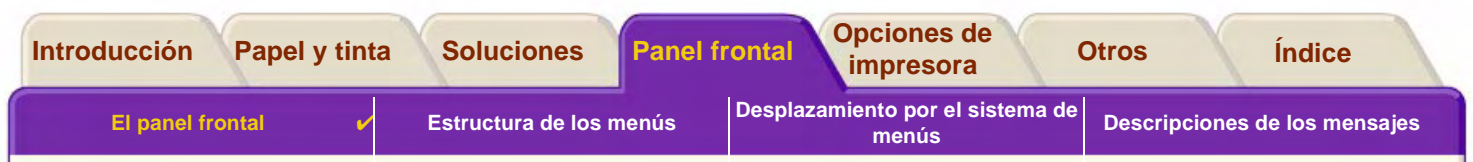

#### <span id="page-120-0"></span>Teclas de desplazamiento

La sección de presentación del panel frontal consta de una pantalla LCD y las cinco teclas de desplazamiento siguientes:

Las siguientes teclas le permiten desplazarse por los menús mostrados en la pantalla:

- •Las teclas **arriba** y **abajo**le permiten desplazarse por los distintos elementos de una lista de menús.
- • La tecla **Menú** le lleva a la pantalla principal. Cancela cualquier opción que no haya seleccionado todavía pulsando la tecla **Intro**.
- •La tecla **Atrás** le lleva a la pantalla anterior.
- • La tecla **Intro** selecciona la opción de la lista de menús y le convierte en el valor actual. Si necesita realizar subselecciones, esta tecla le lleva a ellas; de lo contrario, le llevará a la pantalla anterior.

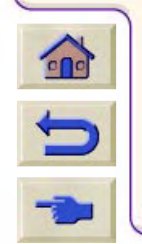

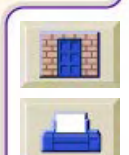

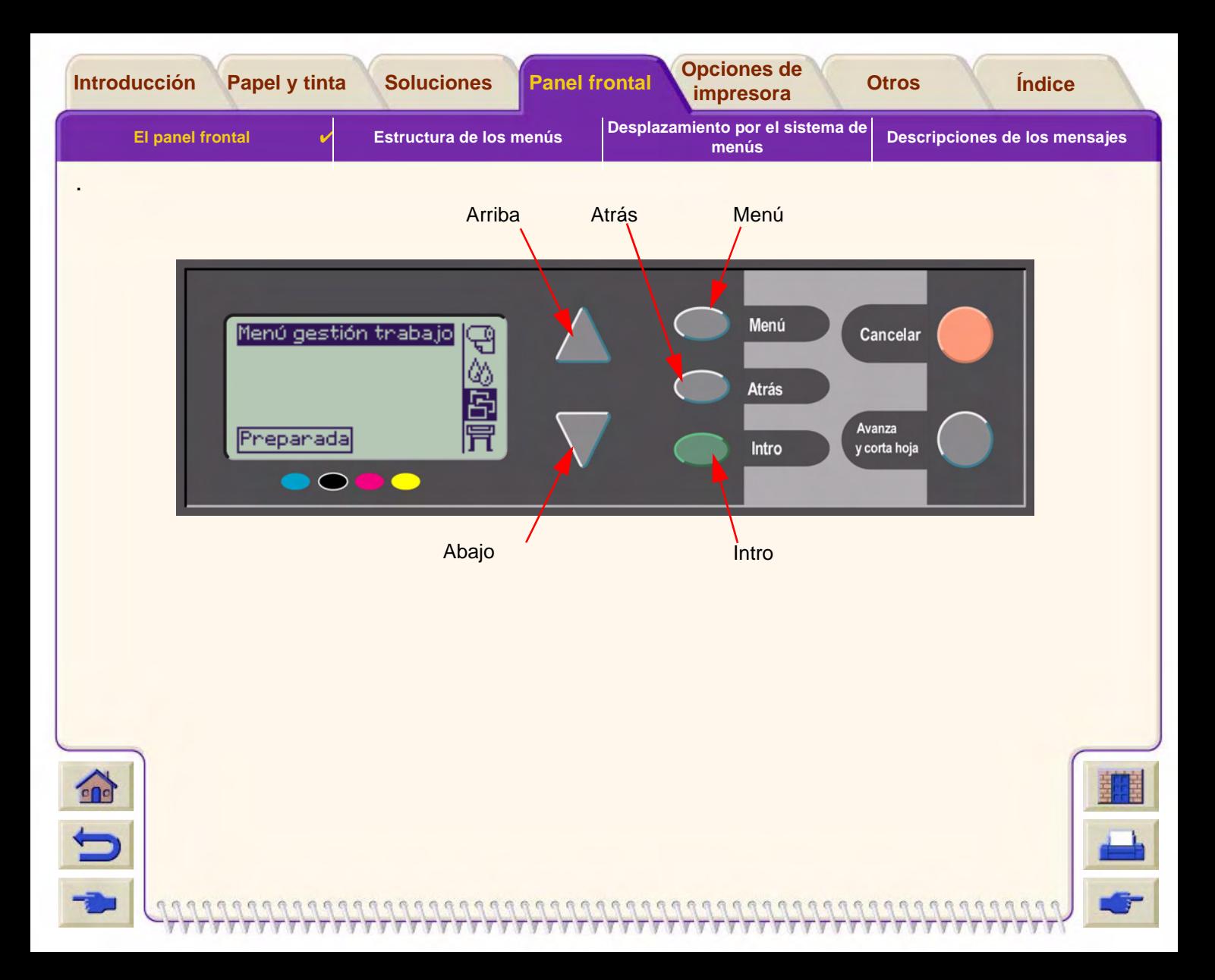

<span id="page-122-0"></span>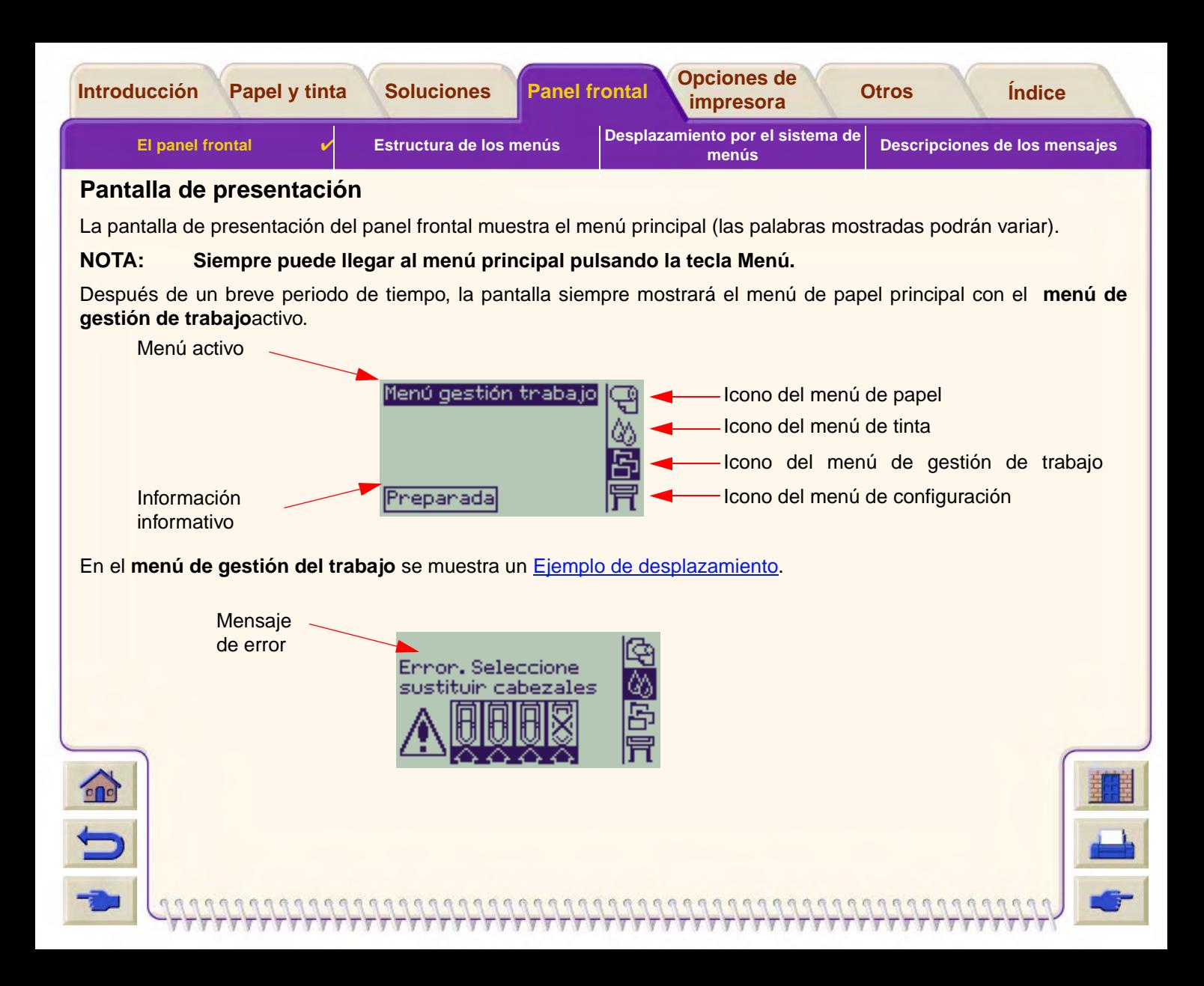

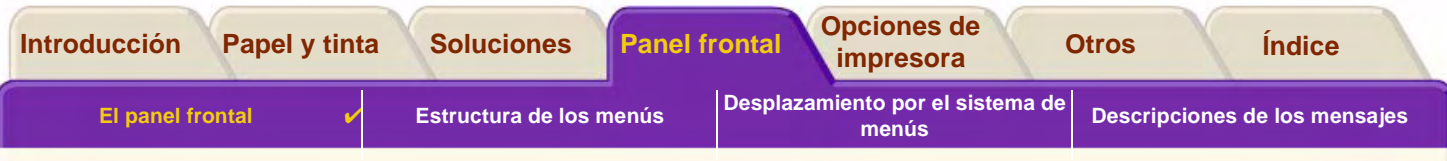

#### <span id="page-123-0"></span>Teclas de acción

La tecla **Cancelar** cancela la operación actual de la impresora (impresión o preparación para la impresión). También cancelará la selección de menú actual y volverá al menú principal si hay una opción del menú resaltada.

La tecla **Avanzar y cortar hoja** expulsa la hoja o hace avanzar el rollo y lo corta.

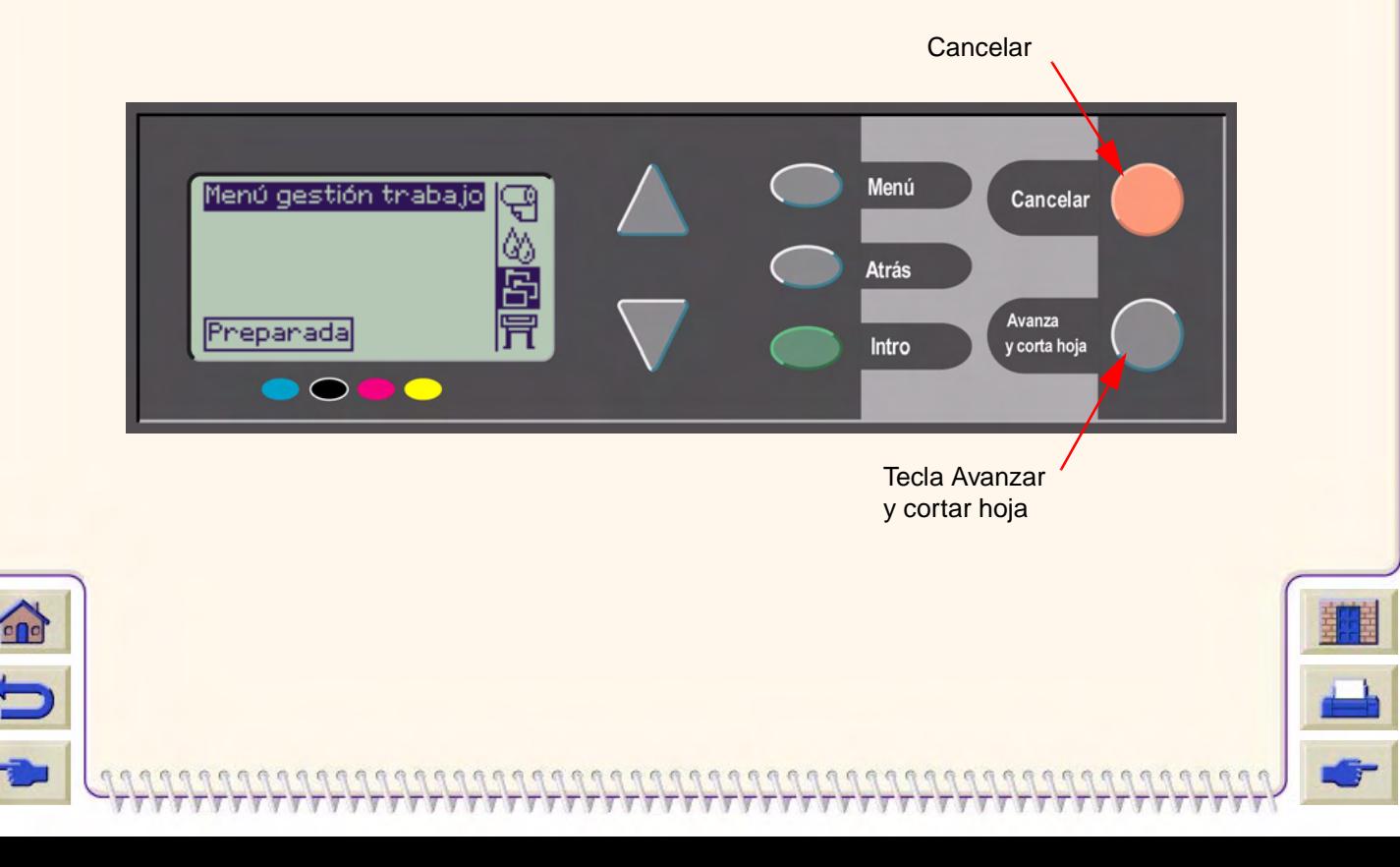

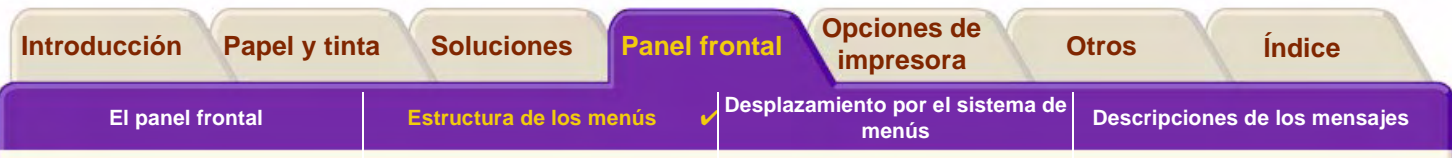

# <span id="page-124-0"></span>**Estructura de los menús**

La pantalla del panel frontal muestra las cuatro clases de opciones de menú disponibles, representadas por iconos específicos. Haga clic en el icono para visualizar su estructura de menú.

- •[Menú de papel](#page-125-0)
- •**Menúde tinta**
- •[Menú de gestión de trabajo](#page-127-0)
- •[Menú de configuración](#page-128-0)

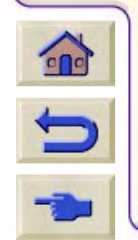

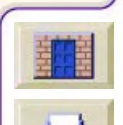

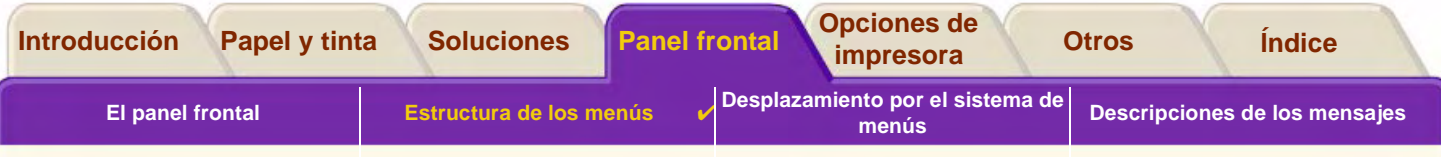

### <span id="page-125-0"></span>**Menú de papel**

Haga clic en la opción de menú para desplazarse al tema relevante.

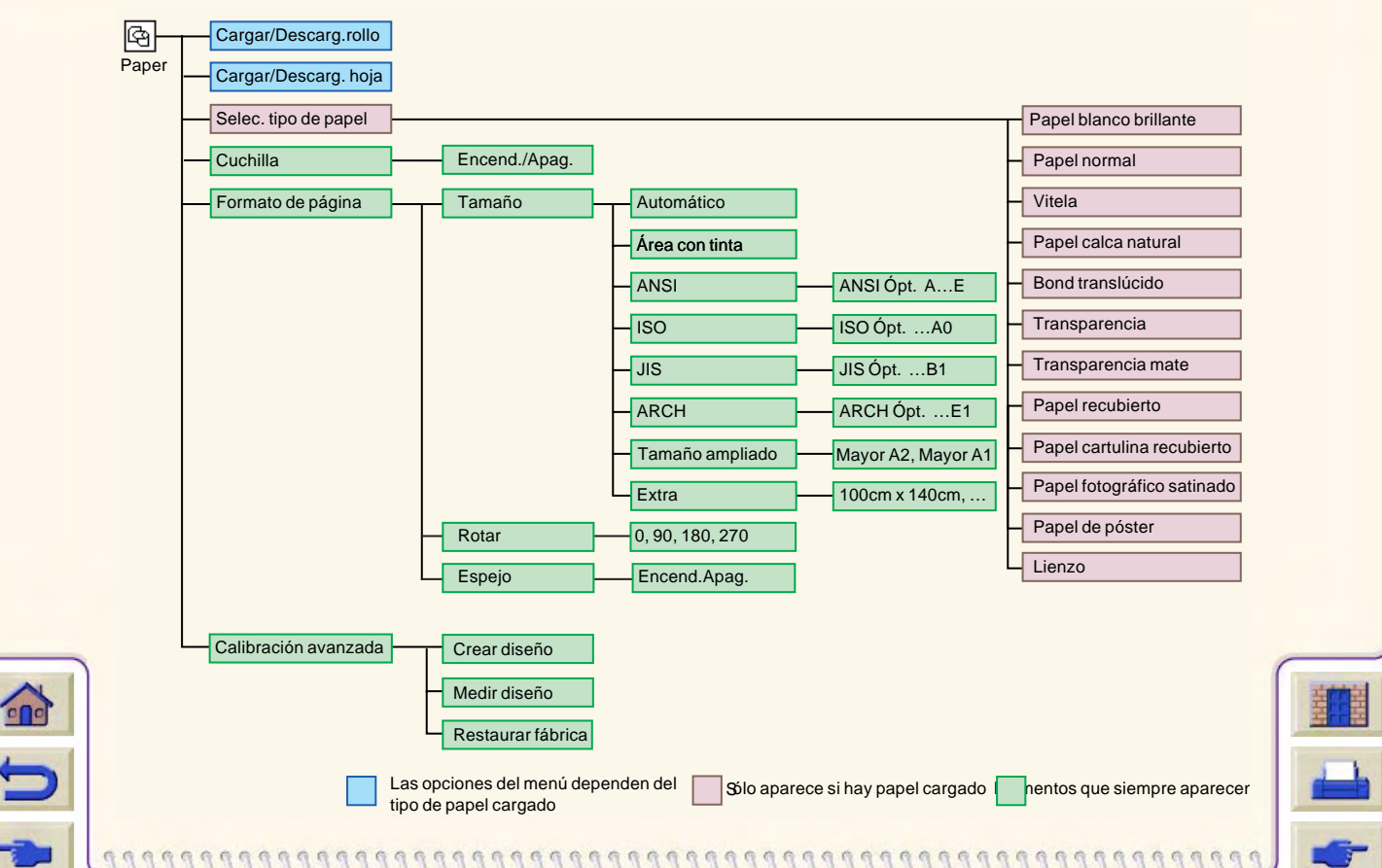

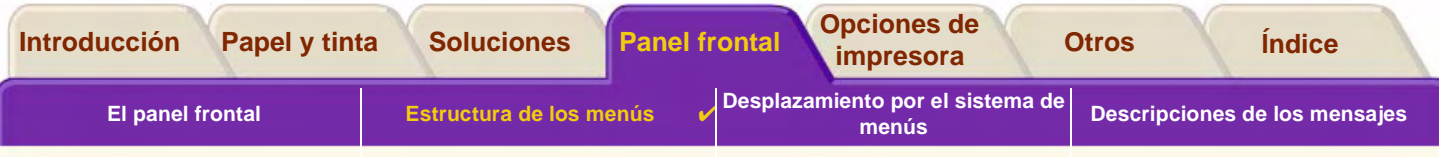

### <span id="page-126-0"></span>**Menú de tinta**

Haga clic en la opción de menú para desplazarse al tema relevante.

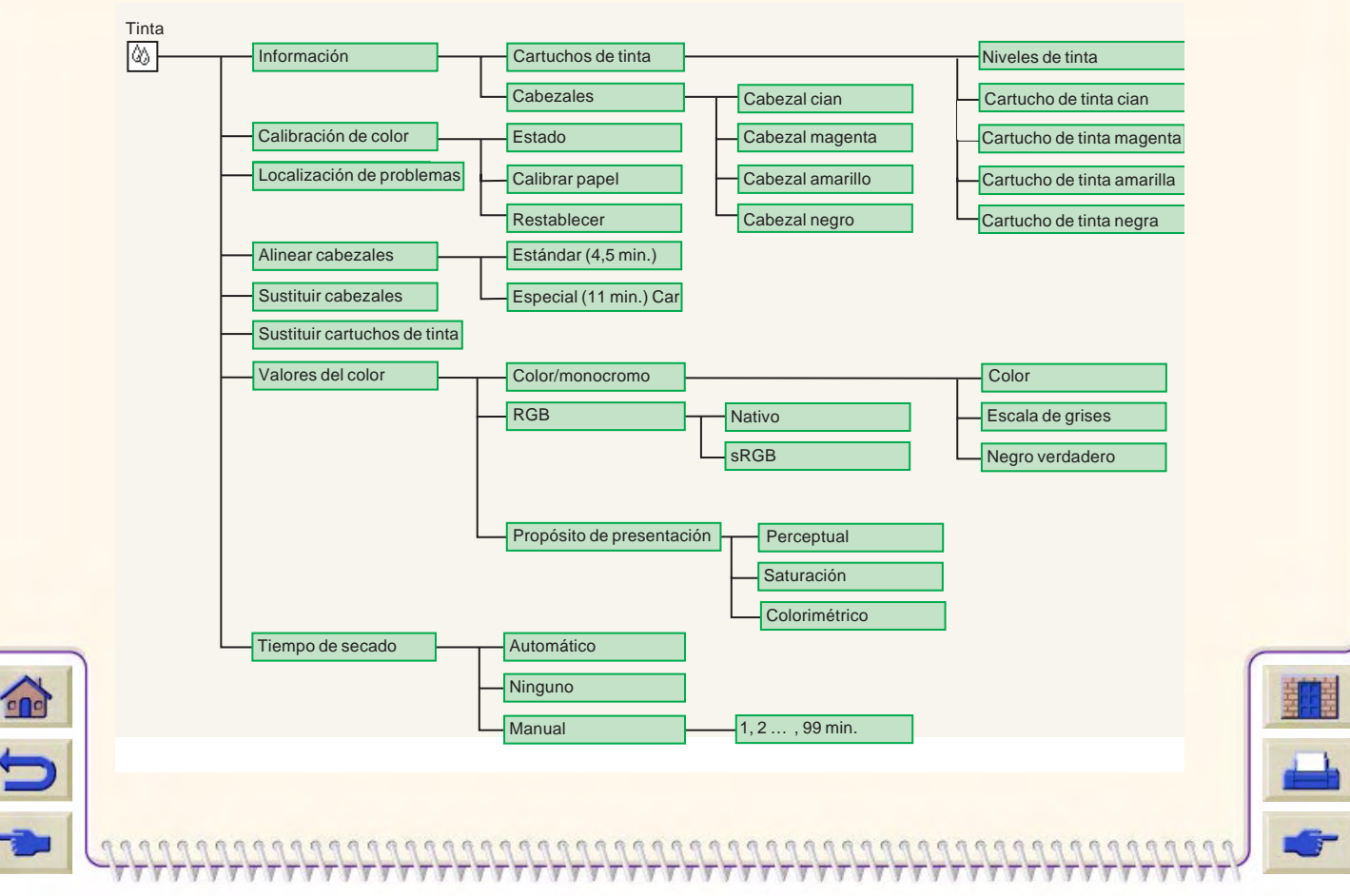

<span id="page-127-0"></span>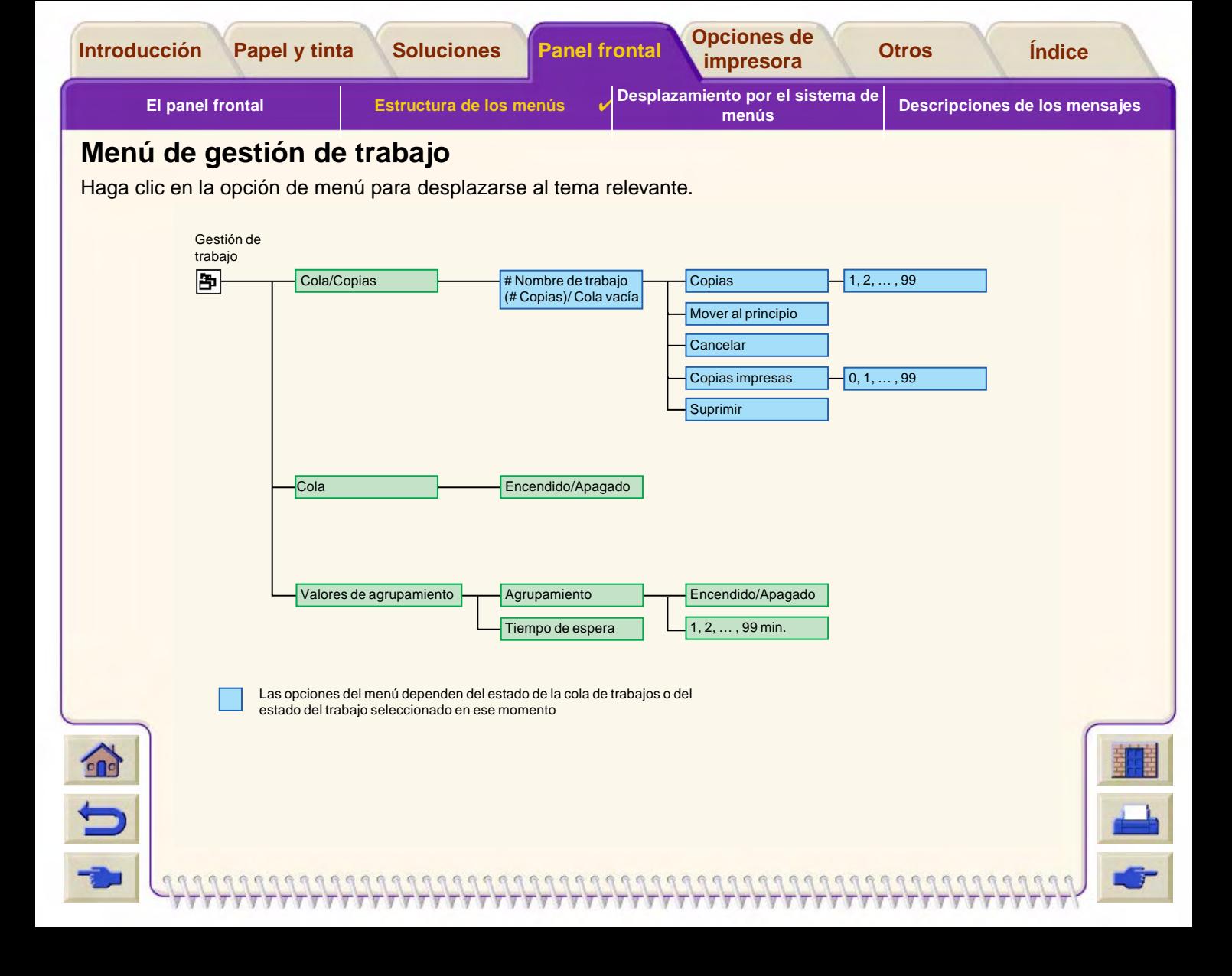

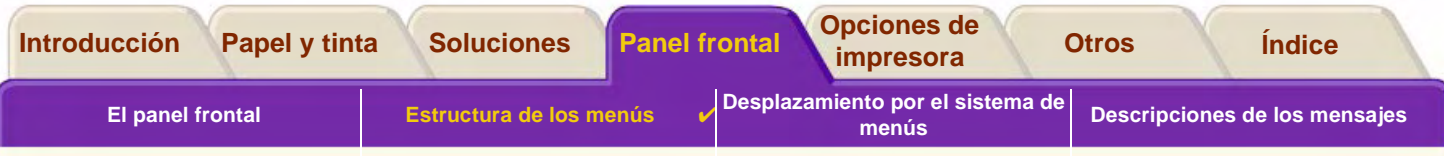

# <span id="page-128-0"></span>**Menú de configuración**

Haga clic en la opción de menú para desplazarse al tema relevante.

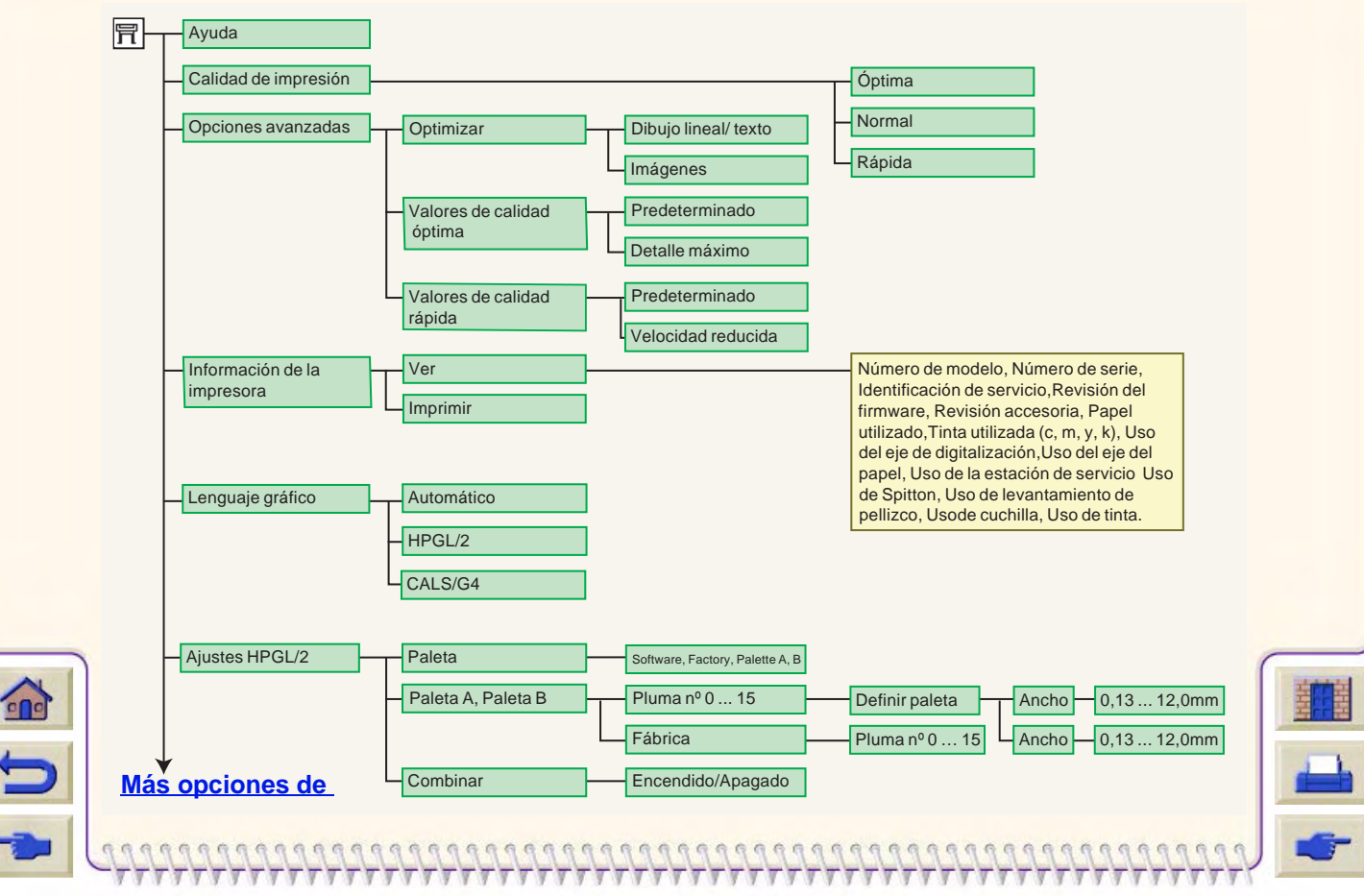

<span id="page-129-0"></span>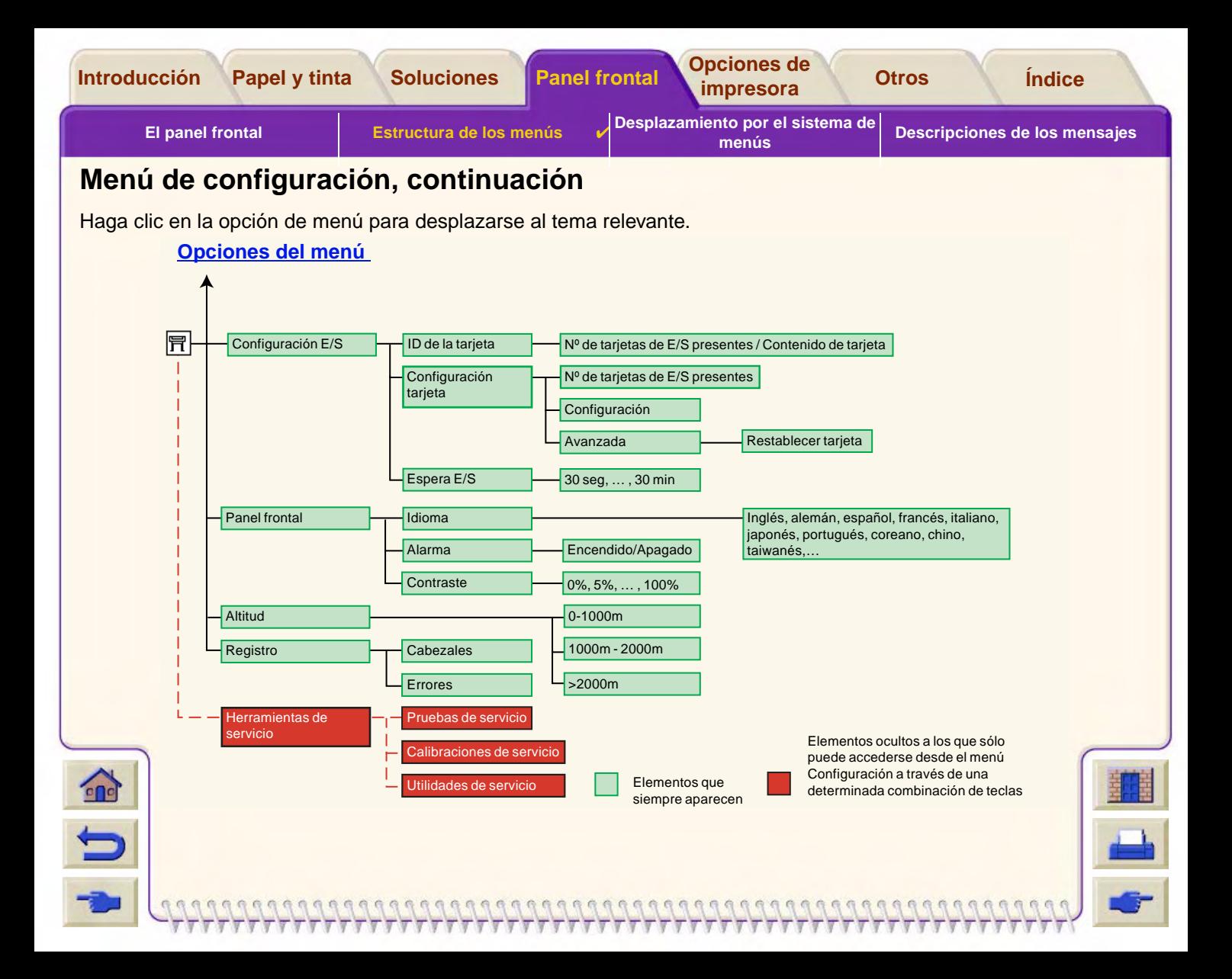

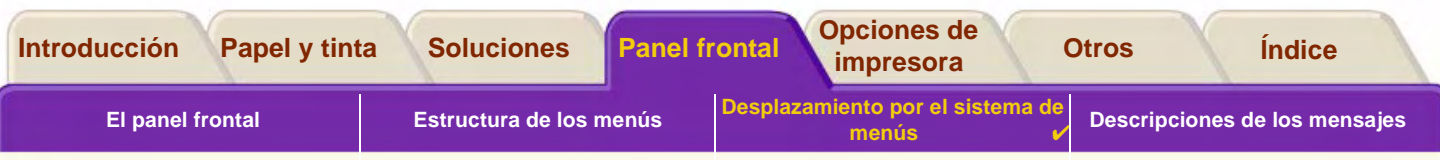

# <span id="page-130-0"></span>**Desplazamiento por el sistema de menús**

Desde el nivel superior del sistema de menús puede desplazarse por los menús mediante las teclas de la pantalla. Las opciones de menú que van seguidas del símbolo mayor que (>) indican que hay disponible otro nivel de opciones de menú.

Pulse la tecla **Atrás** para volver al anterior nivel de menús, sin cambiar ninguna selección del menú.

Pulse la tecla **Menú** para volver al nivel superior, sin cambiar ninguna selección del menú. Aparecerán los cuatro iconos de menú.

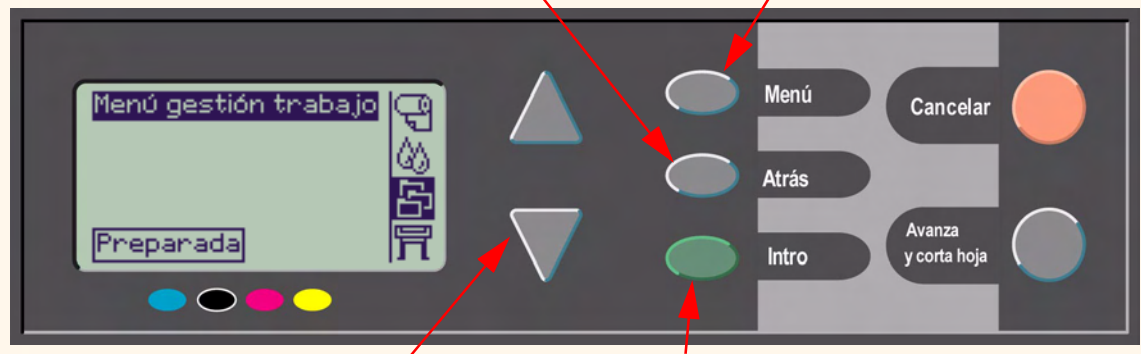

Pulse las teclas **Arriba** y **Abajo** para desplazarse hacia arriba y hacia abajo por los menús o las opciones de menú.

Pulse **Intro** para:

- • seleccionar un menú y desplazarse al siguiente nivel de menú
- •cambiar el valor de la opción de menú seleccionada

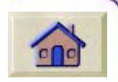

Consulte [Ejemplo de desplazamiento](#page-131-0) para obtener una breve descripción general del sistema de menús.

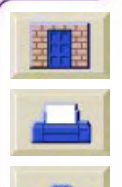

<span id="page-131-1"></span>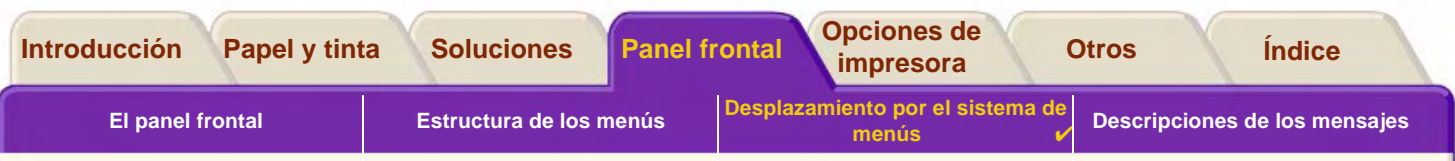

## <span id="page-131-0"></span>**Ejemplo de desplazamiento**

En esta sección se muestra un ejemplo típico de cómo desplazarse por los menús para configurar una opción de impresión específica.

### **Cómo ajustar el tiempo de secado de la tinta a dos minutos**

El diagrama de la estructura de menús del panel frontal para las [Menú de tinta](#page-126-0) opciones avanzadas muestra que la ruta de acceso a la opción de tiempo de secado es:

**menú Tinta (**<sup>1</sup>) → Tiempo secado

 $\Omega$ 

Siga el procedimiento siguiente para ajustar el tiempo de secado de la tinta a dos minutos.

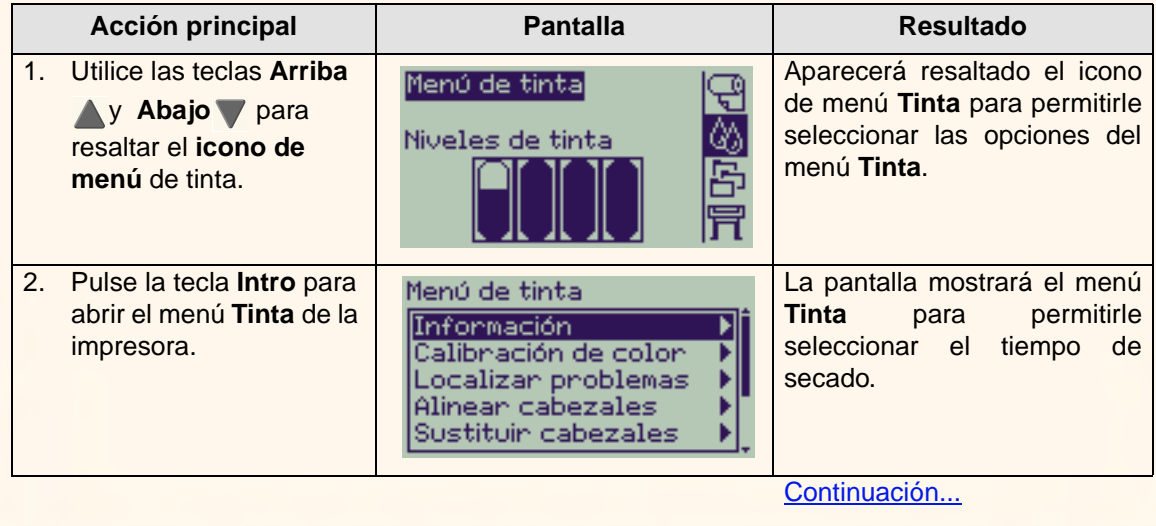

9999999999999999999999999999

#### **Ejemplo de desplazamiento para definir el tiempo de secado**

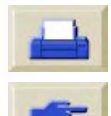

<span id="page-132-0"></span>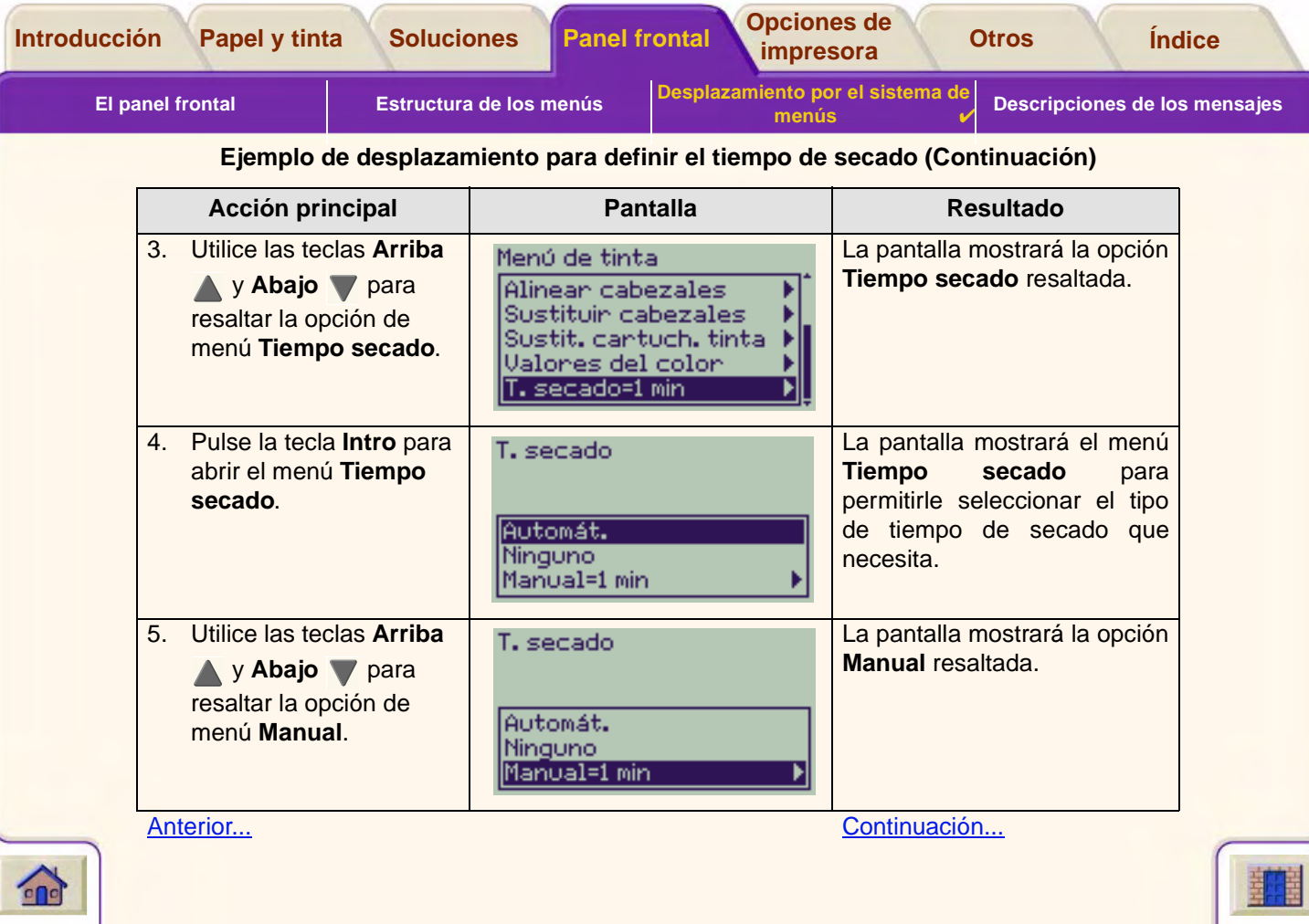

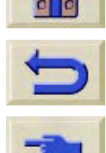

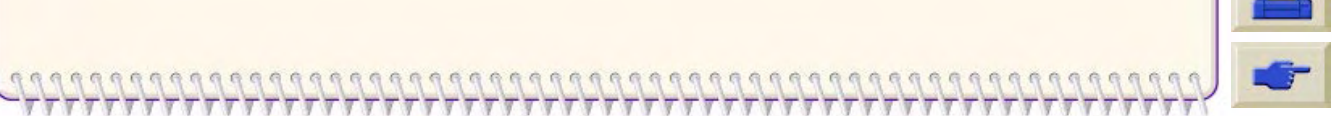

<span id="page-133-0"></span>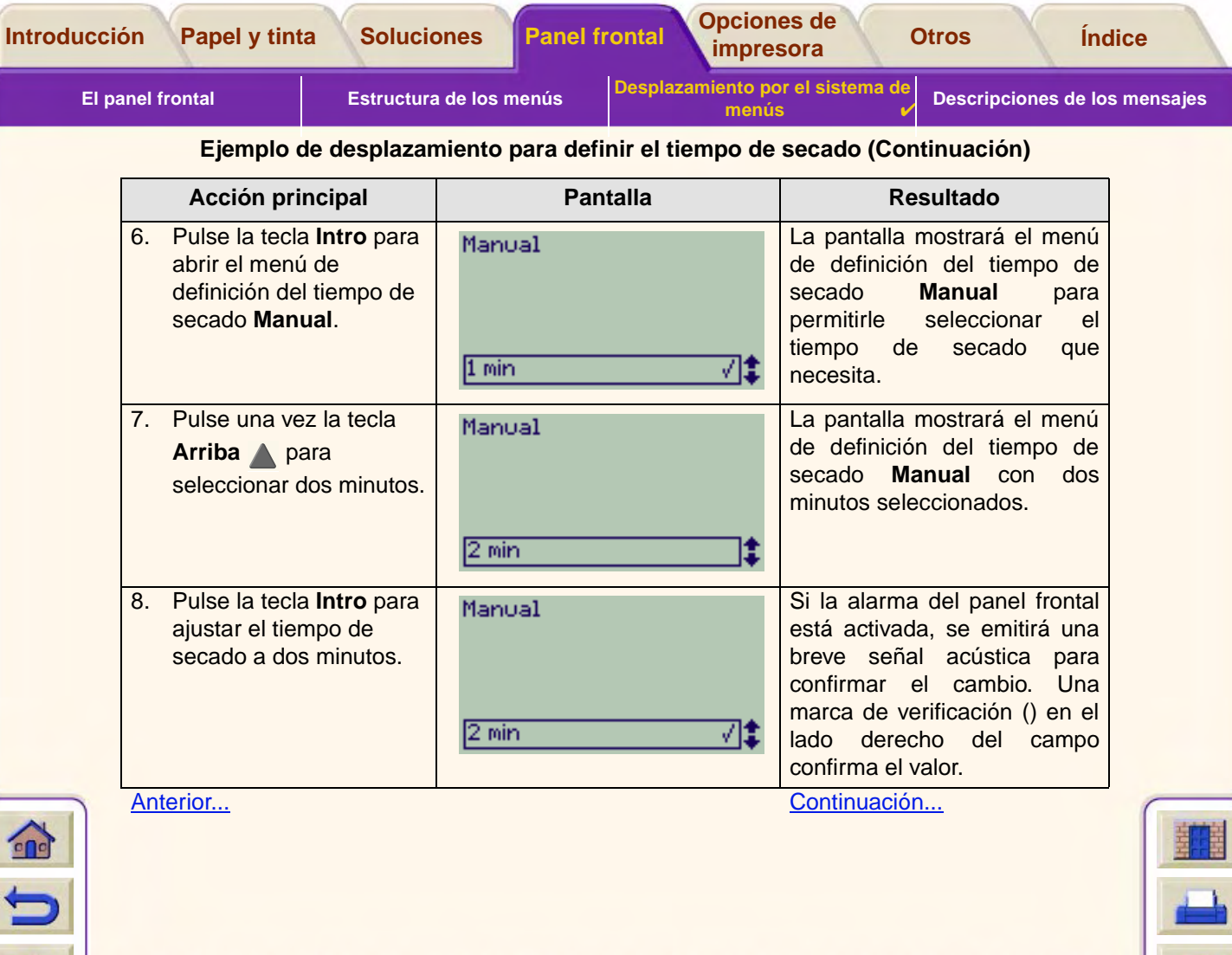

<span id="page-134-0"></span>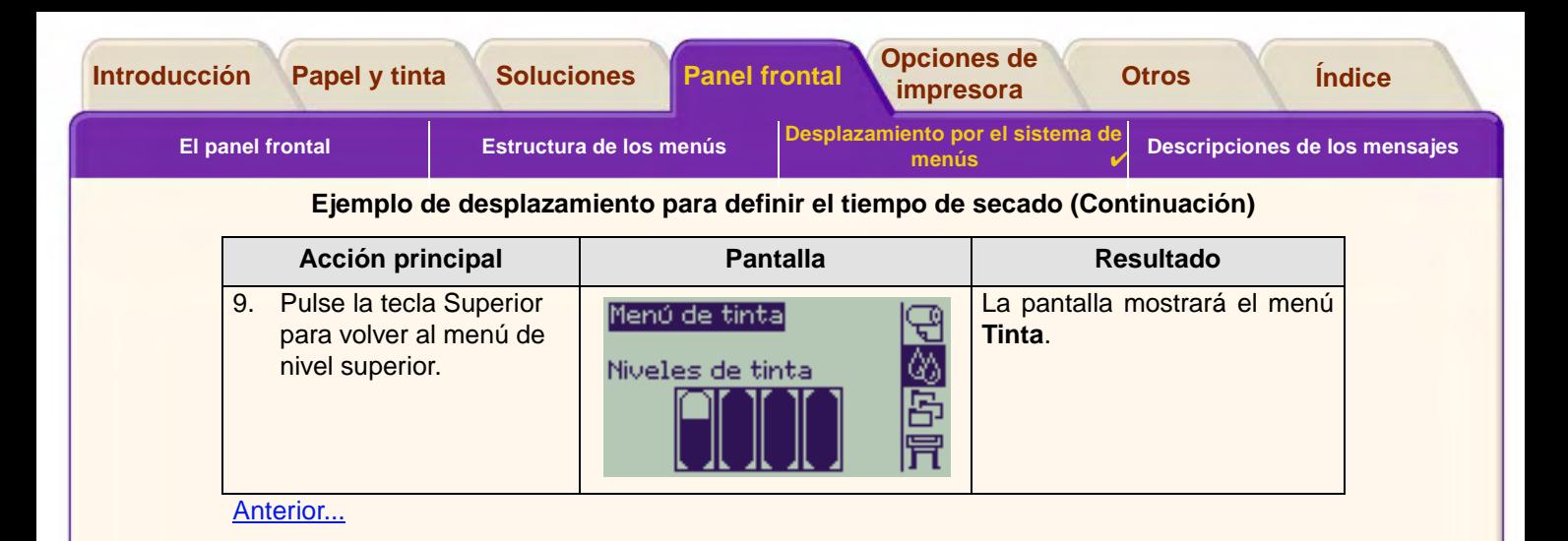

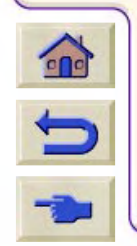

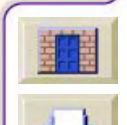

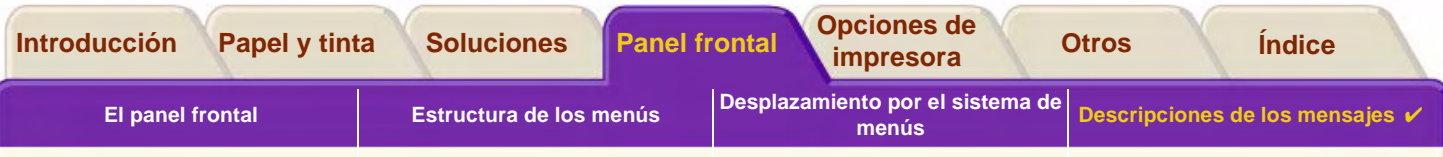

# <span id="page-135-0"></span>**Descripciones de los mensajes**

A continuación se incluye una lista de los mensajes de error mostrados en la pantalla del panel frontal. Si es necesario realizar alguna acción, aparecerá en cursiva en la columna **Explicación y acción**. Los mensajes aparecen en orden alfabético. En las descripciones de los procedimientos oportunos que aparecen en otras partes de este documento se incluyen otros mensajes mostrados en el panel frontal, como indicaciones.

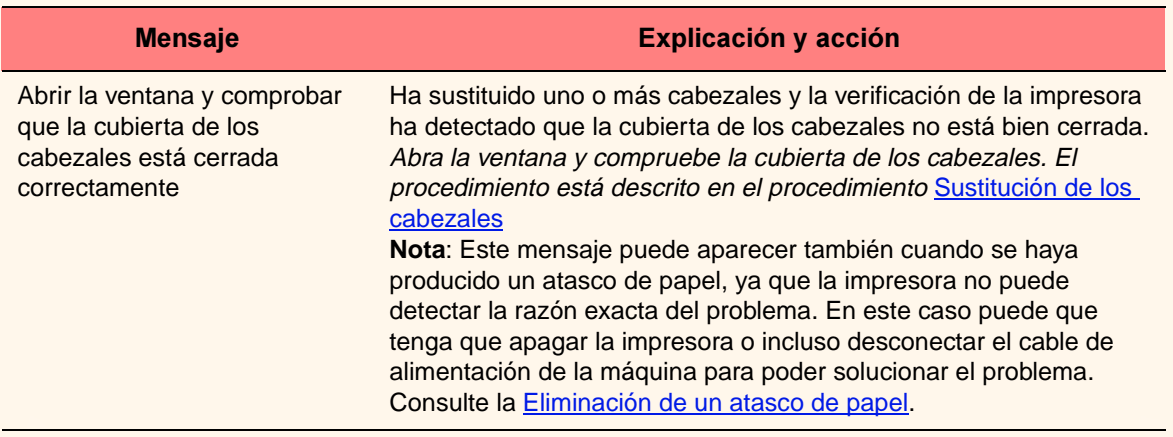

#### **Mensajes del panel frontal**

Para mostrar más mensajes, haga clic en el botón Página siguiente.

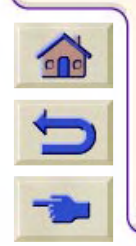

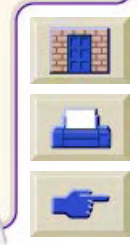

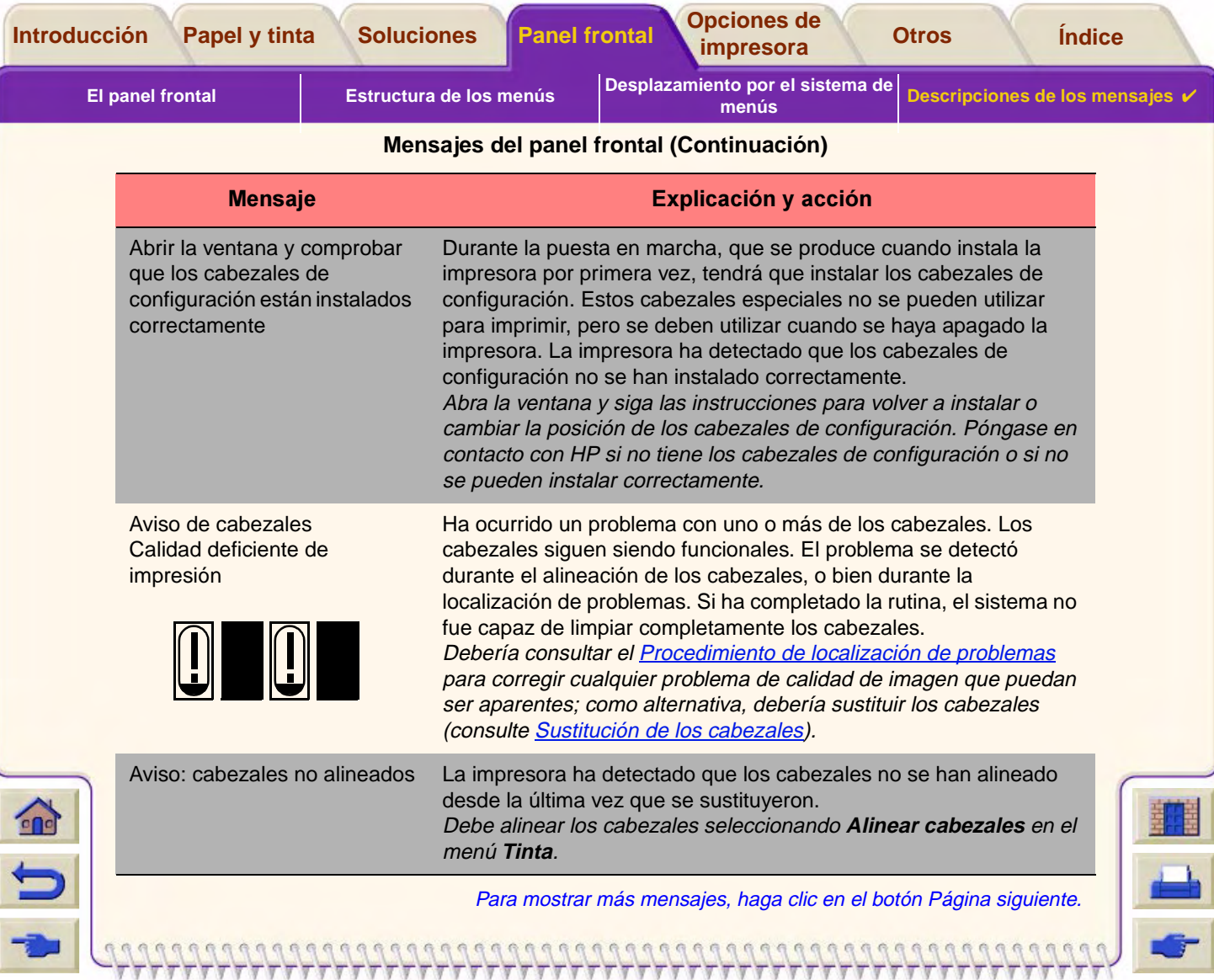

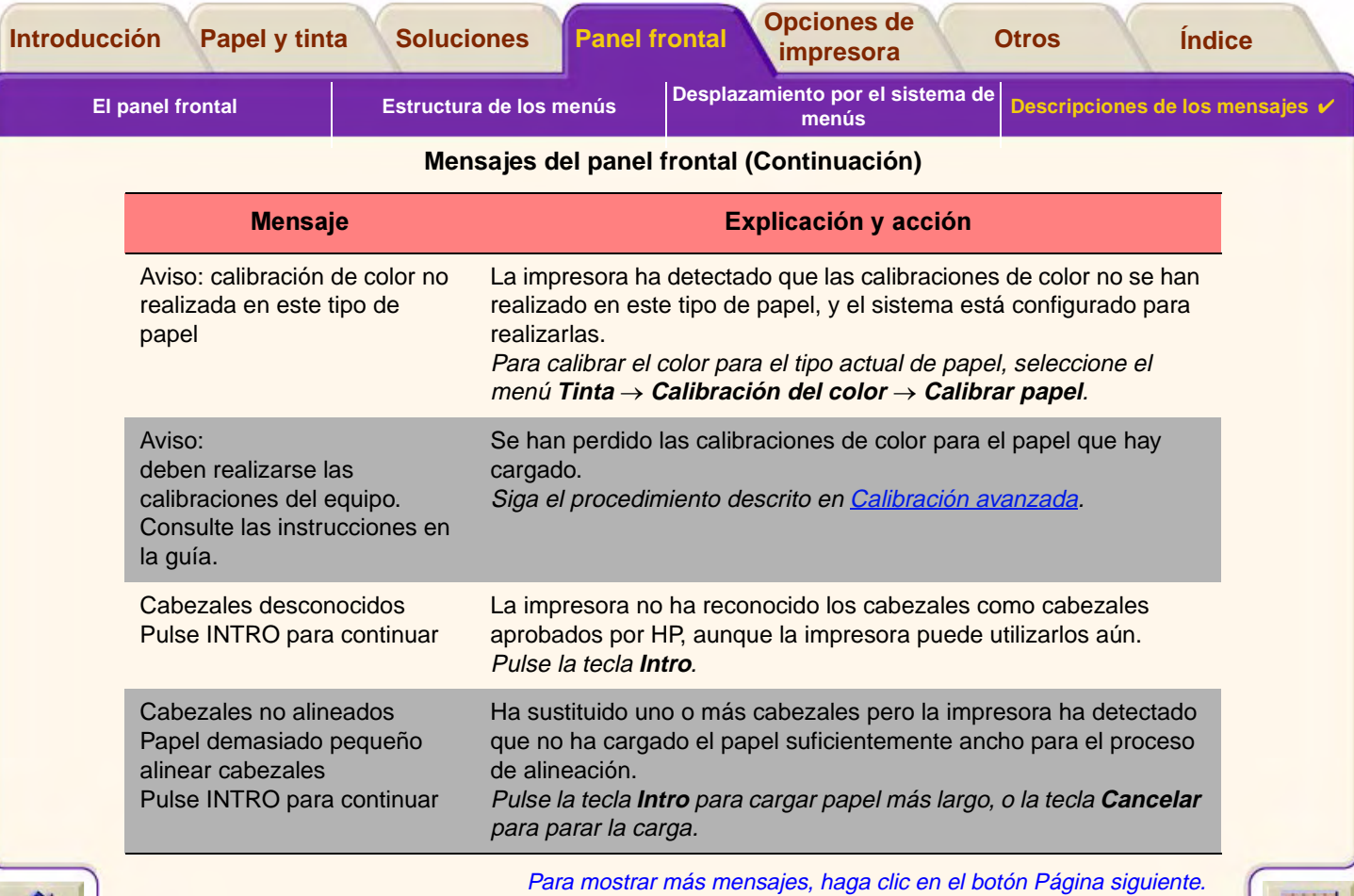

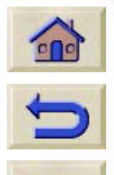

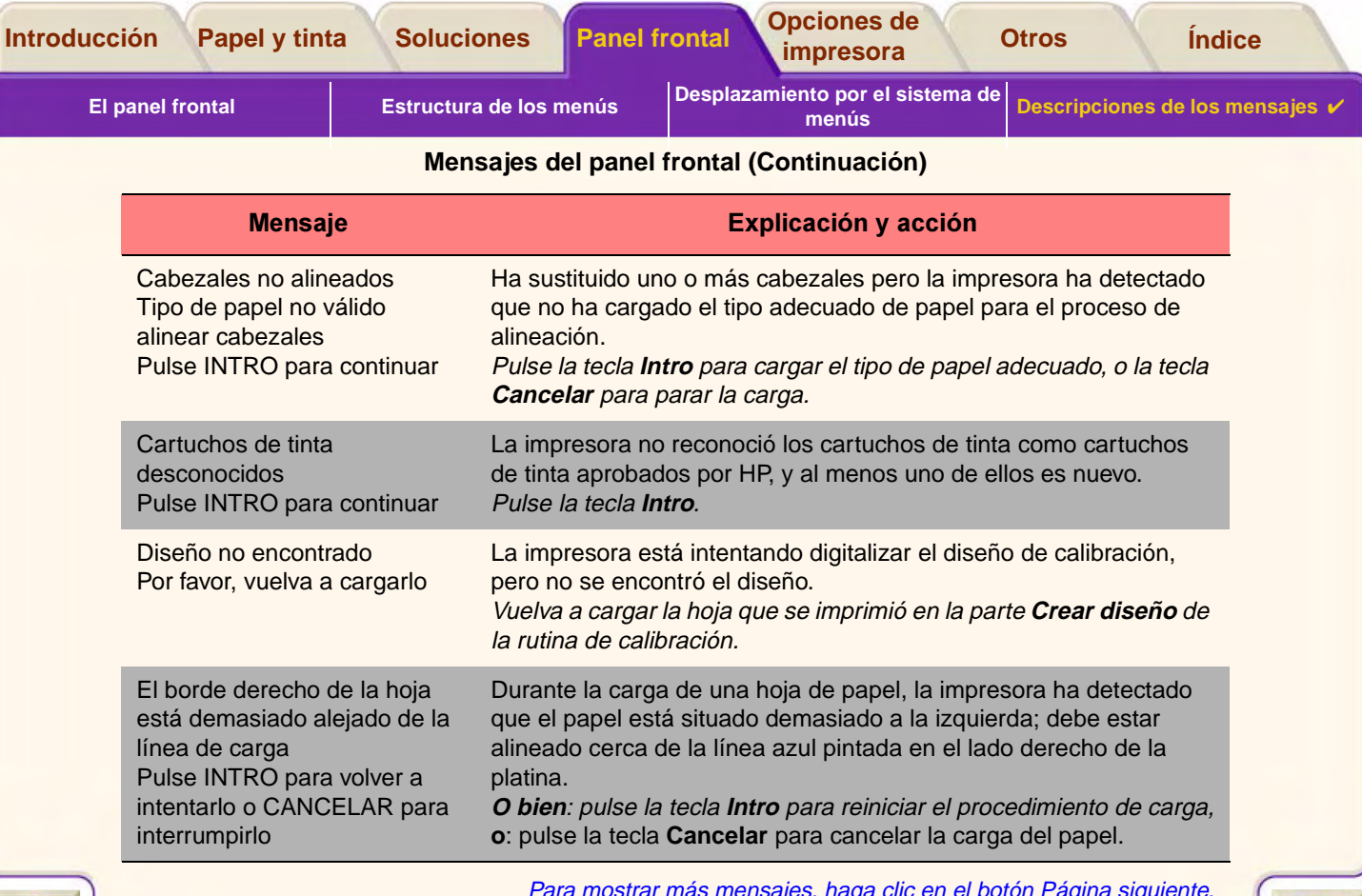

Ψ 'T Τ

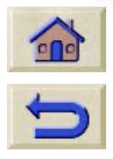

 $7777$ 

 $\sqrt{2}$ 

 $\pi\pi\pi\pi\pi\pi\pi\pi\pi\pi$ 

Para mostrar más mensajes, haga clic en el botón Página siguiente.

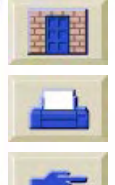

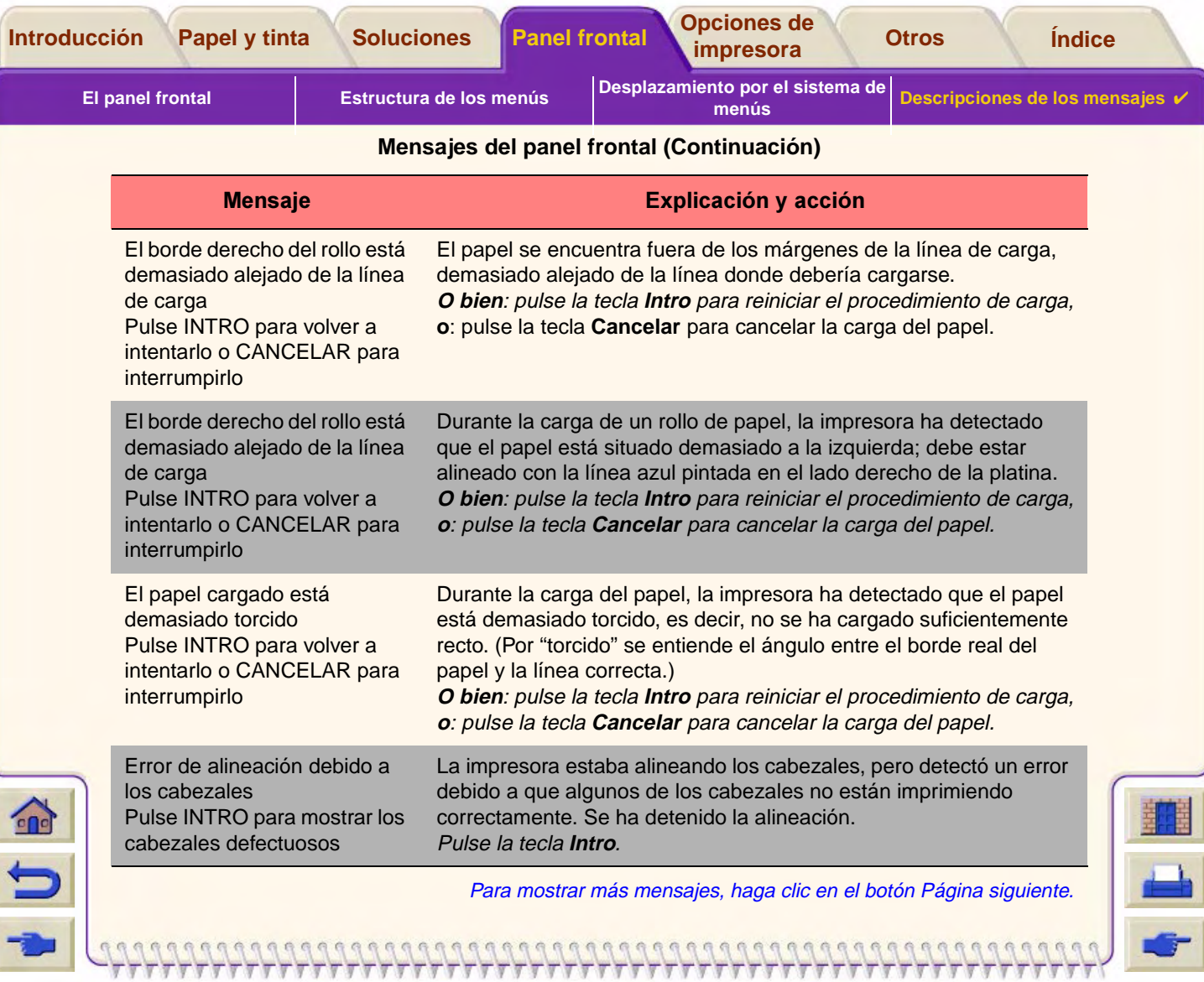

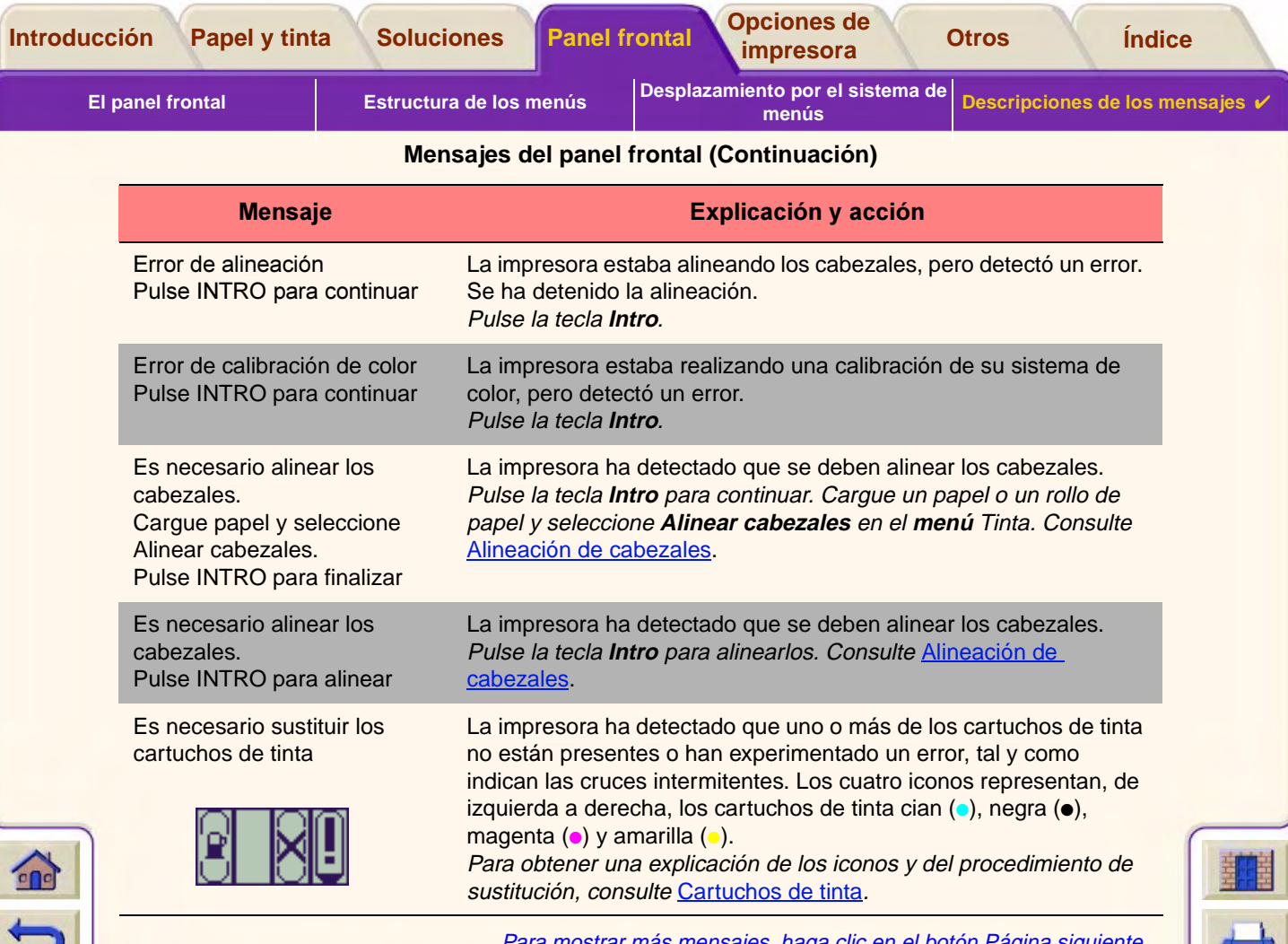

Para mostrar más mensajes, haga clic en el botón Página siguiente.

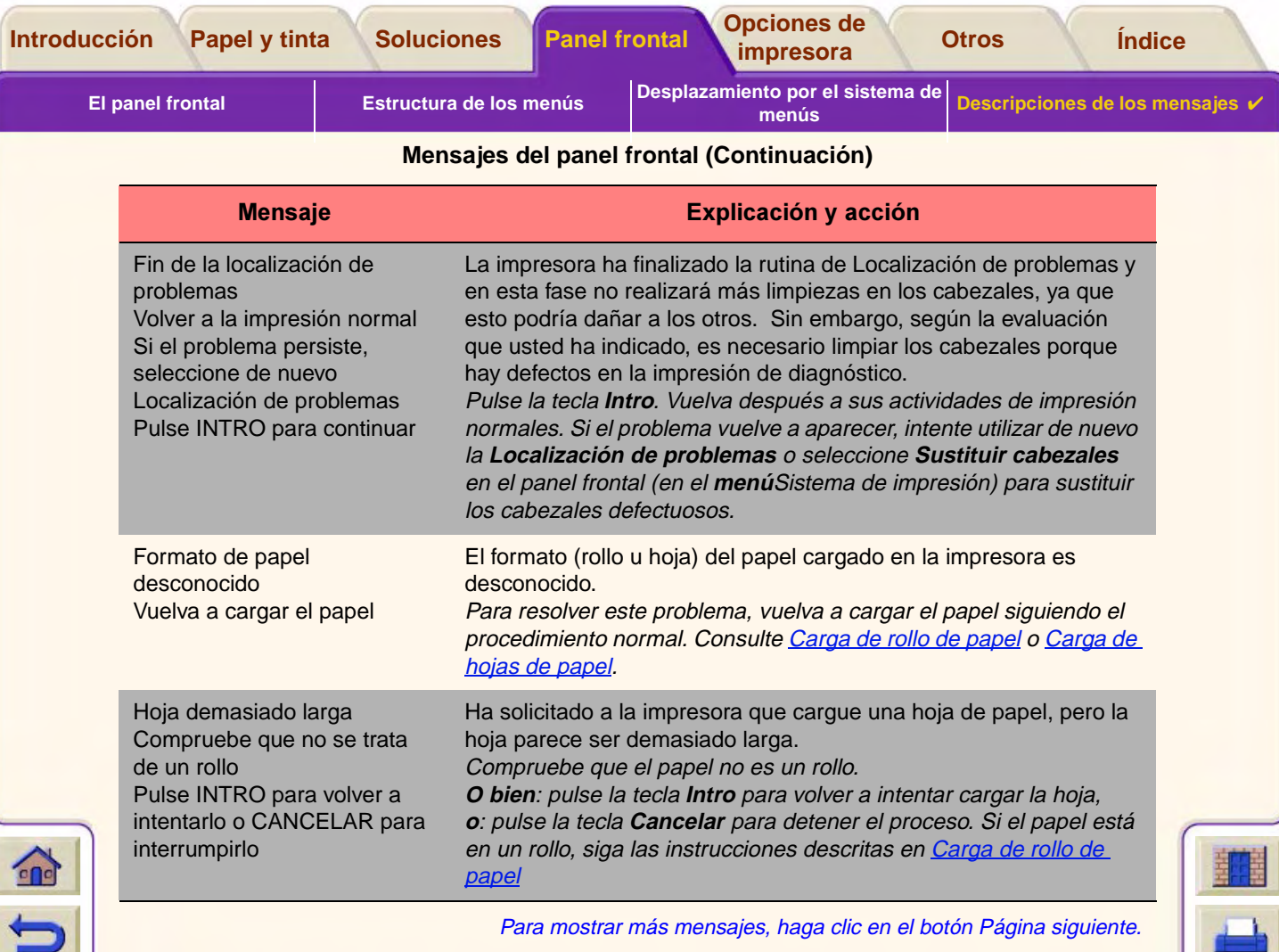

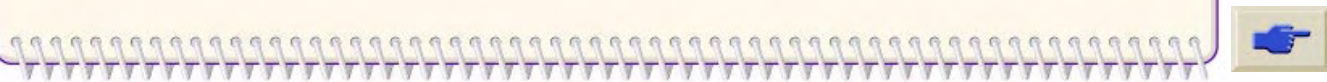

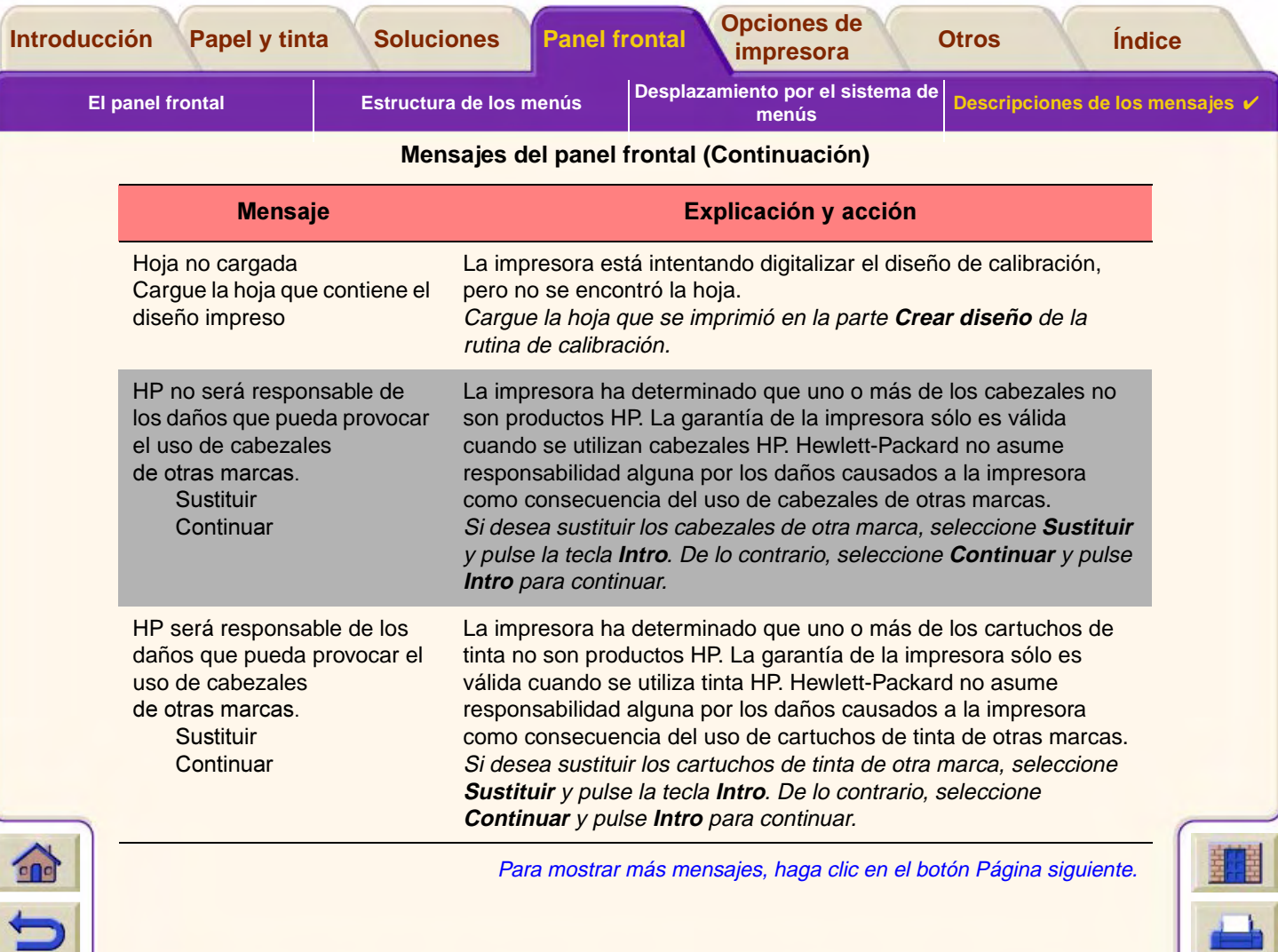

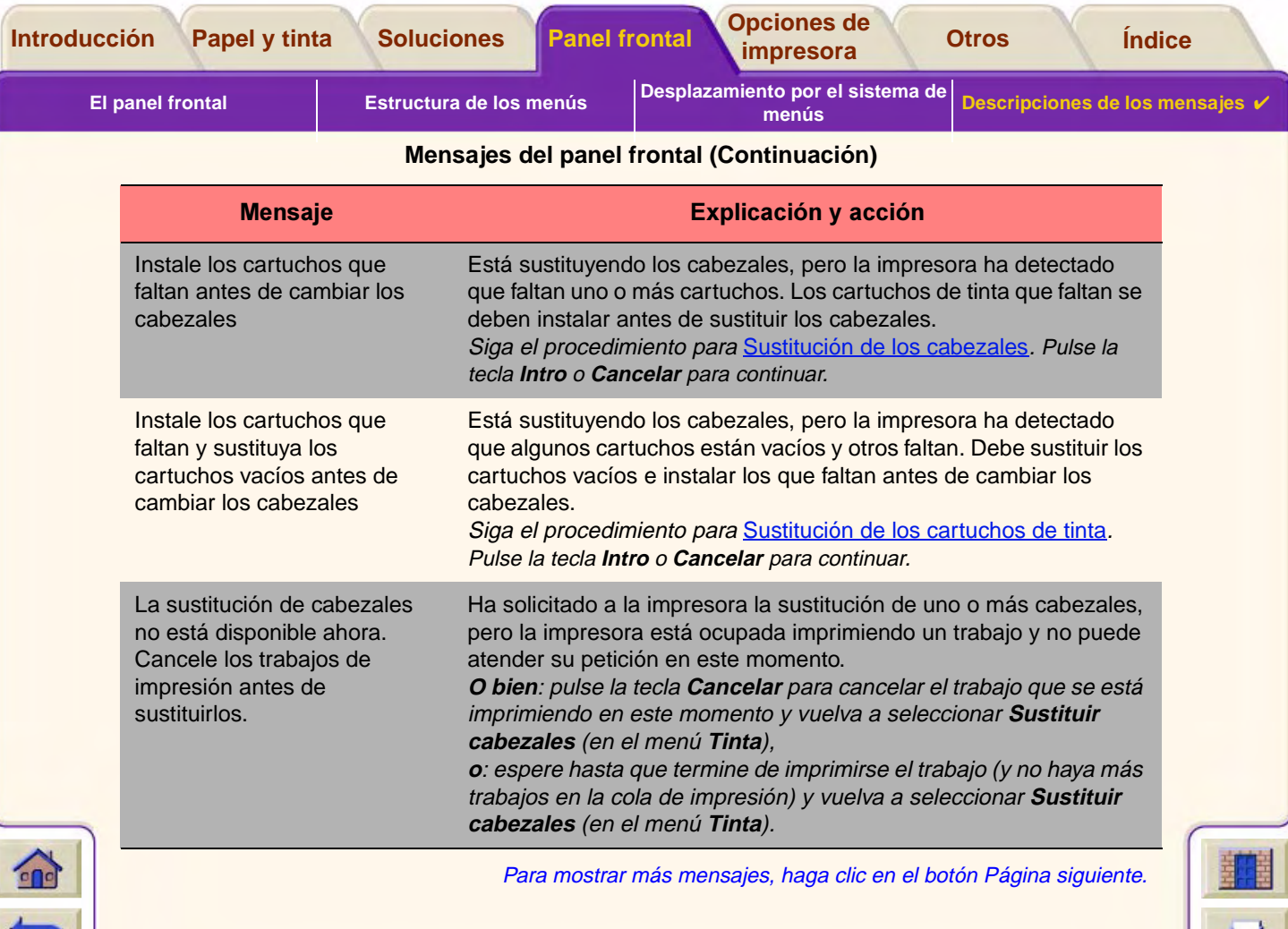

Ψ

 $\overline{\mathbb{F}}$ 

7  $77$ Υ
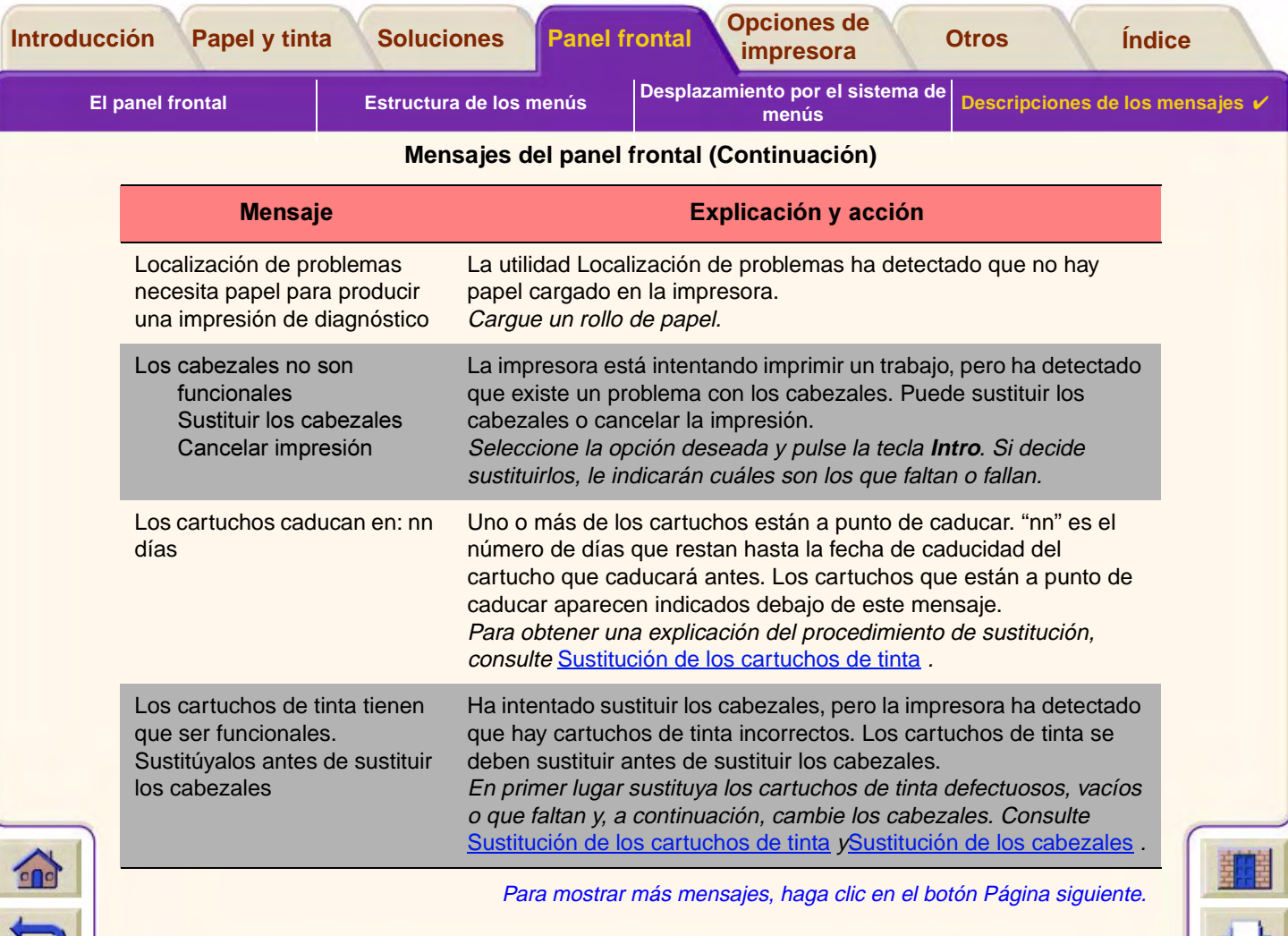

 $\overline{\mathbf{v}}$  $\overline{\mathbf{v}}$ Ψ  $\overline{\mathbf{v}}$  $\overline{\mathbf{v}}$ 

 $7777$ 

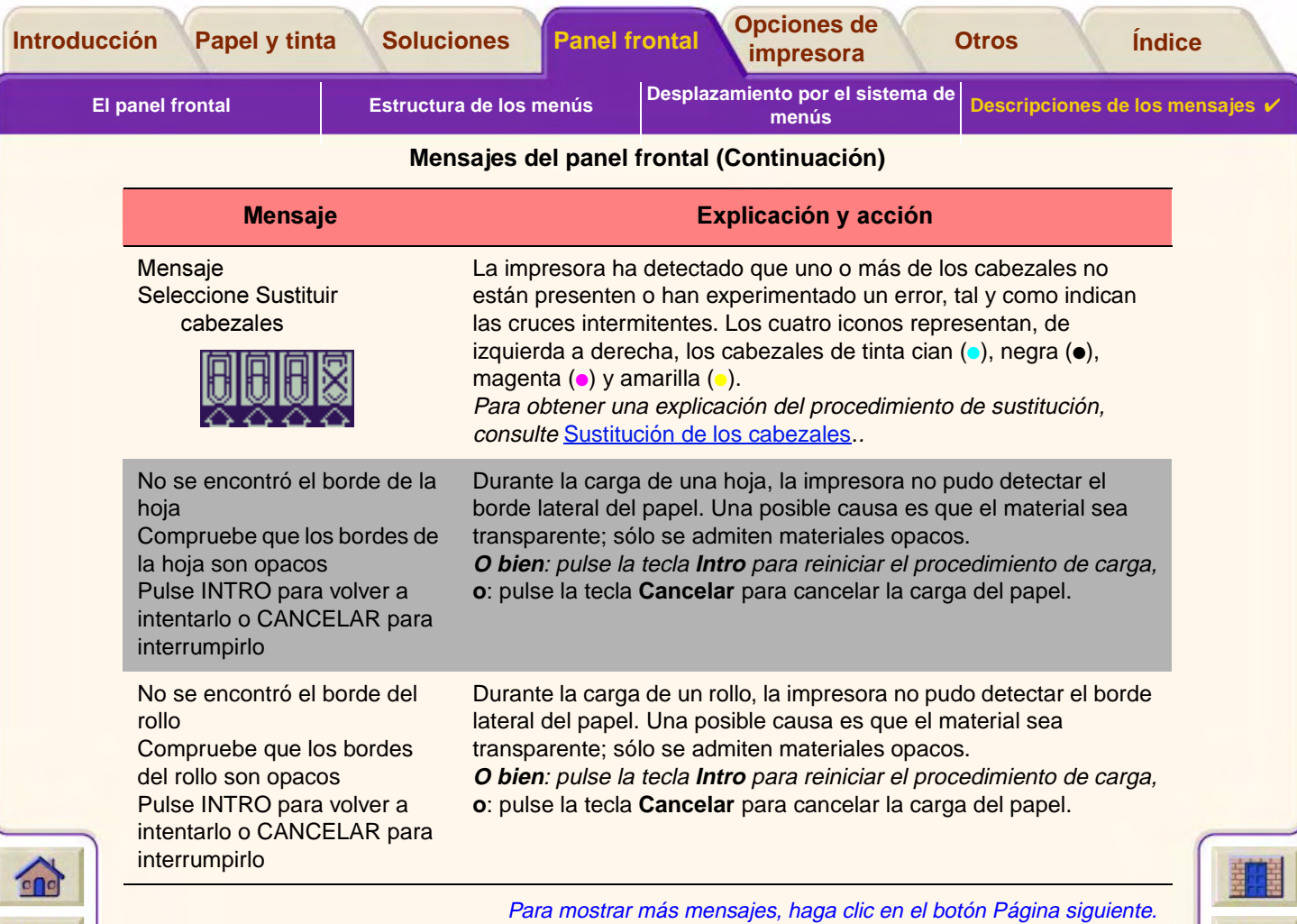

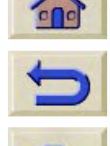

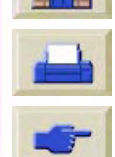

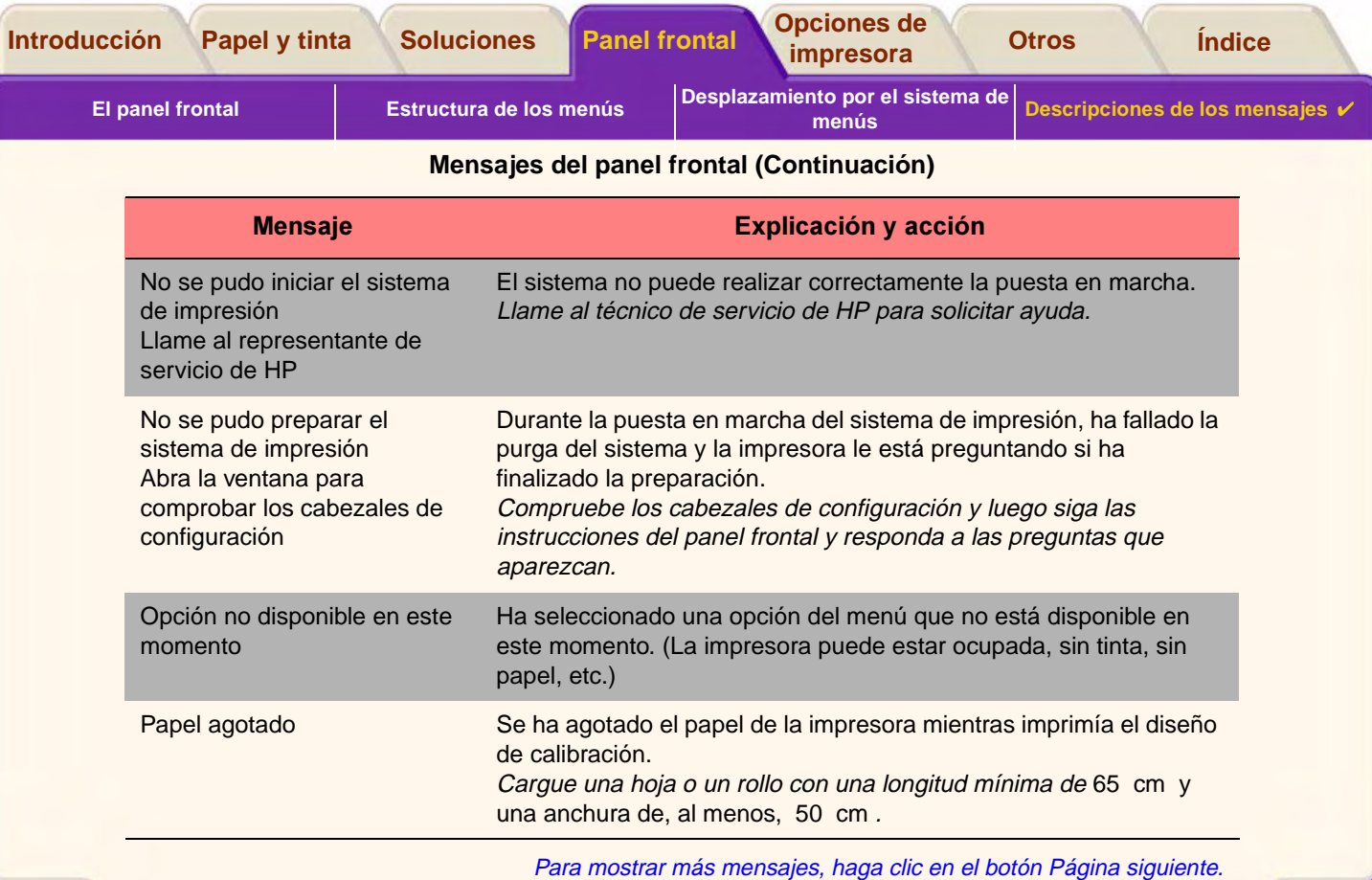

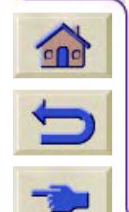

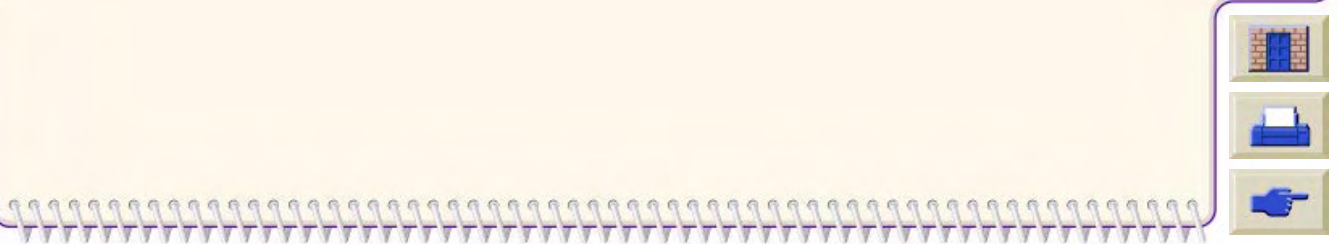

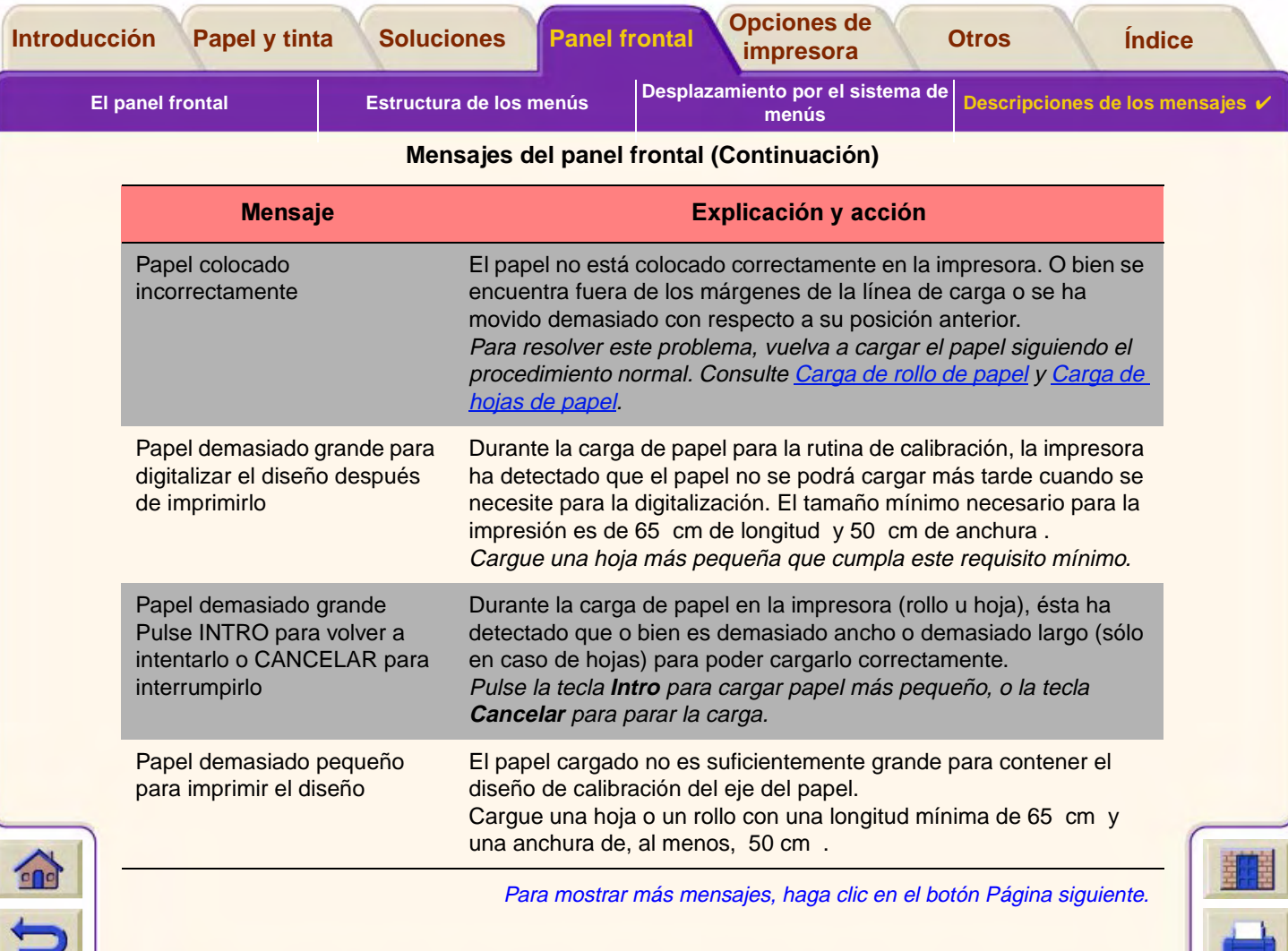

 $\overline{\mathbf{v}}$ 

 $777$  $77$ 

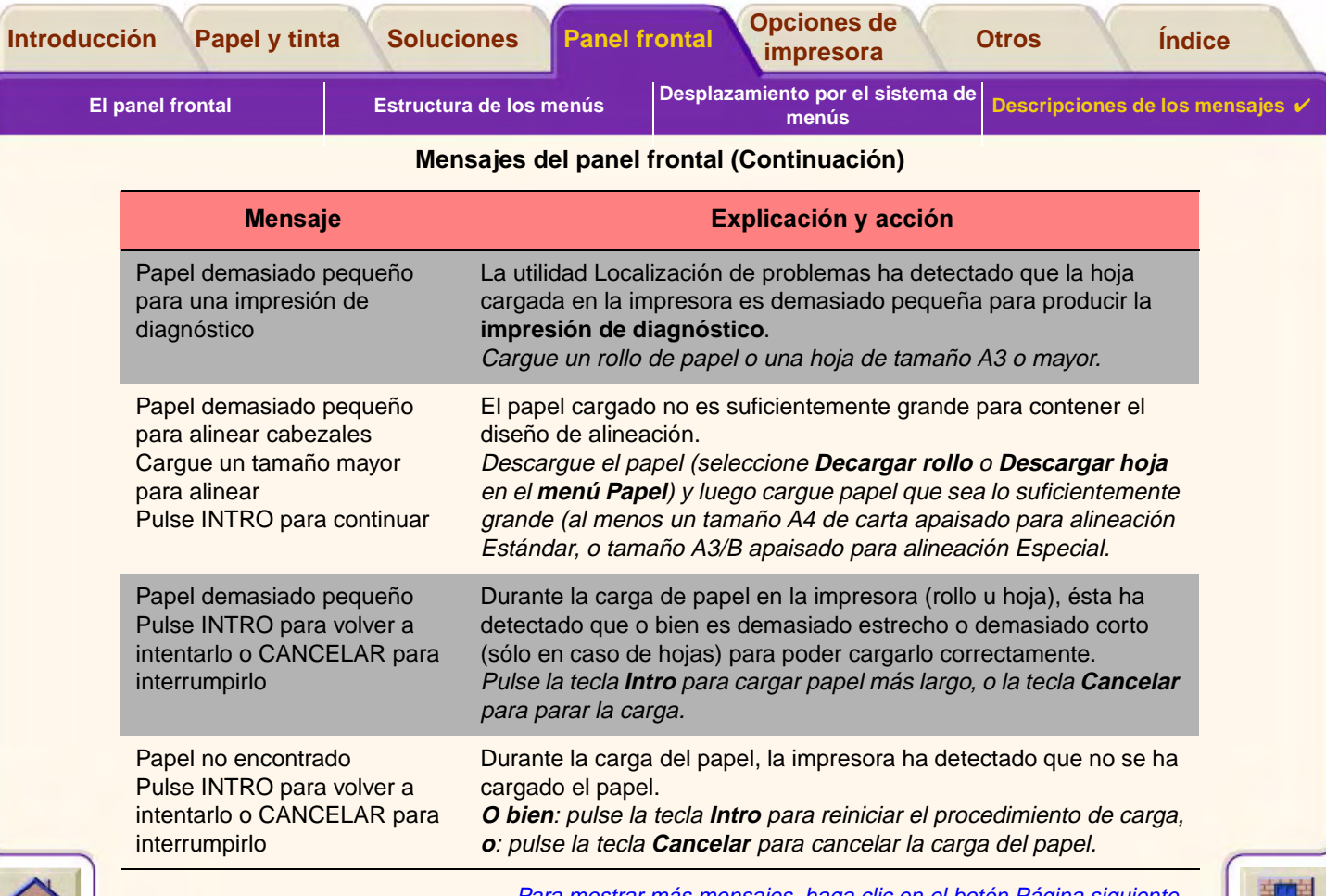

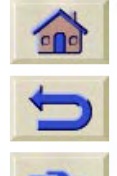

 $777$ 

Para mostrar más mensajes, haga clic en el botón Página siguiente.

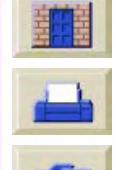

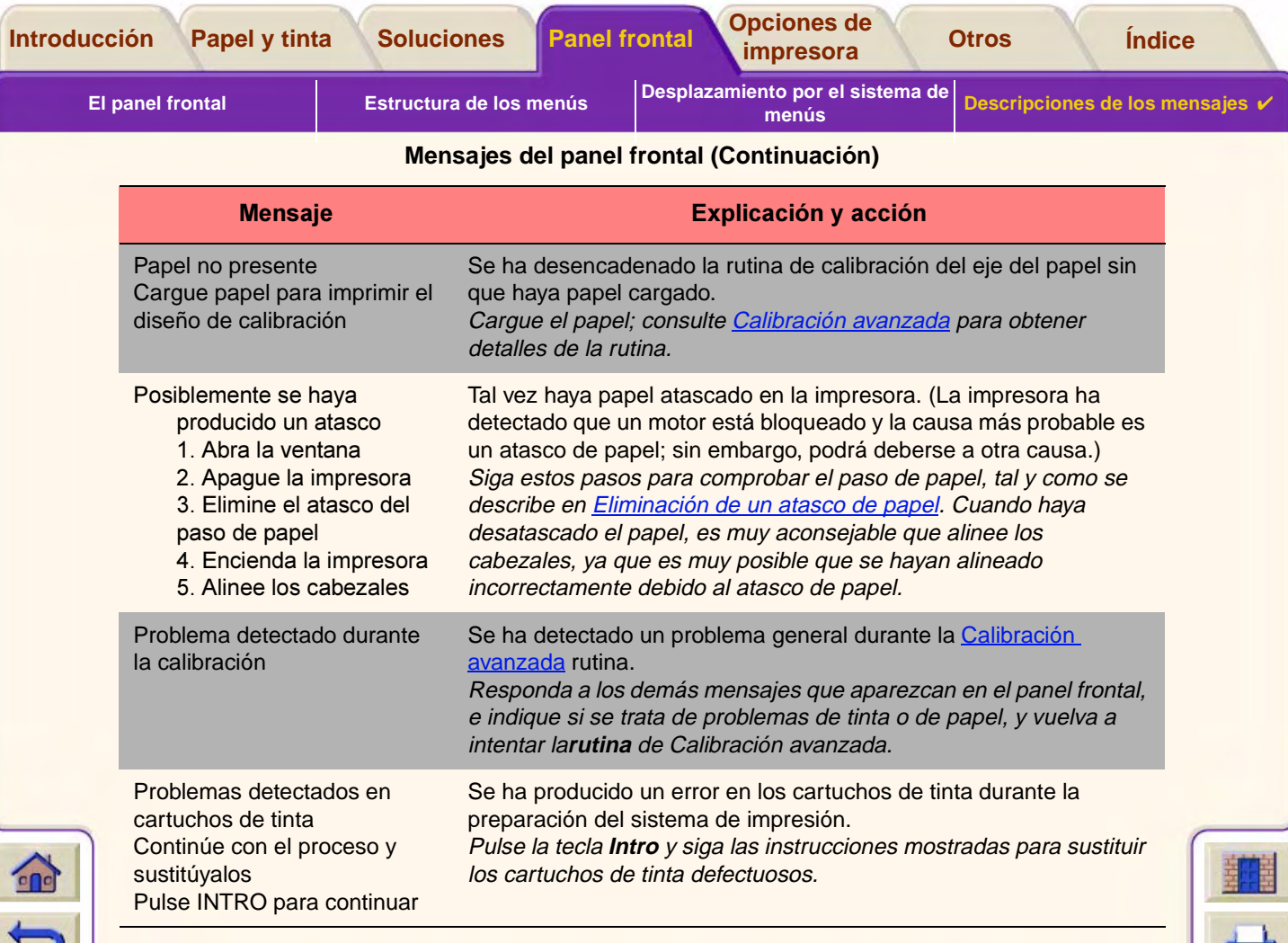

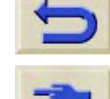

Para mostrar más mensajes, haga clic en el botón Página siguiente.

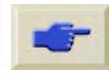

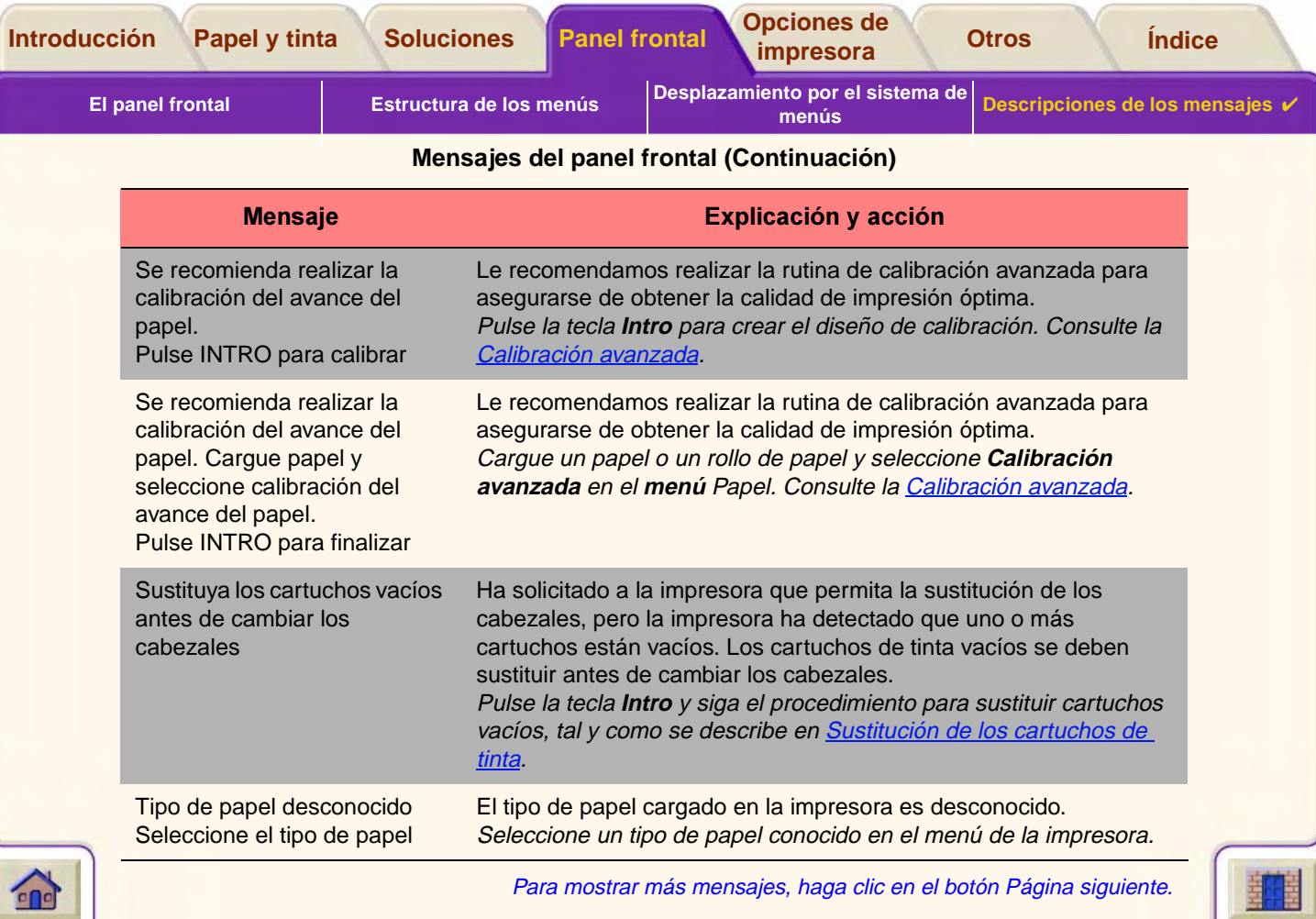

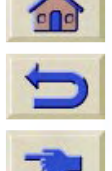

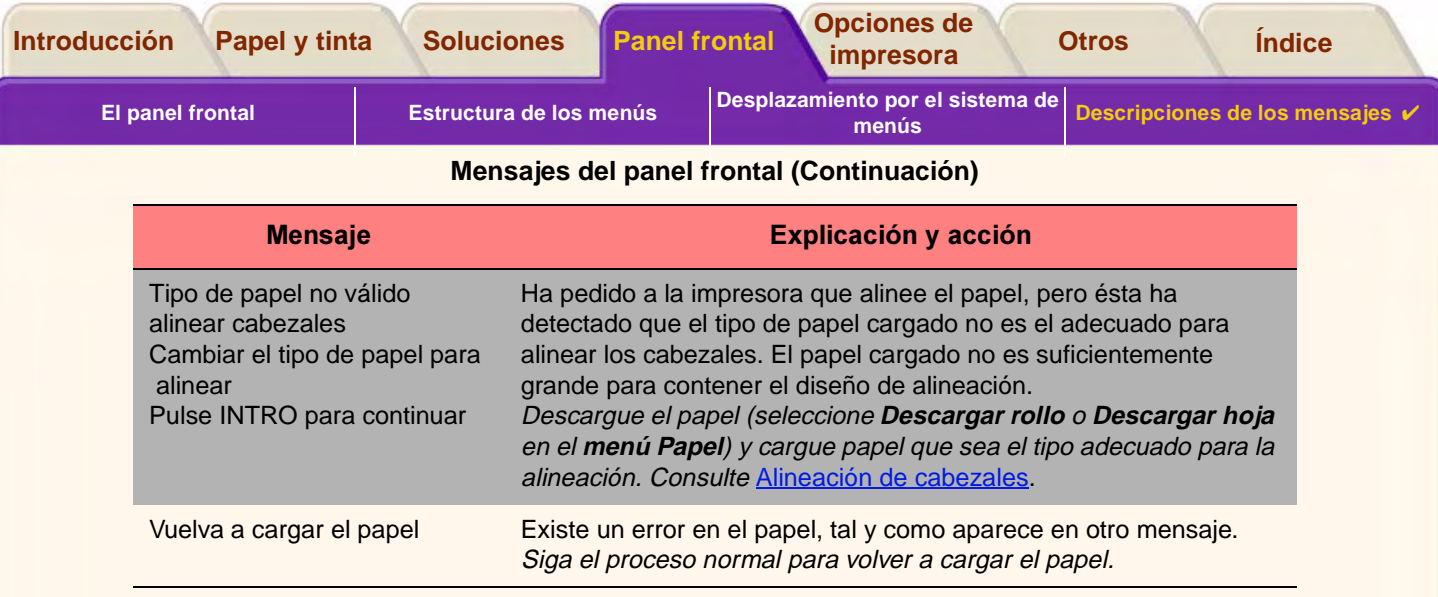

Para mostrar más mensajes, haga clic en el botón Página siguiente.

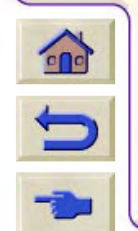

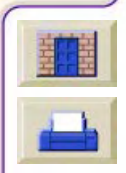

<span id="page-152-1"></span>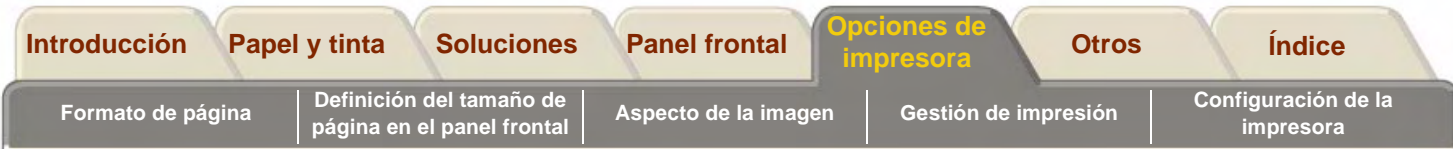

# <span id="page-152-0"></span>**Opciones de la impresora**

La impresora dispone de numerosas opciones que puede utilizar para asegurar que la imagen que imprima tenga el aspecto deseado. Puede seleccionar los valores de la impresora en el panel frontal o en el controlador de la impresora. Un la mayoría de los casos, los valores del controlador prevalecerán sobre los valores del panel frontal.

#### **La ficha Opciones de impresión contiene los temas siguientes.**

- • [Formato de página](#page-153-0) trata del formato de la imagen y explica cómo utiliza los valores para obtener el formato deseado. También describe cómo controlar la orientación de la imagen en el papel.
- •[Definición del tamaño de página en el panel frontal](#page-159-0) explica cómo definir el tamaño de página en el panel frontal.
- •[Aspecto de la imagen](#page-164-0) describe cómo controlar la apariencia general de las impresiones.
- •[Gestión de impresión](#page-179-0) describe cómo gestionar de manera eficiente la impresión.
- •[Configuración de la impresora](#page-196-0) explica cómo establecer parámetros de configuración específicos de la impresora.

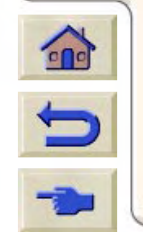

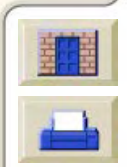

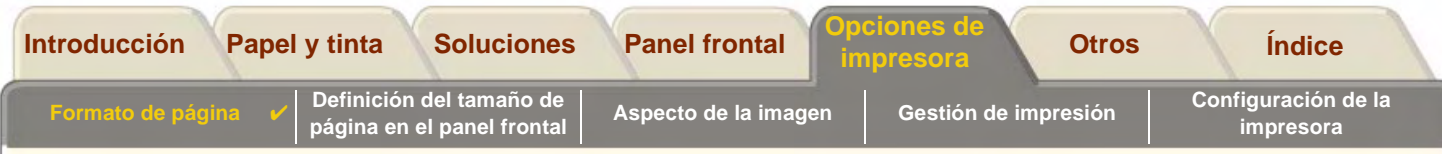

# <span id="page-153-0"></span>**Formato de página**

- •[Descripción de la página](#page-154-0) explica cómo asegurar que obtenga las impresiones en el formato deseado.
- •[Rotación de una imagen](#page-156-0) describe cómo rotar la imagen.
- •[Impresión de una imagen espejo](#page-158-0) explica cómo imprimir una imagen espejo de la impresión.

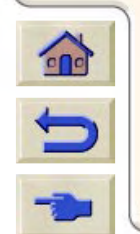

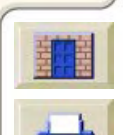

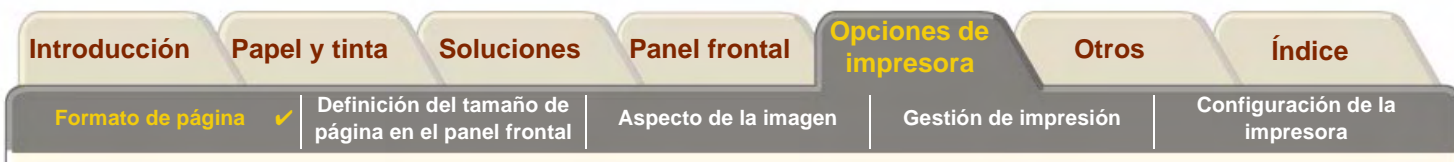

# <span id="page-154-0"></span>**Descripción de la página**

En esta sección se describe cómo asegurar que la impresora produzca la impresión en el formato de página deseado.

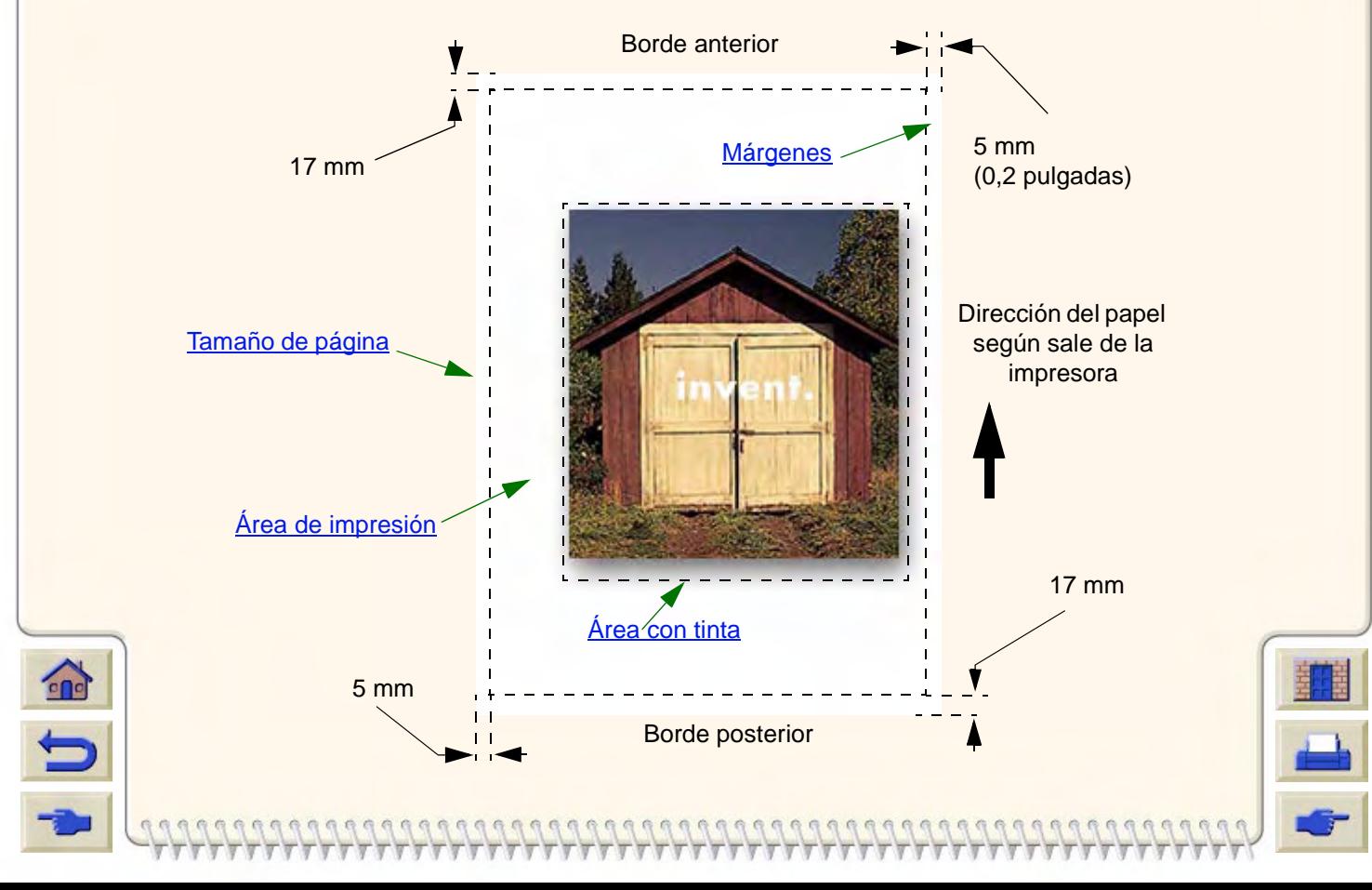

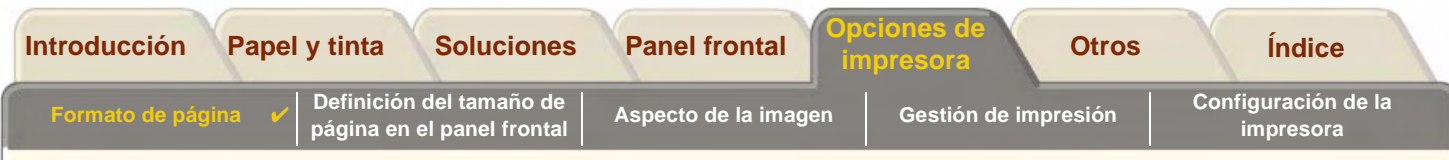

#### <span id="page-155-0"></span>**Tamaño de página**

El tamaño de página se puede especificar en el panel frontal o en el software y se puede denominar "tamaño de página", "tamaño del papel", etc., y las opciones disponibles incluyen, por ejemplo, ISO A3, ANSI Carta, Personalizado, etc. Si su software no define el tamaño de página en el archivo de impresión, deberá utilizar el valor del panel frontal. De lo contrario, el valor del software prevalecerá sobre el valor del panel frontal.

### <span id="page-155-1"></span>**Márgenes**

Los márgenes se definen para asegurar que obtenga el máximo área imprimible en el papel. Los dos márgenes laterales son de 5,0 mm. Los valores de [margen](#page-243-0) de los bordes anterior y posterior son de 17 mm.

# <span id="page-155-2"></span>**Área de impresión**

El [Área de impresióne](#page-241-0)s el tamaño de página menos los márgenes. Si desea examinar una tabla que muestra las áreas de impresión de los tamaños de papel estándar, consulte [Área imprimible.](#page-32-0)

# <span id="page-155-3"></span>**Área con tinta**

el área con tinta es el rectángulo más pequeño que contiene toda la imagen.

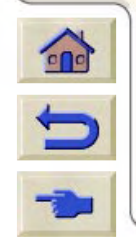

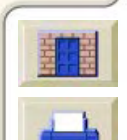

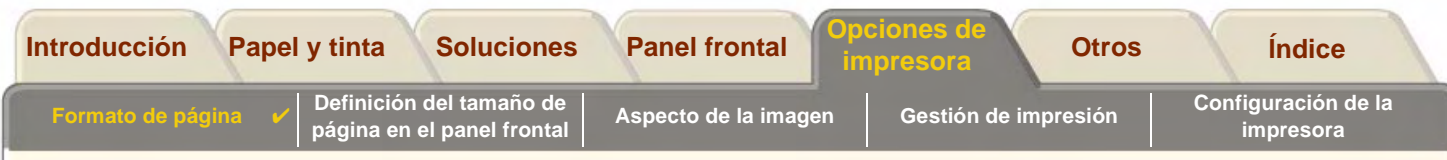

# <span id="page-156-0"></span>**Rotación de una imagen**

En los temas siguientes se describen todos los aspectos de la rotación de un trabajo de impresión:

- •[Rotación de trabajos \(HP-GL/2\)](#page-156-1)
- •[Tamaño de página y rotación](#page-156-2)
- •[¿Qué se rota?](#page-157-0)

# <span id="page-156-1"></span>**Rotación de trabajos (HP-GL/2)**

Si el software del controlador no especifica el valor de la rotación, podrá especificarlo en el panel frontal (Papel <sup>&</sup>gt; Página Formato <sup>&</sup>gt; Rotar).

### <span id="page-156-2"></span>**Tamaño de página y rotación**

Observe que cuando se hace rotar un trabajo, se amplía el tamaño de página para evitar que se recorte la imagen, ya que los márgenes posterior y anterior no tienen el mismo tamaño que los márgenes laterales.

Al rotar una imagen se amplía el tamaño de página a lo ancho de la dirección del papel para asegurar que no se recorte el dibujo.

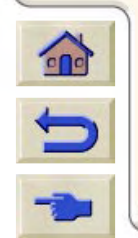

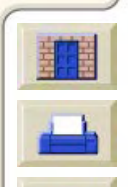

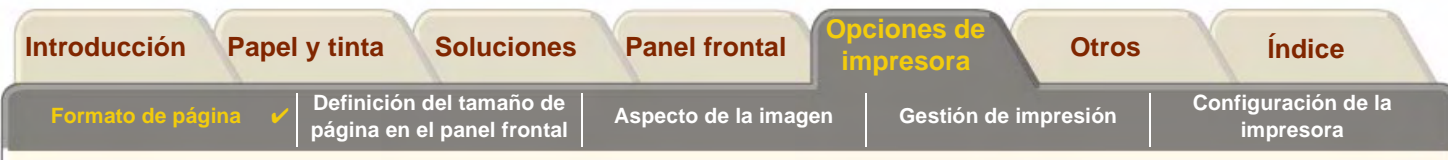

#### <span id="page-157-0"></span>**¿Qué se rota?**

Con un rollo de papel, se hace rotar tanto la imagen como la orientación de la página.

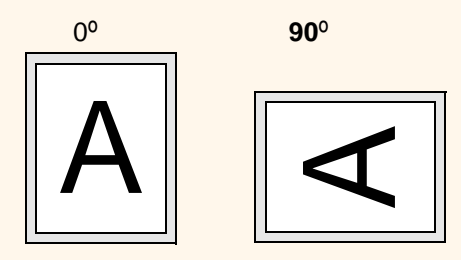

Observe que los márgenes estrechos siempre se encuentran en los lados izquierdo y derecho, independientemente de la orientación. El tamaño de página se ajusta para mantener el área de impresión y evitar que se recorte.

Con hojas de papel se hace rotar la imagen, pero se conserva la orientación de página especificada en el software. (Siempre debe cargar las hojas de papel con la orientación especificada en el software.)

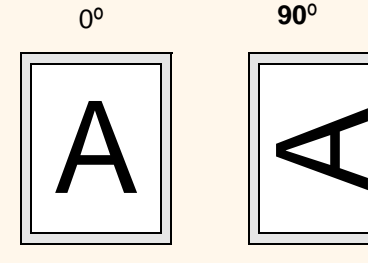

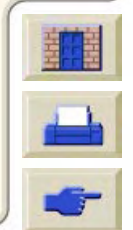

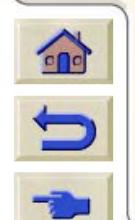

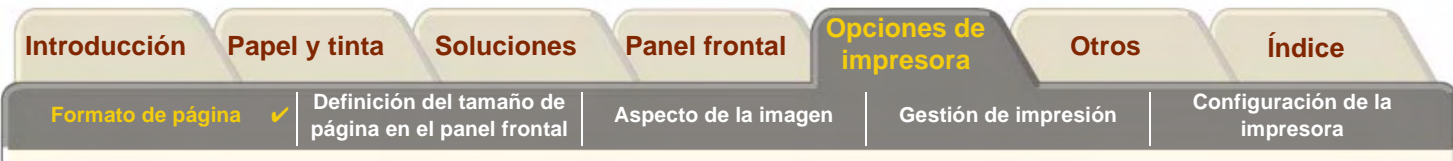

## <span id="page-158-0"></span>**Impresión de una imagen espejo**

Si está utilizando papel transparente, denominado a veces retroiluminado, tal vez desee imprimir una imagen espejo de la impresión para que cuando se ilumine el papel desde la parte posterior aparezca en la orientación correcta. Puede hacerlo desde el panel frontal, sin tener que cambiar la imagen en el software.

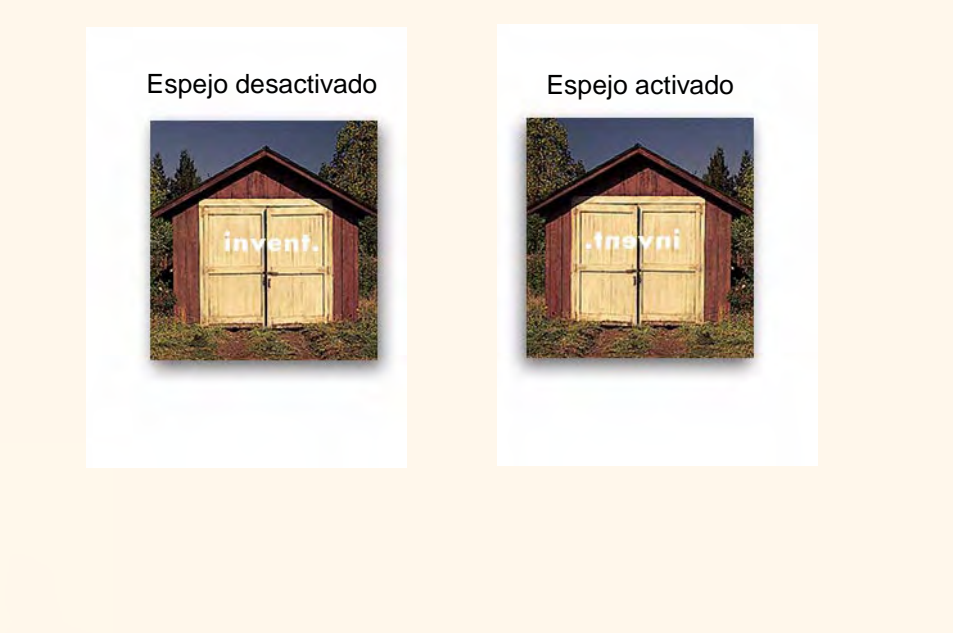

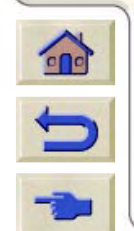

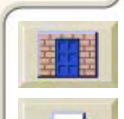

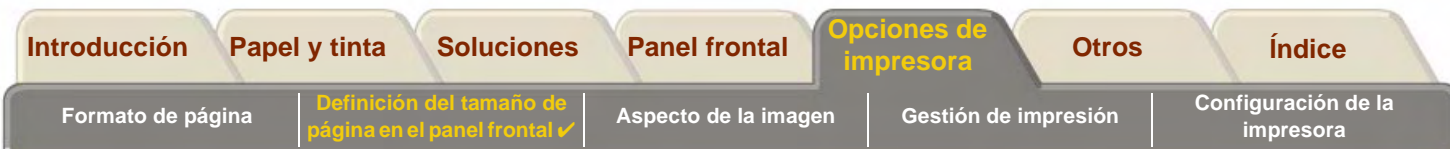

# <span id="page-159-0"></span>**Definición del tamaño de página en el panel frontal**

- • [Ajuste del tamaño de página en el panel frontal](#page-160-0) Describe cómo y por qué debe ajustar el tamaño de página en el panel frontal.
- • [Tamaño de página](#page-161-0) Describe los diversos métodos para controlar el tamaño de página.
- • [Tamaño de página e imágenes recortadas](#page-162-0) Explica qué ocurre si elige un tamaño de página mayor que el papel que hay cargado en la impresora.

• [Tamaño de página y agrupamiento \(sólo con rollo de papel\)](#page-163-0) Explica cómo afecta el tamaño de página a las funciones de cola y agrupamiento.

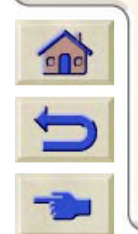

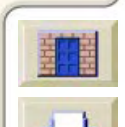

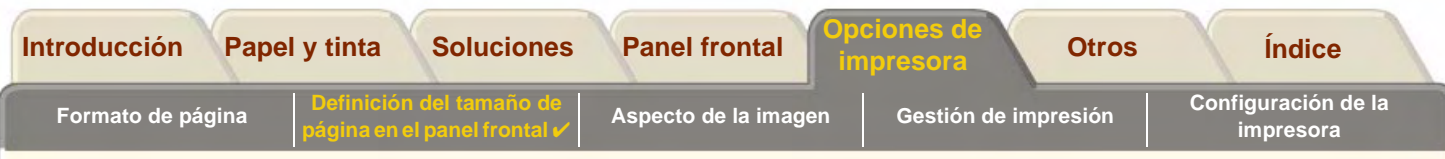

#### <span id="page-160-0"></span>**Ajuste del tamaño de página en el panel frontal**

Normalmente no tendrá que ajustar el tamaño de página desde el panel frontal, ya que el tamaño de página que ha seleccionado en el controlador HP prevalecerá sobre el tamaño de página seleccionado en la impresora. Sin embargo, en algunos casos tal vez sea necesario cambiar el valor predeterminado:

• Cuando desee ahorrar papel imprimiendo sólo el área con tinta de la impresión, más los márgenes. En este caso, ajuste Formt. pág.  $\rightarrow$  Tamaño  $\rightarrow$  Área con tinta.

Dependiendo del controlador que esté utilizando, quizá no sea necesario cambiar el tamaño de página en el panel frontal. El valor predeterminado de Tamaño (Software) en el menú Formato de página hace que la impresora busque la información del tamaño de página en el archivo de impresión: si se encuentra allí, la impresora lo utiliza.

Sin embargo, en algunos casos tal vez sea necesario cambiar el valor predeterminado:

•Si sólo desea imprimir el área con tinta, pero el controlador que está utilizando no especifica ["Área con tinta"](#page-155-3).

En este caso, ajuste el valor de Tamaño en el menú Formato de página a Área con tinta.

Si puede seleccionar Área con tinta en su controlador, los valores del controlador prevalecerán sobre cualquier selección que realice en el menú del panel frontal.

• Si las impresiones que está creando tienen que ajustarse a un determinado estándar (por ejemplo, ISO o ANSI), pero el tamaño real de ese estándar no es importante. Por ejemplo, su tamaño de página tal vez deba ajustarse a un tamaño de página ISO estándar, pero no importa que el tamaño de página final sea ISO A4 o ISO A3.

En este caso, ajuste Formt. pág.  $\rightarrow$  Tamaño a ISO –> Ópt. o ANSI –> Ópt. etc. La impresora utilizará el tamaño estándar más pequeño en el que quepa el área con tinta.

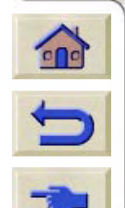

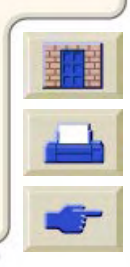

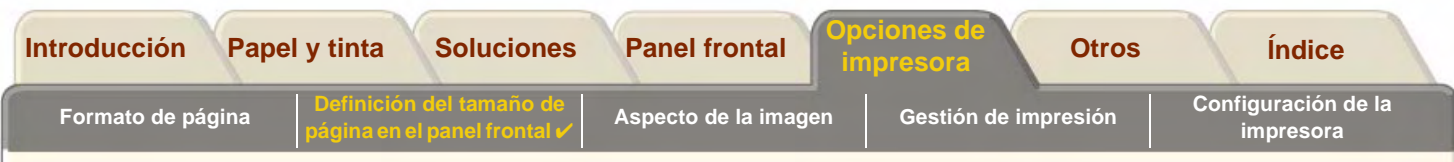

#### <span id="page-161-0"></span>**Tamaño de página**

La opción de Tamaño de página le permite seleccionar el tamaño de la página de su impresión. Las opciones se describen en la tabla siguiente. Si necesita ajustar el tamaño de página desde el panel frontal, hágalo antes de enviar el archivo desde el ordenador. La impresora determina el tamaño de una impresión cuando se recibe desde la aplicación.

#### **NOTA:Los valores del controlador o de la aplicación prevalecerán sobre estos valores.**

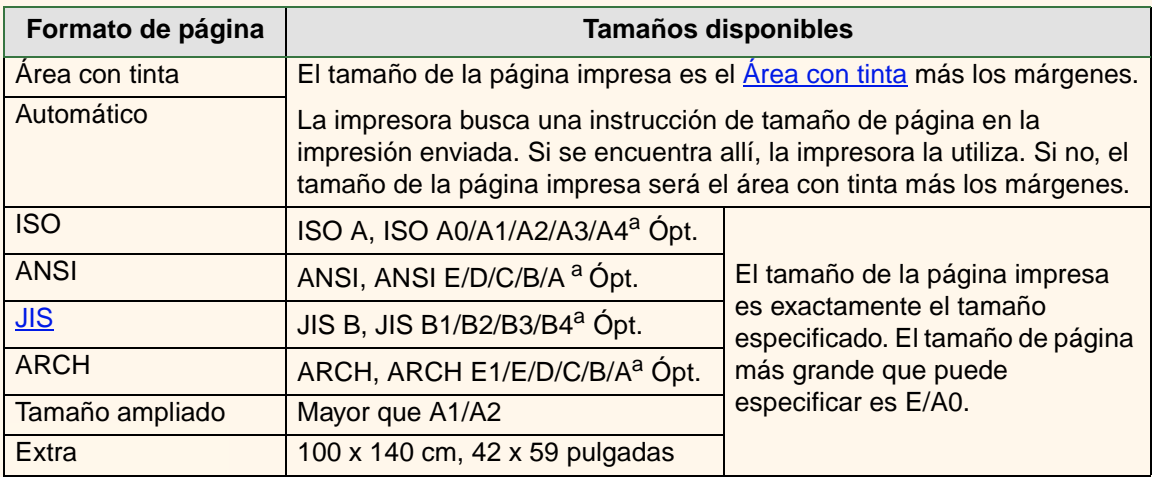

a. La impresora elige el tamaño de página mas pequeño de entre las distintas opciones correspondientes que pueden dar cabida al área con tinta de la impresión. Por ejemplo, si se selecciona ISO A Ópt. y el área con tinta de la impresión está comprendida entre A3 y A4, la impresora elegirá A3 como tamaño de página.

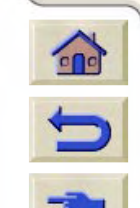

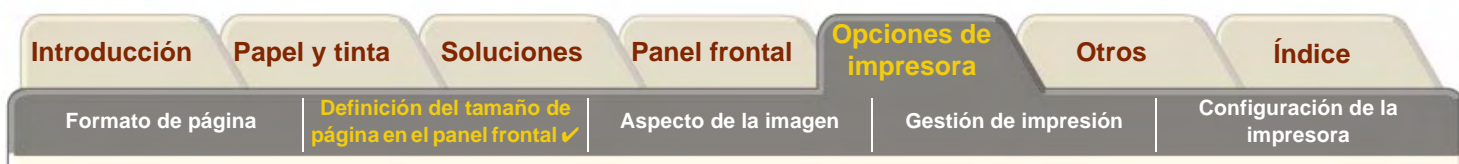

#### <span id="page-162-0"></span>**Tamaño de página e imágenes recortadas**

Si especifica en su software un tamaño de página mayor que el papel que hay cargado en la impresora, ésta imprimirá lo que pueda, pero podrá recortar la imagen.

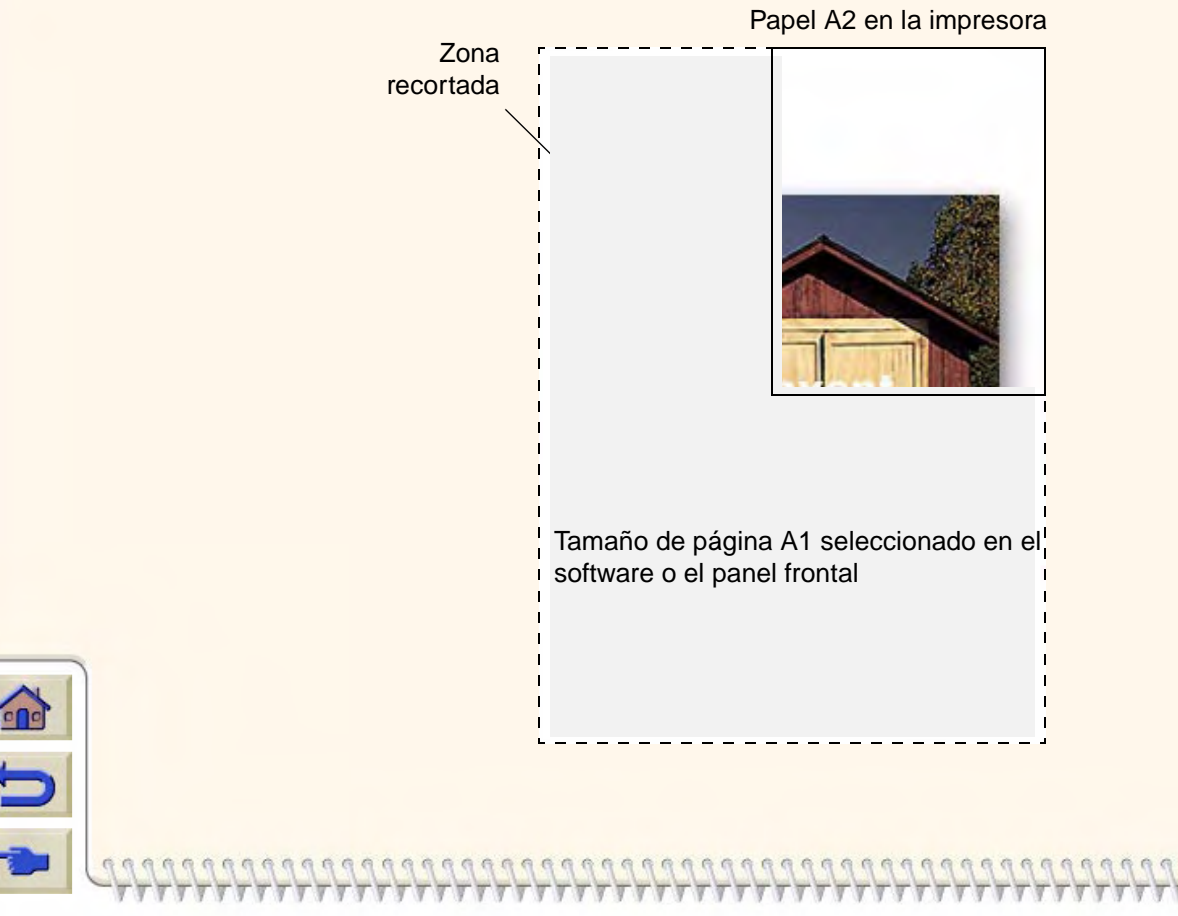

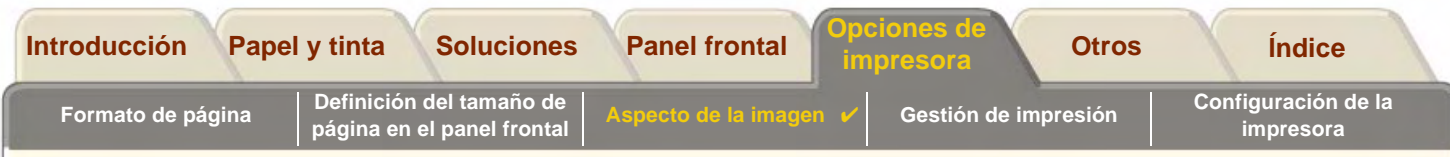

#### <span id="page-163-0"></span>**Tamaño de página y agrupamiento (sólo con rollo de papel)**

[Agrupar](#page-241-1) significa situar dos o más páginas una al lado de otra en un rollo para ahorrar papel. Hay algunos casos en los que no se podrán agrupar las impresiones. Consulte la página [Agrupamiento de páginas](#page-190-0) para obtener una descripción completa del agrupamiento.

Si la [cola](#page-242-0) y el agrupamiento están activados, la impresora utilizará el tamaño de página para determinar qué páginas se agrupan y si se pueden rotar automáticamente durante el agrupamiento. Consulte la página [¿Cuándo intenta la](#page-193-0) [impresora agrupar páginas?](#page-193-0) para obtener información sobre las páginas que se pueden rotar automáticamente.

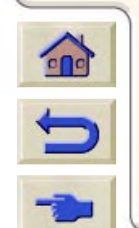

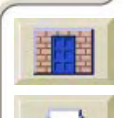

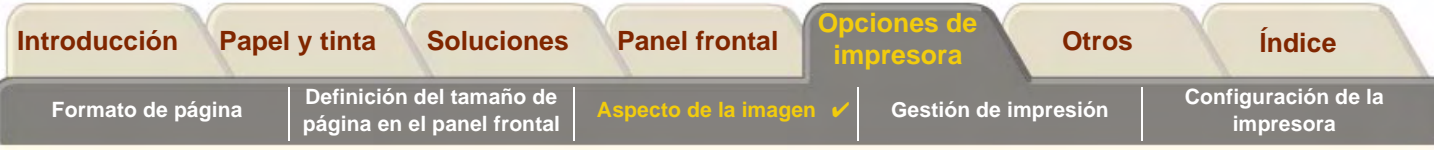

# <span id="page-164-0"></span>**Aspecto de la imagen**

En estos temas se explica cómo controlar el aspecto de conjunto de las impresiones.

- • [Opciones de imagen del panel frontal](#page-165-0) explica cómo cambiar las paletas de colores HP-GL/2.
- • [Impresión de imágenes en escala de grises](#page-171-0) describe cómo imprimir imágenes de color en [escala de grises](#page-242-1).
- • [Velocidades de impresión y calidad de impresión](#page-172-0) muestra tiempos de impresión típicos para cada modo de calidad de impresión.
- • [Calidad de impresión](#page-174-0) describe los distintos modos de impresión disponibles en la impresora.
- • [Opciones avanzadas](#page-175-0) describes los diferentes métodos de mejora de la calidad y optimización disponibles.

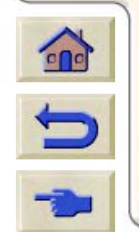

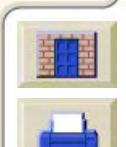

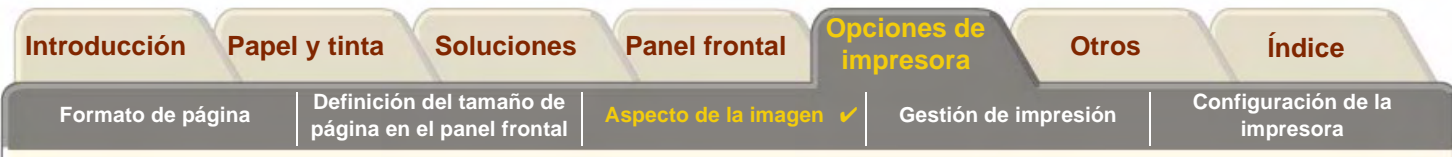

# <span id="page-165-0"></span>**Opciones de imagen del panel frontal**

En estos temas se explica cómo puede controlar el aspecto de conjunto de sus impresiones desde el **panel frontal** en cuanto a:

- •[Grosores y colores de pluma de las paletas internas](#page-166-0)
- •[Cambio del tratamiento de las líneas solapadas \(Combinar\)](#page-170-0)

Algunas de las selecciones realizadas en el panel frontal afectarán al siguiente archivo que envíe desde el ordenador, no a las páginas que ya se encuentran en la cola de la impresora. Si es éste el caso, así se indicará en el tema oportuno.

Algunos de los controles están disponibles a través de los menús del panel frontal, como por ejemplo el grosor de la pluma, el color de pluma y las líneas solapadas. Las opciones de modo de impresión se controlan desde el panel frontal.

#### **¿Cuándo utilizar el panel frontal?**

Por defecto, la impresora acude al software para obtener información sobre todos los atributos enumerados anteriormente. Sin embargo, su controlador o aplicación podrá no proporcionar estos controles, o tal vez desee experimentar con diversos efectos, o probar con un cambio temporal, sin necesidad de modificar sus imágenes ni los valores del controlador.

Algunos de estos valores no afectan a la salida generada cuando se imprime desde la mayoría de las aplicaciones bajo Windows al utilizar un controlador HP-GL/2

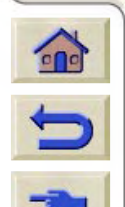

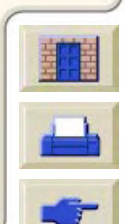

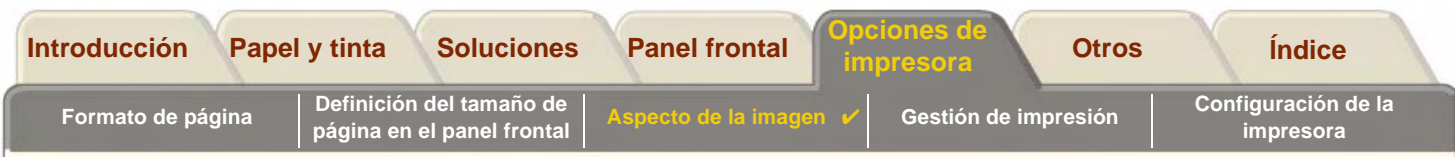

#### <span id="page-166-0"></span>**Grosores y colores de pluma de las paletas internas**

Las "plumas" mencionadas en estos temas corresponden a las plumas conceptuales de una [paletted](#page-243-2)e software, y no a los cabezales físicos de la impresora.

La impresora dispone de tres paletas de plumas:

- •Fábrica
- •Paleta A
- •Paleta B

La paleta Fábrica no se puede modificar. Sin embargo, sí puede cambiar el grosor de línea y los valores de color de cada pluma en las otras dos paletas (Paletas A y B). En un principio, las tres paletas son idénticas. Cada paleta contiene 16 plumas que pueden incluir plumas de grosores diferentes y cualquier combinación de los 256 colores predefinidos de la impresora.

#### **Información relacionada**

- •[Para seleccionar una paleta](#page-167-0)
- •[Cambio de los valores de las paletas](#page-168-0)
- •[Cómo definir la paleta A](#page-169-0)

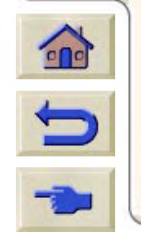

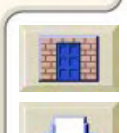

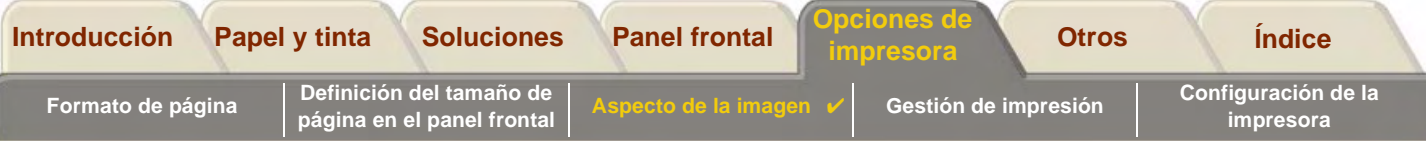

#### <span id="page-167-0"></span>**Para seleccionar una paleta**

Para seleccionar una paleta a través del menú del panel frontal, vaya a la selección Definir paleta bajo Ajustes de HP-GL/2 y elija la paleta deseada. Consulte la [Menú de configuración](#page-128-0).

En la tabla siguiente se describen las opciones de paletas.

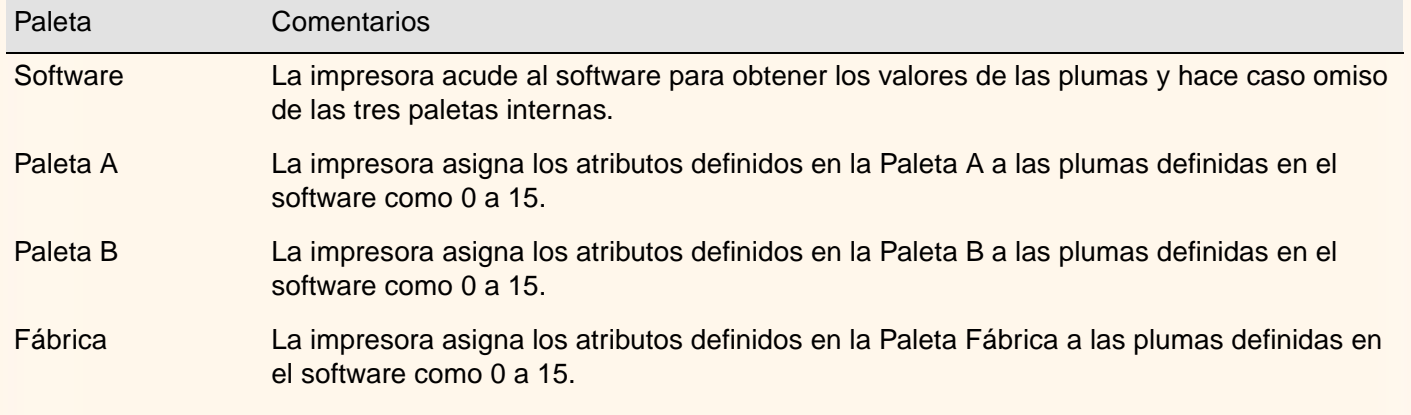

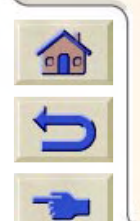

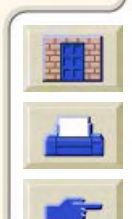

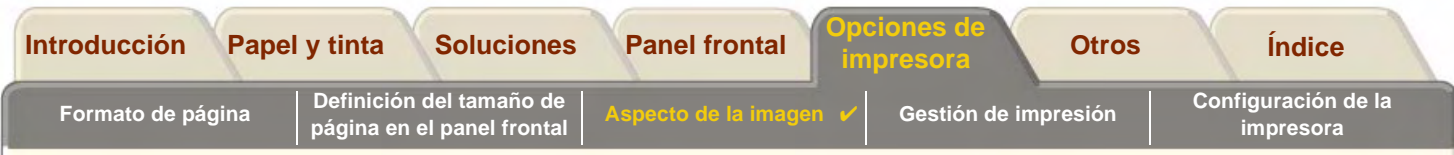

#### <span id="page-168-0"></span>**Cambio de los valores de las paletas**

No puede cambiar la paleta Fábrica, pero sí puede definir las Paletas A y B como desee. Los valores predeterminados son Paleta, grosor:

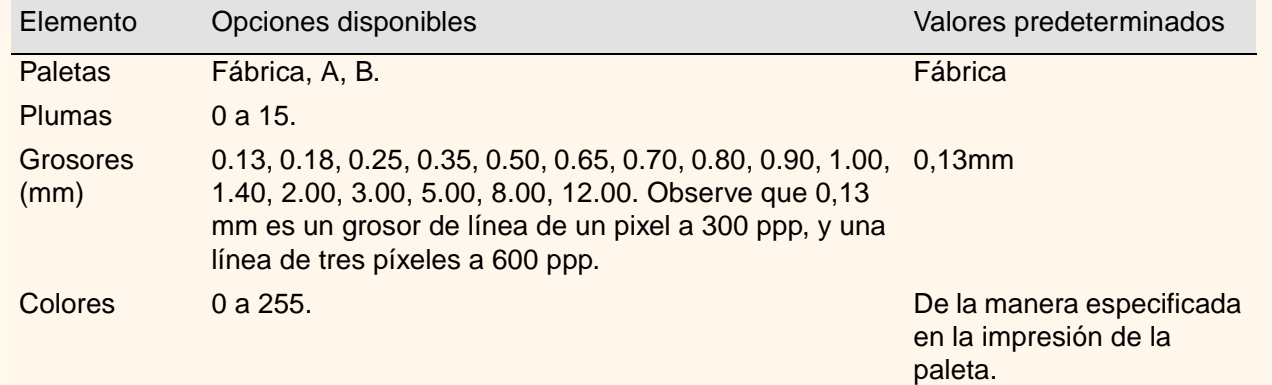

[Cómo definir la paleta A](#page-169-0)

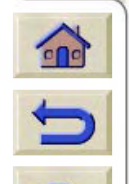

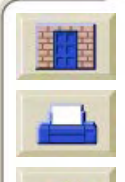

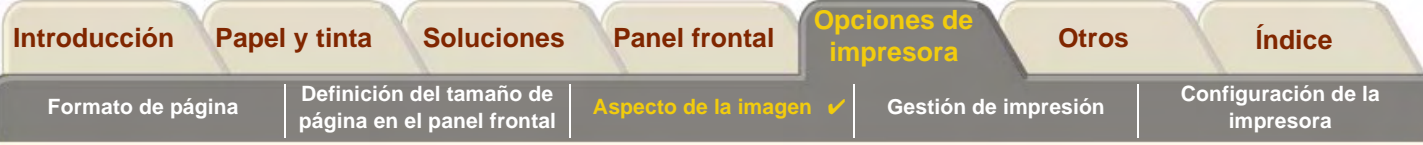

### <span id="page-169-0"></span>**Cómo definir la paleta A**

A continuación se describe cómo definir la Paleta A.

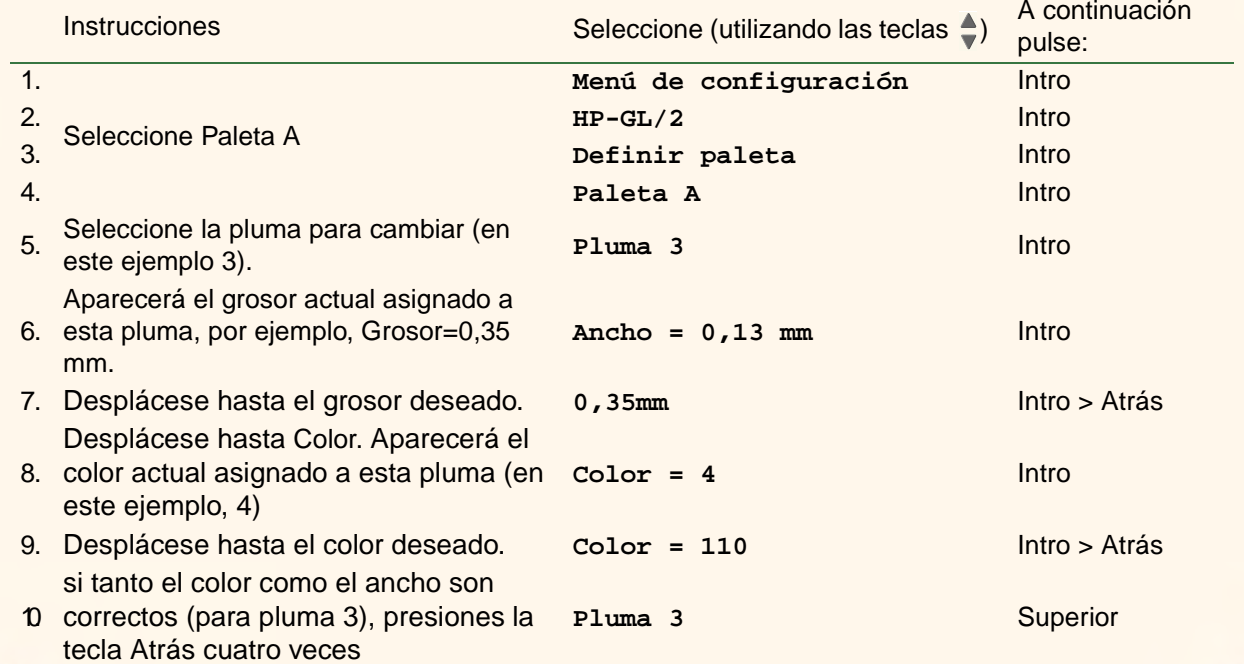

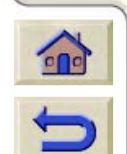

Repita este procedimiento para definir cada una de las plumas.

**NOTA: La paleta que acaba de definir sólo surtirá efecto cuando la seleccione como la paleta actual, tal y como se explica en [Para seleccionar una paleta.](#page-167-0)**

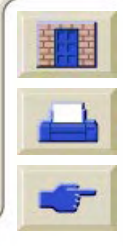

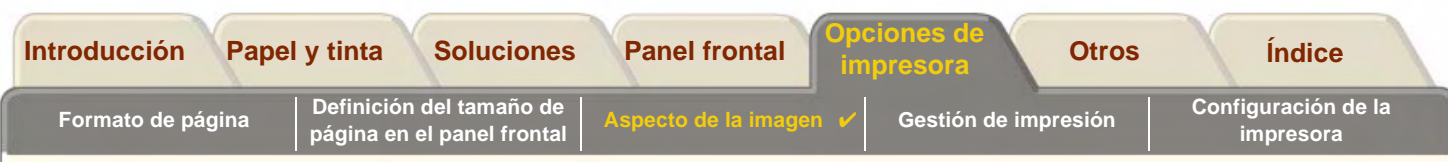

#### <span id="page-170-0"></span>**Cambio del tratamiento de las líneas solapadas (Combinar)**

La función Combinar controla el tratamiento de las líneas solapadas de una imagen. Hay dos valores, desactivado y activado. En la figura siguiente se muestra el efecto de cada valor.

#### **Combinar desactivado (valor predeterminado)**

Una línea posterior oculta una línea anterior allí dónde se solapan. **Combinar activado**Las líneas solapadas y las zonas c relleno se combinan.

En algunas aplicaciones puede definir el valor de combinación desde el software. Los valores del software prevalecen sobre los valores del panel frontal.

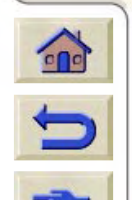

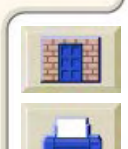

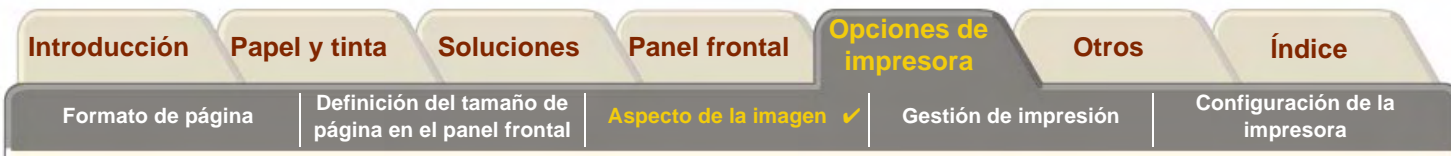

# <span id="page-171-0"></span>**Impresión de imágenes en escala de grises**

Habrá veces en que desee imprimir una imagen en color en escala de grises porque es más rápido. Por ejemplo:

- • si desea un borrador en el que el color no es importante, por ejemplo, para comprobar que la imagen no se va a recortar
- •si desea una versión para fotocopiarla en blanco y negro

Cuando elige la opción del menú tinta Valores del color > Escala de grises la impresora reproduce los colores como escalas de grises. Si desea utilizar sólo tinta negra para imprimir en escala de grises, deberá seleccionar el Menú tinta *Valores de color > opción negro v*erdadero.

**NOTA:** No puede cambiar el valor de color/grises para las páginas que ya se encuentran en la cola de la impresora.

**NOTA:** El valor definido en los controladores HP-GL/2 podrá prevalecer sobre este valor.

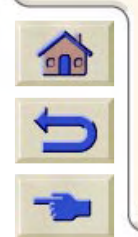

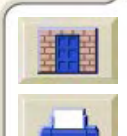

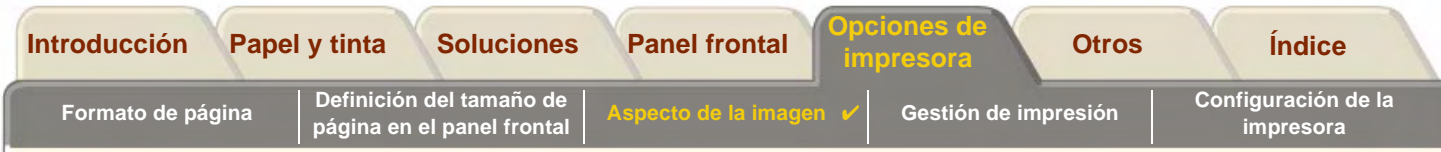

# <span id="page-172-0"></span>**Velocidades de impresión y calidad de impresión**

En la tabla siguiente se muestran algunos tiempos de impresión típicos (dibujos lineales a 20-25 ºC y con una humedad relativa del 30-60%).

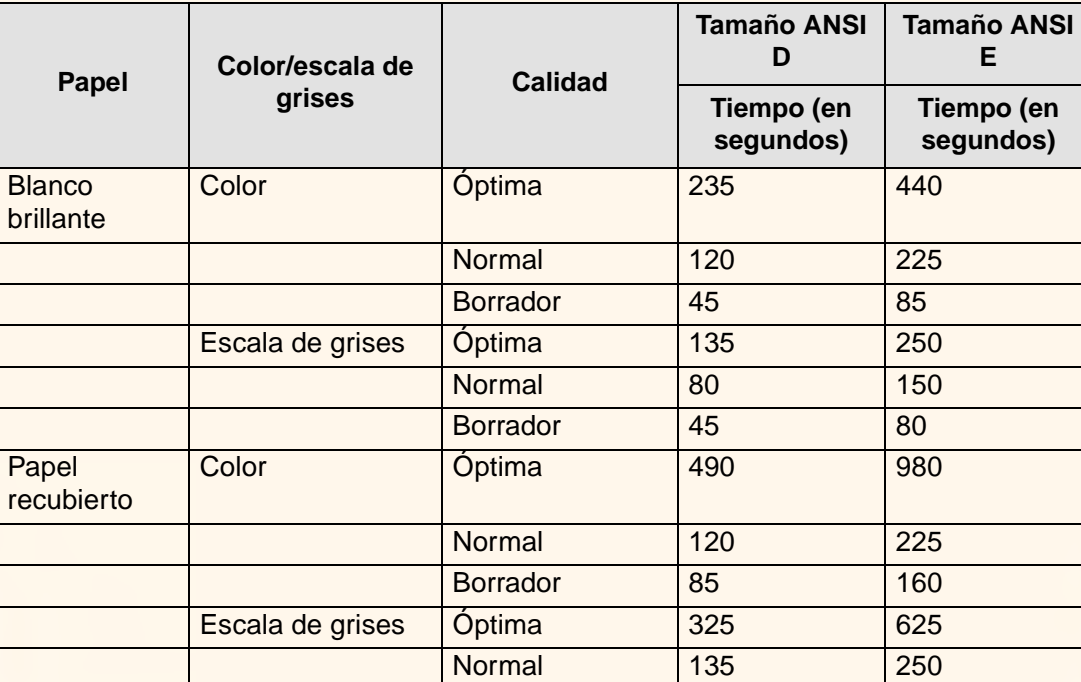

#### **Tiempos de impresión típicos**

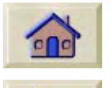

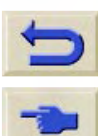

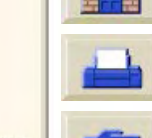

[Más tiempos de impresión](#page-173-0)

<span id="page-173-0"></span>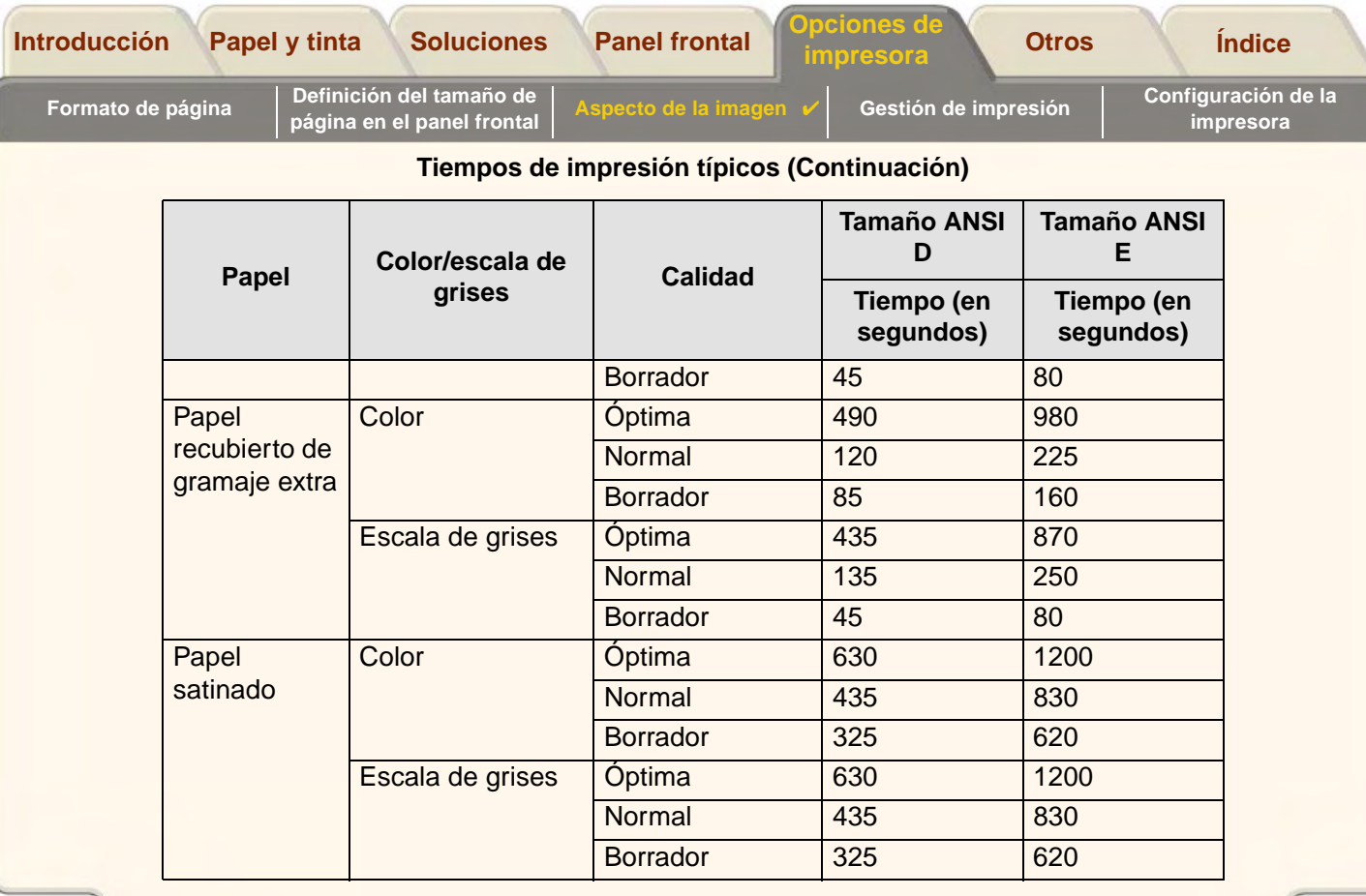

 $\overline{v}$ 

Δ π ₩

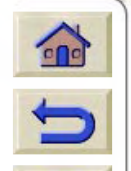

 $7777$ 

1À.

Ψ Δ

**VVVVV** 

`T v

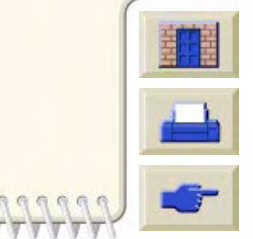

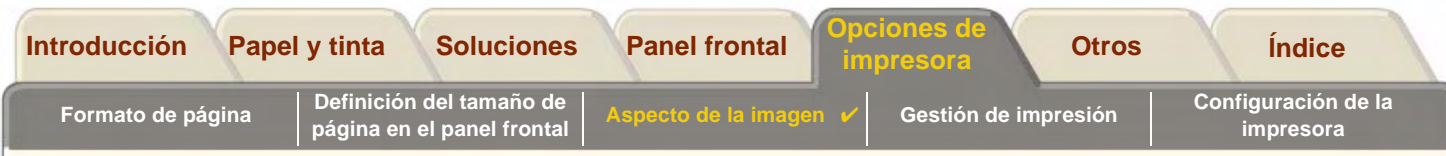

# <span id="page-174-0"></span>**Calidad de impresión**

Puede definir la calidad de impresión general desde el panel frontal (Configuración > Calidad de Impresión). En términos generales, elija:

- • **Rápida** para conseguir la máxima productividad. Es idóneo para verificar impresiones cuando la calidad de impresión no es importante. Puede reducir la velocidad de impresión si dicha velocidad le está causando problemas de calidad de imagen con la [Valores de calidad rápida.](#page-178-0)
- • **Normal** para conseguir una buena combinación de calidad de impresión y productividad. Es idóneo para producir dibujos lineales con una buena calidad de impresión a alta velocidad.
- • **Óptima** para conseguir la calidad de imagen más alta. Puede aumentar la resolución de la configuración Óptima con la [Valores de calidad óptima.](#page-177-0)

Puede imprimir imágenes con distintos valores para determinar cuál ofrece la mejor combinación de rendimiento y calidad para su aplicación concreta.

Véase [Resolución de impresión](#page-9-0) para obtener mayor información sobre qué resolución se utiliza con cada configuración de calidad de la impresión.

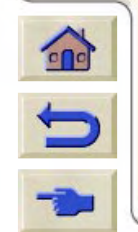

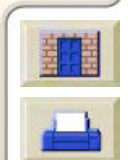

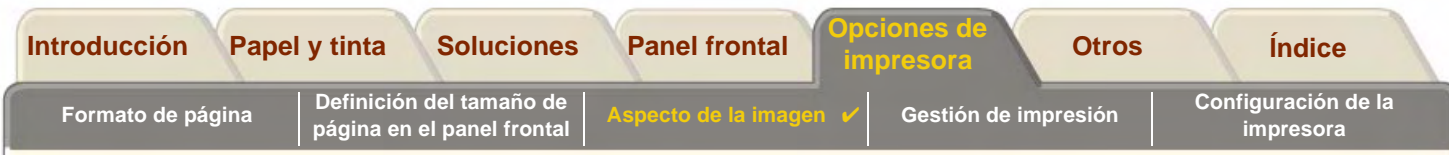

# <span id="page-175-0"></span>**Opciones avanzadas**

La impresora **HP DesignJet 800** le ofrece varias funciones avanzadas de mejora de la calidad y la optimización para que pueda obtener los resultados de impresión que necesita.

- •[Mejora de la calidad de las líneas y los detalles gráficos](#page-176-0)
- •[Valores de calidad óptima](#page-177-0)
- •[Valores de calidad rápida](#page-178-0)

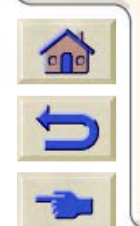

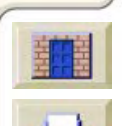

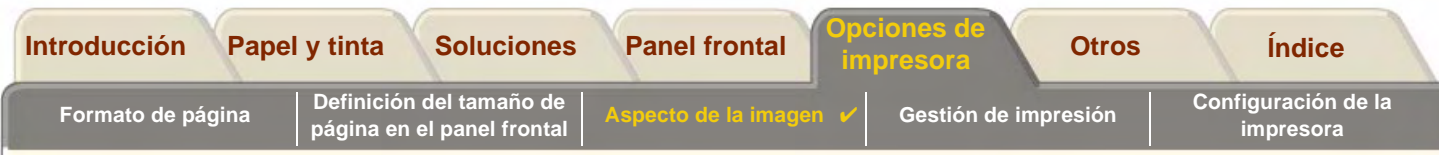

#### <span id="page-176-0"></span>**Mejora de la calidad de las líneas y los detalles gráficos**

La opción *optimizar* en el menu *Configurar* le permite seleccionar el modo correcto para el tipo de trabajo que está imprimiendo. Puede elegir entre dos modos: Dibujo lineal/texto e Imágenes.

La opción *Dibujo lineal/texto* suaviza las gradaciones finas en los ángulos y las curvas de la imagen impresa para mejorar la calidad general de impresión. Esta mejora produce:

- •líneas más nítidas
- •detalles más finos
- •dibujos lineales con un aspecto más nítido

La opción *Dibujo lineal/texto* sólo afecta a impresiones que tienen contenido de color.

La opción Dibujo lineal/texto (valor predeterminado), siempre se obtienen impresiones en color de la mayor calidad, salvo cuando se imprimen los siguientes archivos:

- •líneas combinadas e imágenes en color digitalizadas
- •líneas combinadas y fotografías en color

Para estos archivos es recomendable que selecciones Optimizar > Imágenes.

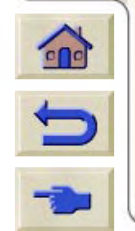

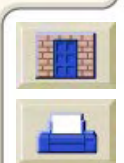

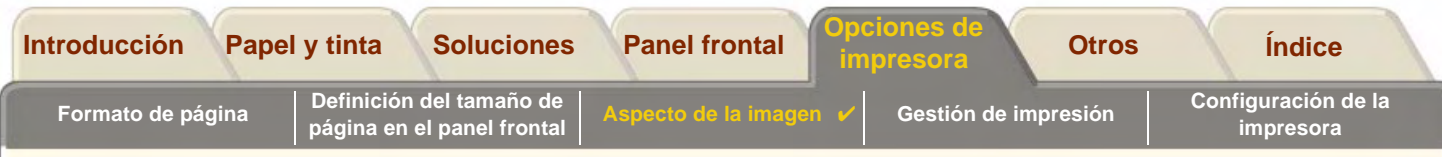

#### <span id="page-177-0"></span>**Valores de calidad óptima**

Si ha seleccionado la opción Óptima como [Calidad de impresión](#page-174-0) configuración para su sesión pero necesita una resolución aún mayor para su trabajo, tendrá que cambiar la configuración de Calidad Óptima.

La opción de calidad de impresión Óptima le ofrece una resolución de 600x600 ppp en modo normal y 2.400x1.200 ppp en el modo de detalle máximo.

#### **NOTA: Al utilizar el modo de detalle máximo se mejorará la resolución pero se reducirá la velocidad de impresión y será necesaria más memoria.**

Utilice el siguiente procedimiento para aumentar la resolución de impresión de calidad óptima:

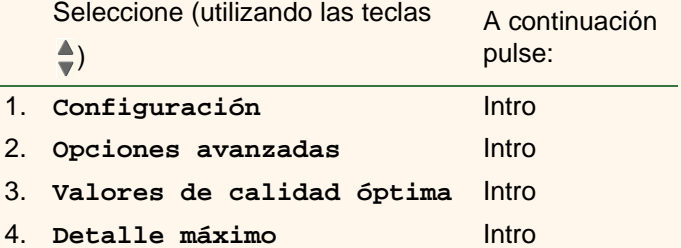

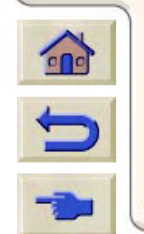

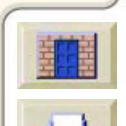

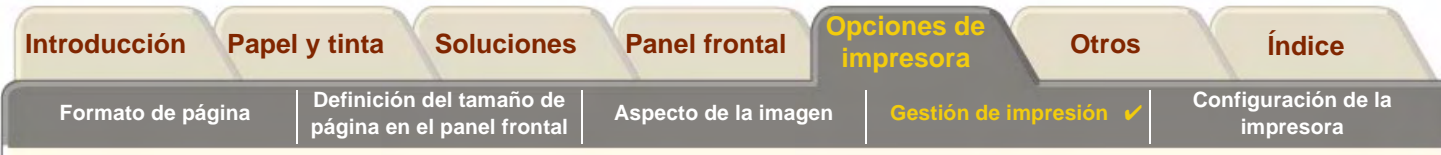

#### <span id="page-178-0"></span>**Valores de calidad rápida**

Si ha seleccionado la opción rápida como [Calidad de impresiónc](#page-174-0)onfiguración de su sesión y este modo de alta velocidad provoca una calidad de imagen inaceptable, deberá reducir la velocidad de impresión. Esto sólo se puede hacer desde el papel frontal de la impresora porque no está disponible como una opción en el controlador de la impresora.

Siga el siguiente procedimiento para reducir la velocidad de impresión de la calidad rápida.

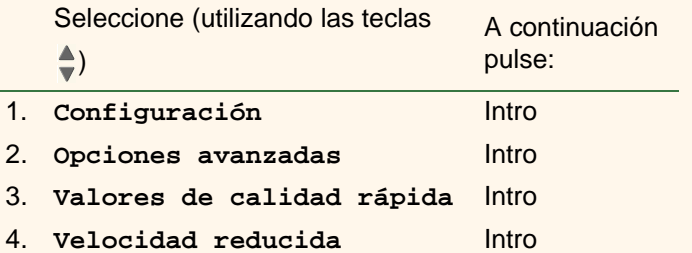

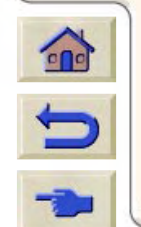

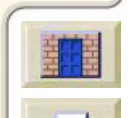

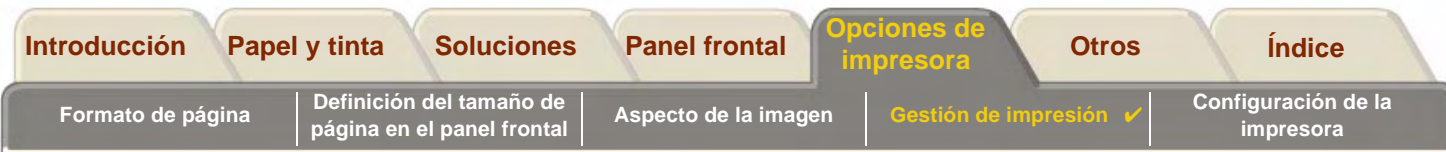

# <span id="page-179-0"></span>**Gestión de impresión**

En estos temas se describen los mejores métodos para gestionar el trabajo realizado por la impresora.

- • [Cancelación de una página que se está imprimiendo](#page-180-0) Muestra cómo cancelar una página que se esté imprimiendo actualmente.
- • [Cancelación del tiempo de secado](#page-181-0) Explica cómo extraer una página de la impresora antes de que haya transcurrido el tiempo de secado.

- • [Gestión de la cola de impresión](#page-182-0) Describe cómo gestionar la cola de trabajos para conseguir la máxima eficacia.
- • [Agrupamiento de páginas](#page-190-0) Explica cómo agrupar impresiones para aprovechar el rollo de papel.

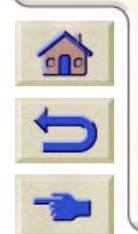

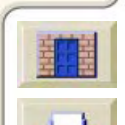
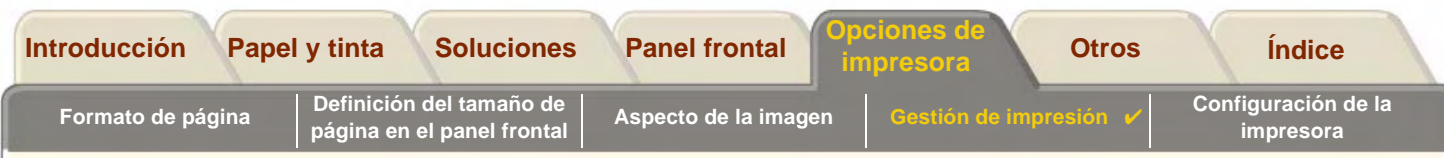

## **Cancelación de una página que se está imprimiendo**

Siga el procedimiento descrito a continuación para cancelar una página que se esté imprimiendo actualmente.

1. Pulse Cancelar en el panel frontal.

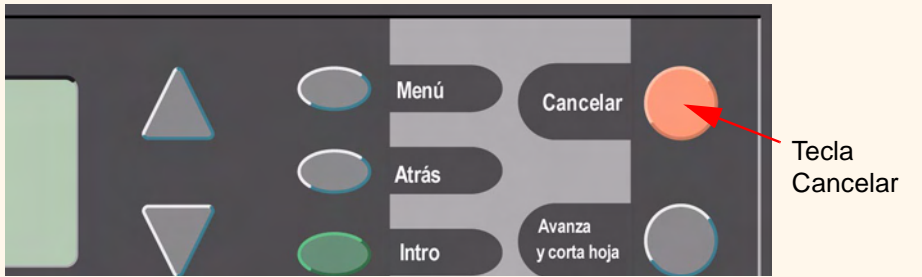

La impresora avanzará el papel como si hubiese terminado la impresión. Puede que la impresión de un trabajo de varias páginas o un archivo grande tarde más en pararse que otros.

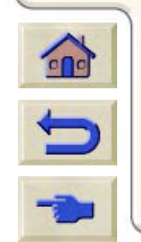

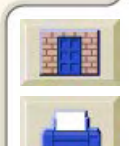

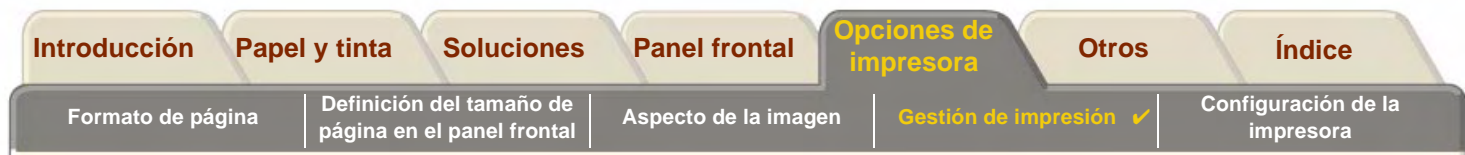

### **Cancelación del tiempo de secado**

**PRECAUCIÓN: Tenga cuidado al realizar este procedimiento, ya que podría dañarse la imagen si no ha tenido suficiente tiempo de secado.**

Siga este procedimiento para cancelar el tiempo de secado para el trabajo que espera a que finalice el tiempo de secado.

1. Pulse Cancelar o Avanza y corta hoja en el panel frontal.

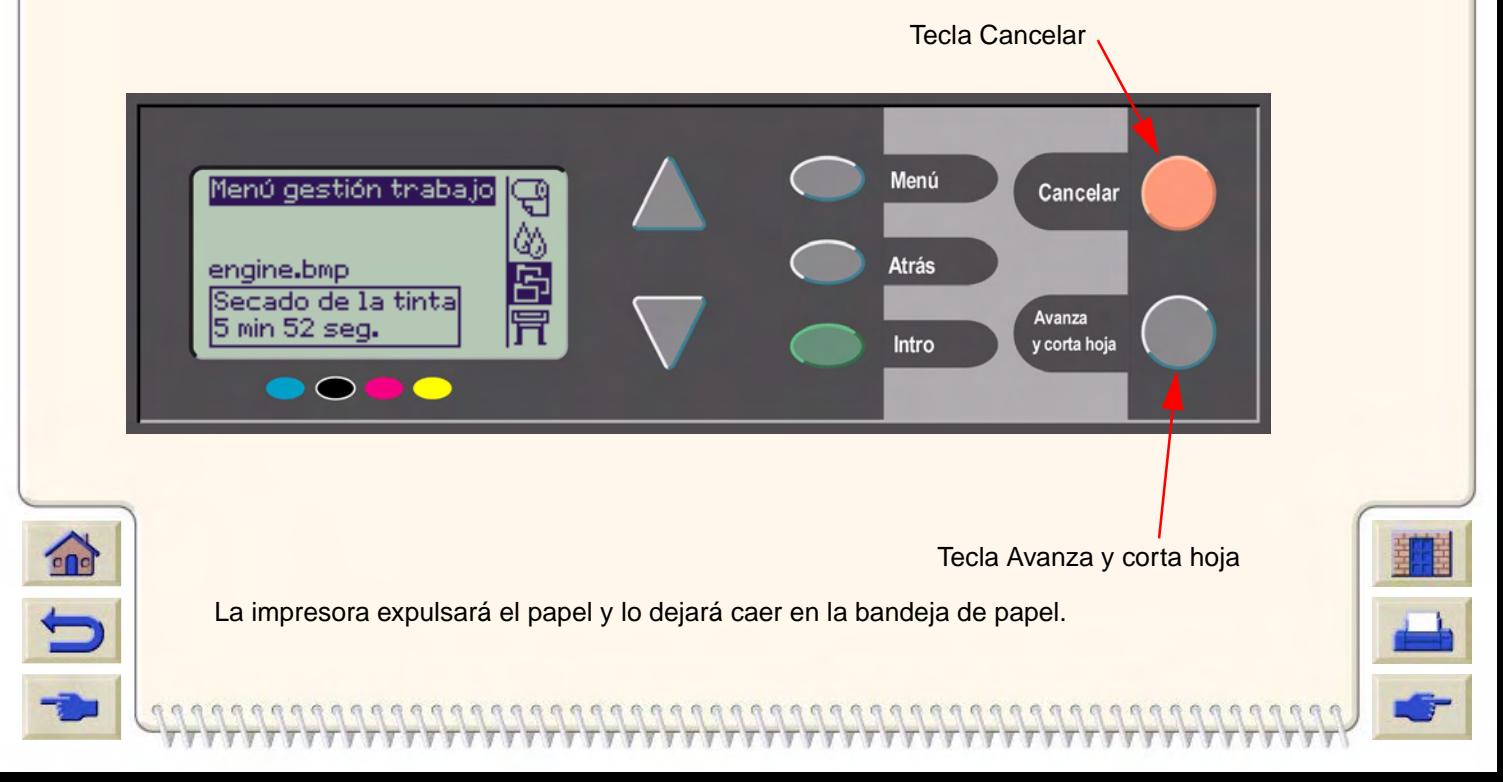

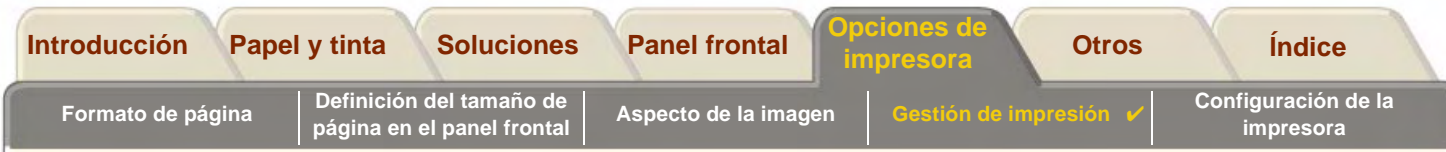

### **Gestión de la cola de impresión**

En estos temas se explica el funcionamiento de la función de cola y cómo utilizarla para gestionar los trabajos de impresión.

- •[¿En qué consiste la cola?](#page-183-0)
- •[Impresión con cola activada](#page-184-0)
- •[Impresión con cola desactivada](#page-185-0)
- •[Iniciar la impresión de un archivo que permanece a la espera de que transcurra el tiempo de espera](#page-186-0)

- •[Identificación de un trabajo en la cola](#page-187-0)
- •[Cambiar la prioridad de un trabajo en la cola](#page-188-0)
- •[Cambiar la prioridad de un trabajo en la cola](#page-188-0)
- •[Realización de copias de un trabajo en la cola](#page-189-0)

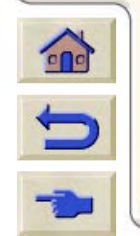

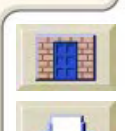

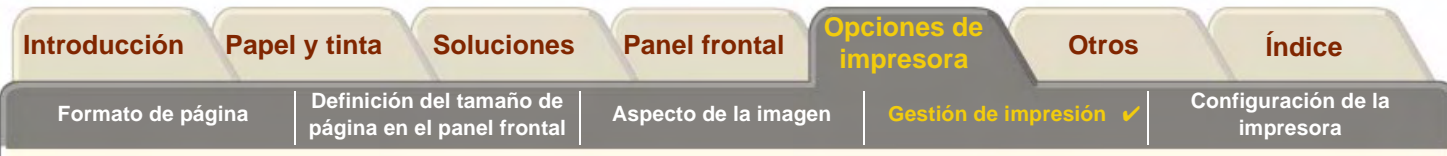

### <span id="page-183-0"></span>**¿En qué consiste la cola?**

La impresora puede almacenar páginas en una cola al mismo tiempo que imprime la página actual. Las almacena página a página. Si sólo envía una página, podrá considerarse como un archivo.

El tamaño de la cola de impresión está limitado por el número de trabajos (máximo de 32 trabajos) y la memoria total disponible.

La cola almacena las páginas de salida procesadas, no los trabajos de entrada.

**NOTA: Si envía un trabajo PostScript muy complejo con la función de cola desactivada, podrá detenerse la impresora durante la impresión de la imagen mientras procesa el trabajo. Ello podrá provocar defectos en la calidad de imagen. Para evitarlo, imprima siempre los archivos muy complejos con la función de cola activada.**

> **Cuando** Cola **está** activada **y la impresora recibe archivos de impresión, los archivos se almacenan en la cola en el orden que se han recibido. Si** Agrupar **está** desactivado (el valor por defecto)**, los archivos se imprimen tan pronto como sea posible, en el orden que se han recibido. Si** Agrupar **está** activado**, los archivos se imprimirán cuando haya transcurrido el tiempo de espera o existan suficientes archivos para llenar la anchura de una página. Puede volver a enviar a imprimir archivos ya impresos.**

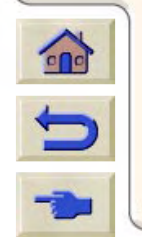

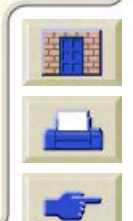

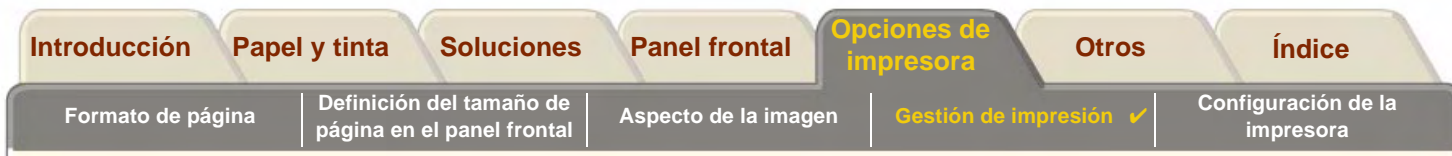

### <span id="page-184-0"></span>**Impresión con cola activada**

- •Puede enviar páginas a la impresora sin esperar a que termine la impresión de la página actual.
- •Las páginas se almacenan en la cola en el orden en que se han recibido.
- •Puede manipular las páginas en la cola, por ejemplo, cambiando su prioridad y volviendo a imprimirlas.
- • Puede utilizar el agrupamiento, que es la función de ahorro de papel de la impresora (consulte [Agrupamiento de](#page-190-0)  [páginas\)](#page-190-0).

 $000000000000$ 

•Mientras se imprime una página, la impresora aceptará y procesará el archivo siguiente.

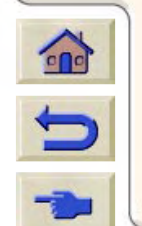

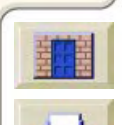

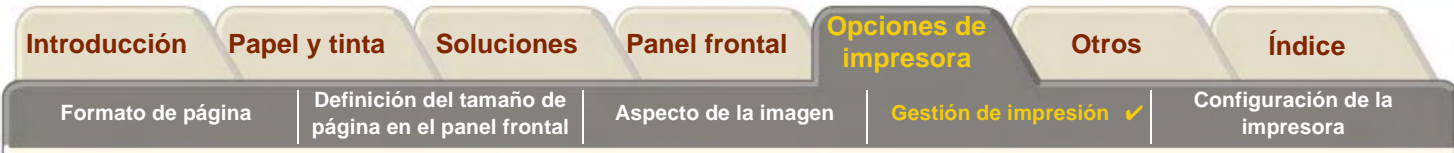

#### <span id="page-185-0"></span>**Impresión con cola desactivada**

Si Cola está desactivada y la impresora recibe archivos de impresión, los archivos se imprimirán según se vayan recibiendo, y no se almacenarán en la cola. Los valores de agrupamiento no surten ningún efecto cuando Cola está desactivada.

- •Los archivos se imprimirán tal y como se reciben y no se almacenarán en la cola.
- •La impresora no aceptará otro archivo del equipo hasta que hava terminado de imprimir la página actual y la impresora esté preparada.
- •No puede utilizar el agrupamiento.

Si desactiva la cola mientras hay páginas en la cola, se imprimirán y (si el agrupamiento está activado) se agruparán hasta que se vacíe la cola.

**NOTA: Si se apaga la impresora mientras hay archivos en la cola sin imprimir, se perderán los archivos y deberán enviarse de nuevo.**

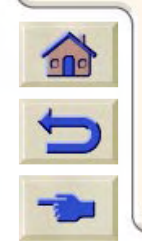

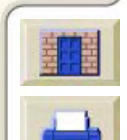

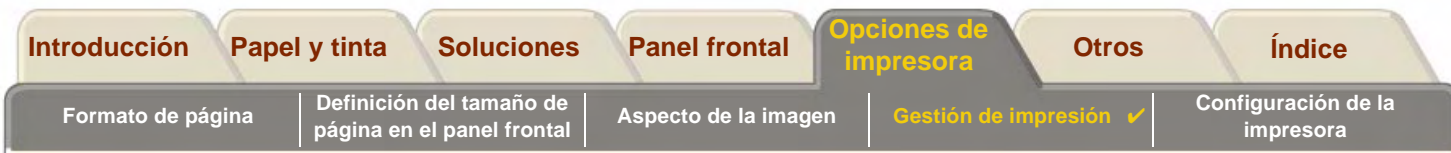

### <span id="page-186-0"></span>**Iniciar la impresión de un archivo que permanece a la espera de que transcurra el tiempo de espera**

Si todo está en orden (papel cargado, todos los componentes del sistema de impresión instalados y no hay errores de archivo), podrá ocurrir que no empiece a imprimirse en el momento previsto un archivo enviado desde el equipo.

- • El archivo de impresión podrá carecer de un terminador de archivo correcto y la impresora esperará por tanto a que transcurra el período de espera de E/S especificado antes de dar por sentado que ha finalizado. Consulte la [Para cambiar el tiempo de espera de E/S](#page-206-0).
- • El agrupamiento puede estar activado y la impresora esperará a que transcurra el periodo de espera de agrupamiento especificado antes de calcular los agrupamientos adecuados. En este caso, en la pantalla de la impresora aparecerá el tiempo que resta de la espera de agrupamiento. Consulte la [¿Cuánto tiempo espera la](#page-195-0)  [impresora para recibir otro archivo?](#page-195-0).
- • Si el archivo ha seleccionado hoja o rollo de papel para imprimir el trabajo, pero el papel seleccionado no está cargado en la impresora,
	- el panel frontal le recordará que debe cargar el papel seleccionado y, una vez que lo haya hecho, la impresora imprimirá el trabajo.
	- Pulse la tecla **Cancelar** y vuelva a enviar el trabajo con el papel que tiene disponible.

Si desea invalidar el periodo de espera e iniciar la impresión, pulse Avanza y corta hoja en el panel frontal.

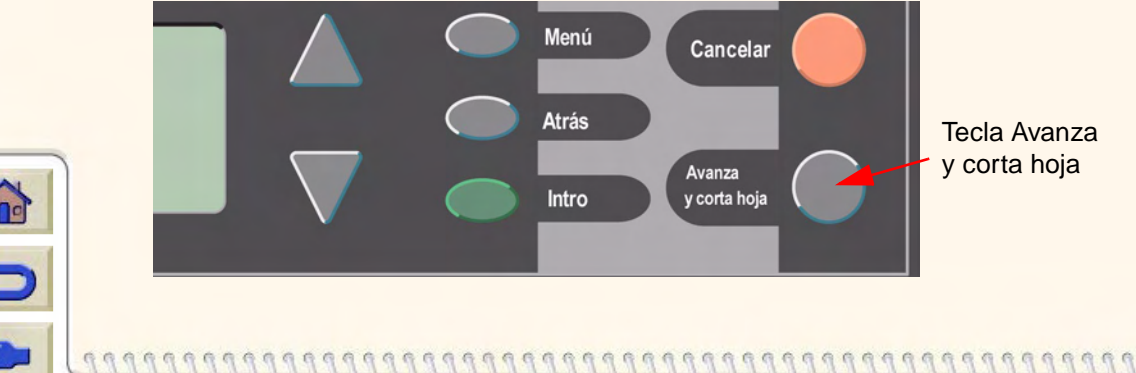

<span id="page-187-0"></span>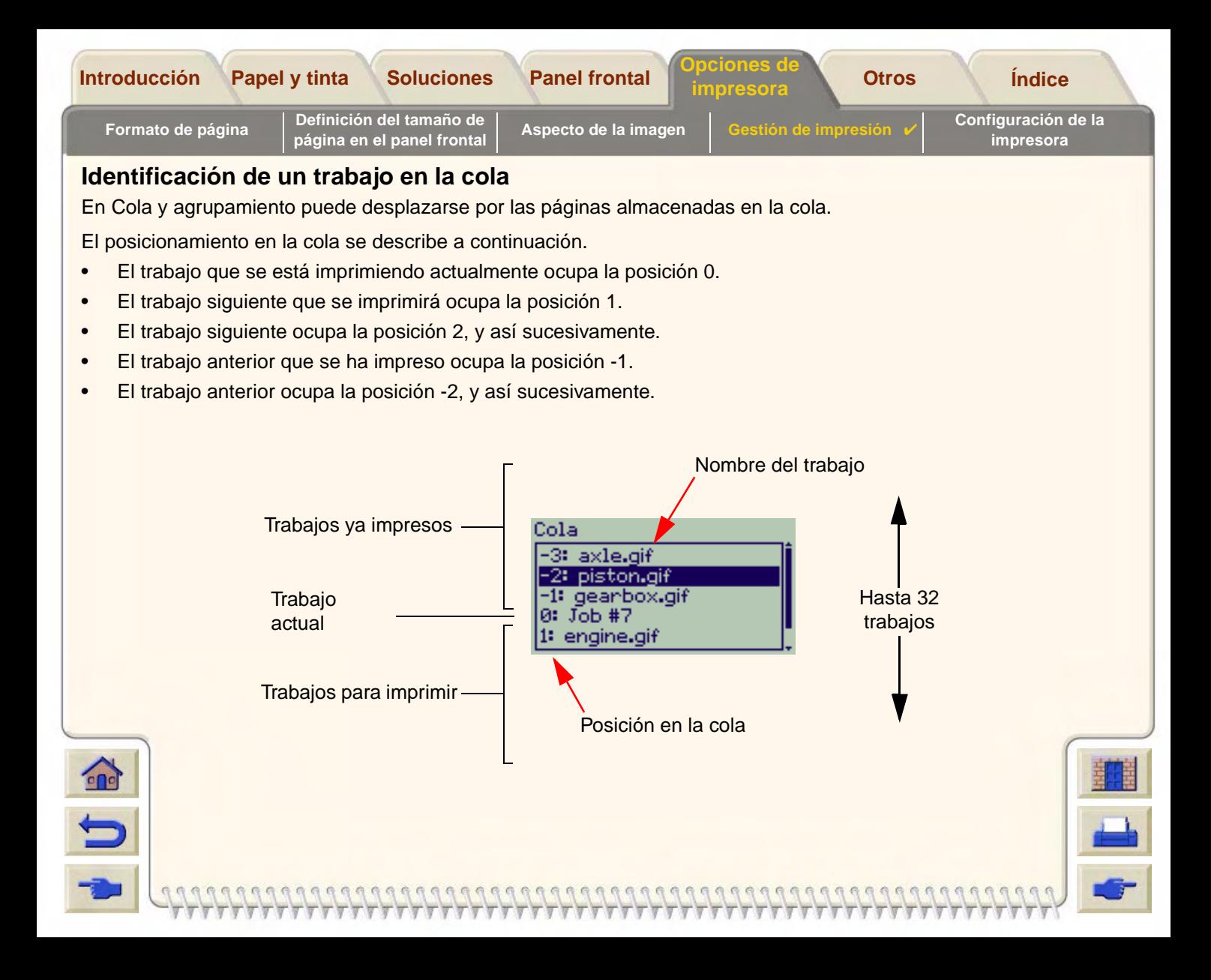

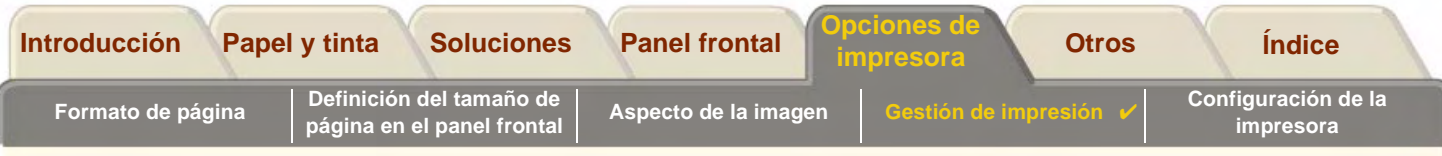

### <span id="page-188-0"></span>**Cambiar la prioridad de un trabajo en la cola**

Para hacer que cualquier trabajo de la cola sea el siguiente que se imprima, márquelo en la cola y presione **Intro**. Después elija la opciónLlevar al inicio con el próximo trabajo que se vaya a imprimir.

Si está activado el agrupamiento (consulte la página [¿En qué consiste el agrupamiento?\)](#page-191-0), el trabajo con mayor prioridad podría estar todavía agrupado con otros. Si desea realmente imprimir este trabajo sin el agrupamiento, apague primero la función de agrupamiento y luego utilice**Llevar al inicio** para convertirlo en el siguiente trabajo en la cola

### **Eliminación de un trabajo de la cola**

En circunstancias normales, no necesita eliminar un trabajo de la cola después de imprimirlo, ya que simplemente se suprimirá de la cola a medida que se envíen otros archivos. No obstante, si ha enviado un archivo por error y desea evitar que se imprima de nuevo, podrá eliminarlo seleccionándolo y eligiendo Suprimir.

Para eliminar un trabajo que todavía no se haya impreso, simplemente identifíquelo por su posición en la cola (consulte [Cambiar la prioridad de un trabajo en la cola\)](#page-188-0) y elimínelo eligiendo Suprimir.

Si el trabajo se está imprimiendo (su posición en la cola es 0) y desea cancelar el trabajo y eliminarlo, pulse en primer lugar la tecla Cancelar y a continuación elimínelo de la cola.

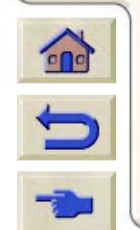

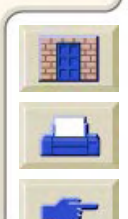

<span id="page-189-0"></span>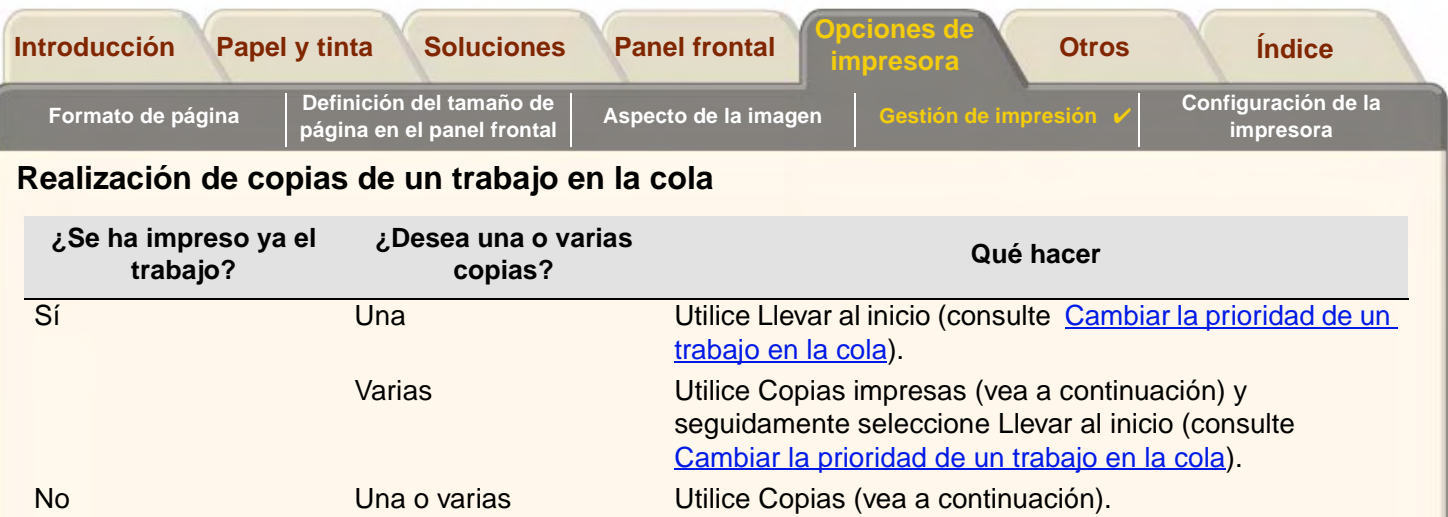

En cualquier caso, el trabajo debe estar todavía en la cola. Siga el procedimiento descrito a continuación para realizar copias de un trabajo que esté en la cola.

- **NOTA:El valor que especifique en esta opción prevalecerá sobre cualquier valor ajustado en su software.**
- **NOTA: Si** Rotar **(consulte la página [Rotación de una imagen\)](#page-156-0) estaba activado cuando envió el archivo, cada copia se rotará también.**

### **Copias y copias impresas**

- 1. Seleccione el trabajo y elijaCopias o Copias Impresas (en el menú de gestión del trabajo)
- 2. Utilice las teclas de desplazamiento para especificar el número de copias que desea y pulse Intro. El número introducido es el número real de páginas que deben imprimirse; por ejemplo, si elige 2 para una página que todavía no se ha impreso, se imprimirá un original y una copia. El número máximo es 99.

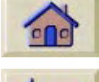

Si desea cancelar la selección Copias o Copias Impresas, elija la opción de menú Cancelar para el archivo que ha seleccionado para imprimir copias o copias impresas.

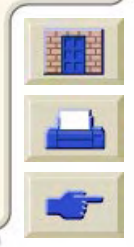

<span id="page-190-0"></span>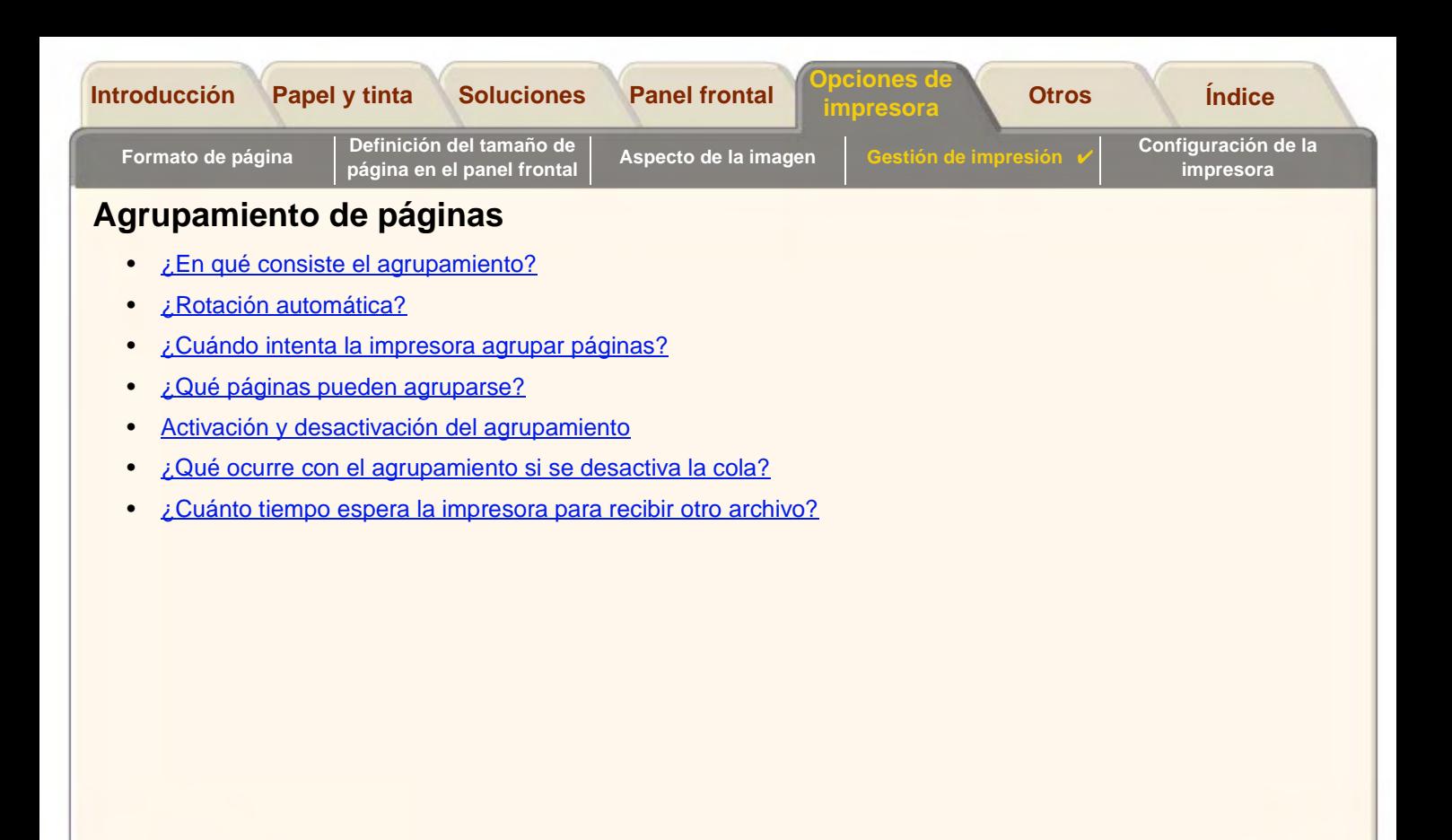

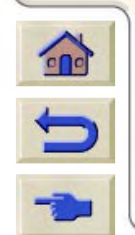

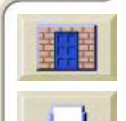

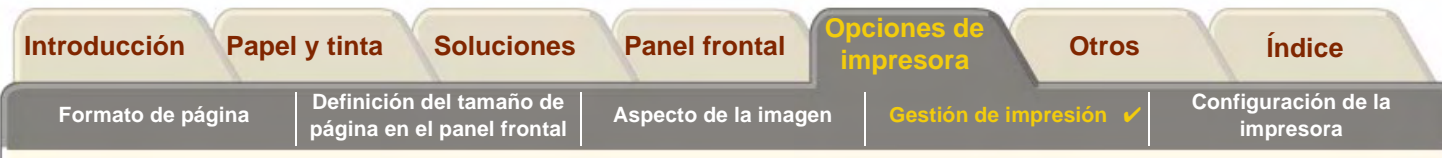

### <span id="page-191-0"></span>**¿En qué consiste el agrupamiento?**

 $\Omega$ 

Agrupar significa situar las páginas una al lado de otra en el papel (en vez de una detrás de otra) para aprovechar al máximo el papel.

**NOTA:Sólo se puede utilizar el agrupamiento con rollo de papel.**

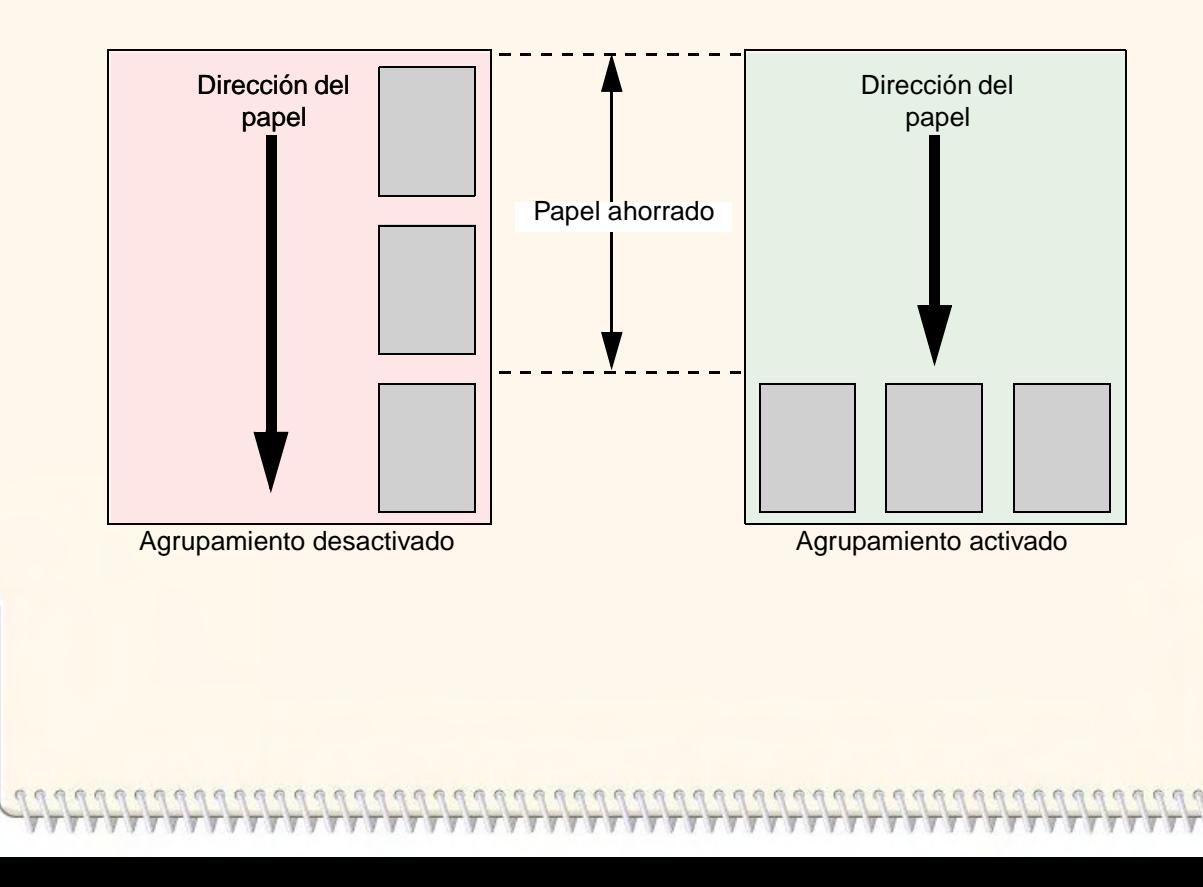

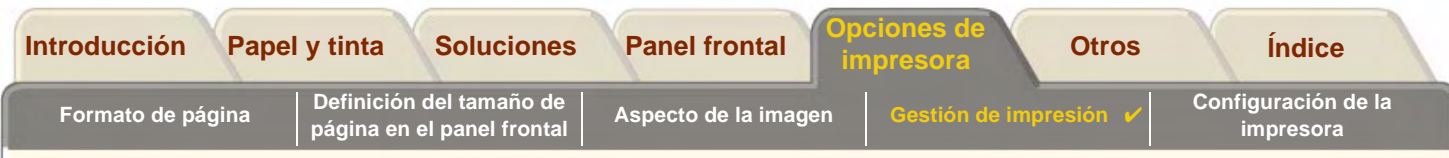

### <span id="page-192-0"></span>**¿Rotación automática?**

La impresora podrá rotar automáticamente una página cuando el agrupamiento está activado. Lo hará incluso con una sola página.

Puesto que el agrupamiento puede rotar automáticamente las páginas, el valor de Rotar en el menú Papel > Formt. pág. no se tiene en cuenta mientras el agrupamiento está activado.

Las páginas HP-GL/2 que contengan [RTLd](#page-245-0)atos no se rotarán.

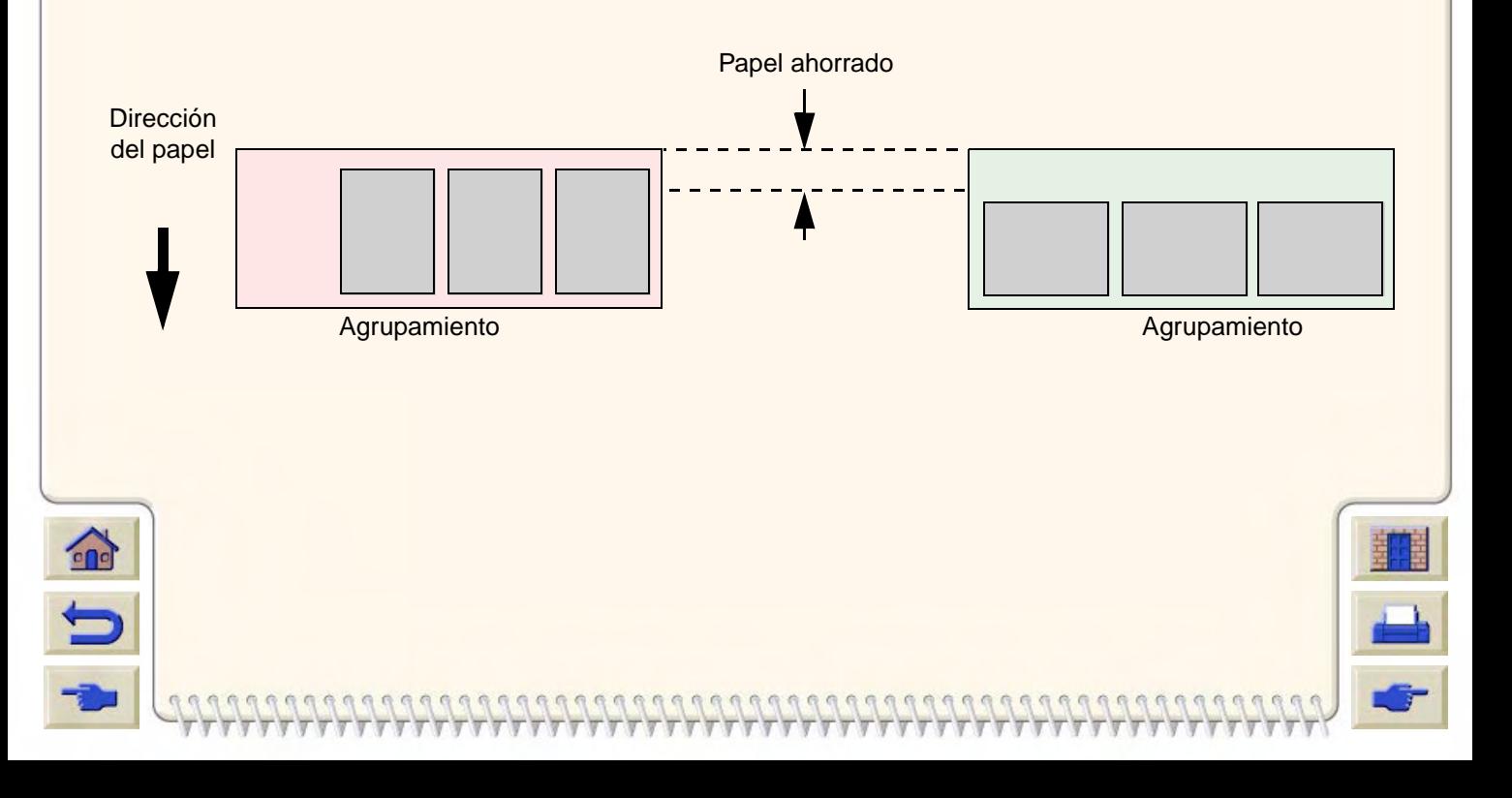

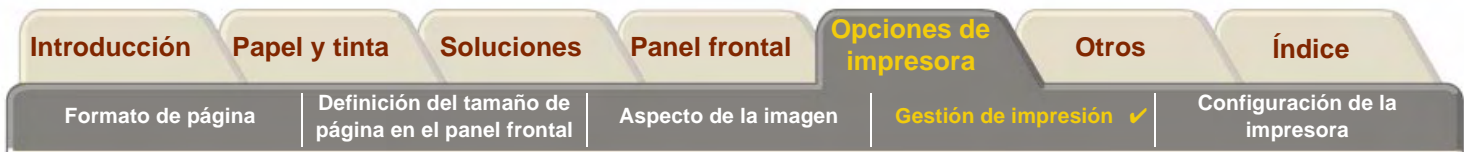

### <span id="page-193-0"></span>**¿Cuándo intenta la impresora agrupar páginas?**

Cuando se cumplen todas las condiciones siguientes.

- •La impresora está cargada con un rollo de papel en vez de papel en hoja.
- • En los menús del panel frontal, Cola está activada (valor predeterminado). Consulte la página [¿En qué consiste la](#page-183-0)  [cola?](#page-183-0).
- • En los menús del panel frontal, Agrupar está activado. Consulte la página [Activación y desactivación del](#page-194-0)  [agrupamiento](#page-194-0).

### <span id="page-193-1"></span>**¿Qué páginas pueden agruparse?**

Para poder incluirse en el mismo agrupamiento, las páginas individuales deben ser compatibles en cuanto a los criterios siguientes.

•Color o escala de grises.

**NOTA:** Todas tienen que ser en color o todas en escala de grises.

- •Los archivos deben tener el mismo valor de puntos por pulgada.
- •Todas las páginas deben tener el mismo valor de calidad de impresión (Óptima, Normal, Borrador).
- •Los tamaños de los márgenes deben ser los mismos para todas las páginas (normales o expandidos).
- •Todas las páginas tienen que haberse generado con el mismo lenguaje de gráficos.
- •El valor de espejo debe ser el mismo.

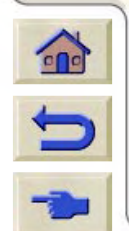

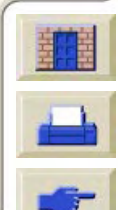

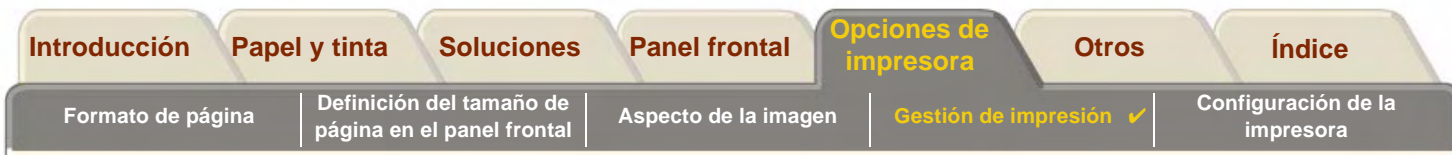

### <span id="page-194-0"></span>**Activación y desactivación del agrupamiento**

Para activar o desactivar el agrupamiento, seleccione Agrupar en el menú Gestión de trabajo y elija On u Off.

- • On La impresora buscará las páginas adecuadas en la cola. Agrupará la página de acuerdo con un algoritmo que, para la mayoría de las combinaciones de tamaños de página, ahorra el máximo papel. El resultado del patrón de agrupamiento podrá variar, dependiendo del tamaño de la primera página.
- •Off La impresora no agrupará las páginas.

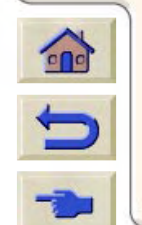

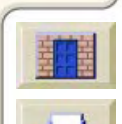

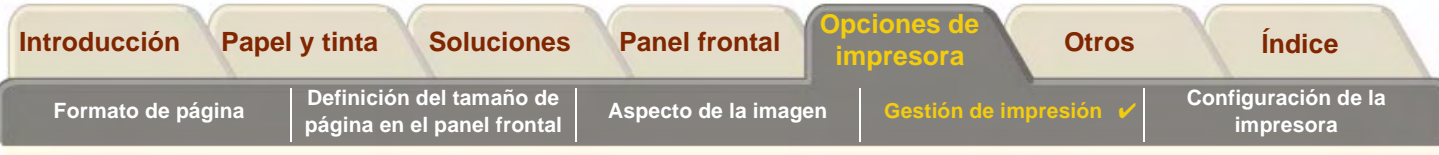

#### <span id="page-195-1"></span>**¿Qué ocurre con el agrupamiento si se desactiva la cola?**

La desactivación de la cola no desactiva el agrupamiento para las páginas que ya se encuentran en la cola. La impresora imprime todas las páginas contenidas en la cola antes de aceptar más archivos. Tan pronto como se desactiva la cola, también se desactiva el agrupamiento. Cuando se vuelva a activar la cola, la impresora restaurará el agrupamiento a su valor anterior.

### <span id="page-195-0"></span>**¿Cuánto tiempo espera la impresora para recibir otro archivo?**

Para que la impresora pueda realizar el mejor agrupamiento posible, espera después de recibir un archivo para comprobar si se agrupará una página posterior con ese archivo o con páginas que ya se encuentran en la cola. Este periodo de espera es el tiempo de espera de agrupamiento; el tiempo de espera de agrupamiento por defecto definido en fábrica es de dos minutos. Esto significa que la impresora espera un máximo de dos minutos después de recibir el último archivo antes de imprimir el agrupamiento final. Este tiempo de espera se puede cambiar en el menú del panel frontal. El intervalo disponible está comprendido entre 1 y 99 minutos.

Mientras la impresora espera a que transcurra el tiempo de espera de agrupamiento, muestra el tiempo restante en la pantalla del panel frontal. Se puede imprimir el agrupamiento (cancelar la espera de agrupamiento) pulsando la tecla Avanza y corta hoja.

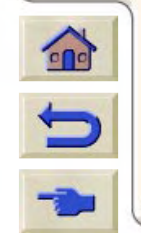

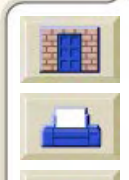

<span id="page-196-0"></span>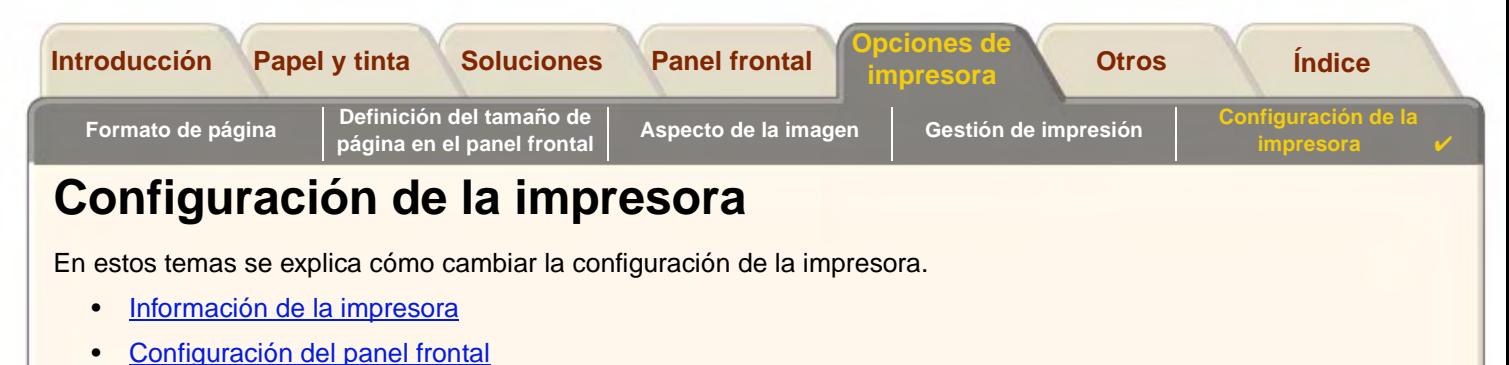

- •[Configuración de la altitud](#page-202-0)
- •[Cambio del lenguaje de gráficos](#page-203-0)
- •[Lenguaje de gráficos y redes](#page-205-0)
- •[Configurar la Tarjeta de E/S](#page-206-1)
- •**• [Controlar la Cuchilla](#page-207-0)**
- •[Actualización de la impresora](#page-208-0)
- •[Valores del color](#page-209-0)
- •**[Registros](#page-210-0)**

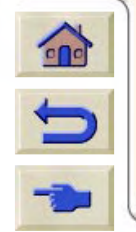

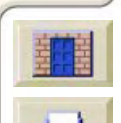

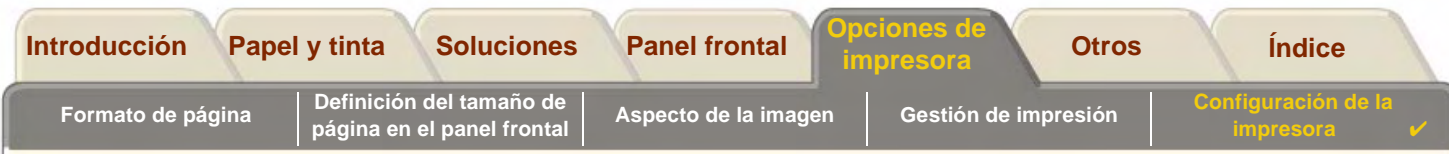

### <span id="page-197-0"></span>**Información de la impresora**

Su impresora **HP DesignJet 800** contiene un sistema de visualización de información en el panel frontal que muestra la configuración actual del sistema. También puede imprimir directamente esta información en su impresora.

Seleccione Instalar > Información de la impresora > Visualizar para visualizar la información o bien Información de la impresora > Imprimir Imprimirlo.

La pantalla de información de su impresora le muestra la siguiente información sobre su impresora:

- •
- •
- •
- •Revisón del Firmware • Uso de Spittoon
- •
- •
- •Tinta utilizada (C, M, Y, K) • Uso de la tinta
- Número de modelo **•** Uso del eje de digitalización
- Número de serie **•** Uso del eje del papel
- Identificación de servicio Uso de la estación de servicio
	-
- Revisión accesoria. Uso de levantamiento de pellizco
- Papel utilizado **•** Uso de la cuchilla
	-

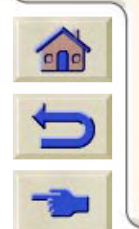

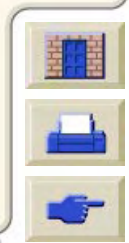

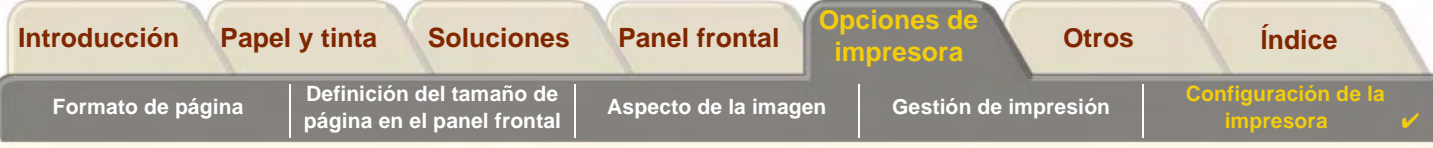

# <span id="page-198-0"></span>**Configuración del panel frontal**

Puede configurar los siguientes parámetros del panel frontal:

- •[Idioma del menú y del mensaje](#page-199-0)
- •• [Alarma de advertencia](#page-200-0)
- •[Contraste de pantalla](#page-201-0)

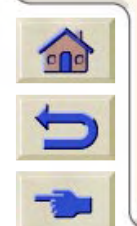

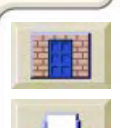

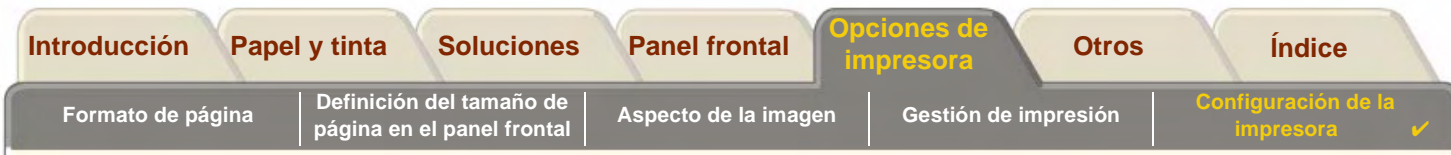

00000000000000000

### <span id="page-199-0"></span>**Idioma del menú y del mensaje**

Se pueden utilizar los siguientes idiomas para todos los menús y mensajes que aparecen en el panel de su impresora:**HP DesignJet 800**

- •Inglés
- •Alemán
- •Español
- •Francés
- •Italiano
- •Japonés
- •Portugués
- •Coreano
- •Chino simplificado
- •Chino tradicional

Para cambiar el idioma:

- 1. Seleccione la opción Panel frontal > Idioma en el menú Configurar.
- 2. Seleccione el idioma que necesita y presione **Intro**.

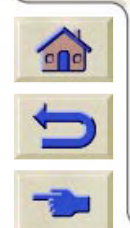

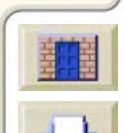

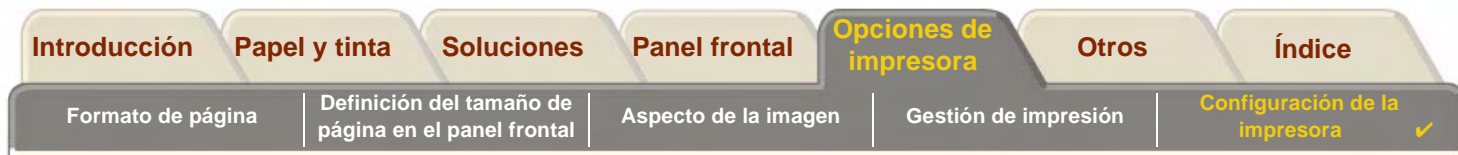

#### <span id="page-200-0"></span>**Alarma de advertencia**

Su impresoras **HP DesignJet 800** está equipada con una alarma de advertencia que le avisa cuando:

- •Se ha finalizado una tarea.
- •Se ha detectado un error.
- •Ha cambiado un parámetro del panel frontal.

Para conectar o desconectar la alarma.

- 1. Seleccione la opción Panel frontal > Alarma en el menú Configurar.
- 2. Selecciones Alarma = ON o Alarma = OFF (el que aparezca) y pulse **Intro**.
- 3. Desplácese hasta la opción que necesita, ON u OFF y pulse **Intro**.

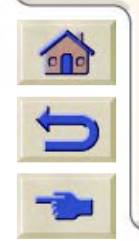

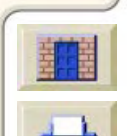

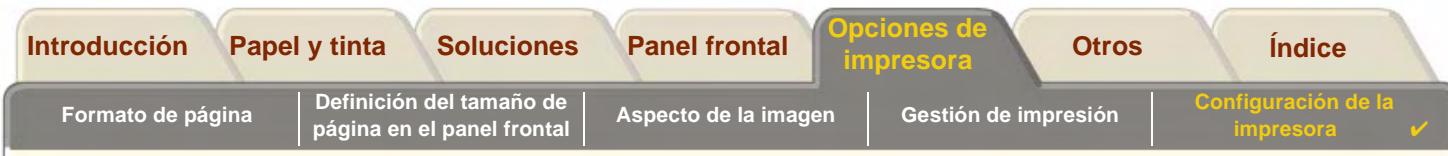

#### <span id="page-201-0"></span>**Contraste de pantalla**

Puede ajustar el contraste de la pantalla del panel frontal que mejor se ajusten a las condiciones de luz del lugar en que se encuentre. El contraste se puede variar de 0% a 100% en incrementos del 5%. La configuración que aparece por defecto es 50%, que es la ideal para la mayoría de las situaciones.

Para ajustar el contraste de la pantalla:

- 1. Seleccione la opción Panel frontal > Contraste en el menú Configurar.
- **NOTA: Cualquier valor por debajo de 20% muestra una pantalla en blanco y cualquier valor por encima de 80% muestra una pantalla negra.**
- 2. Desplácese hasta el valor que necesite y presione **Intro**

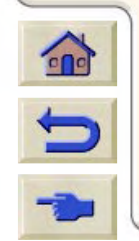

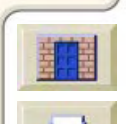

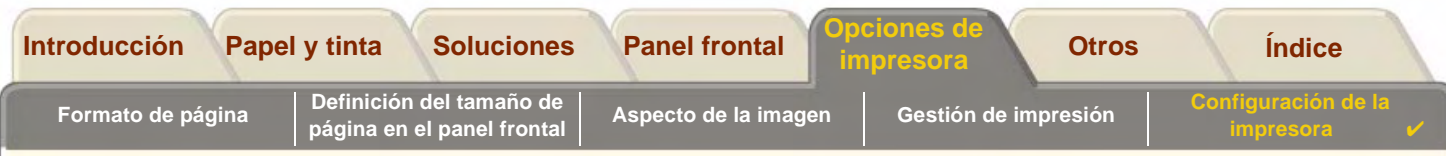

## <span id="page-202-0"></span>**Configuración de la altitud**

Su impresora **HP DesignJet 800** contiene una bomba de vacío que se utiliza para sostener el papel en la platina. La altitud del lugar en que se encuentre afecta a la eficiencia de esta bomba, por lo que tendrá que especificar la altitud para asegurarse de que la bomba funciona correctamente.

Para configurar la altitud:

- 1.Seleccione la opción Altitud en el menú Configurar.
- 2. Desplácese hasta el valor que necesite (0 1.000m, 1.000m a 2.000m o > 2.000m) y pulse **Intro**.

El siguiente cuadro muestra los valores de altitud correspondientes en pies:

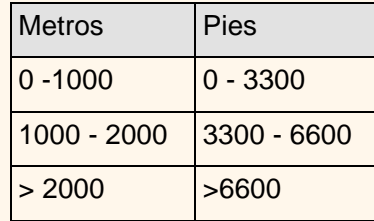

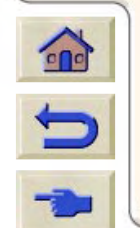

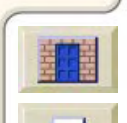

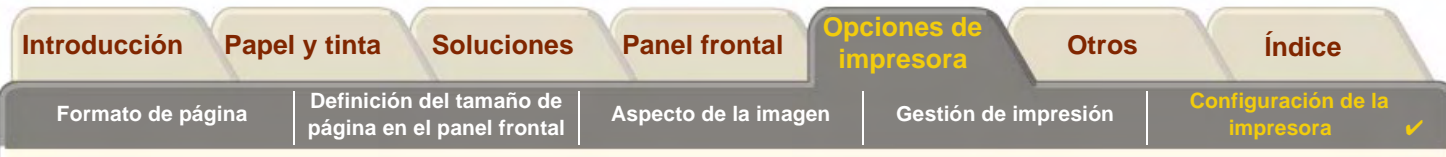

## <span id="page-203-0"></span>**Cambio del lenguaje de gráficos**

La aplicación de software utiliza un lenguaje de gráficos para comunicarse con la impresora. El valor predeterminado de lenguaje de la impresora es Automático y funciona con la mayoría de las aplicaciones de software.

En el modo Automático, la impresora determina qué tipo de archivo está recibiendo (PostScript o HP-GL/2) y lo imprime. A menos que esté experimentando problemas de impresión, no será necesario cambiar este valor predeterminado.

Consulte [Para cambiar el valor del lenguaje de gráficos](#page-204-0) para modificar este valor.

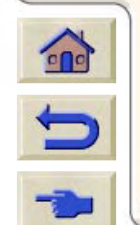

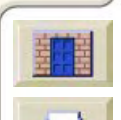

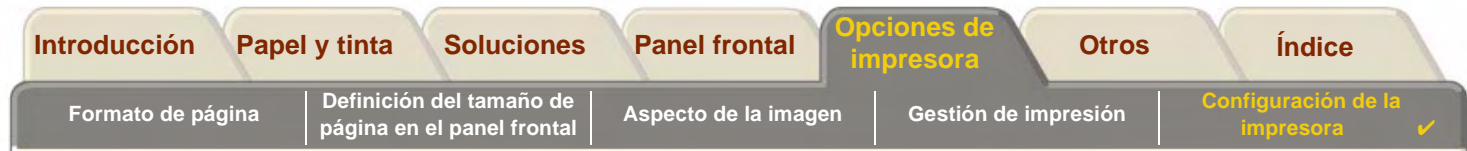

#### <span id="page-204-0"></span>**Para cambiar el valor del lenguaje de gráficos**

Para cambiar el valor del lenguaje de gráficos, abra el menú Configuración/Leng. gráf. Las selecciones disponibles son las siguientes.

#### **Valores de lenguaje de gráficos**

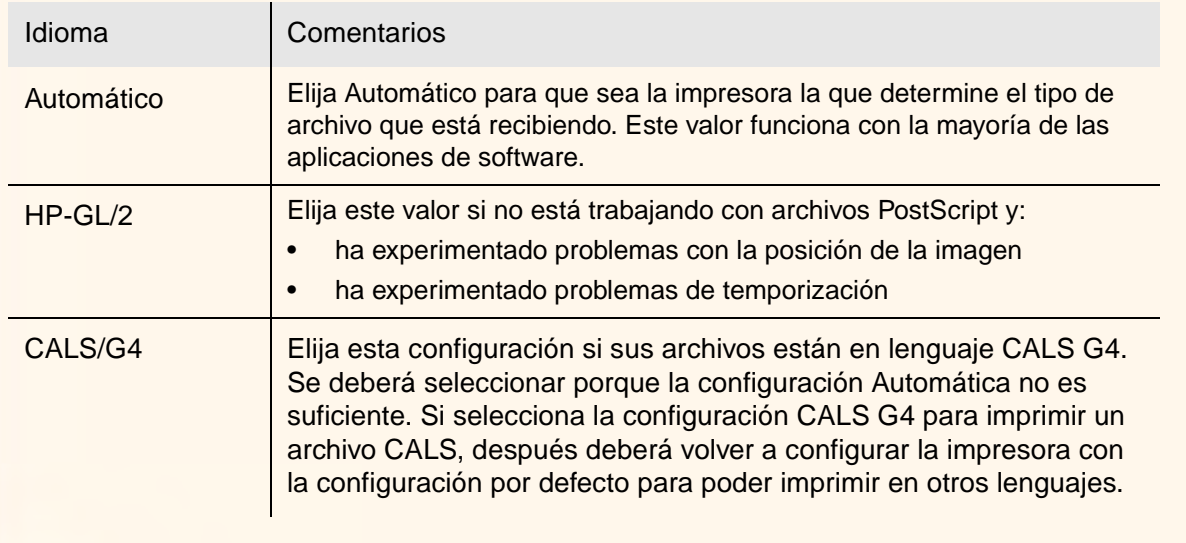

 $00000000000$ 

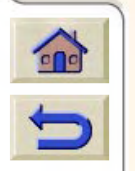

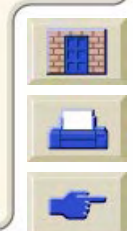

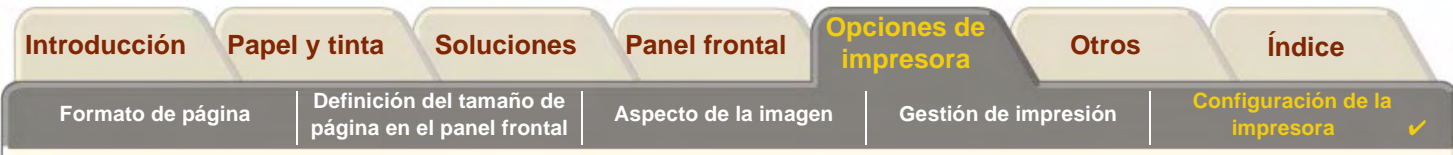

## <span id="page-205-0"></span>**Lenguaje de gráficos y redes**

#### **Para administradores de sistemas**

Si está utilizando la impresora con un programa de cola de impresión de la red, considere la posibilidad de solicitar al administrador del sistema que modifique el programa de cola de impresión para que inserte automáticamente los comandos de conmutación de lenguaje [PJL](#page-244-0) al principio y al final de cada archivo. De esta manera, la impresora podrá conmutar automáticamente al lenguaje de gráficos correcto para la impresión actual y revertir al valor de [lenguaje de](#page-243-0) [gráficos](#page-243-0) definido en el panel frontal para las impresiones posteriores.

Para obtener detalles sobre la manera de pedir información de consulta sobre PJL, consulte [Pedido de accesorios](#page-236-0)

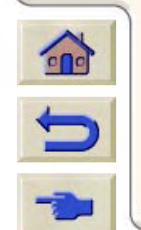

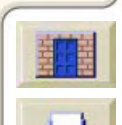

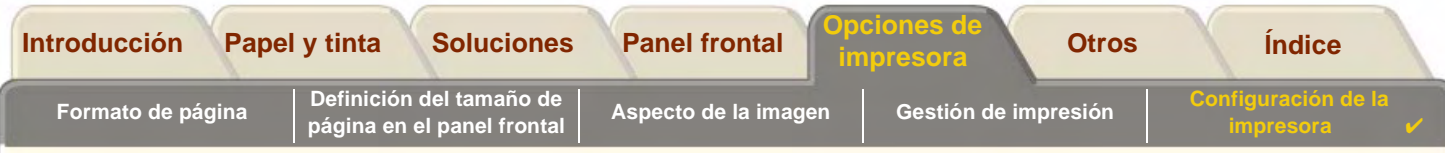

# <span id="page-206-1"></span>**Configurar la Tarjeta de E/S**

#### **Red**

Si utiliza un interface de red (como el servidor de impresión HP JetDirect), consulte la documentación del interface de red para obtener detalles sobre la configuración del panel frontal. El menú del panel frontal que necesita es Configuración E/S>Configuración tarjeta.

#### <span id="page-206-0"></span>**Para cambiar el tiempo de espera de E/S**

Algunas aplicaciones de software no escriben un terminador de archivo al final de un archivo. En este caso, la impresora no sabe cuándo ha terminado de procesarse el archivo y espera a recibir más datos hasta que finalice el periodo de "tiempo de espera de E/S". Por defecto, este periodo tiene una duración de 30 minutos. Puede cambiar el valor del tiempo de espera en el menú del panel frontal (Configuración- <sup>&</sup>gt; E/S configuración <sup>&</sup>gt; E/S Tiempo de espera) a un periodo de tan sólo 30 segundos.

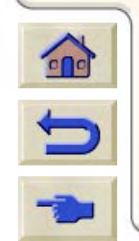

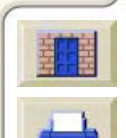

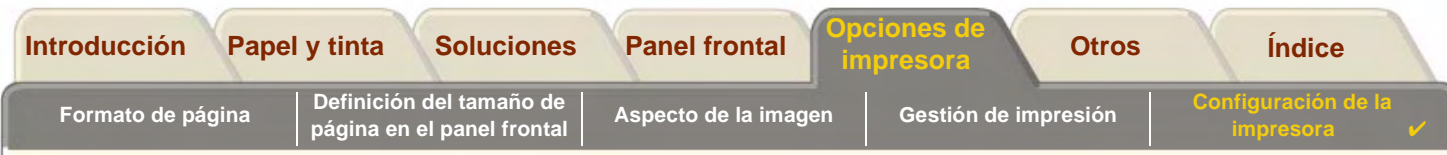

### <span id="page-207-0"></span>**Controlar la Cuchilla**

Si está utilizando papel en rollo y ha finalizado el trabajo de impresión que ha enviado, el rollo se corta automáticamente y el trabajo cae en la bandeja del papel. Puede producirse un pequeño retraso antes de que el rollo se corte debido al tiempo de secado que tenga programado o que haya seleccionado automáticamente su impresora.

Puede que haya casos en los que no desee cortar el rollo después de cada trabajo de impresión. Siga este procedimiento para controlar la cuchilla. Las selecciones del menú del panel frontal son las siguientes:

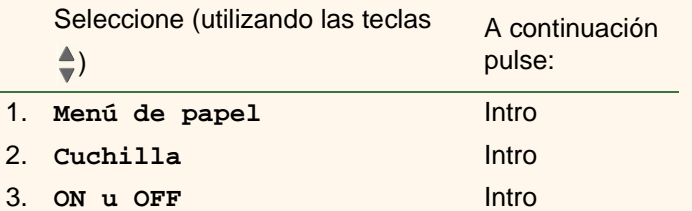

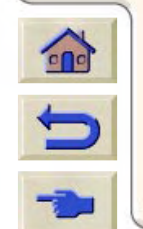

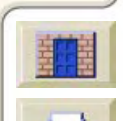

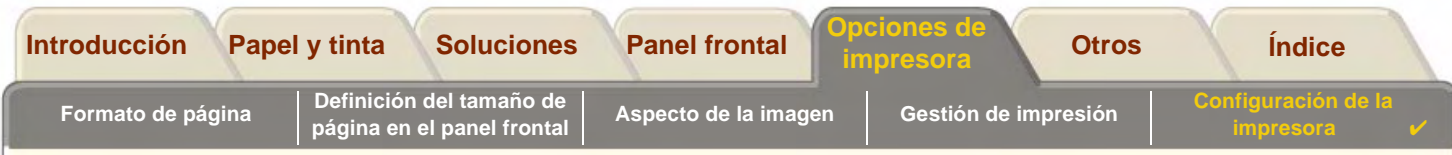

## <span id="page-208-0"></span>**Actualización de la impresora**

#### **Software del sistema operativo**

El "software del sistema operativo" es un tipo de software que controla las funciones de la impresora.

#### **Transferencia del software del sistema operativo**

Ocasionalmente habrá disponibles actualizaciones de software del sistema operativo que ofrece Hewlett-Packard. Las actualizaciones del software del sistema operativo aumentan la funcionalidad de la impresora y mejoran las funciones que ya posee. El software del sistema operativo se puede transferir desde Internet.

Paraobtener las actualizaciones más recientes, visite [http//www.hp.com/go/designjet.](http://www.hp.com/go/designjet) Siga las instrucciones mostradas en la pantalla.

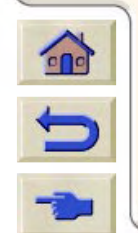

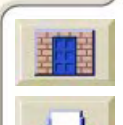

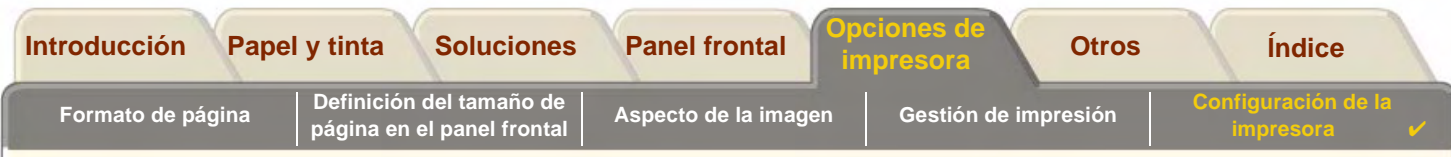

### <span id="page-209-0"></span>**Valores del color**

La impresora puede emular el comportamiento de color de las prensas offset, permitiéndole utilizar la impresora para realizar pruebas de colores. Para obtener colores precisos con la prueba, seleccione el modo de emulación de color que coincida con sus estándares de impresión offset desde la opción de Valores del color en menú Tinta. Las selecciones disponibles son:

### **Color/monocromo**

Consulte [Impresión de imágenes en escala de grises](#page-171-0) para más detalles

- •Color – la impresora imprime en color
- •Escala de grises – la impresora imprime la imagen en color con sombras grises
- •Negro verdadero- la impresora imprime la imagen en color con sombras grises utilizando sólo tinta negra.

### **[RGB](#page-245-1)**

- •Nativo/Dispositivo RGB - Sin emulación de color
- •sRGB - Estándar RGB

### **[Propósito de presentación](#page-245-2)**

- •**Perceptual**
- •Saturación
- •Colorimétrico

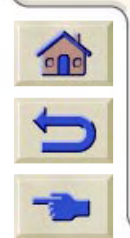

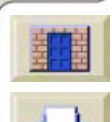

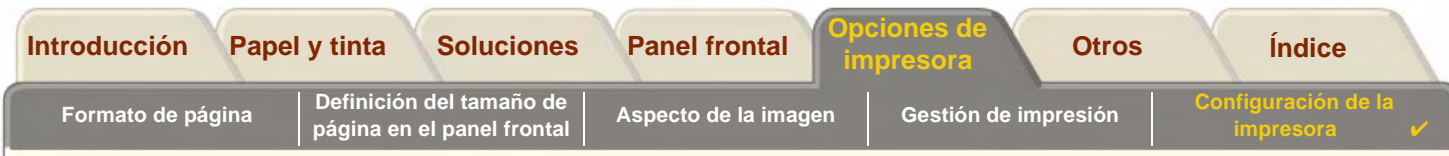

### <span id="page-210-0"></span>**Registros**

Su impresora **HP DesignJet 800** mantiene un registro para los cabezales y un registro de errores. Normalmente son los ingenieros de servicio los que utilizan estos registros.

### **Registro del cabezal**

El registro del cabezal contiene una lista de los últimos cinco cabezales de cada color además de información sobre el uso del cabezal.

### **Registro de errores**

Es un listado de los últimos errores detectados por la impresora además de la fecha en que se produjo el error y un código único de error para el tipo de error detectado.

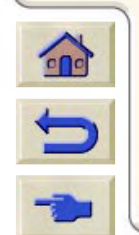

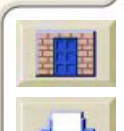

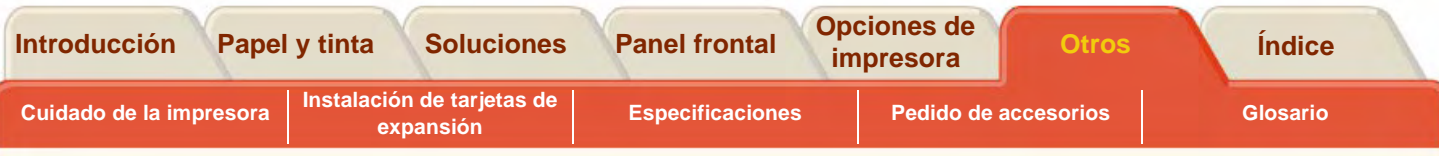

# <span id="page-211-1"></span><span id="page-211-0"></span>**Otros**

La ficha [Otros](#page-211-1) incluye diversos procedimientos e información que puede necesitar para asegurar que la impresora esté siempre en perfecto estado de funcionamiento.

 $0000000000$ 

La ficha [Otros](#page-211-1) contiene las siguientes secciones.

- •[Cuidado de la impresora](#page-212-0)
- •[Instalación de tarjetas de expansión](#page-215-0)
- •**[Especificaciones](#page-220-0)**
- •[Pedido de accesorios](#page-236-1)
- •[Glosario](#page-241-0)

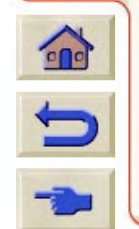

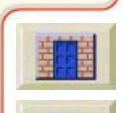

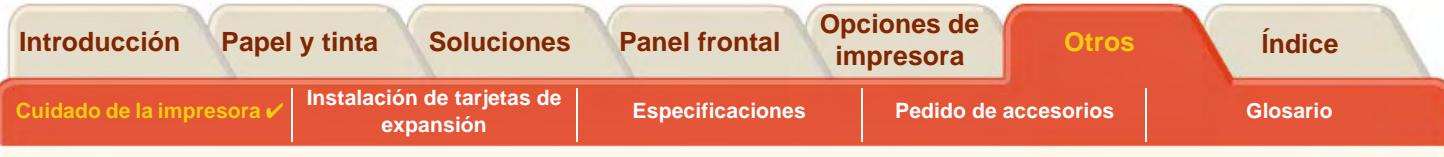

# <span id="page-212-0"></span>**Cuidado de la impresora**

Esta sección contiene información relacionada con el mantenimiento general de la impresora.

- • [Limpieza de la impresora](#page-213-0) Instrucciones para limpiar el exterior de la impresora.
- • [Almacenamiento y traslado de la impresora](#page-214-0) Instrucciones para trasladar y almacenar la impresora.

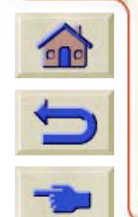

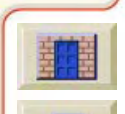

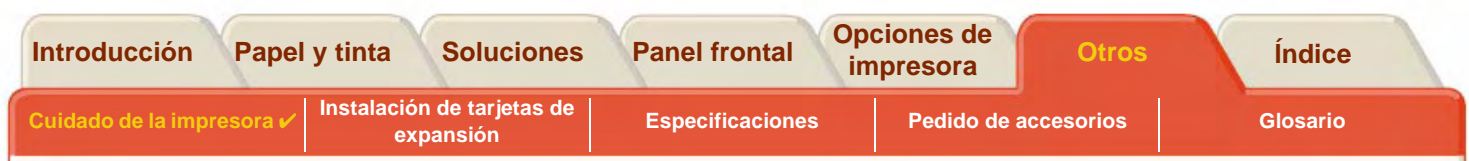

### <span id="page-213-0"></span>**Limpieza de la impresora**

**AVISO: Para evitar el riesgo de descarga eléctrica, asegúrese de apagar la impresora y desconectarla de la toma de corriente antes de limpiarla. Evite que penetre agua en el interior de la impresora.**

**PRECAUCIÓN:No utilice productos de limpieza abrasivos para limpiar la impresora.**

**NOTA: Las tareas de mantenimiento o reparaciones no descritas en este capítulo deberá llevarlas a cabo un técnico de servicio cualificado.**

#### **Limpieza del exterior de la impresora**

Limpie el exterior de la impresora cuando sea necesario con una esponja húmeda o un paño suave y un producto de limpieza de uso doméstico que sea suave y no abrasivo.

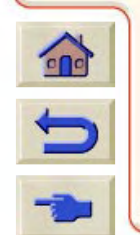

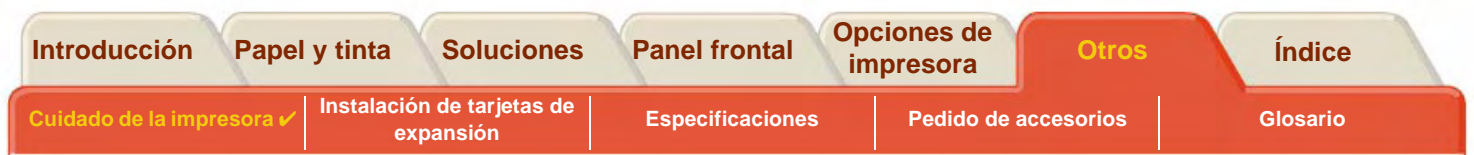

### <span id="page-214-0"></span>**Almacenamiento y traslado de la impresora**

Si es necesario trasladar la impresora o almacenarla durante un periodo prolongado, deberá prepararla correctamente para evitar que sufra daños. Para preparar la impresora, siga las instrucciones indicadas a continuación.

#### **PRECAUCIÓN:Es importante que no retire los cartuchos de tinta ni los cabezales antes de trasladar o almacenar la impresora.**

- 1. Apague la impresora con el interruptor de encendido/apagado del panel frontal.
- 2.Desconecte los cables que haya conectados a la impresora (interface paralelo, conexión a LAN).
- 3. Introduzca la impresora en su embalaje original. Consulte el folleto "Instrucciones de montaje/reembalaje" suministrado con la impresora para obtener más detalles al respecto.
- 4. Si tiene que trasladar la impresora, necesitará el material de embalaje original. Si es necesario, podrá pedir un kit que contiene los materiales de embalaje. Póngase en contacto con el servicio de asistencia de HP para que se lo envíen. Si es necesario, le volverán a reembalar la impresora.

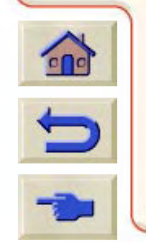

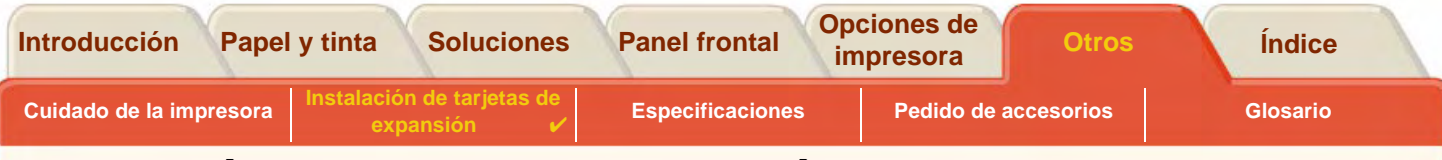

# <span id="page-215-0"></span>**Instalación de tarjetas de expansión**

Las siguientes opciones están disponibles para su impresora:**HP DesignJet 800**

•[Instalación de una tarjeta de red](#page-216-0)

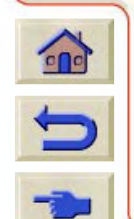

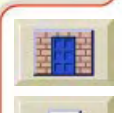
<span id="page-216-0"></span>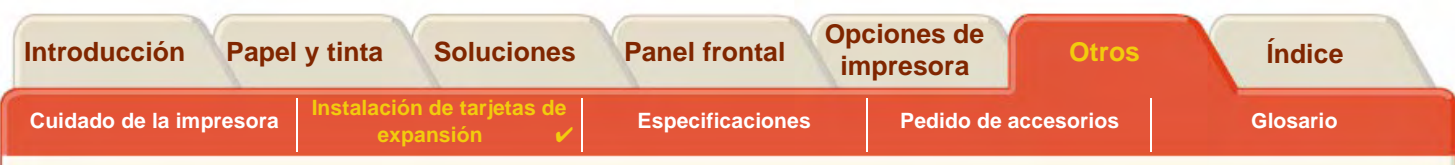

## **Instalación de una tarjeta de red**

 $\Omega$ 

Tendrá una tarjeta de red HP JetDirect instalada en su impresora cuando la compre. Si desea utilizar una tarjeta de red diferente, instálela siguiendo el procedimiento que le indicamos a continuación.

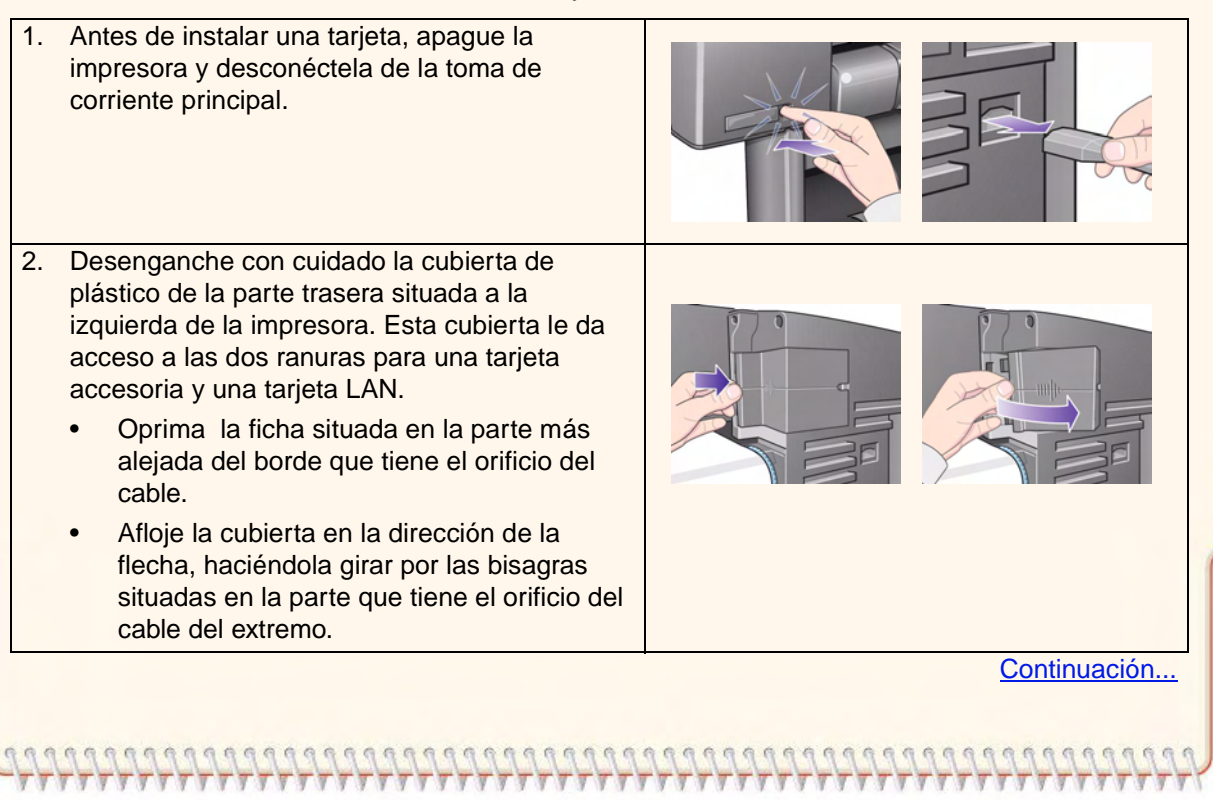

Instalación de la tarjeta de red HP JetDirect

<span id="page-217-0"></span>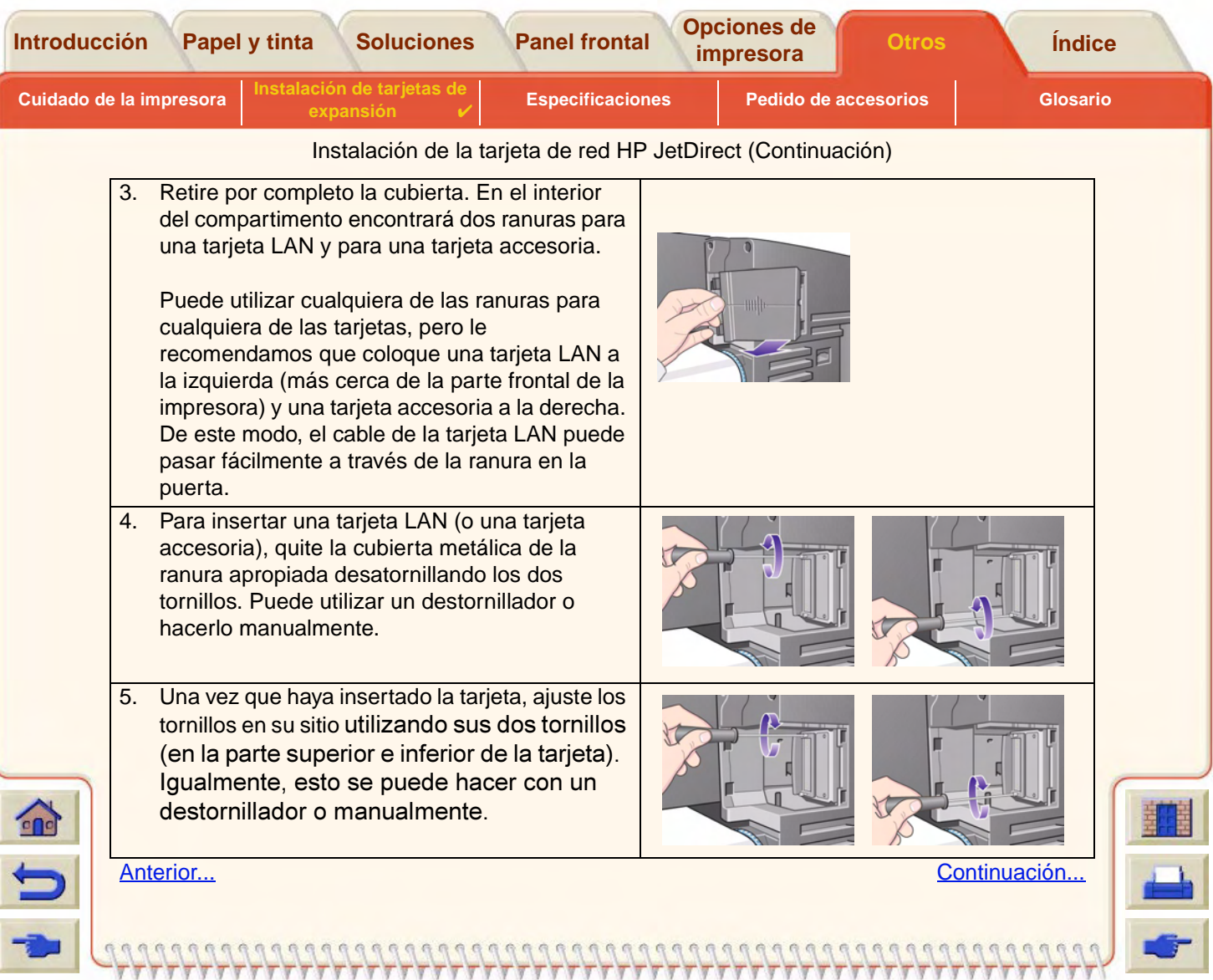

<span id="page-218-0"></span>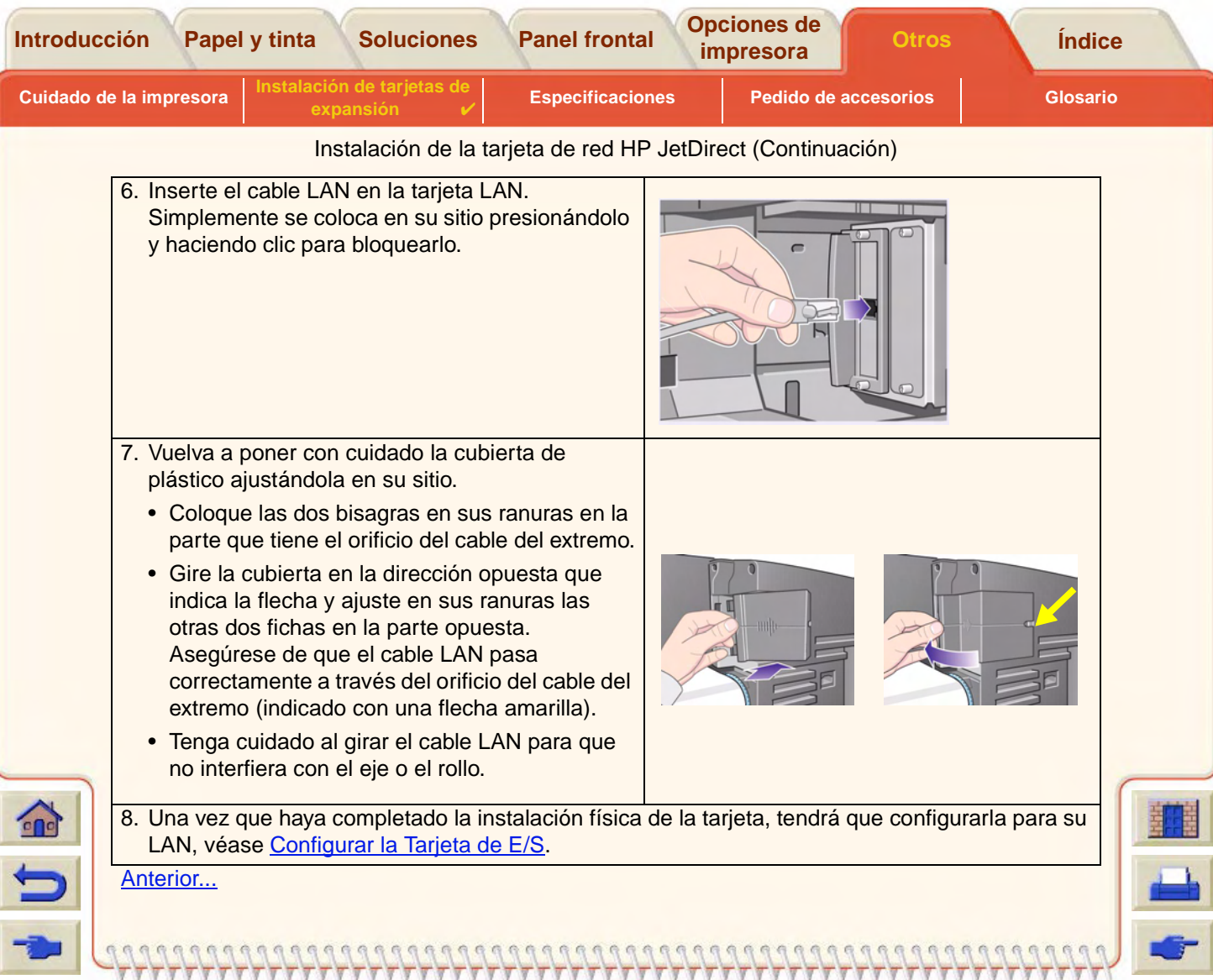

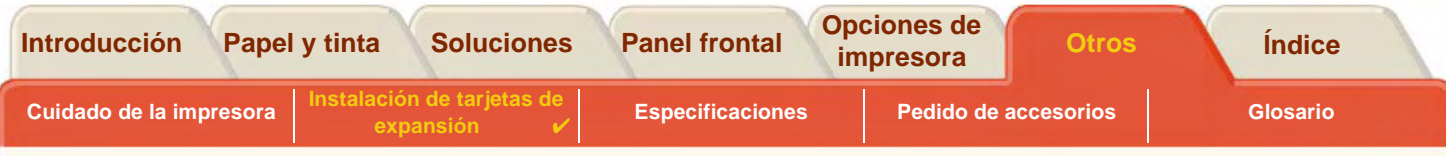

# **Instalación de la tarjeta accesoria HP-GL2**

No está disponible para su modelo de impresora.

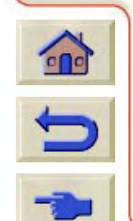

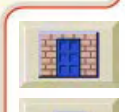

<span id="page-220-0"></span>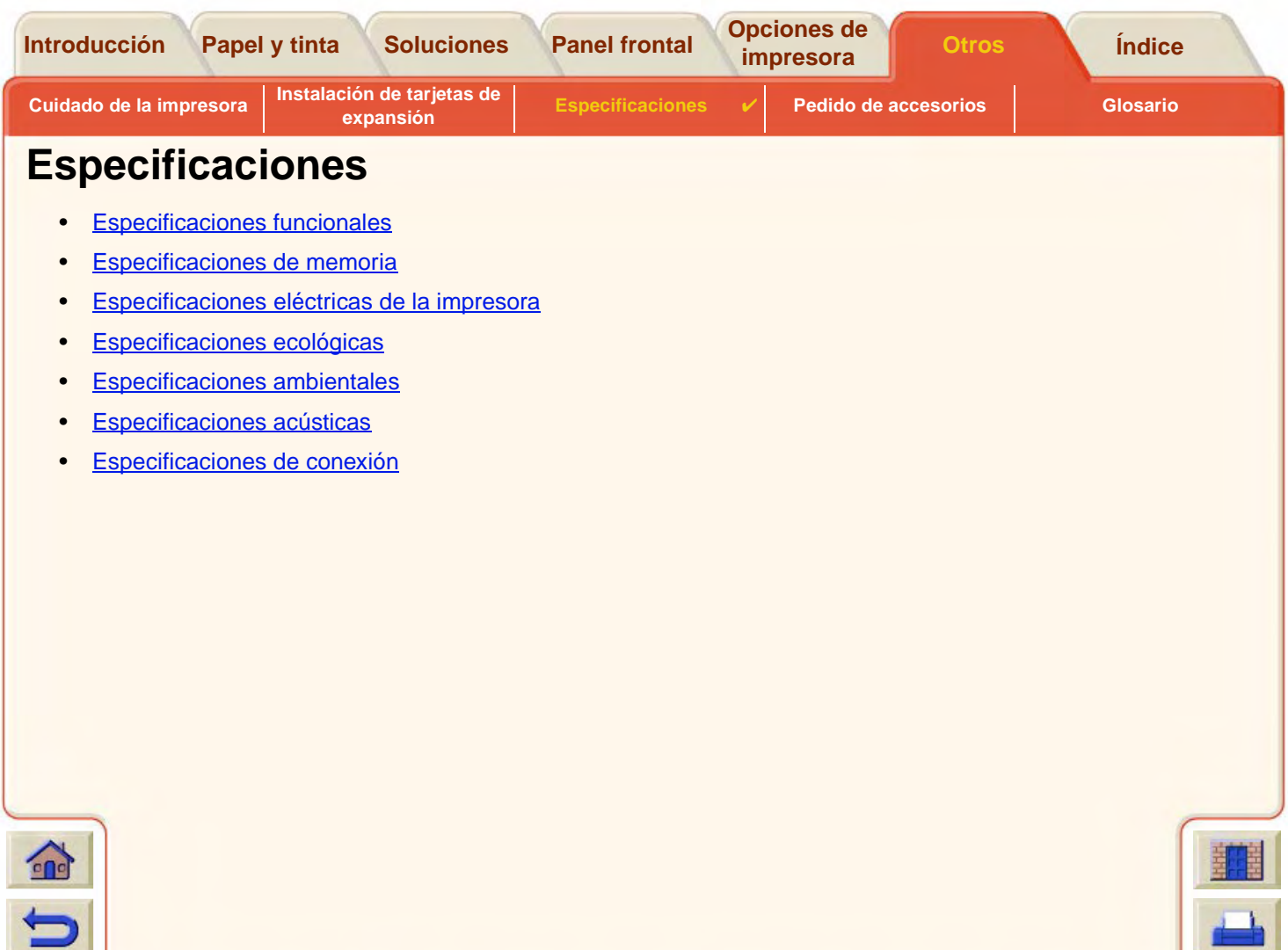

<span id="page-221-1"></span><span id="page-221-0"></span>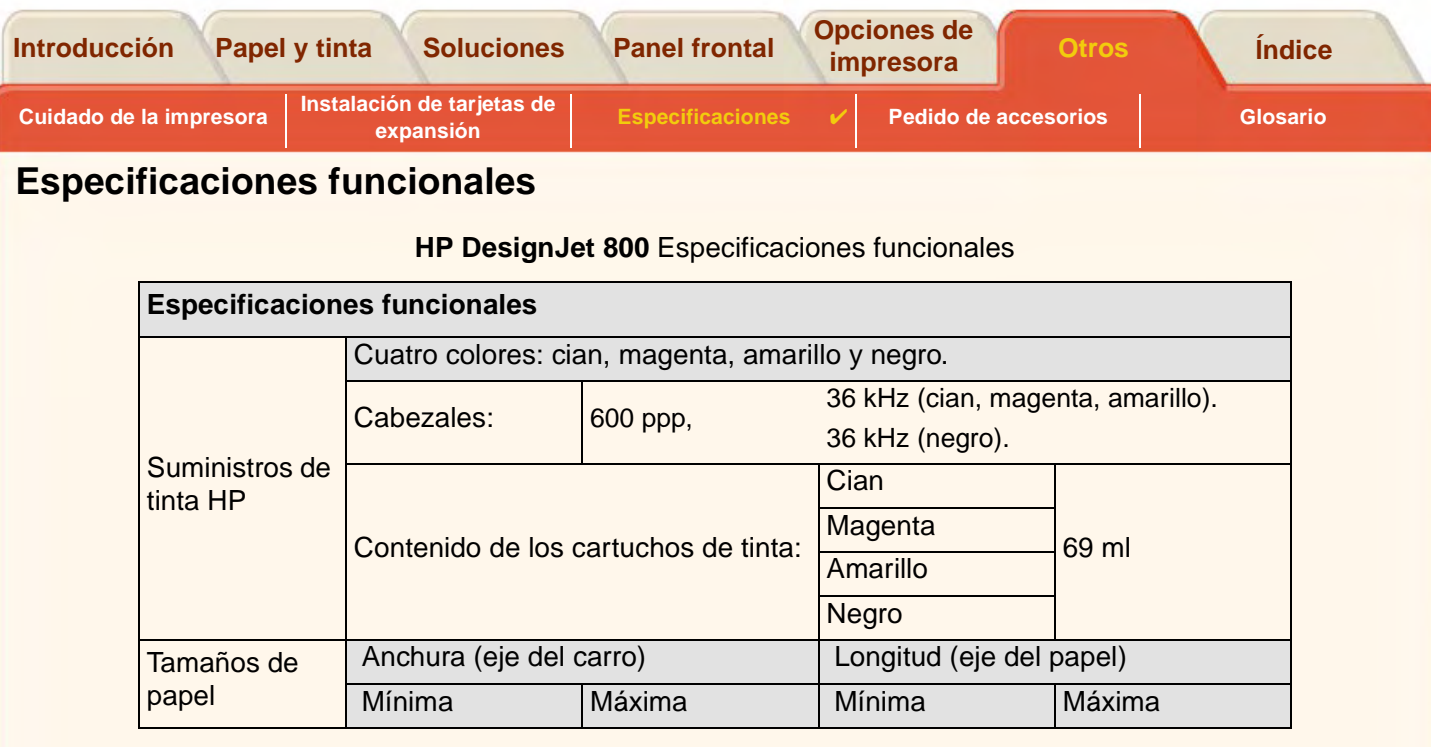

<span id="page-221-2"></span>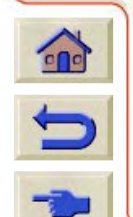

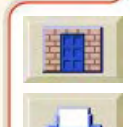

<span id="page-222-0"></span>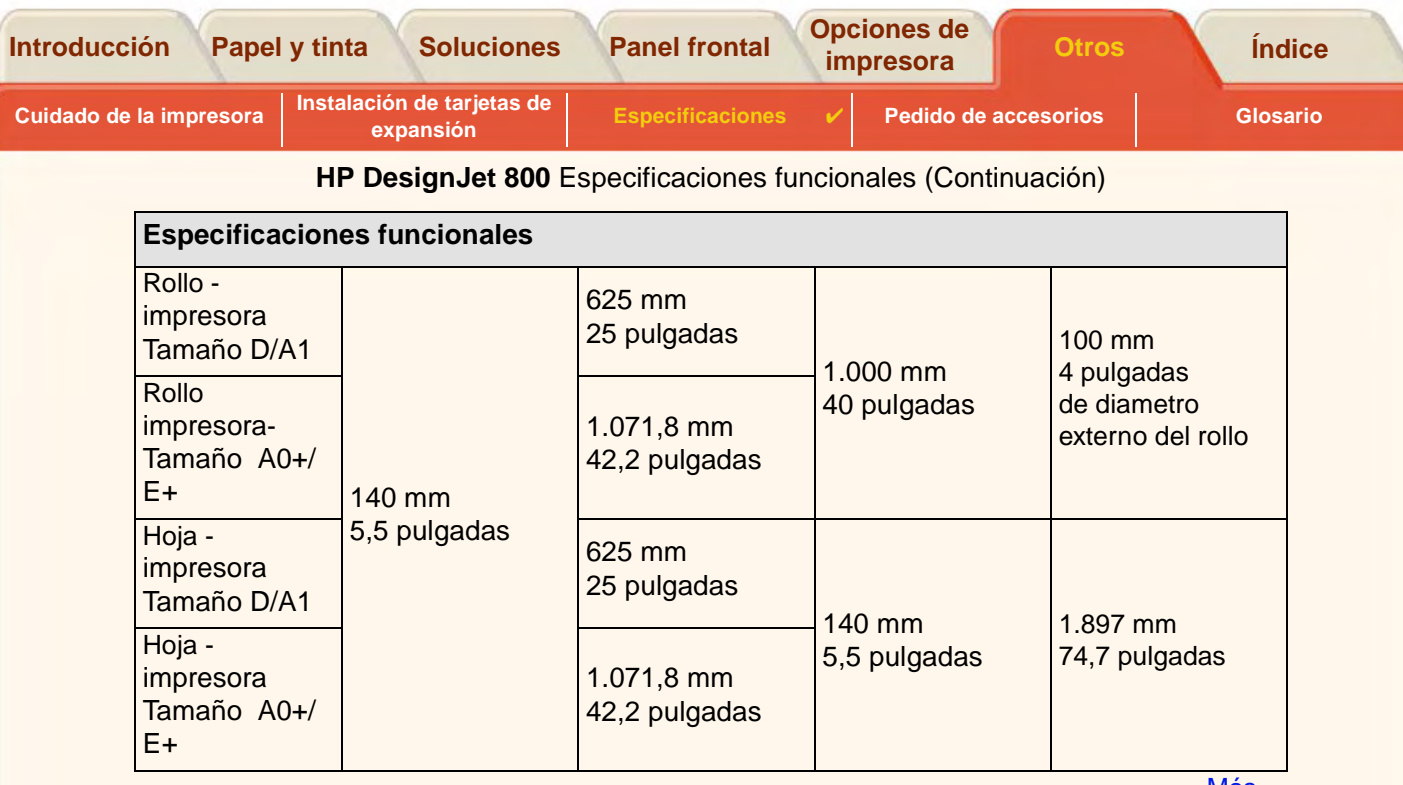

<u>[Más...](#page-223-0)</u>

 $777$ 

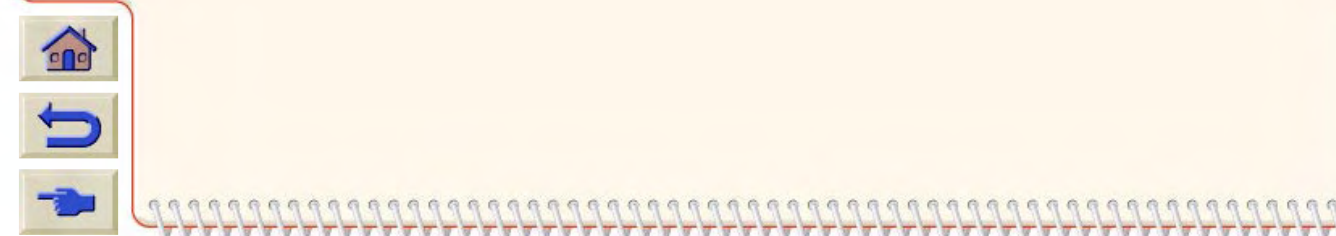

<span id="page-223-0"></span>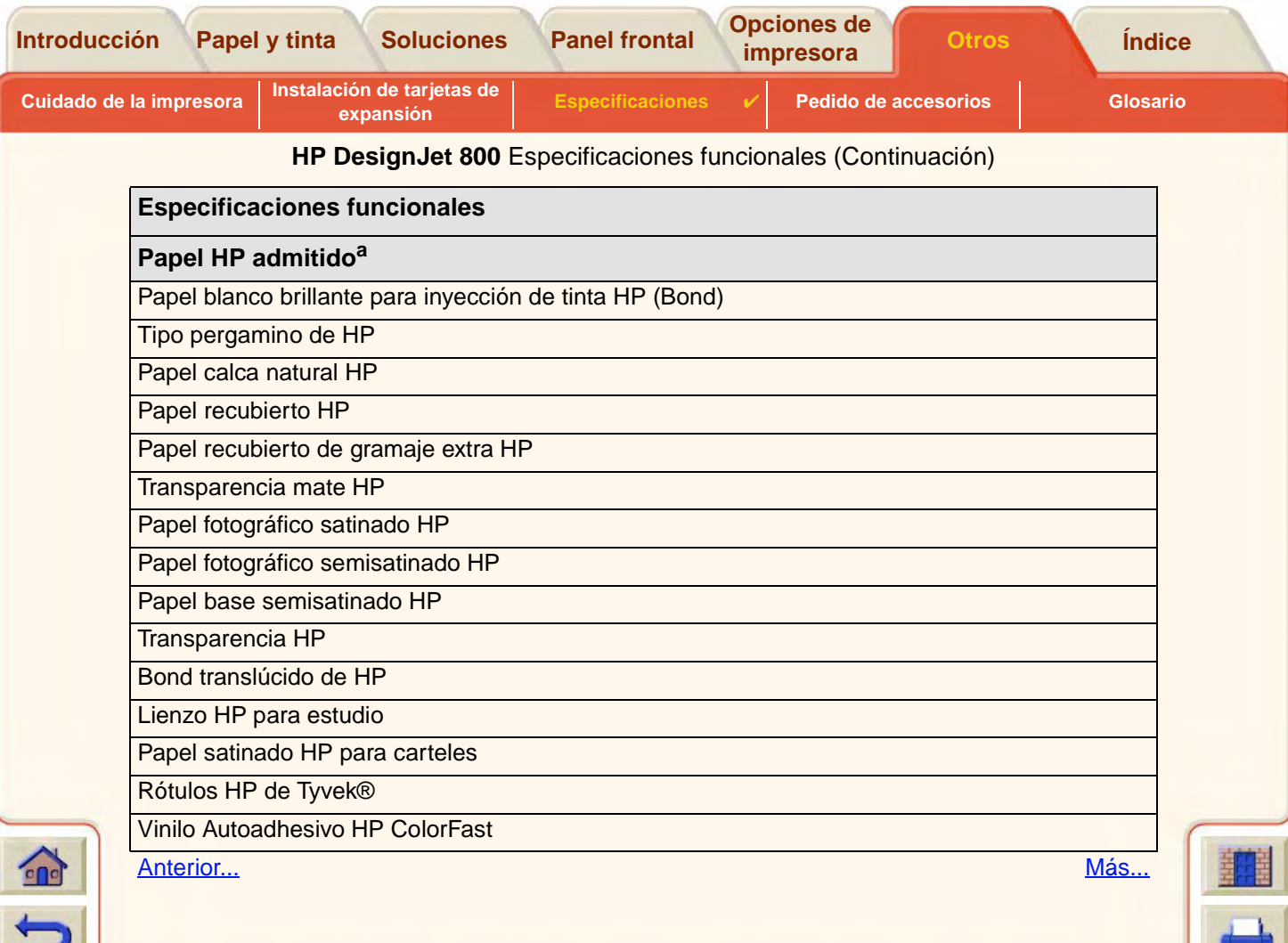

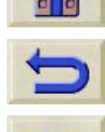

<span id="page-224-1"></span><span id="page-224-0"></span>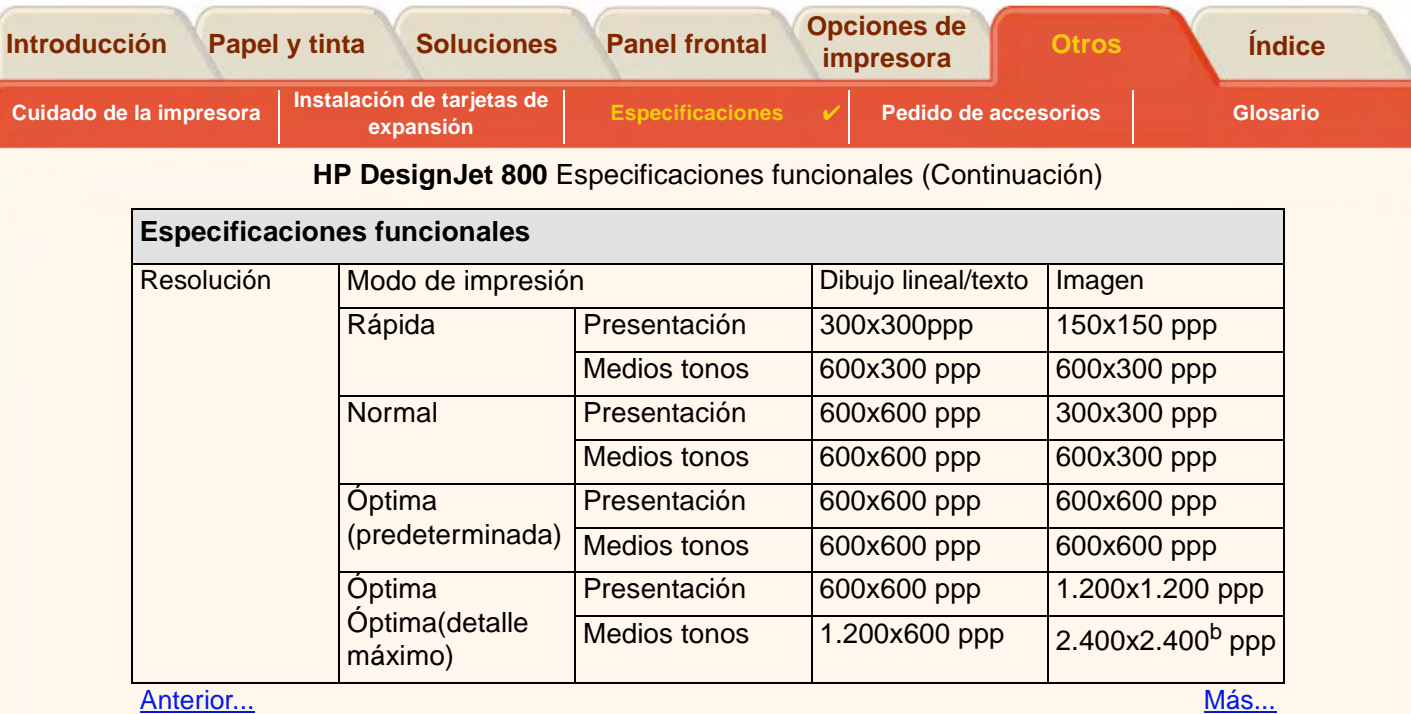

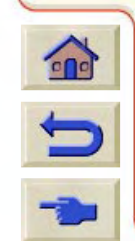

Π

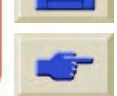

<span id="page-225-2"></span><span id="page-225-0"></span>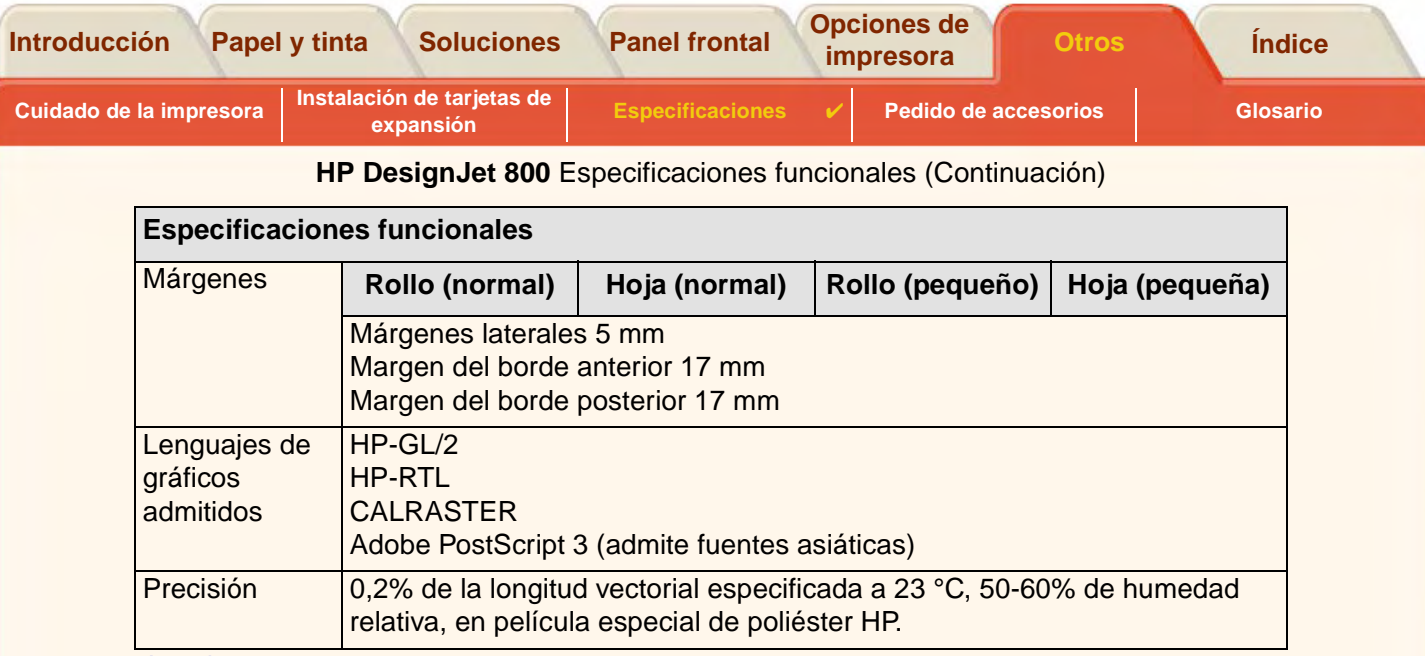

<span id="page-225-3"></span><span id="page-225-1"></span><u>[Anterior...](#page-224-0)</u>

- a. Con el paso del tiempo podrá haber disponibles nuevos tipos de papel. Para obtener información actualizada, póngase en contacto con su distribuidor de productos HP o visite nuestra página Web en www.designjet-online.hp.com.
- b. Sólo papel fotográfico brillante

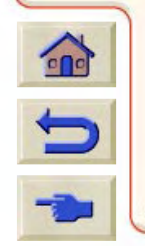

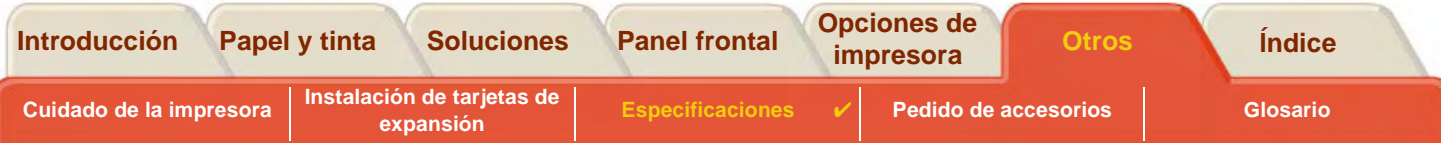

# **Especificaciones físicas**

<span id="page-226-0"></span>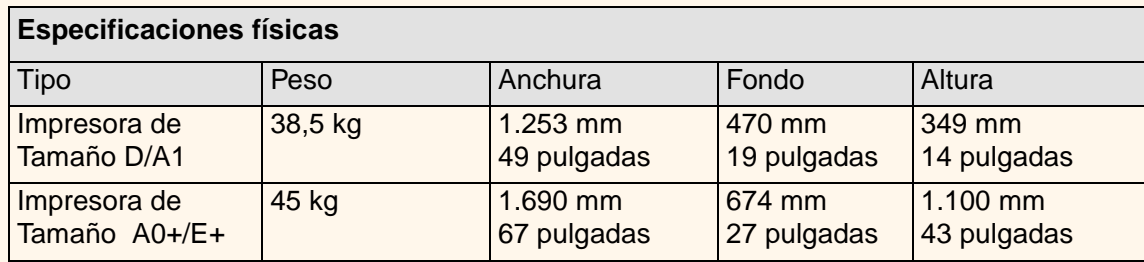

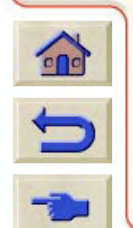

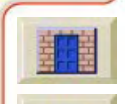

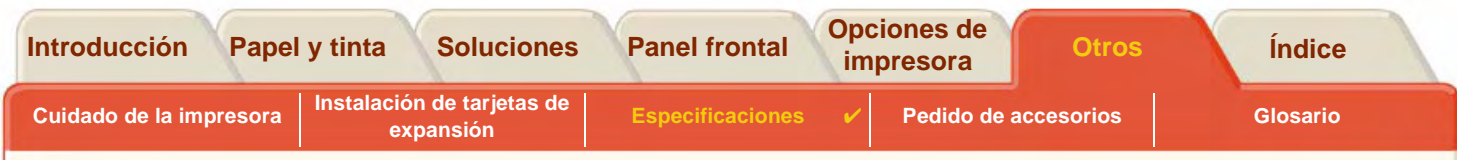

# <span id="page-227-0"></span>**Especificaciones de memoria**

<span id="page-227-1"></span>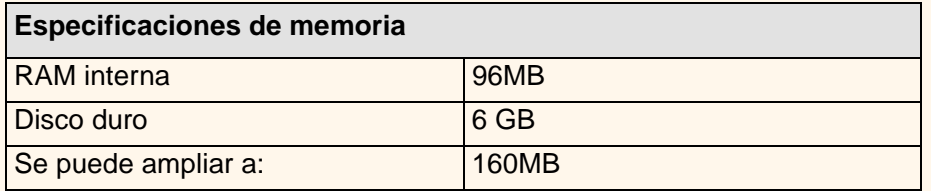

00000000000000000000000

 $99$ G

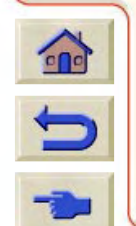

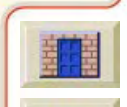

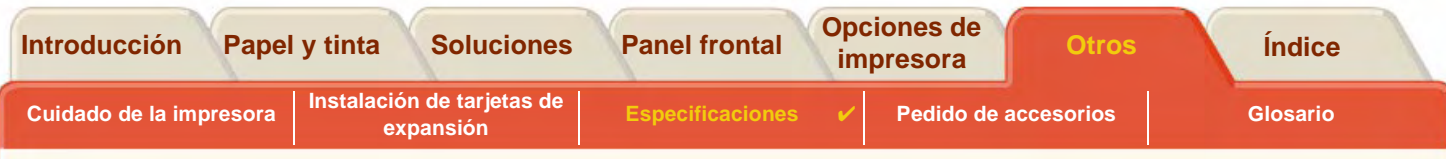

<span id="page-228-0"></span>**Especificaciones eléctricas de la impresora**

<span id="page-228-1"></span>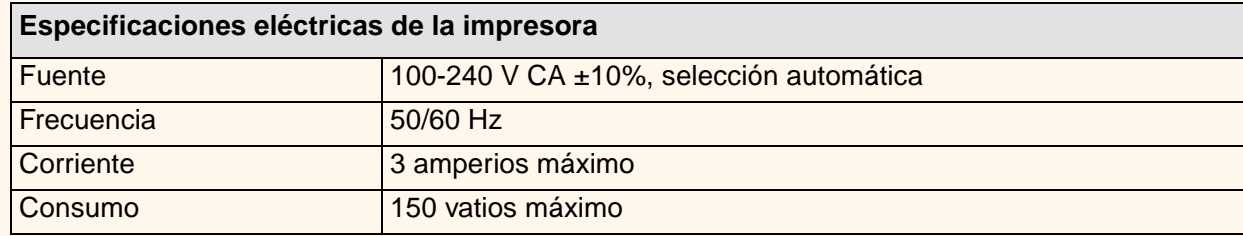

00000000000000000000000

 $99$ G

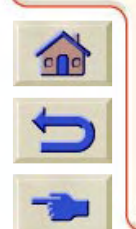

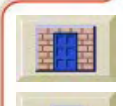

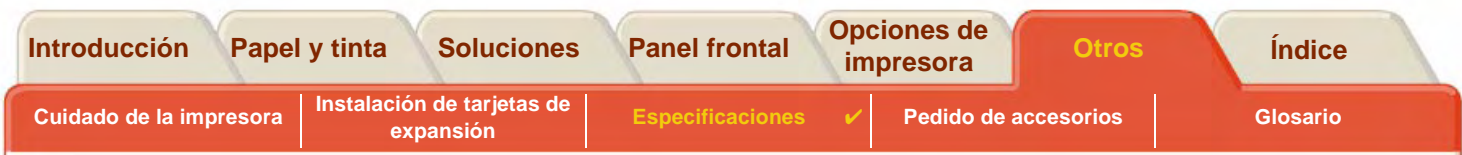

# <span id="page-229-0"></span>**Especificaciones ecológicas**

<span id="page-229-1"></span>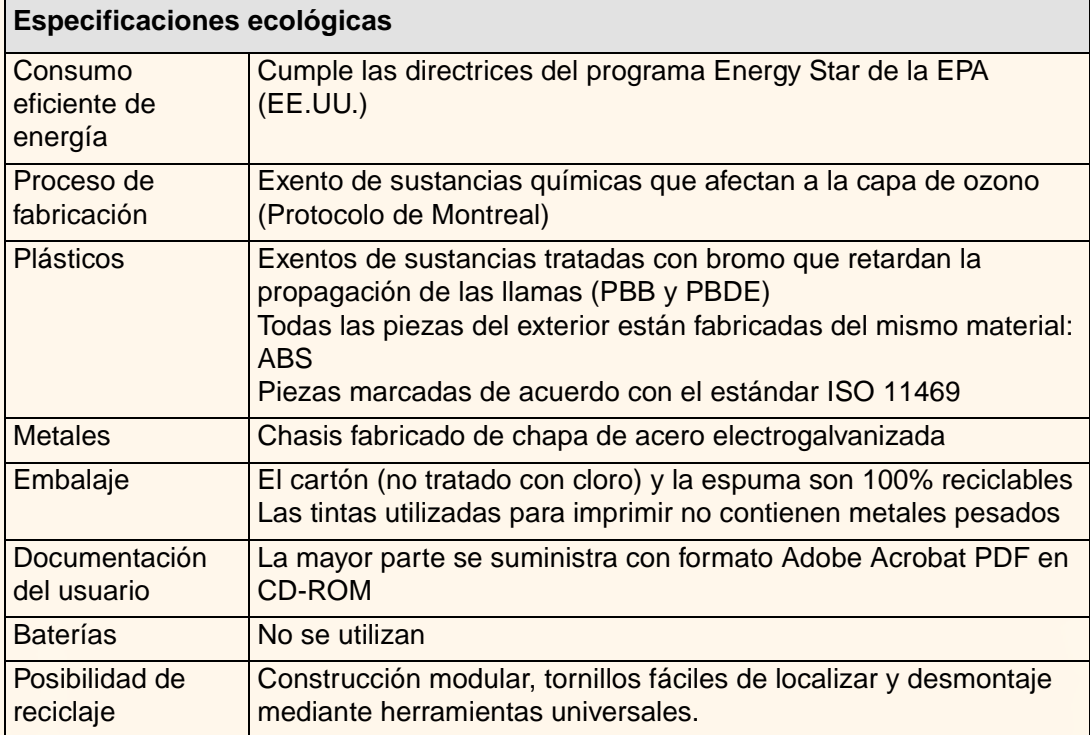

0000000000000000

 $\alpha$ 介

 $\sigma$ 

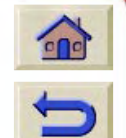

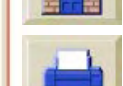

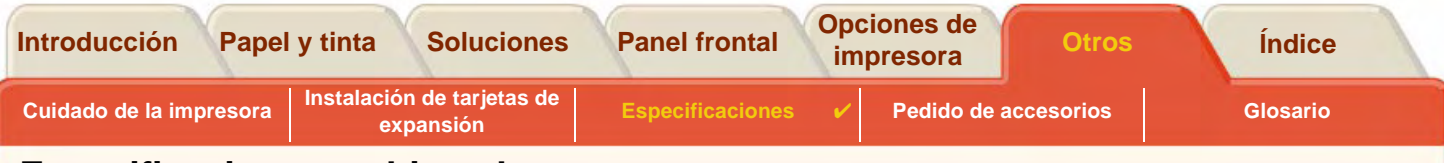

## <span id="page-230-0"></span>**Especificaciones ambientales**

<span id="page-230-2"></span><span id="page-230-1"></span>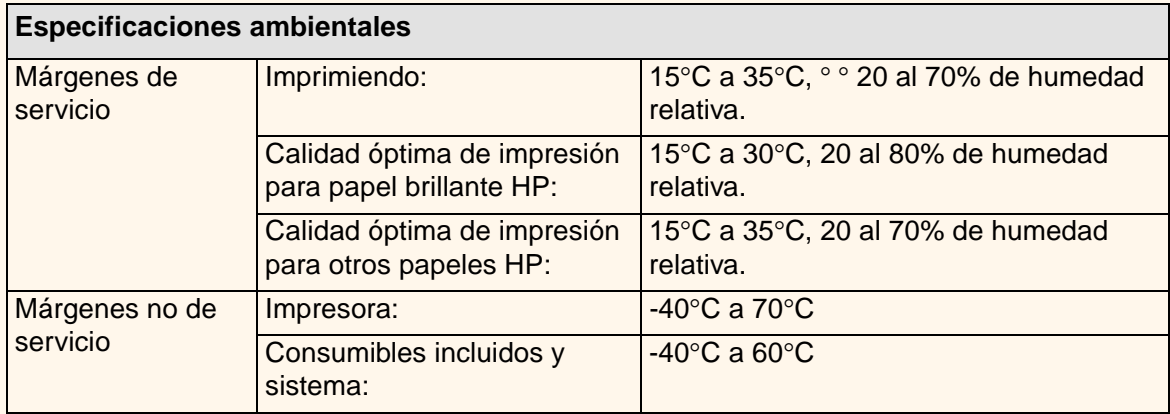

**NOTA: A altitudes superiores a 3.000 metros, la impresora podrá experimentar problemas de funcionamiento.**

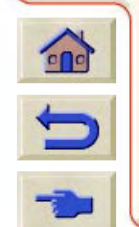

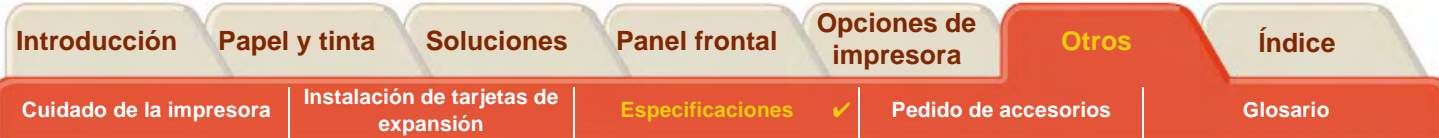

# <span id="page-231-0"></span>**Especificaciones acústicas**

<span id="page-231-1"></span>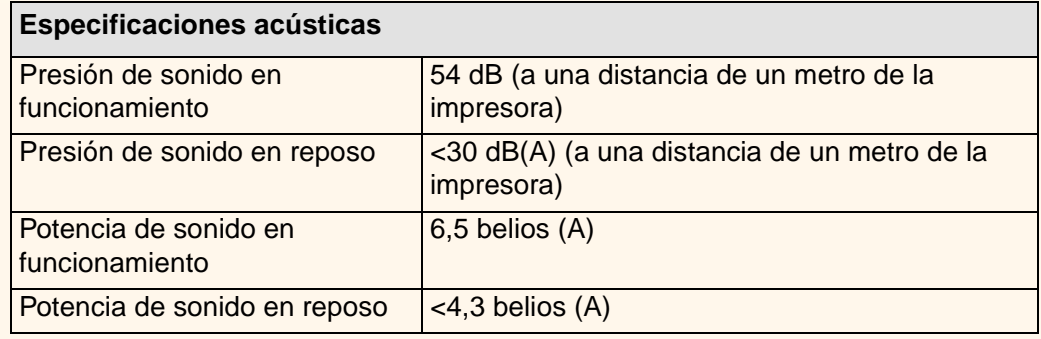

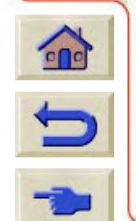

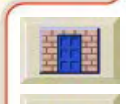

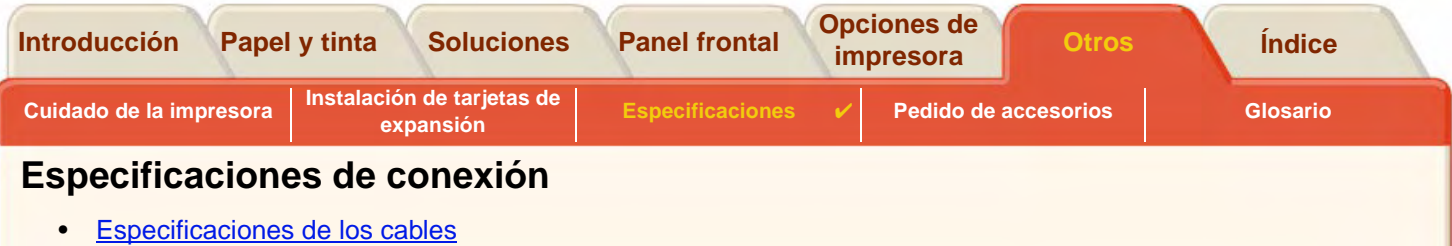

G G G G G  $\alpha$ n  $\Omega$  $Q$ 介  $\mathbb{R}$  $Q$  $\Omega$  $\Omega$ 

<span id="page-232-1"></span><span id="page-232-0"></span>• [Cables recomendados](#page-235-0)

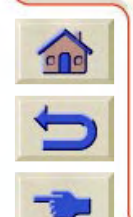

G  $\mathcal{R}$ 

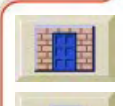

商  $\sqrt{a}$ 

 $\alpha$ G  $\alpha$ 

 $\alpha$ 

 $\mathbb{R}$  $\Omega$ G.  $\theta$  $\alpha$  $\Omega$  $\mathbb{G}$  $\mathbb{R}$  $\sqrt{q}$  $\sqrt{2}$ 

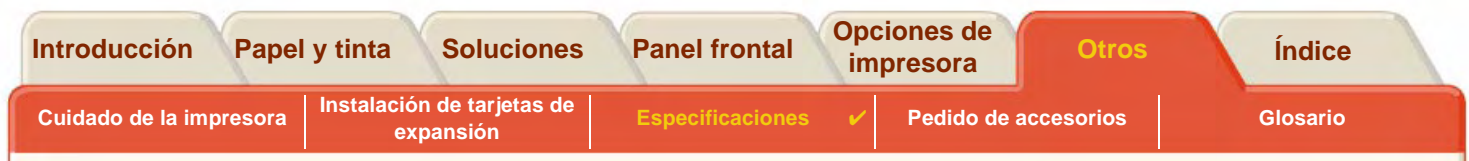

### <span id="page-233-0"></span>**Especificaciones de los cables**

El conector de la impresora es hembra, de 36 patillas. La mayoría de los cables paralelo existentes admiten una comunicación compatible con IEEE-1284, pero para poder utilizarse con esta impresora, el cable debe cumplir las especificaciones indicadas en la tabla siguiente.

<span id="page-233-1"></span>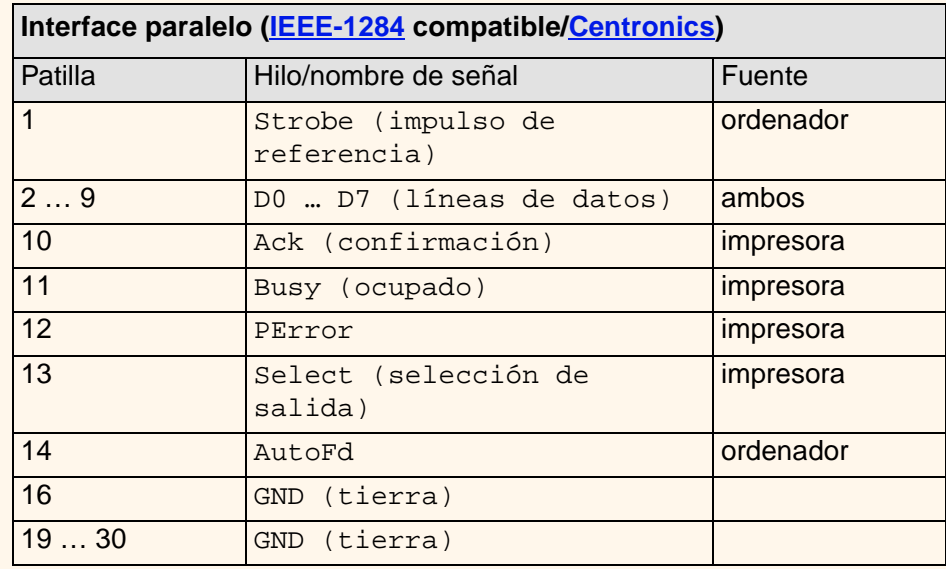

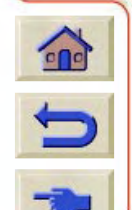

<span id="page-233-2"></span>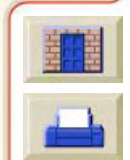

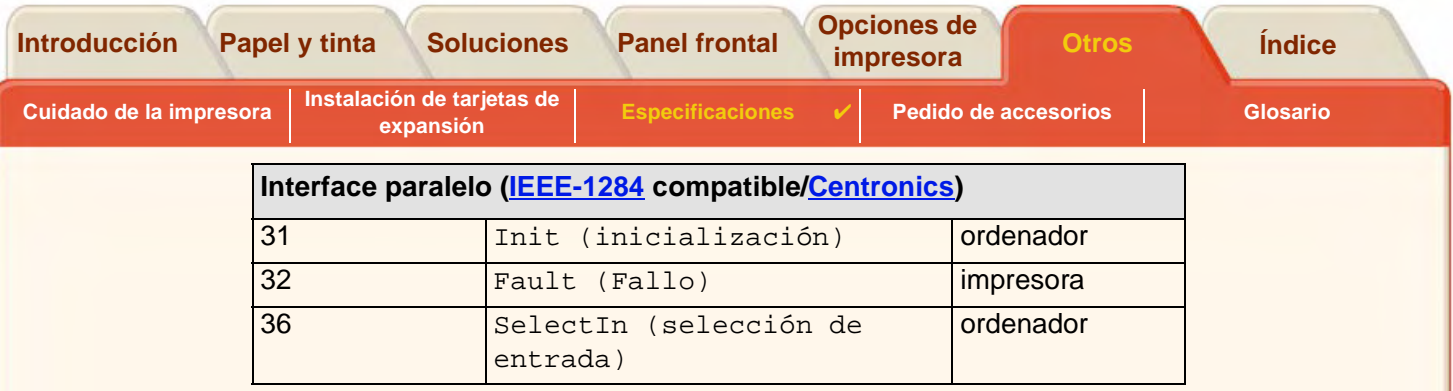

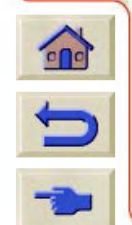

 $TTTT$ 

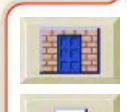

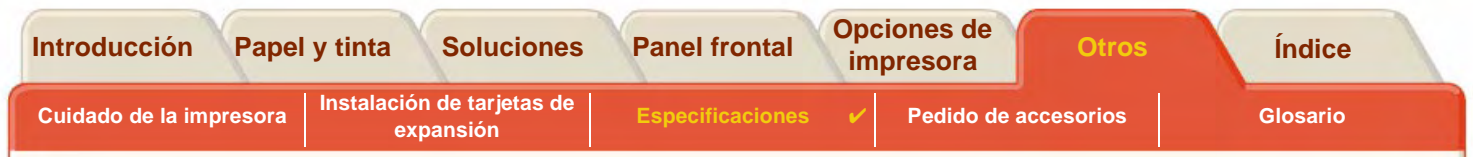

#### <span id="page-235-0"></span>**Cables recomendados**

Se recomienda utilizar el cable siguiente para asegurar un rendimiento óptimo y la compatibilidad electromagnética.

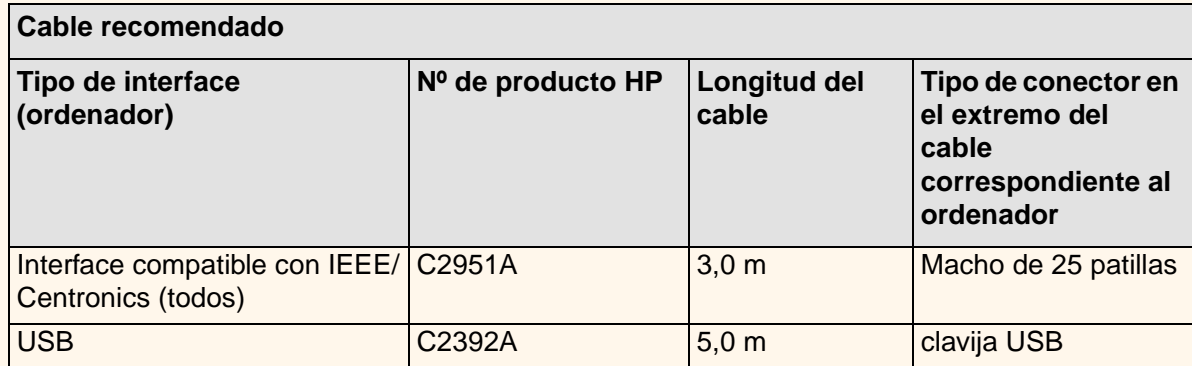

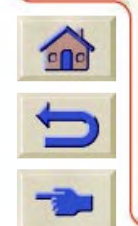

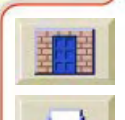

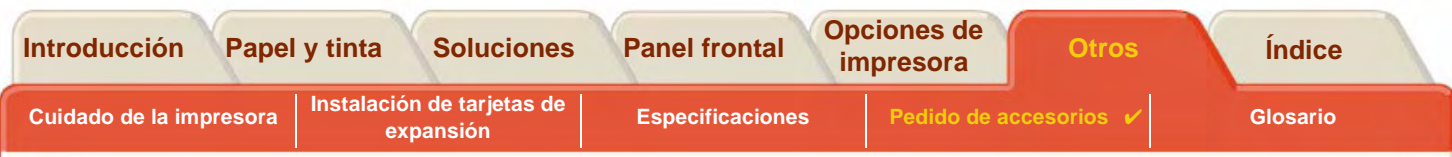

# <span id="page-236-0"></span>**Pedido de accesorios**

Puede pedir suministros y accesorios de las siguientes maneras.

- •Llame a su distribuidor autorizado de productos HP.
- •Póngase en contacto con su oficina local de ventas y asistencia de HP.
- • Consulte el folleto **Asistencia/Servicios de Hewlett-Packard** suministrado con la impresora.
	- •[Documentación](#page-237-0)
	- •**[Hardware](#page-239-0)**
	- •**[Consumibles](#page-240-0)**

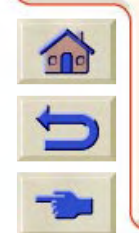

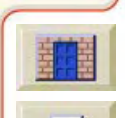

<span id="page-237-1"></span>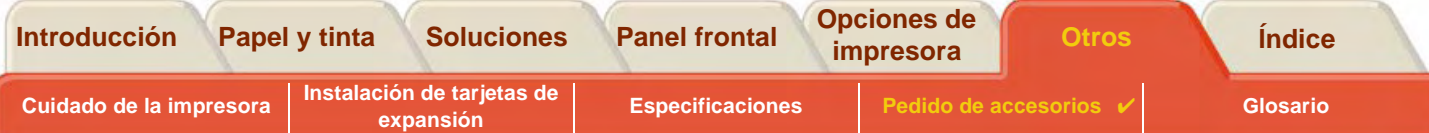

## <span id="page-237-0"></span>**Documentación**

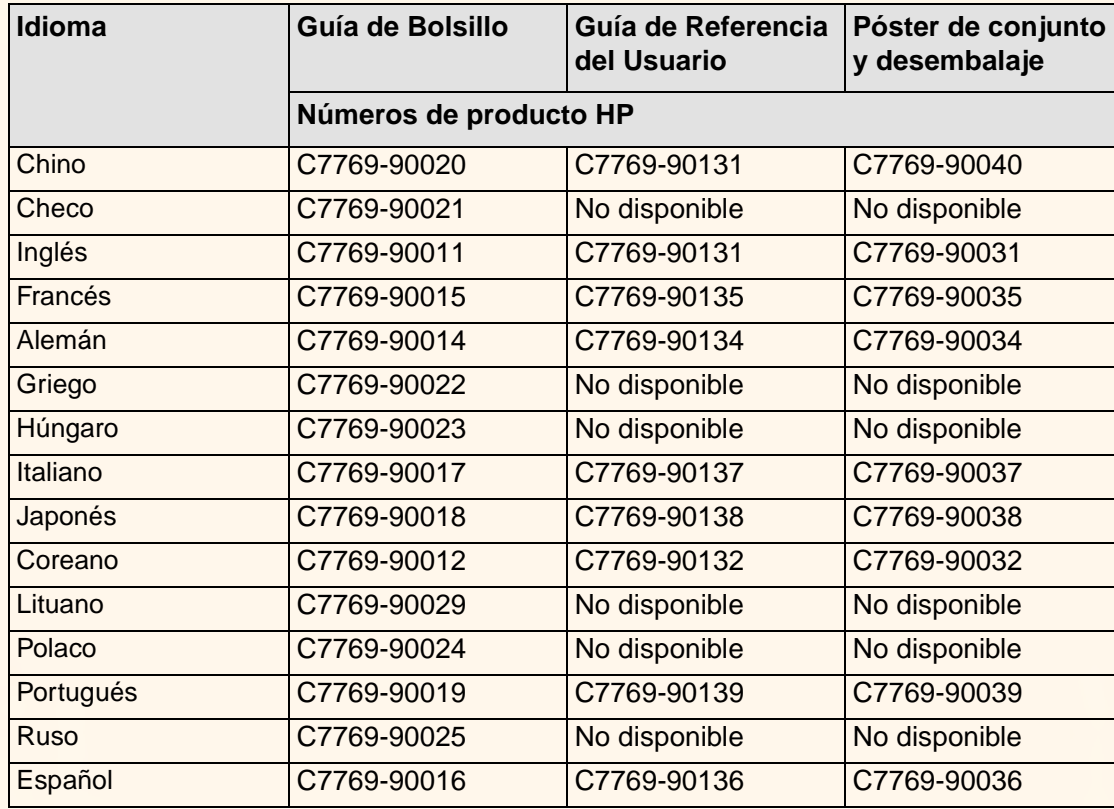

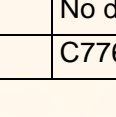

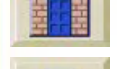

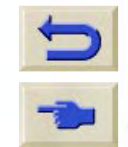

 $\mathbf{r}$ 

**[Siguiente](#page-238-0)** 

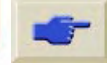

<span id="page-238-0"></span>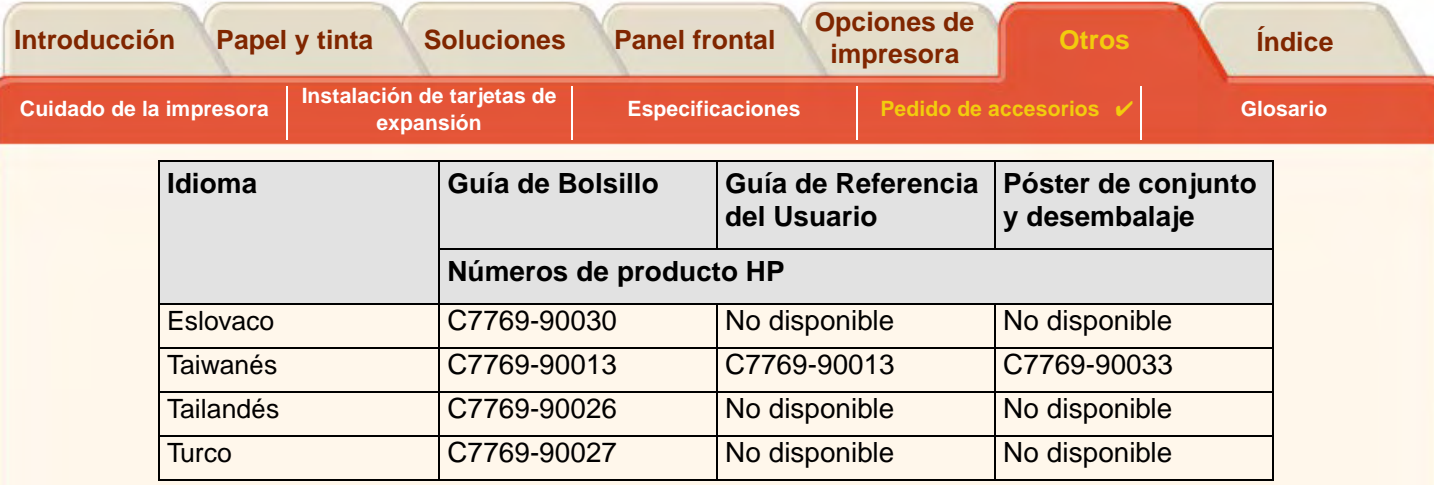

 $\theta$  $\alpha$  $\Omega$  $999$ 

G  $R$  COOP  $Q$ 介  $\mathbb{R}$ 

 $00000$ 

 $\Omega$  $\theta$  $\alpha$  $\Omega$  $\mathbb{G}$  $\mathbb{R}$  $\sqrt{q}$  $\sqrt{2}$ 

 $\mathcal{O}$ G  $99$ 

 $\mathbb{R}$  $\Omega$ 

[Anterior](#page-237-1)

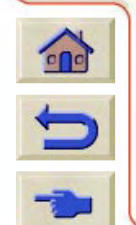

GG  $\Omega$ 

 $-1$ G G

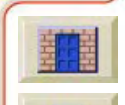

商  $\mathbb{G}$ 

价

<span id="page-239-0"></span>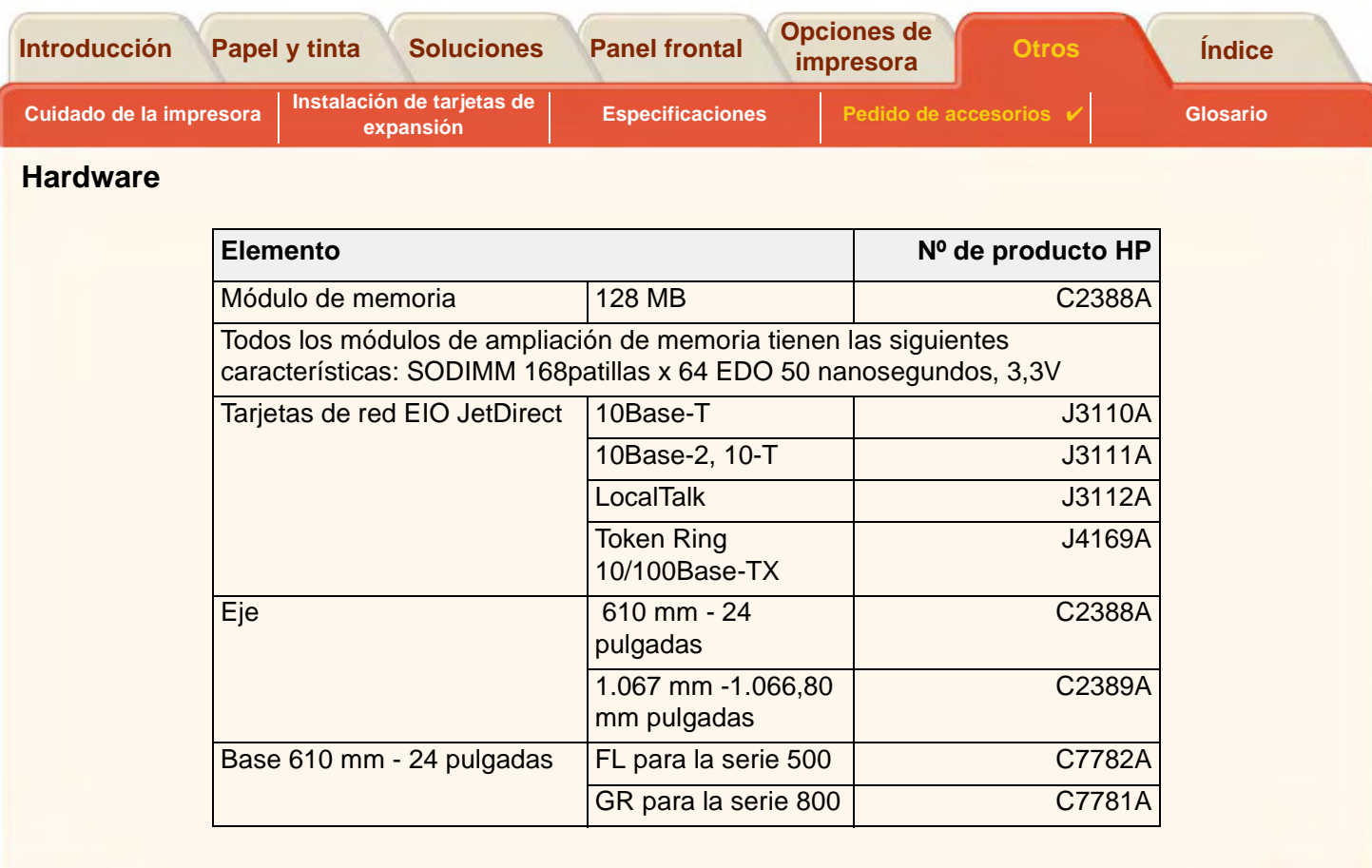

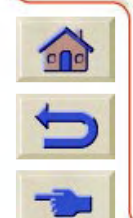

 $-7777$ 

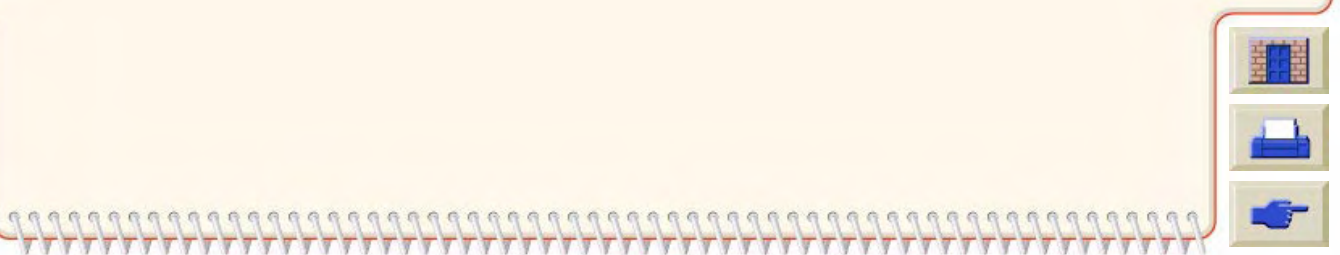

<span id="page-240-0"></span>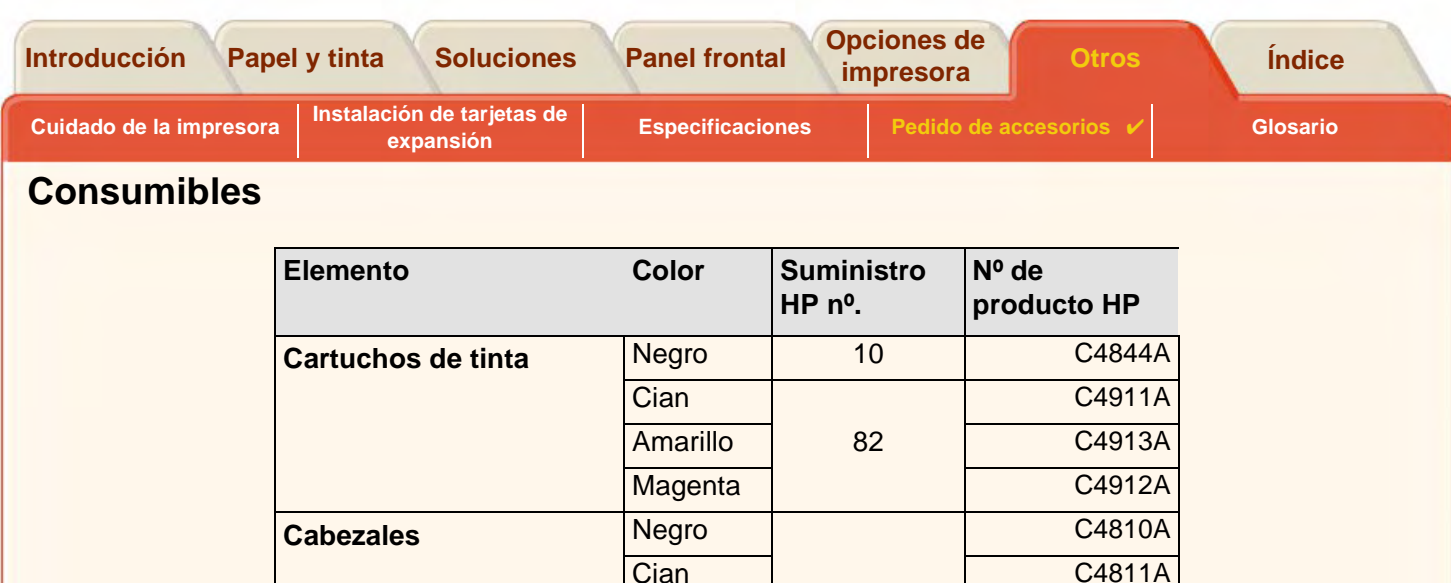

Para sacar el máximo partido de su impresora, se recomienda que utilice únicamente accesorios y suministros originales de HP, cuya fiabilidad y rendimiento se han sometido a exhaustivas pruebas para proporcionar un funcionamiento sin problemas.

Amarillo

11

Magenta C4812A

C4811A

C4813A

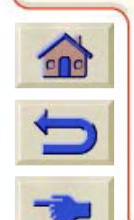

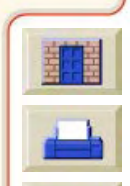

<span id="page-241-1"></span><span id="page-241-0"></span>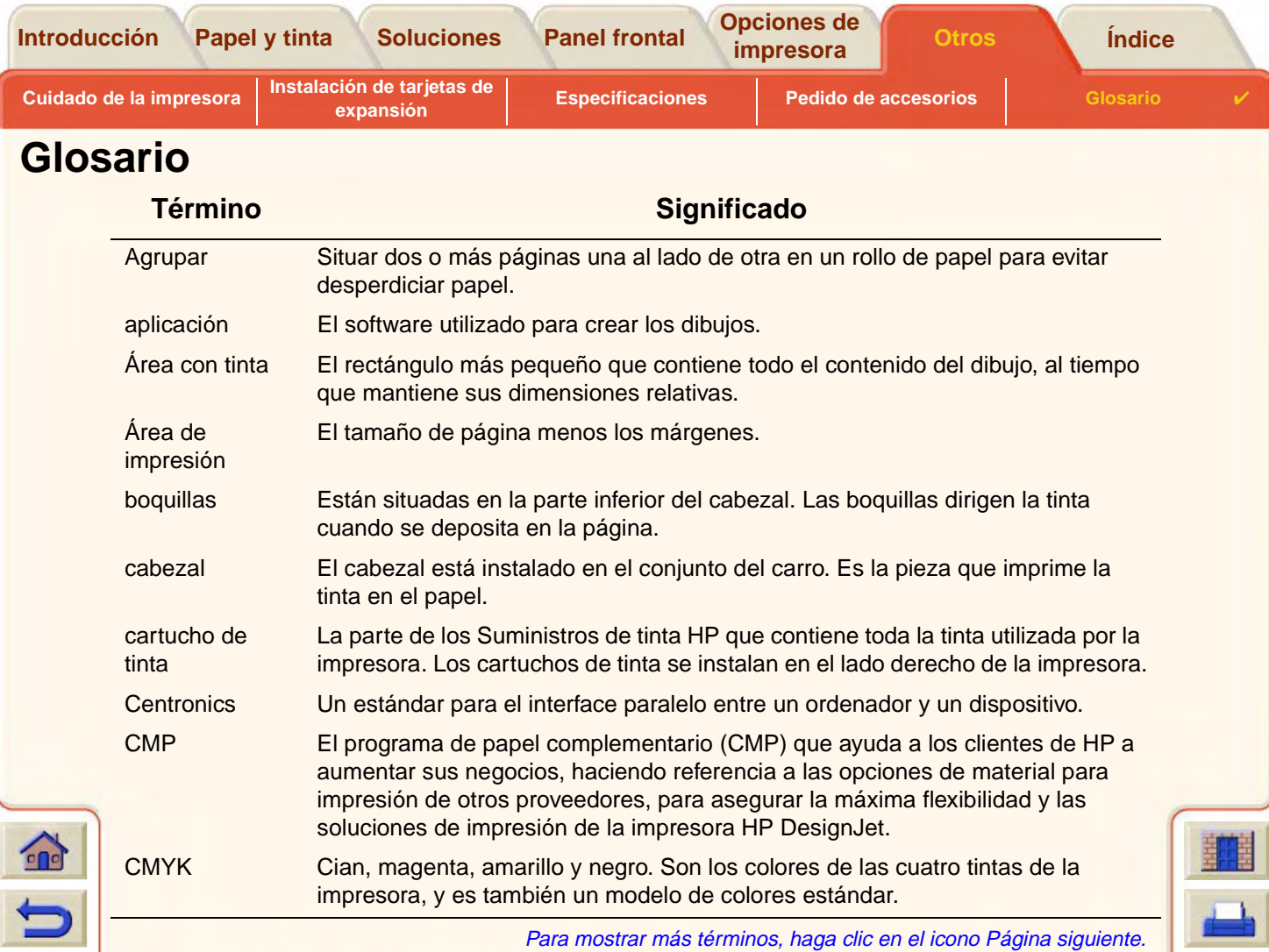

<span id="page-242-0"></span>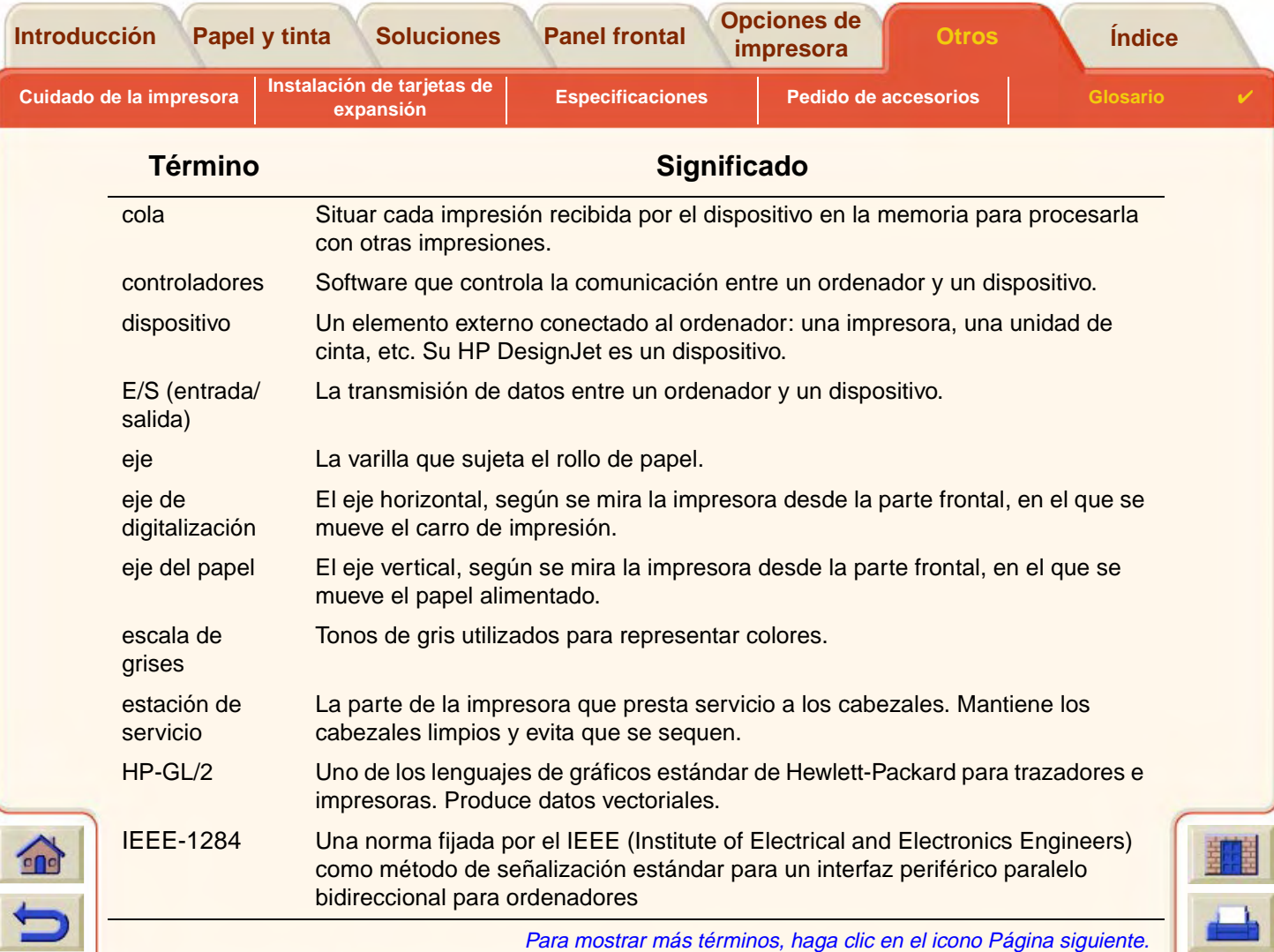

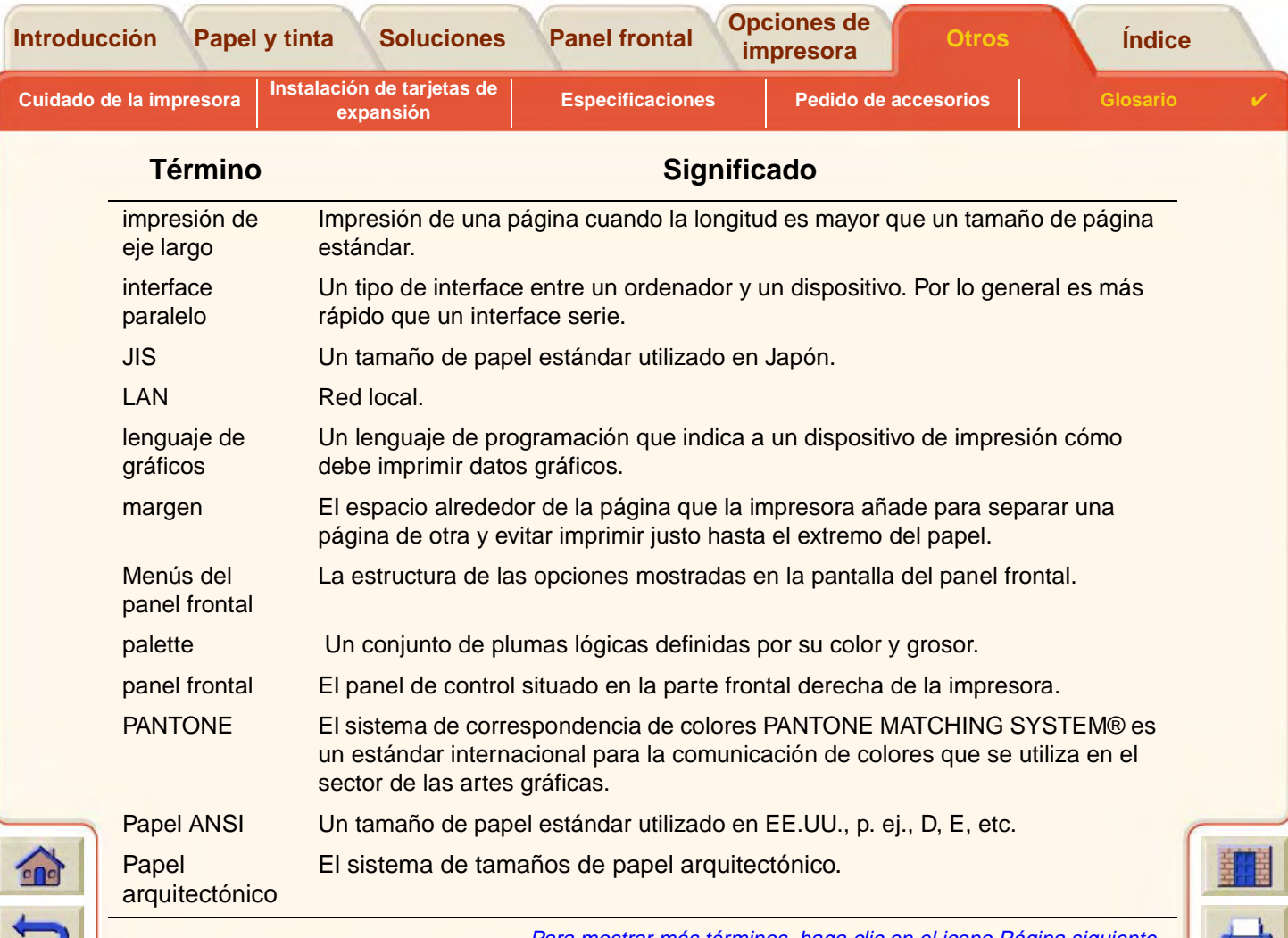

Para mostrar más términos, haga clic en el icono Página siguiente.

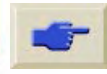

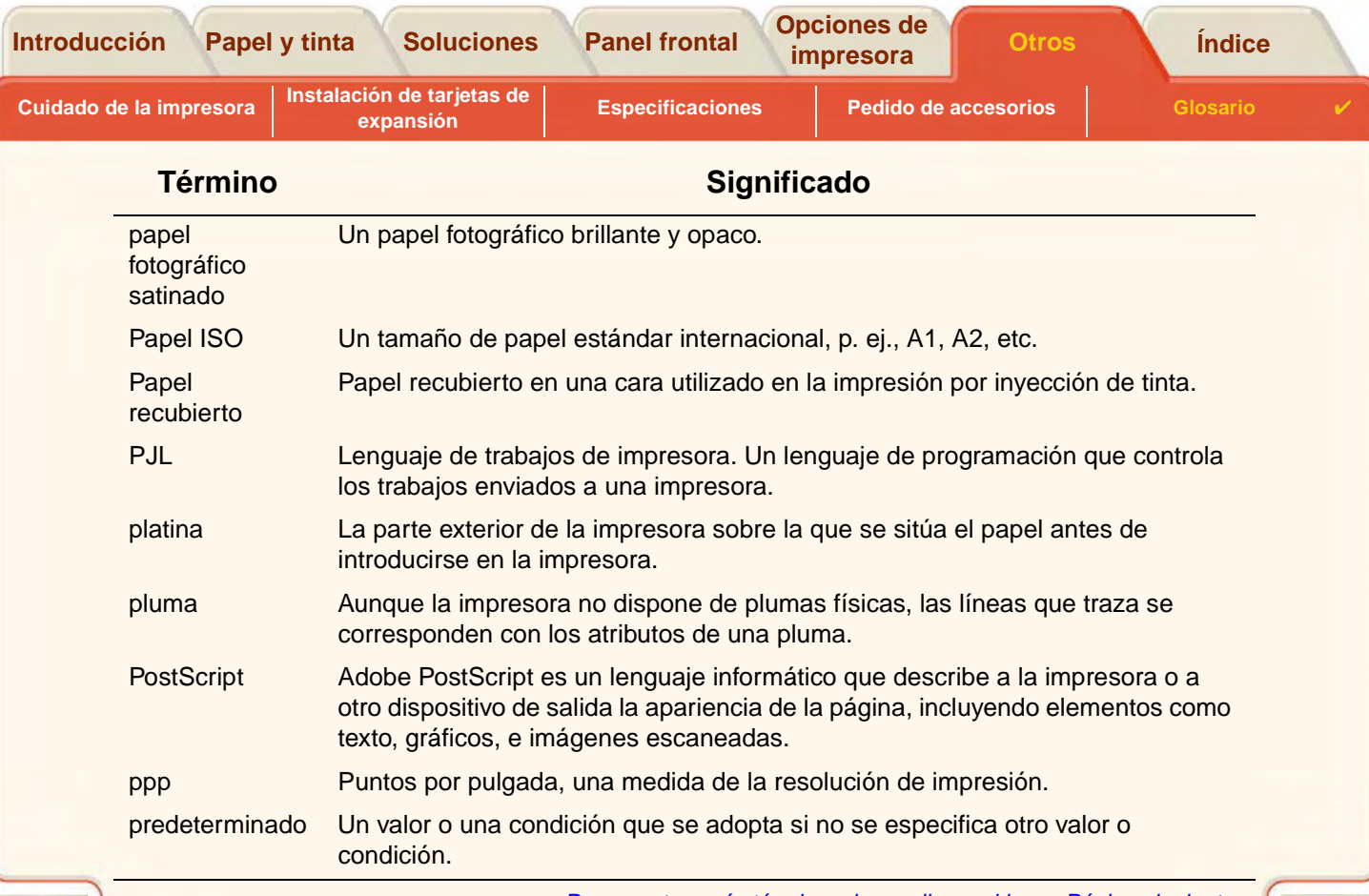

Para mostrar más términos, haga clic en el icono Página siguiente.

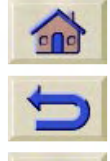

GR

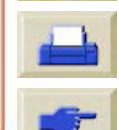

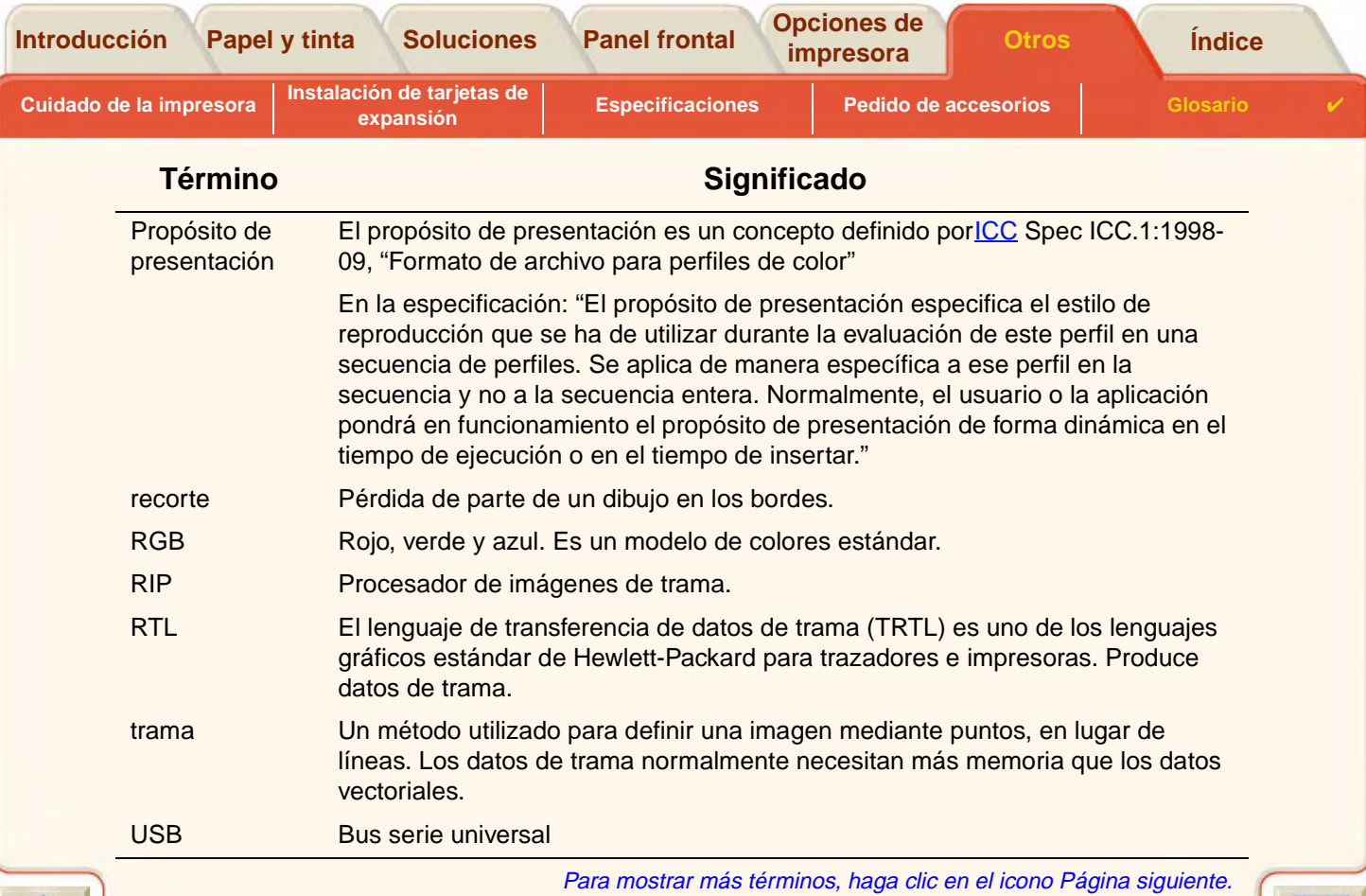

 $777777$ 

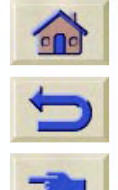

 $-7777$ 

 $TTTTT$ 

#### **[A](#page-246-1) [B](#page-246-2) [C](#page-246-3) [D](#page-248-0) [E](#page-248-1) [F](#page-249-0) [G](#page-249-1) [H](#page-249-2) [I](#page-249-2) [J](#page-249-3) [K](#page-249-3) [L](#page-249-3) [M](#page-250-0) [N](#page-250-1) [O](#page-250-2) [P](#page-251-0) [Q](#page-253-0) [R](#page-253-0) [S](#page-253-1) [T](#page-254-0) [U](#page-254-1) [V](#page-255-0) WX Y Z**

# <span id="page-246-0"></span>**Índice**

## <span id="page-246-1"></span>**A**

actualización de la memoria [☞](#page-208-0)actualización de PostScript [☞](#page-208-0) actualización de unidad de disco duro [☞](#page-208-0)actualizaciones de la memoria [☞](#page-208-0)agrupamiento [☞](#page-190-0) activación o desactivación [☞](#page-194-0)ajuste del espacio [☞](#page-196-0) cuándo se utiliza [☞](#page-193-0)elección del método [☞](#page-194-0)páginas adecuadas para [☞](#page-193-1) si la cola está desactivada [☞](#page-195-0)tiempo de espera [☞](#page-195-1) y rotación [☞](#page-190-0) y rotación automática [☞](#page-193-0) y tamaño de página [☞](#page-163-0) agrupamiento de páginas [☞](#page-190-0) ajuste del tamaño de página [☞](#page-160-0) archivos que no sean PostScript [☞](#page-161-0) Ajuste del tamaño de página en el panel frontal [☞](#page-160-1) Ajuste del tiempo de espera de E/S cambio [☞](#page-206-1)Alineación de cabezal [☞](#page-68-0)Anidamiento [☞](#page-163-1)¿Cuándo intenta la impresora agrupar páginas? [☞](#page-193-0)

Cuando la cola está desactivada [☞](#page-195-2)Qué páginas son adecuadas para agruparse [☞](#page-193-1) Rotación automática [☞](#page-192-0)Aparecen dos imágenes superpuestas en la misma hoja [☞](#page-107-0) aplicaciones de software [☞](#page-13-0) archivos que no sean PostScript ajuste del tamaño de página [☞](#page-161-0) Área con tinta [☞](#page-155-0)área con tinta [☞](#page-155-1)Área de impresión [☞](#page-155-2) área de impresión [☞](#page-155-3) Área imprimible Papel arquitectónico [☞](#page-34-0) Papel ISO [☞](#page-35-0) Aspecto de la imagen [☞](#page-164-0) aspecto de la impresión control [☞](#page-164-1)

## <span id="page-246-2"></span>**B**

Bandas [☞](#page-84-0)bond translúcido [☞](#page-30-0)Bus serie universal [☞](#page-15-0)

### <span id="page-246-3"></span>**C**

Cabezal de impresión Alineación [☞](#page-68-0)Estadísticas [☞](#page-66-0)Problema al insertar [☞](#page-89-0)Problemas tras la sustitución [☞](#page-89-1)

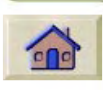

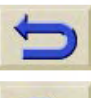

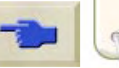

Control [☞](#page-194-1)

#### **[A](#page-246-1) [B](#page-246-2) [C](#page-246-3) [D](#page-248-0) [E](#page-248-1) [F](#page-249-0) [G](#page-249-1) [H](#page-249-2) [I](#page-249-2) [J](#page-249-3) [K](#page-249-3) [L](#page-249-3) [M](#page-250-0) [N](#page-250-1) [O](#page-250-2) [P](#page-251-0) [Q](#page-253-0) [R](#page-253-0) [S](#page-253-1) [T](#page-254-0) [U](#page-254-1) [V](#page-255-0) W** $\mathbf{X}$

Sustitución [☞](#page-67-0)CabezalesSuministros de tinta HP [☞](#page-49-0)cabezales de impresión Suministros de tinta HP [☞](#page-8-0)cablesinterface [☞](#page-233-1)paralelo [☞](#page-233-2) cables de interface [☞](#page-233-1)Calibración [☞](#page-78-0)Calibración avanzada [☞](#page-78-0)calibración de la precisión [☞](#page-203-0) Calidad de imagen Problemas [☞](#page-72-0)calidad de imagen control [☞](#page-209-0)Calidad de impresión [☞](#page-174-0) calidad de impresión valores [☞](#page-174-1)velocidades de impresión y calidad de impresión [☞](#page-172-0) Cancelación del tiempo de secado [☞](#page-181-0) cancelación del tiempo de secado [☞](#page-181-1) Cancelar impresión [☞](#page-180-0) **Carga** Papel en hojas [☞](#page-46-0) Rollo de papel [☞](#page-38-0) Cartucho de tintaEstadísticas [☞](#page-62-0)Problema al insertar [☞](#page-89-2)Sustitución [☞](#page-63-0)Cartuchos de tintaSuministros de tinta HP [☞](#page-49-0)cartuchos de tintaSuministros de tinta HP [☞](#page-8-0)ColaCopiar trabajos [☞](#page-189-0) Descripción [☞](#page-183-0) Eliminación de un trabajo [☞](#page-188-0) Gestión [☞](#page-182-0)Identificación de un trabajo [☞](#page-187-0) Posición [☞](#page-187-1)Prioridad de los trabajos [☞](#page-188-1) colacambiar la prioridad de un trabajo en [☞](#page-188-2) eliminación de un trabajo de [☞](#page-188-3) identificación de una página en [☞](#page-187-2) impresión de un archivo en espera [☞](#page-186-0) posición de la página en [☞](#page-188-2) realización de copias de una página en [☞](#page-189-1) Cola activada [☞](#page-184-0)Cola desactivada [☞](#page-185-0)colorespaletas internas [☞](#page-166-0) combinar [☞](#page-170-0)conexiones [☞](#page-12-0)Configuración de la impresora Lenguaje de gráficos [☞](#page-203-1)

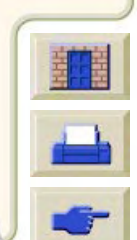

**[Introducción](#page-0-0) Papel y tinta Soluciones [Panel frontal](#page-118-0) Opciones de Ciros [Papel y tinta](#page-16-0) [Soluciones](#page-69-0) Panel frontal Conciones de Concreta de la findice de la findice** 

#### **[A](#page-246-1)[B](#page-246-2)[C](#page-246-3)[D](#page-248-0)[E](#page-248-1)[F](#page-249-0)[G](#page-249-1)[H](#page-249-2) [I](#page-249-2) [J](#page-249-3) [K](#page-249-3)[L](#page-249-3)[M](#page-250-0)[N](#page-250-1)[O](#page-250-2)[P](#page-251-0)[Q](#page-253-0)[R](#page-253-0)[S](#page-253-1)[T](#page-254-0)[U](#page-254-1)[V](#page-255-0)WXYZ**

<span id="page-248-0"></span>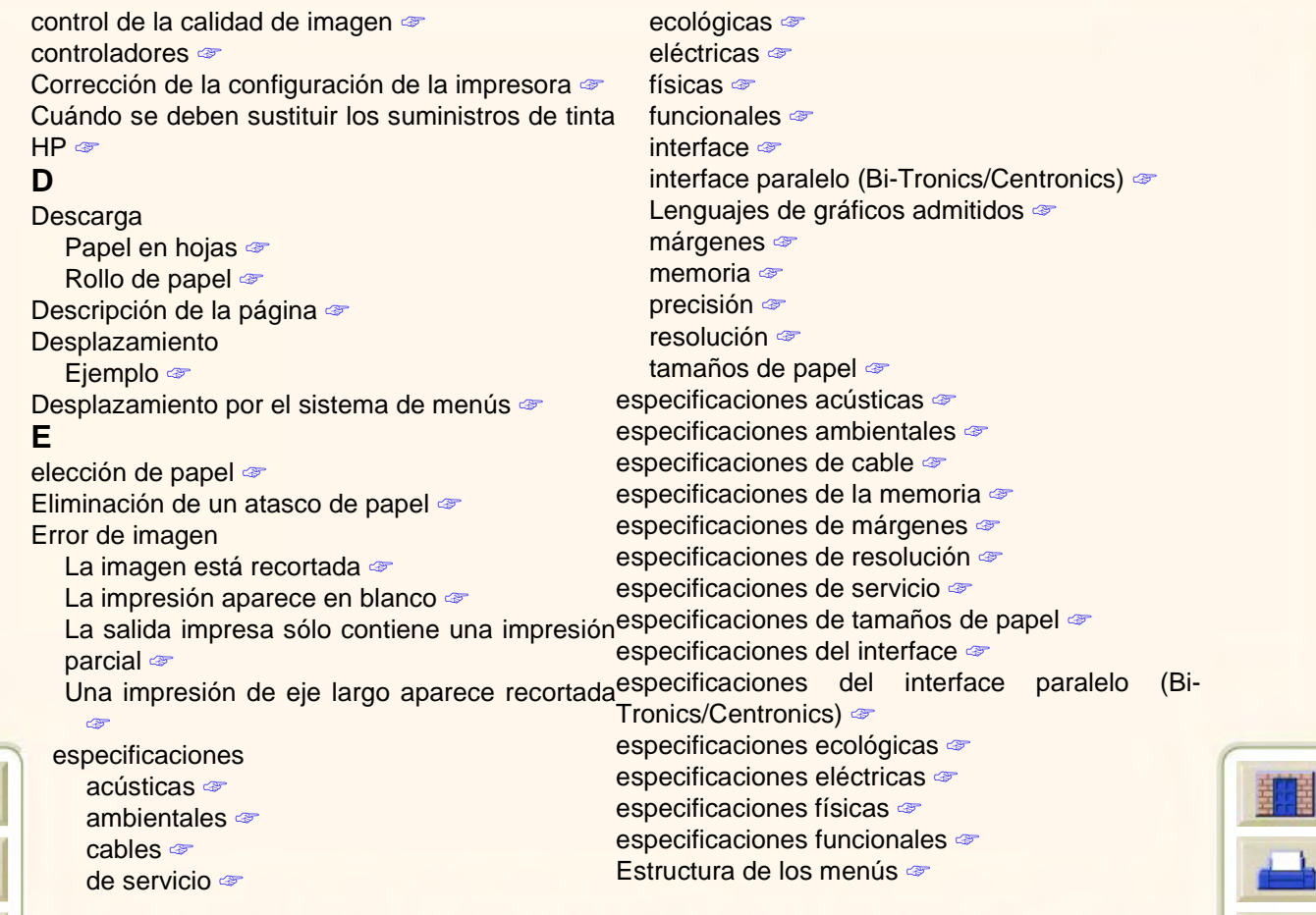

<span id="page-248-1"></span>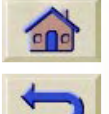

#### **[A](#page-246-1) [B](#page-246-2) [C](#page-246-3) [D](#page-248-0) [E](#page-248-1) [F](#page-249-0) [G](#page-249-1) [H](#page-249-2) [I](#page-249-2) [J](#page-249-3) [K](#page-249-3) [L](#page-249-3) [M](#page-250-0) [N](#page-250-1) [O](#page-250-2) [P](#page-251-0) [Q](#page-253-0) [R](#page-253-0) [S](#page-253-1) [T](#page-254-0) [U](#page-254-1) [V](#page-255-0) WX Y Z**

# <span id="page-249-0"></span>**F**

Formato de página Área con tinta [☞](#page-155-0)Área de impresión [☞](#page-155-2) Márgenes [☞](#page-155-4) Tamaño [☞](#page-155-5)formato de página área con tinta [☞](#page-155-1)márgenes [☞](#page-155-3) tamaño de página [☞](#page-155-6)

### <span id="page-249-1"></span>**G**

grosores de pluma cambio [☞](#page-166-0)Guía de Bolsillo [☞](#page-3-0)Guía de Referencia del Usuario [☞](#page-1-0)animación [☞](#page-2-0)botones [☞](#page-2-1)cómo utilizar [☞](#page-2-2)Desplazamiento botón página anterior [☞](#page-4-0) botón página siguiente [☞](#page-4-1) desplazamiento [☞](#page-4-2) botón atrás [☞](#page-4-3)botón imprimir [☞](#page-4-4) botón inicio [☞](#page-4-5)botón salir [☞](#page-4-6)fichas [☞](#page-2-3)información relacionada [☞](#page-3-1)

<span id="page-249-2"></span>**I**Identificación de los componentes [☞](#page-50-0) Identificación de un trabajo en la cola [☞](#page-187-0) Imagen espejo [☞](#page-158-0) Imágenes recortadas [☞](#page-162-0) imágenes recortadas [☞](#page-162-1) InformaciónPapel en hojas [☞](#page-30-1) Rollo de papel [☞](#page-30-1) Información sobre hojas de papel [☞](#page-30-1) InstalaciónRollo de papel [☞](#page-37-0) interface de redcambio de valores [☞](#page-206-2)interface de usuario [☞](#page-11-0)interface paralelo [☞](#page-15-0) interfacesFast Ethernet 10/100Base-TX [☞](#page-15-1)paralelo [☞](#page-15-0) USB [☞](#page-15-0)

### <span id="page-249-3"></span>**L**

La imagen aparece rotada de manera imprevista [☞](#page-106-0) La imagen está recortada [☞](#page-104-0) La imagen impresa es incorrecta Aparecen dos imágenes superpuestas en la misma hoja [☞](#page-107-0)

La imagen aparece en una parte del área de impresión [☞](#page-106-1)

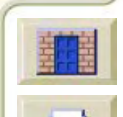

 $\sum$ 

∍

#### **[A](#page-246-1)[B](#page-246-2)[C](#page-246-3)[D](#page-248-0)[E](#page-248-1)[F](#page-249-0)[G](#page-249-1)[H](#page-249-2) [I](#page-249-2) [J](#page-249-3) [K](#page-249-3)[L](#page-249-3)[M](#page-250-0)[N](#page-250-1)[O](#page-250-2)[P](#page-251-0)[Q](#page-253-0)[R](#page-253-0)[S](#page-253-1)[T](#page-254-0)[U](#page-254-1)[V](#page-255-0)WXYZ**

<span id="page-250-0"></span>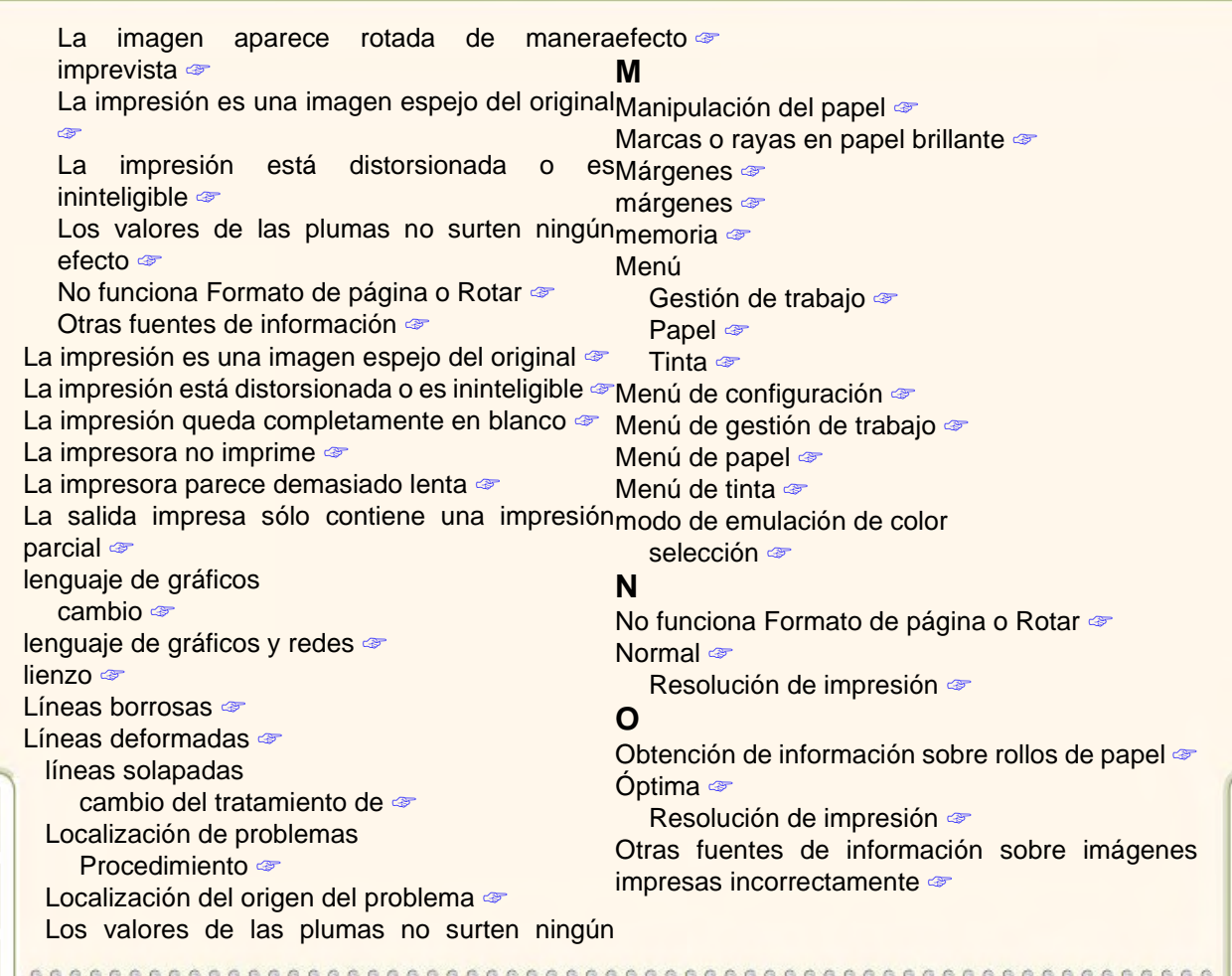

<span id="page-250-2"></span><span id="page-250-1"></span>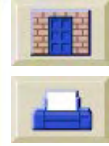

**[Introducción](#page-0-0) Papel y tinta Soluciones [Panel frontal](#page-118-0) Opciones de Ciros [Papel y tinta](#page-16-0) [Soluciones](#page-69-0) Panel frontal Conciones de Concreta de la findice de la findice** 

#### **[A](#page-246-1) [B](#page-246-2) [C](#page-246-3) [D](#page-248-0) [E](#page-248-1) [F](#page-249-0) [G](#page-249-1) [H](#page-249-2) [I](#page-249-2) [J](#page-249-3) [K](#page-249-3) [L](#page-249-3) [M](#page-250-0) [N](#page-250-1) [O](#page-250-2) [P](#page-251-0) [Q](#page-253-0) [R](#page-253-0) [S](#page-253-1) [T](#page-254-0) [U](#page-254-1) [V](#page-255-0) W** $\mathbf{X}$

### <span id="page-251-0"></span>**P**

Página Web [☞](#page-3-2) Paleta [☞](#page-166-1)paletas cambio de colores [☞](#page-166-0)cambio del grosor de las plumas [☞](#page-166-0) internas [☞](#page-166-0)visualización de los valores actuales [☞](#page-167-0)Paletas de plumas internas [☞](#page-88-0) paletas internas [☞](#page-166-0) Panel frontalAjuste del tamaño de página [☞](#page-160-1) Estructura de los menús [☞](#page-124-0)Introducción [☞](#page-119-0)Pantalla de presentación [☞](#page-119-1) Teclas de acción [☞](#page-119-2)Teclas de desplazamiento [☞](#page-119-3) Pantalla de presentación [☞](#page-119-1) Papel Cuchilla [☞](#page-42-0)Hoja Carga [☞](#page-46-0) Descarga [☞](#page-47-0) Qué borde se debe introducir antes [☞](#page-45-0)Qué cara debe quedar boca arriba [☞](#page-44-0) Manipulación [☞](#page-29-0) RolloCarga [☞](#page-38-0)

Descarga [☞](#page-39-0) Instalación [☞](#page-37-0)Retirada de la impresora [☞](#page-40-0) Retirada del eje [☞](#page-41-0) Tipos de papel Combinaciones [☞](#page-24-2)Información adicional [☞](#page-23-0)Selección de calidad de impresión [☞](#page-24-2) papel [☞](#page-10-0) aspectos importantes [☞](#page-18-1) elección [☞](#page-18-0)tipos de soporte admitidos [☞](#page-21-7)bond translúcido [☞](#page-30-0)lienzo [☞](#page-30-2)papel blanco brillante para inyección de tinta [☞](#page-30-3)papel calca natural [☞](#page-30-4) papel fotográfico satinado [☞](#page-30-5) papel normal [☞](#page-30-6) papel para imprimir a doble cara [☞](#page-30-7) papel recubierto [☞](#page-30-8) papel recubierto de gramaje extra [☞](#page-30-9) pergamino [☞](#page-30-10) transparencia [☞](#page-30-11) transparencia mate [☞](#page-30-12) Papel ANSI [☞](#page-32-0) Papel arquitectónico [☞](#page-32-1) papel blanco brillante para inyección de tinta [☞](#page-30-3)

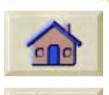

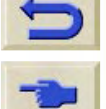

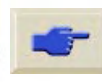
**[Introducción](#page-0-0) Papel y tinta Soluciones [Panel frontal](#page-118-0) Opciones de Ciros [Papel y tinta](#page-16-0) [Soluciones](#page-69-0) Panel frontal Conciones de Concreta de la findice de la findice** 

## **[A](#page-246-0) [B](#page-246-1) [C](#page-246-2) [D](#page-248-0) [E](#page-248-1) [F](#page-249-0) [G](#page-249-1) [H](#page-249-2) [I](#page-249-2) [J](#page-249-3) [K](#page-249-3) [L](#page-249-3) [M](#page-250-0) [N](#page-250-1) [O](#page-250-2) [P](#page-251-0) [Q](#page-253-0) [R](#page-253-0) [S](#page-253-1) [T](#page-254-0) [U](#page-254-1) [V](#page-255-0) WX Y Z**

papel calca natural [☞](#page-30-0) Papel en hojas Carga [☞](#page-46-0) Descarga [☞](#page-47-0) Información [☞](#page-30-1)Qué borde se debe introducir antes [☞](#page-45-0)Qué cara debe quedar boca arriba [☞](#page-44-0) papel fotográfico satinado [☞](#page-30-2) Papel ISO [☞](#page-32-0) papel normal [☞](#page-30-3) papel para imprimir a doble cara [☞](#page-30-4) papel recubierto [☞](#page-30-5) papel recubierto de gramaje extra [☞](#page-30-6) pedido de accesorios [☞](#page-239-0) pergamino [☞](#page-30-7) Plumas [☞](#page-166-0)Póster de Configuración [☞](#page-3-0) Póster de reembalaje [☞](#page-3-1) Precisión del colorConfiguración [☞](#page-85-0) Ajustes [☞](#page-87-0) Información adicional [☞](#page-88-0)Problemas [☞](#page-87-1)Paletas de plumas internas [☞](#page-88-1) Papel [☞](#page-85-1) ProblemasAlineación de colores [☞](#page-83-0)Bandas [☞](#page-84-0)Calidad de imagen [☞](#page-72-0)

Configuración de la precisión del color [☞](#page-87-1) Corrección de la configuración [☞](#page-73-0) Líneas escalonadas [☞](#page-81-0)Líneas incompletas [☞](#page-82-0) Localización de problemas [☞](#page-74-0) Localización del origen [☞](#page-71-0) Resolución [☞](#page-70-0)Soluciones [☞](#page-69-1)Suministro de tintaDespués de sustituir los cabezales [☞](#page-89-0) Inserción del cabezal [☞](#page-89-1)Introducción del cartucho de tinta [☞](#page-89-2)Uniformidad del color [☞](#page-86-0)Problemas con el papel **Carga** Hojas de papel [☞](#page-99-0) Rollo de papel [☞](#page-99-1) Eliminación de un atasco [☞](#page-93-0)Líneas borrosas [☞](#page-97-0)Líneas deformadas [☞](#page-97-1)Marcas o rayas [☞](#page-97-2) Refilado de la tinta [☞](#page-97-0)Reglas generales [☞](#page-92-0) Salida [☞](#page-100-0)Problemas con la alineación de colores [☞](#page-83-0)Problemas con la carga de hojas de papel [☞](#page-99-0) Problemas con la carga de un rollo de papel [☞](#page-99-1)

Problemas con líneas escalonadas [☞](#page-81-0)Problemas con líneas incompletas [☞](#page-82-0)

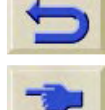

## **[A](#page-246-0) [B](#page-246-1) [C](#page-246-2) [D](#page-248-0) [E](#page-248-1) [F](#page-249-0) [G](#page-249-1) [H](#page-249-2) [I](#page-249-2) [J](#page-249-3) [K](#page-249-3) [L](#page-249-3) [M](#page-250-0) [N](#page-250-1) [O](#page-250-2) [P](#page-251-0) [Q](#page-253-0) [R](#page-253-0) [S](#page-253-1) [T](#page-254-0) [U](#page-254-1) [V](#page-255-0) WX Y Z**

<span id="page-253-0"></span>Problemas de comunicaciones [☞](#page-110-0)Problemas de suministro de tinta [☞](#page-89-3)Problemas de uniformidad del color [☞](#page-86-0)Puntos por pulgada Borrador [☞](#page-174-0)**R**Rápida Resolución de impresión [☞](#page-24-0) recalibración de la impresora [☞](#page-203-0) Recorte de imágenes [☞](#page-162-0) redes y lenguaje de gráficos [☞](#page-205-0) Refilado de la tinta [☞](#page-97-0)[resolución Consulte Resolución de impresión](#page-9-0) Resolución de impresión Normal [☞](#page-24-1)Óptima [☞](#page-24-2) Rápida [☞](#page-24-0) resolución de impresión [☞](#page-10-0) RetiradaRollo de papel de la impresora [☞](#page-40-0) del eje [☞](#page-41-0) Rollo de papel Carga [☞](#page-38-0) Descarga [☞](#page-39-0) Información [☞](#page-30-1)Instalación [☞](#page-37-0)Retirada de la impresora [☞](#page-40-0)

<span id="page-253-1"></span>Retirada del eje [☞](#page-41-0) Rotación de imagen [☞](#page-156-0) Qué se rota [☞](#page-157-0)Tamaño de página [☞](#page-156-1) Rotación de una imagen [☞](#page-156-0) **S**Sistema de impresión CartuchoEstadísticas [☞](#page-62-0)Tiempo de secado [☞](#page-55-0) Automático [☞](#page-56-0)Manual [☞](#page-56-1)Ninguno [☞](#page-56-2) Sistema de tintaCabezal de impresión Alineación [☞](#page-68-0)Estadísticas [☞](#page-66-0)Sustitución [☞](#page-67-0)CartuchoSustitución [☞](#page-63-0)Soluciones a problemas [☞](#page-69-1) [Suministros de tinta Consulte Suministros de tinta](#page-8-0)HPSuministros de tinta HP [☞](#page-8-1)Cabezales [☞](#page-49-0)cabezales de impresión [☞](#page-8-1) Cartuchos de tinta [☞](#page-49-0)cartuchos de tinta [☞](#page-8-1)

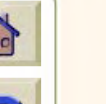

 $\epsilon$ 

## **[A](#page-246-0) [B](#page-246-1) [C](#page-246-2) [D](#page-248-0) [E](#page-248-1) [F](#page-249-0) [G](#page-249-1) [H](#page-249-2) [I](#page-249-2) [J](#page-249-3) [K](#page-249-3) [L](#page-249-3) [M](#page-250-0) [N](#page-250-1) [O](#page-250-2) [P](#page-251-0) [Q](#page-253-0) [R](#page-253-0) [S](#page-253-1) [T](#page-254-0) [U](#page-254-1) [V](#page-255-0) WX Y Z**

<span id="page-254-0"></span>Cuándo se deben sustituir [☞](#page-54-0)HP nº 10 [☞](#page-8-2)HP nº 11 [☞](#page-8-3)HP nº 82 [☞](#page-8-4)SustituciónCabezal de impresión [☞](#page-67-0) Cartucho de tinta [☞](#page-63-0)Cuchilla [☞](#page-42-0)Sustitución de la cuchilla [☞](#page-42-0)**T**Tamaño de página [☞](#page-155-0) Anidamiento [☞](#page-163-0)tamaño de página [☞](#page-155-1) ajuste [☞](#page-160-0) e imágenes recortadas [☞](#page-162-1) y agrupamiento [☞](#page-163-1) Tecla Abajo [☞](#page-120-0) Tecla Arriba [☞](#page-120-0)Tecla Atrás [☞](#page-120-1)Tecla Avanzar y cortar hoja [☞](#page-123-0) Tecla Cancelar [☞](#page-123-1)Tecla Intro [☞](#page-120-2)Tecla Menú [☞](#page-120-2)**Teclas** Acción [☞](#page-119-0)Avanzar y cortar hoja [☞](#page-123-0) Cancelar [☞](#page-123-1)Desplazamiento [☞](#page-119-1)

Abajo [☞](#page-120-0) Arriba [☞](#page-120-0)Atrás [☞](#page-120-1)Intro [☞](#page-120-2)Menú [☞](#page-120-2)Teclas de acción [☞](#page-119-0)Teclas de desplazamiento [☞](#page-119-1) Tiempo de secado [☞](#page-55-0) **A**iustes Automático [☞](#page-56-0)Manual [☞](#page-56-1)Ninguno [☞](#page-56-2) Cancelación [☞](#page-181-0)Procedimiento [☞](#page-58-0)Típicos [☞](#page-57-0) Tiempos de impresión típicos [☞](#page-31-0) Tiempos de secado típicos [☞](#page-57-0) Tinta [☞](#page-48-0)SistemaPrecauciones [☞](#page-52-0)tipos de papel [☞](#page-10-1) tipos de soporte admitidos [☞](#page-21-0) transparencia [☞](#page-30-8) transparencia mate [☞](#page-30-9) **U**

<span id="page-254-1"></span>Una impresión de eje largo aparece recortada [☞](#page-104-0) USB [☞](#page-15-0)

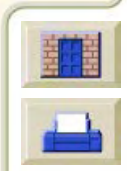

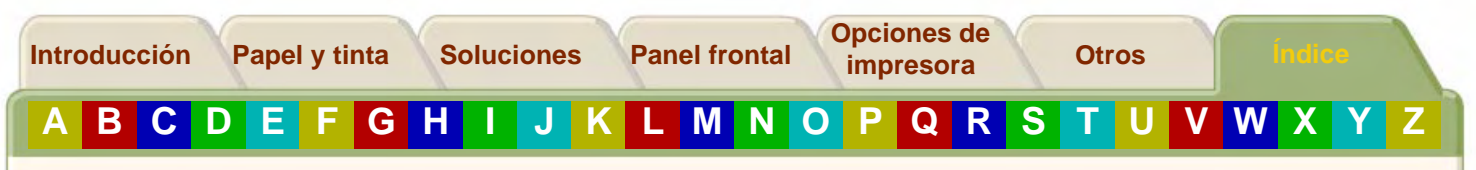

<span id="page-255-0"></span>**V**

Velocidad y calidad de impresión [☞](#page-172-0)

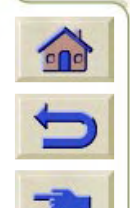

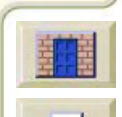